# echnisches Handbuch Technisches Handbuch

# **Fill-570** Anwendungssoftware

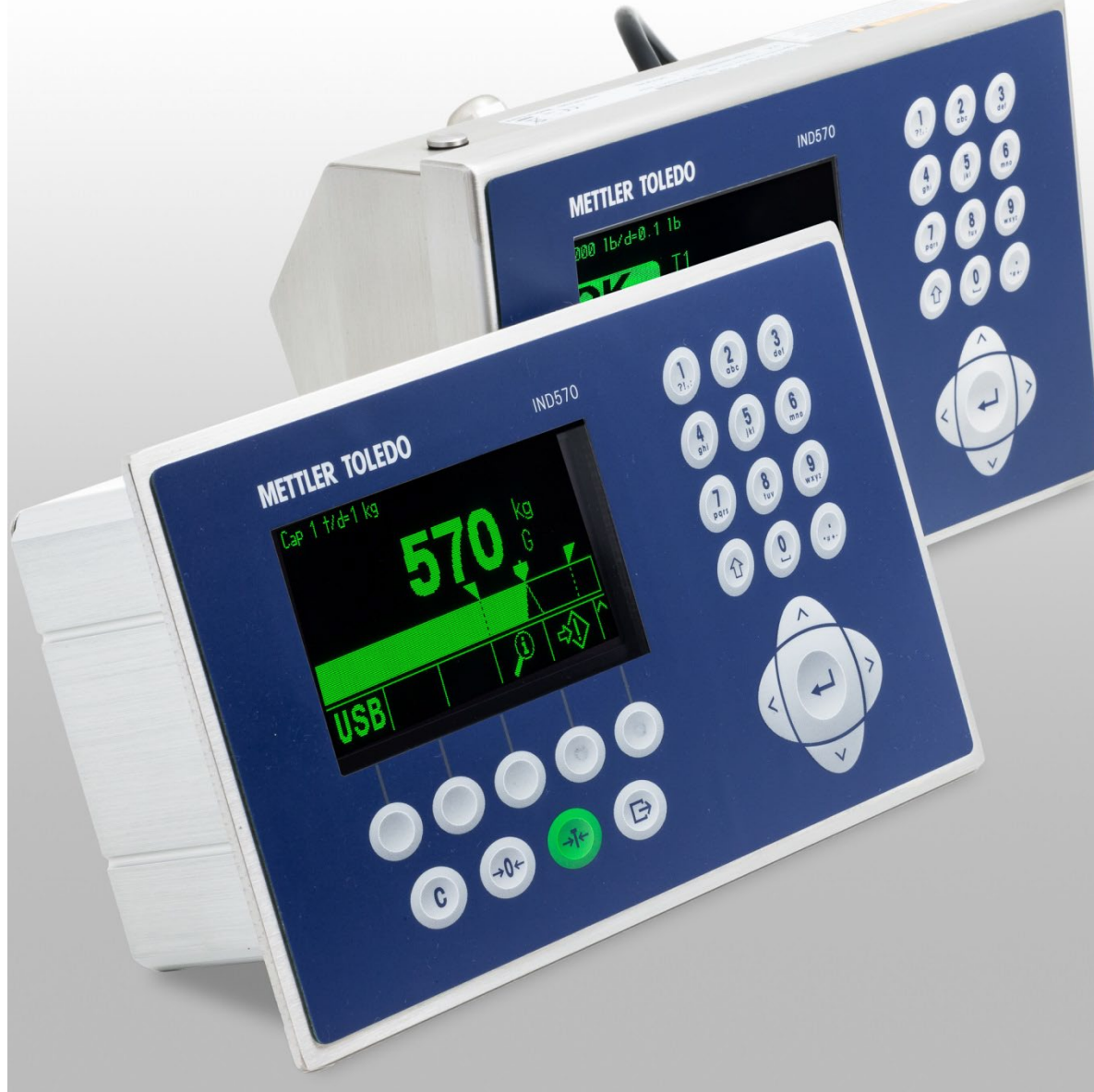

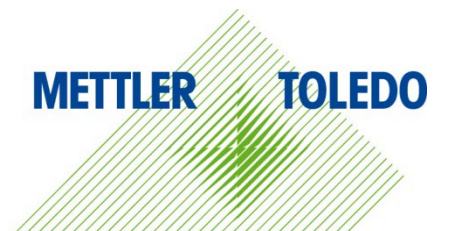

© METTLER TOLEDO 2023

Dieses Handbuch darf ohne die ausdrückliche schriftliche Genehmigung von METTLER TOLEDO weder ganz noch teilweise in irgendeiner Form oder durch irgendwelche Mittel, seien es elektronische oder mechanische Methoden, einschließlich Fotokopieren und Aufzeichnen, für irgendwelche Zwecke reproduziert oder übertragen werden.

Durch die US-Regierung eingeschränkte Rechte: Diese Dokumentation wird mit eingeschränkten Rechten bereitgestellt.

Copyright 2023 METTLER TOLEDO. Diese Dokumentation enthält eigentumsrechtlich geschützte Informationen von METTLER TOLEDO. Sie darf ohne die ausdrückliche schriftliche Genehmigung von METTLER TOLEDO nicht ganz oder teilweise kopiert werden.

METTLER TOLEDO behält sich das Recht vor, ohne vorherige Ankündigung Verbesserungen oder Änderungen am Produkt oder Handbuch vorzunehmen.

#### **COPYRIGHT**

METTLER TOLEDO® ist eine eingetragene Marke von Mettler-Toledo, LLC. Alle anderen Marken- oder Produktbezeichnungen sind Marken bzw. eingetragene Marken ihrer jeweiligen Firmen.

#### **METTLER TOLEDO BEHÄLT SICH DAS RECHT VOR, VERBESSERUNGEN ODER ÄNDERUNGEN OHNE VORHERIGE ANKÜNDIGUNG VORZUNEHMEN.**

#### **FCC-Mitteilung**

Dieses Gerät entspricht Abschnitt 15 der FCC-Vorschriften und den Funkentstöranforderungen des kanadischen Kommunikationsministeriums. Sein Betrieb unterliegt folgenden Bedingungen: (1) Dieses Gerät darf keine Funkstörungen verursachen und (2) das Gerät muss in der Lage sein, alle empfangenen Funkstörungen zu tolerieren, einschließlich solcher Störungen, die u. U. den Betrieb negativ beeinflussen.

Dieses Gerät wurde geprüft und liegt gemäß Abschnitt 15 der FCC-Vorschriften innerhalb der Grenzwerte für ein digitales Gerät der Klasse A. Diese Grenzwerte gewährleisten den Schutz vor Funkstörungen, wenn das Gerät in einer gewerblichen Umgebung betrieben wird. Dieses Gerät erzeugt, verwendet und kann Hochfrequenzenergie abstrahlen. Die unsachgemäße Installation und Verwendung kann zu Störungen des Funkverkehrs führen. Das Betreiben dieses Geräts in einem Wohngebiet führt wahr scheinlich zu Funkstörungen, wobei der Benutzer auf eigene Kosten entsprechende Maßnahmen zur Behebung der Störung ergreifen muss.

#### **Erklärung zu Schadstoffen**

Wir setzen Schadstoffe, wie etwa Asbest, radioaktive Materialien oder Arsenverbindungen, nicht auf direktem Weg ein. Wir kaufen jedoch Teile von Dritten hinzu, die minimale Mengen einiger dieser Substanzen enthalten können.

### **Vorsichtsmassnahmen**

- LESEN Sie dieses Handbuch, BEVOR Sie dieses Gerät bedienen oder warten und BEFOLGEN Sie alle Anweisungen.
- BEWAHREN Sie dieses Handbuch für zukünftige Nachschlagezwecke auf.

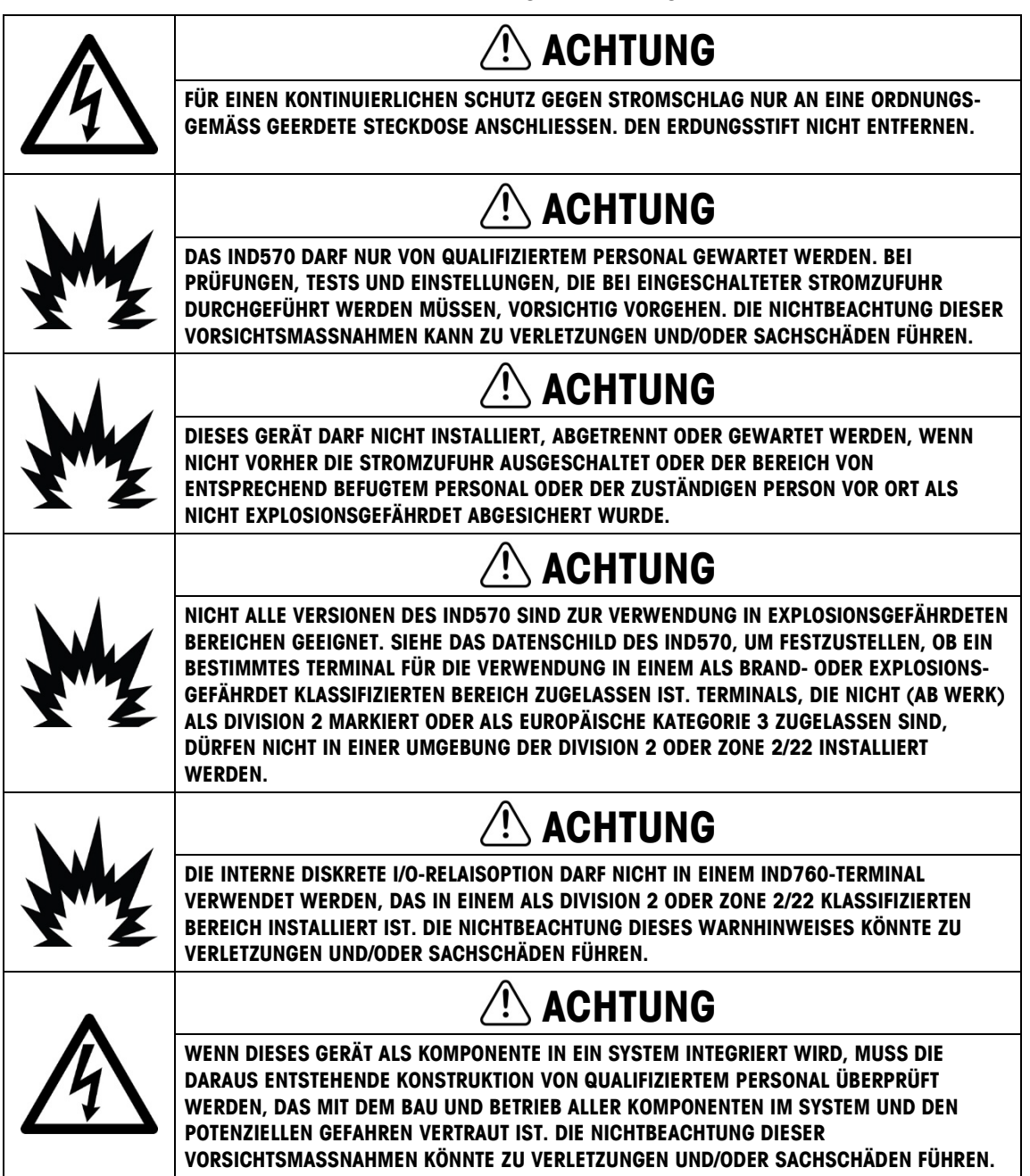

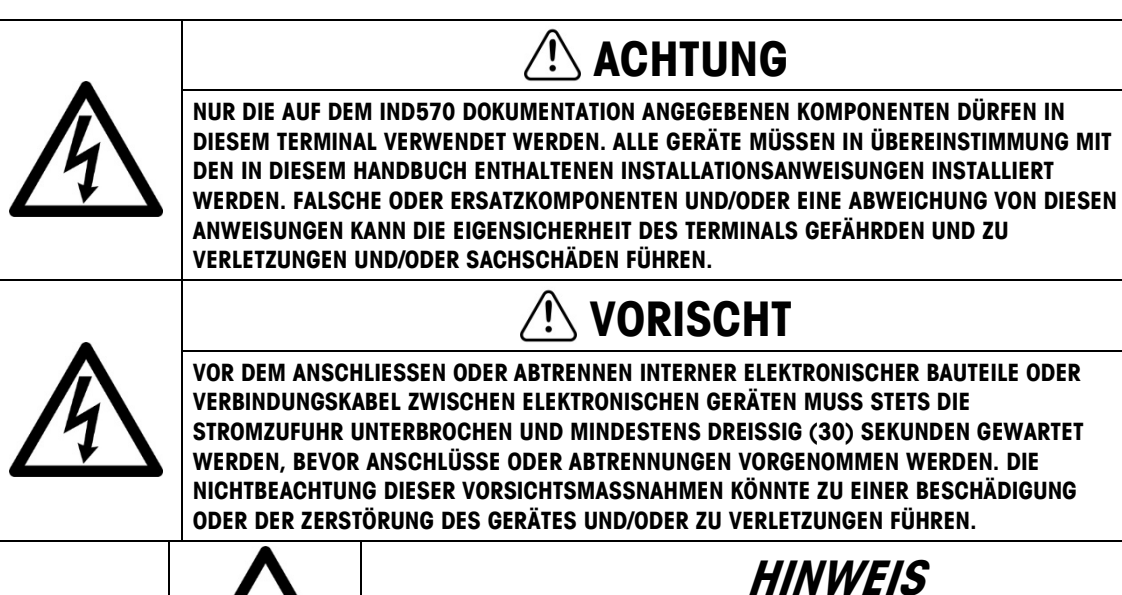

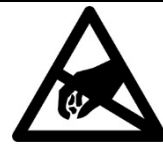

**BEACHTEN SIE DIE ENTSPRECHENDEN VORSICHTSMASSNAHMEN BEIM UMGANG MIT GERÄTEN, DIE EMPFINDLICH AUF ELEKTROSTATIK REAGIEREN.**

## **Anforderungen der sicheren Entsorgung**

In Übereinstimmung mit der europäischen Richtlinie 2002/96/EC zu Elektrik- und Elektronikabfällen (WEEE) darf dieses Gerät nicht im Hausmüll entsorgt werden. Dies gilt auch je nach spezifischen Anforderungen für Länder außerhalb der EU.

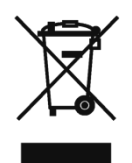

Entsorgen Sie dieses Produkt bitte gemäß den örtlichen Vorschriften an der Sammelstelle, die für elektrische und elektronische Geräte vorgegeben ist.

Falls Sie irgendwelche Fragen haben, wenden Sie sich bitte an die zuständige Behörde oder den Händler, von dem Sie dieses Gerät erworben haben.

Sollte dieses Gerät an andere Parteien weitergegeben werden (für den privaten oder kommerziellen Gebrauch), muss der Inhalt dieser Vorschrift ebenfalls weitergeleitet werden.

Vielen Dank für Ihren Beitrag zum Umweltschutz.

## **Inhaltsverzeichnis**

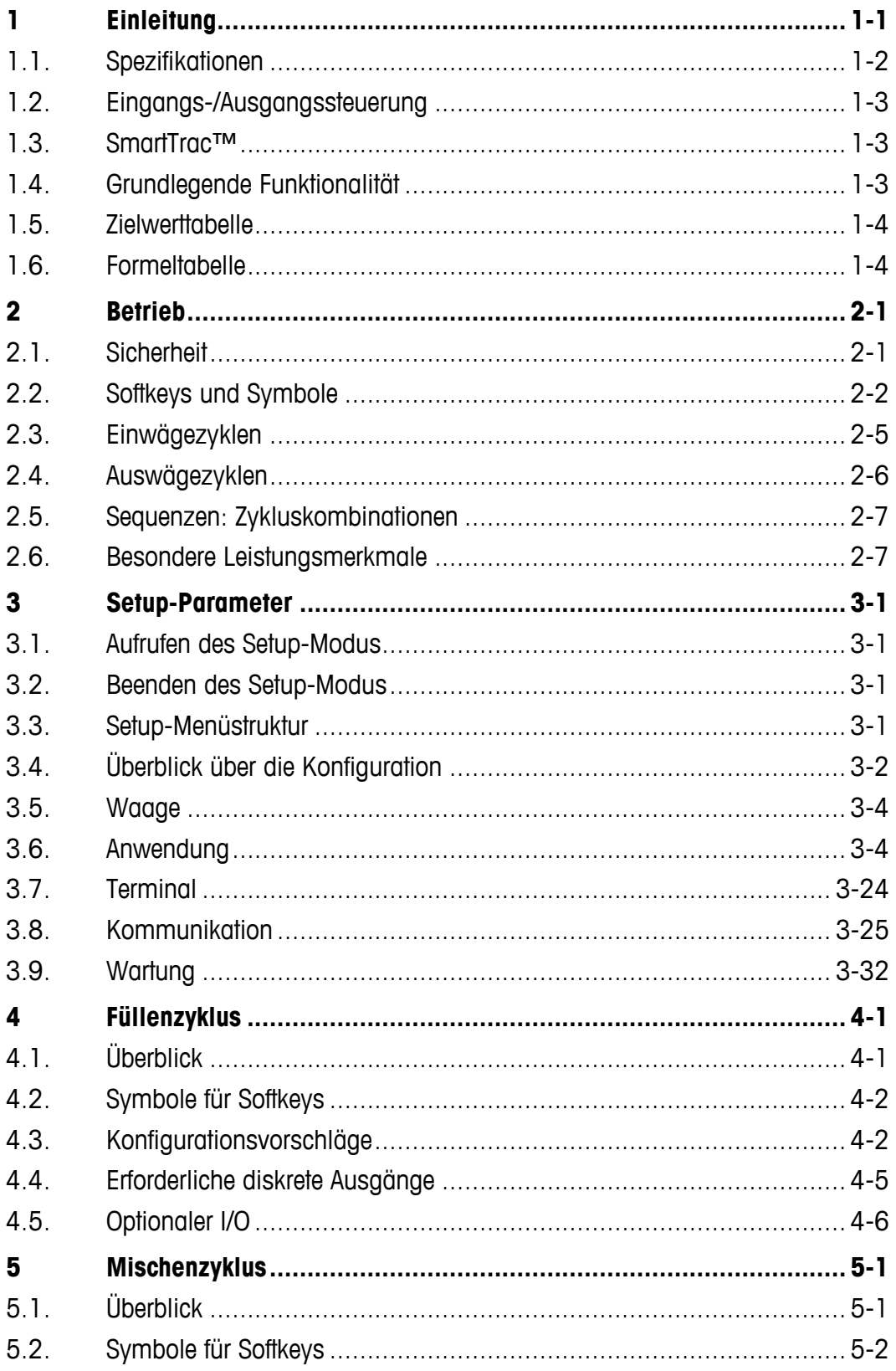

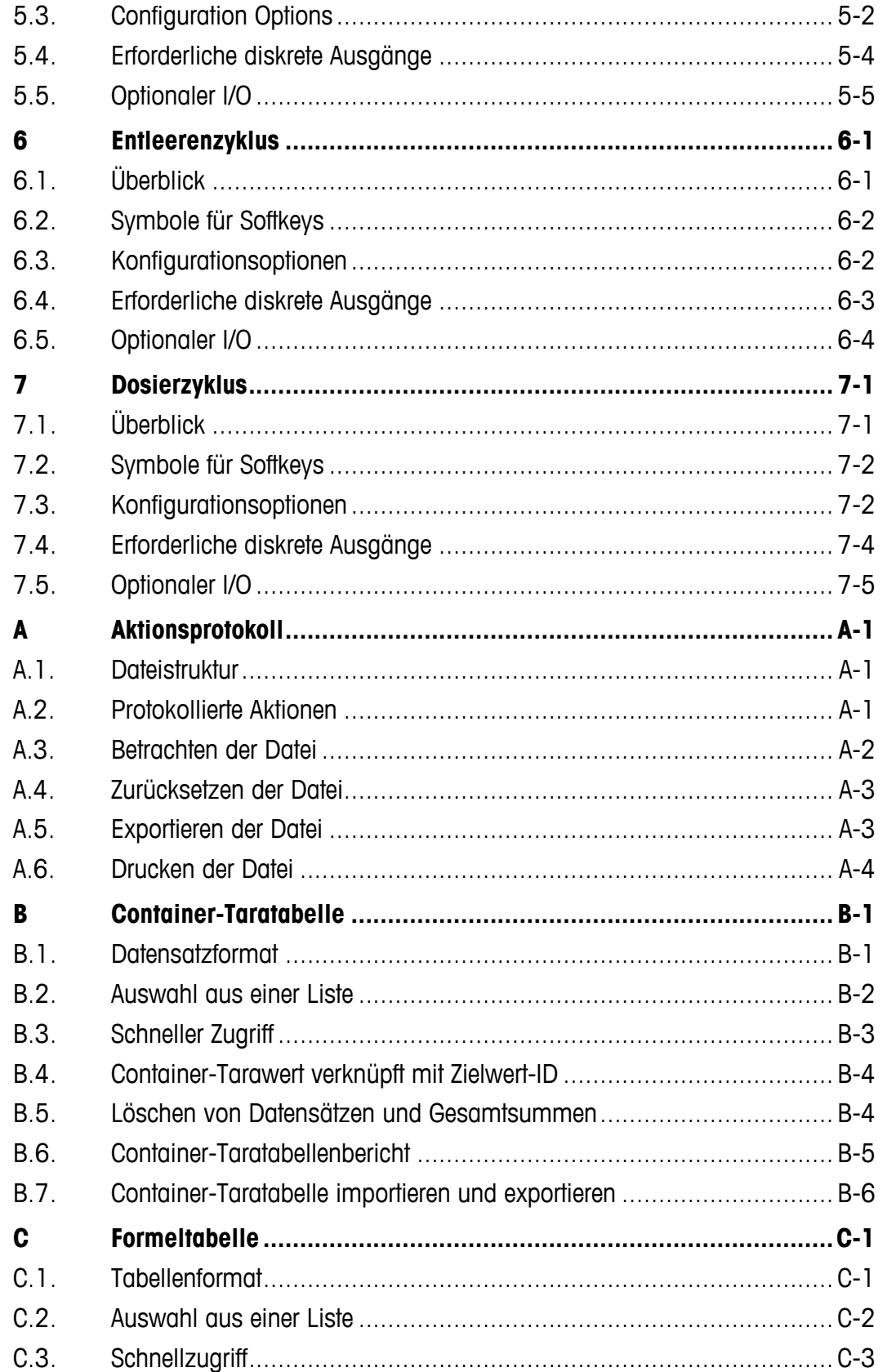

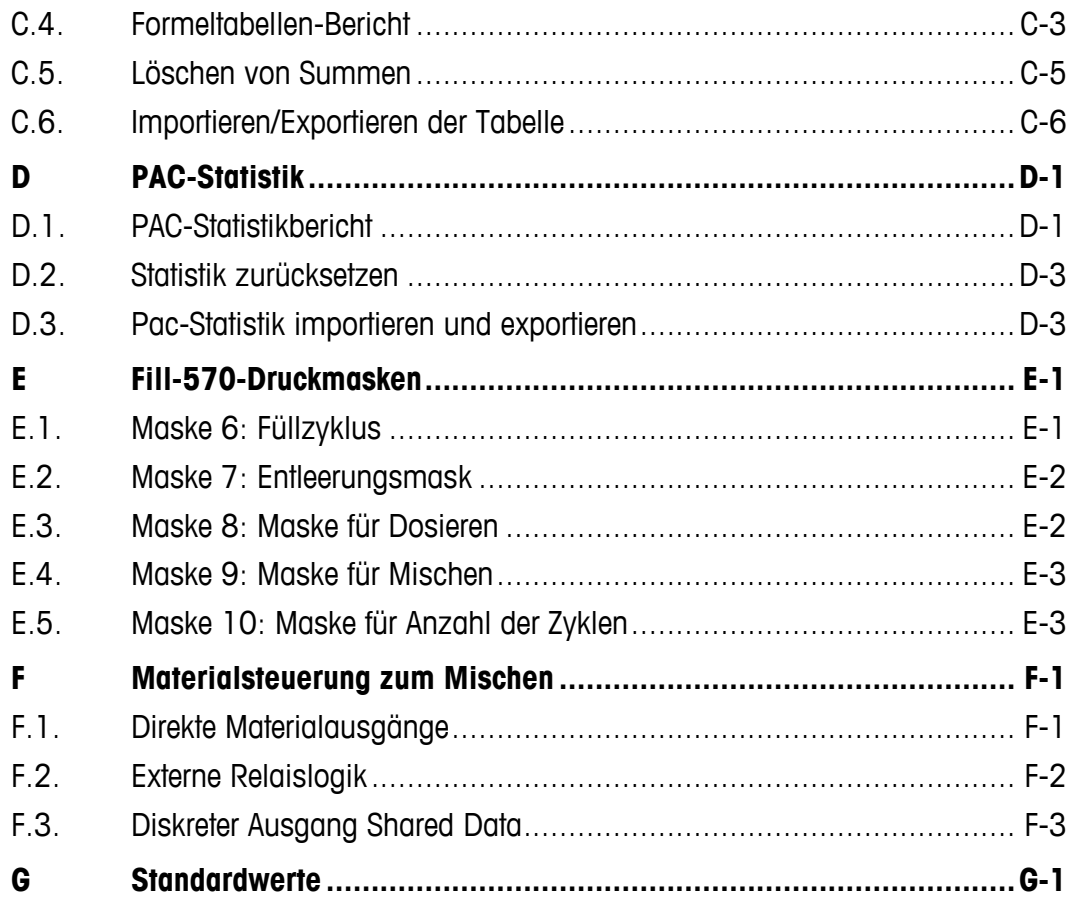

# **1 Einleitung**

Die Option Fill-570 ist eine Sonderanwendung speziell für Benutzer, die eine Füllung mit einem Material oder mehreren Materialien bzw. eine entsprechende Dosierung benötigen. Wenn diese spezielle Anwendung im IND570-Terminal eingesetzt wird, bezeichnet man das Terminal als IND570fill-Terminal. Diese Anwendungen sind in der Regel feste Sequenzen, in denen Materialien wiederholt von Vorratscontainern in Behälter gefüllt und dann abgefüllt. Die Kontrolle des Abfüllund Abgabeverfahrens wird vom selben Wägesystem durchgeführt (also keine separaten Systeme für das Abfüllen und die Abgabe).

Das Terminal IND570fill unterstützt sowohl einen Einwägezyklus als auch einen Auswägezyklus mit der gleichen Wägeeinrichtung. Mit der Anwendung Fill-570 können ein Einwäge- und ein Auswägezyklus zu kompletten Sequenzen kombiniert werden. Die Einwäge- und Auswägezyklen sind in 错误!未找到引用源。 definiert.

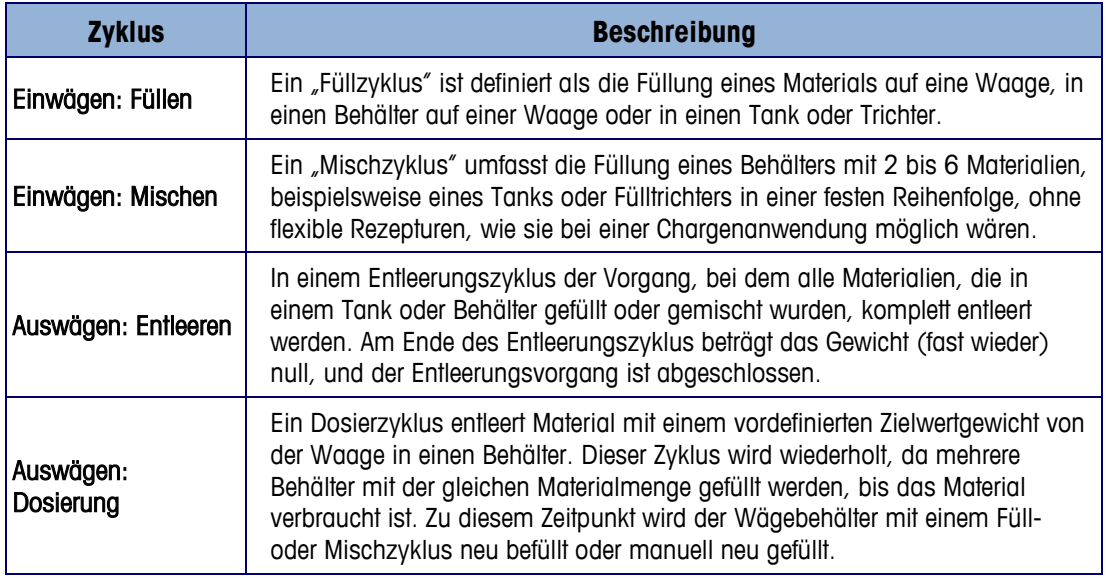

#### **Tabelle 1-1: IND570fill Zyklus Beschreibungen**

#### Compliance-Dokumente herunterladen

Nationale Zulassungsdokumente, z. B. die FCC-Konformitätserklärung des Lieferanten, sind online verfügbar und/oder in der Verpackung enthalten. [www.mt.com/ComplianceSearch](http://www.mt.com/ComplianceSearch)

#### Manuals & Download

Kunden können auf den Link klicken oder den QR-Code unten scannen, um Produkthandbücher herunterzuladen.

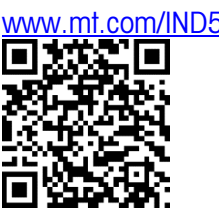

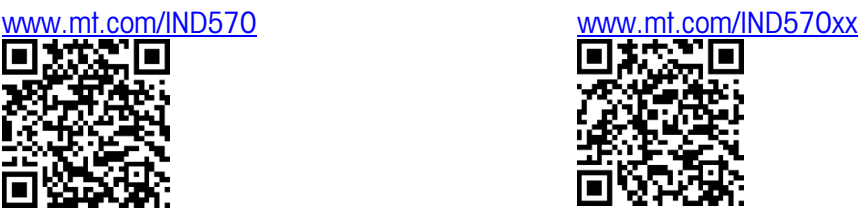

# **1.1. Spezifikationen**

Das IND570fill-Terminal hat dieselben physikalischen und elektrischen Funktionen des IND570- Standardmodells. Die Anwendungs-Firmware wird durch die Verwendung eines "Anwendungs-Hardwareschlüssels" aktiviert. Dies in eine Buchse auf der Hauptplatine des IND570-Terminals eingesteckt wird. Es enthält einen bestimmten Code, der den Zugriff auf die Funktionen und Einsatzmöglichkeiten dieser spezifischen Anwendungslösung aktiviert.

<span id="page-10-0"></span>[Tabelle 1-2](#page-10-0) enthält die Spezifikationen für das Terminal IND570fill, die die Basisfunktionen des Terminals IND570 erweitern oder ersetzen.

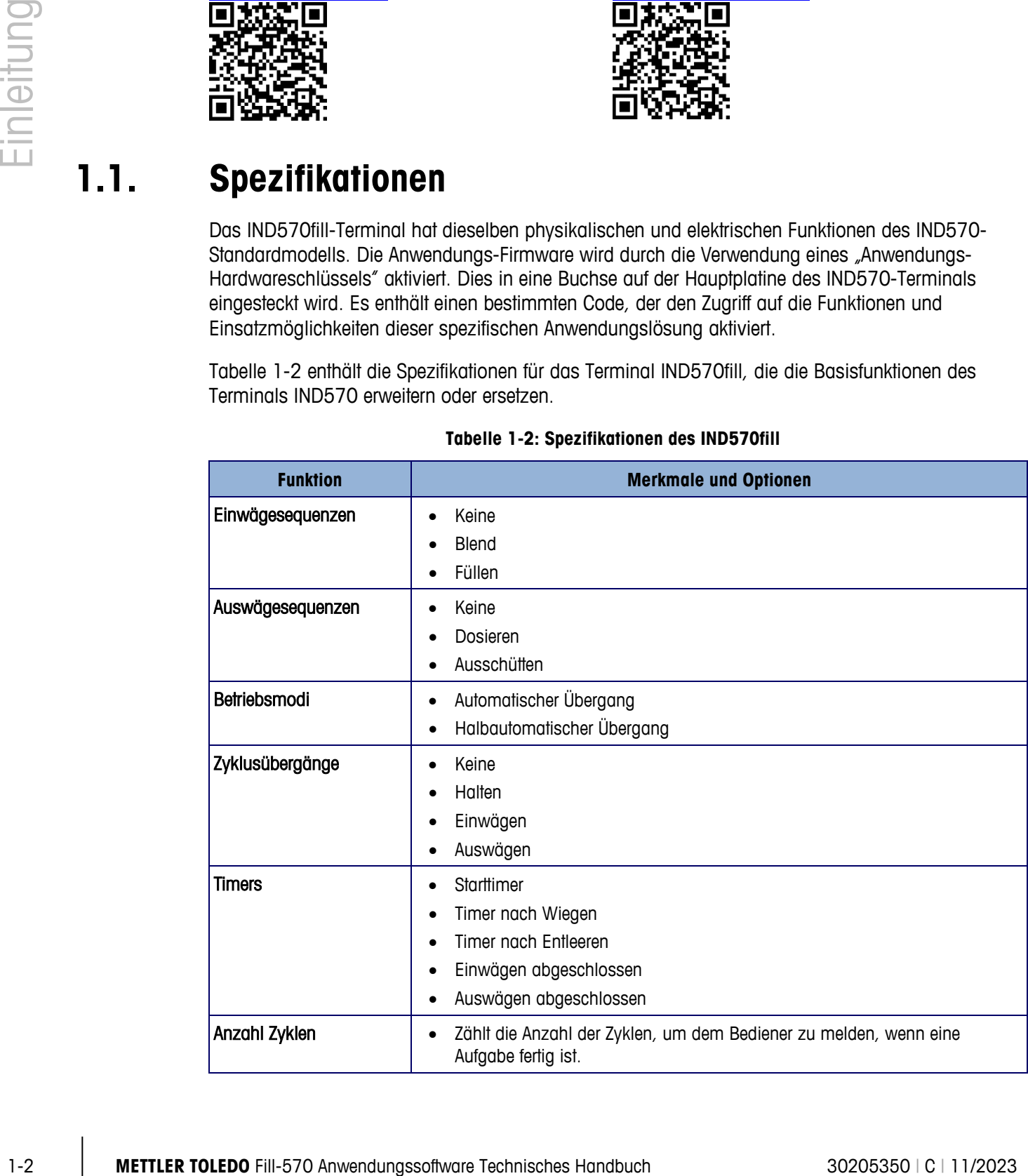

#### **Tabelle 1-2: Spezifikationen des IND570fill**

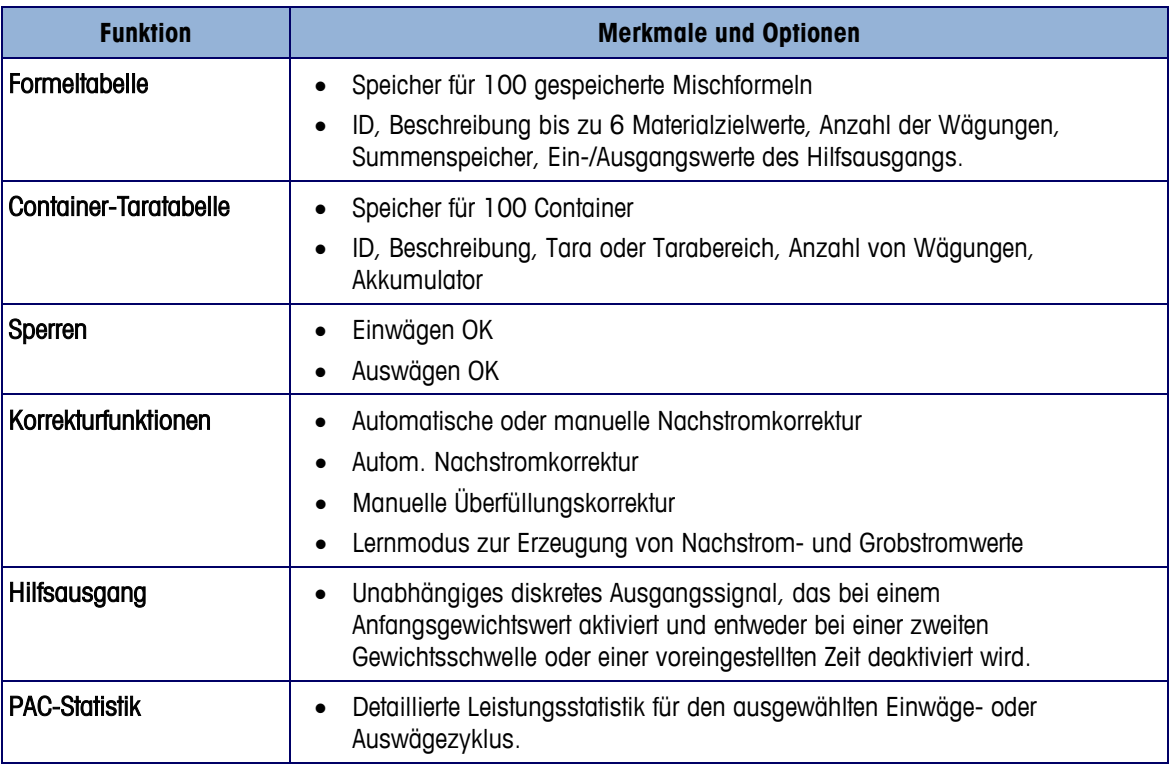

# **1.2. Eingangs-/Ausgangssteuerung**

Das IND570fill-Terminal erweitert die diskreten Eingangs- und Ausgangssignale des IND570- Standardmodells um mehrere neue Funktionen. Das optionale interne diskrete I/O-Modul enthält Verbindungen für zwei bis fünf Niederspannungseingänge und fünf oder acht potenzialfreie Relaisausgänge. Die Eingänge können entweder als aktiv (für den Drucktastenbetrieb) oder passiv (zur Steuerung per SPS oder DCS) gewählt werden. Die Ausgänge können zum Umschalten einer AC- oder DC-Spannung (extern bereitgestellt) zur Steuerung von Ventilen und Schiebern verwendet werden.

Zur Erweiterung der I/O-Steuerung für das IND570fill werden externe ARM100-Module unterstützt. Jedes ARM100-Modul bietet vier weitere passive Niederspannungseingänge und sechs Schwachstromrelaisausgänge. Das ARM100 tritt seriell (RS-485) mit dem IND570fill in Verbindung. Jedes Modul wird in einem Kunststoffgehäuse geliefert, das zur DIN-Schienenmontage in einem Steuerschrank dient. Maximal vom IND570 13 Eingänge und 20 Ausgänge unterstützt.

# **1.3. SmartTrac™**

Die SmartTrac-Anzeige wird mit den verschiedenen Runtime-Bildschirmen verwendet, die von der IND570fill-Firmware erzeugt werden. Dadurch wird eine benutzerfreundliche Balkendiagrammanzeige der Gewichtsänderung auf der Waage im Vergleich mit den programmierten Ziel- und Toleranzwerten bereitgestellt. Die Größe von SmartTrac kann ausgewählt werden; jede Größe liefert andere Zielwertinformationen für die Anzeige.

# **1.4. Grundlegende Funktionalität**

Bei der Verwendung des IND570fill stehen die grundlegenden Funktionen des IND570 zur Verfügung. Über das IND570fill können Funktionen wie Drucken mit Vorlagen, TraxDSP-Filterung, TraxEMT-Wartung, Diagnose- und Protokollierungsfunktionen und Unterstützung für Analog- oder IDNet-Wägebrücken aufgerufen werden. Eine vollständige Liste dieser Funktionen und ihre Konfiguration finden Sie im Benutzerhandbuch zum IND570.

WICHTIG: Wenn Fill-570 im Terminal installiert ist, können die grundlegenden Materialtransferfunktionen des Terminals nicht mehr aufgerufen werden. Beispielsweise wird der Softkey START  $\mathbb Q$ , der eine der Basisfunktionen des Terminals ist, von der Auswahl auf der Startseite entfernt. Ersetzt wird diese Funktion durch spezifische Füll-Pac-Starttasten, beispielsweise den Softkey EINWÄGEN STARTEN  $\Gamma^{J}_{\text{tot}}$  und den Softkey AUSWÄGEN STARTEN  $\Gamma_{\text{tot}}$ .

# **1.5. Zielwerttabelle**

1-4 **METTLER TOLEDO FIRST CONSULTER TO THE CONSULTER TO THE CONSULTER TO THE CONSULTER TO THE CONSULTER TO THE CONSULTER TO THE CONSULTER TO THE CONSULTER TO THE CONSULTER TO THE CONSULTER TO THE CONSULTER TO THE CONSULTER** Die Speicherfunktion der Zielwerttabelle ist ebenfalls eine Basisfunktion und erlaubt die Speicherung von 200 Datensätzen. Es gibt immer noch nur eine Zielwerttabelle, in der alle Zielwertdatensätze unabhängig von der Verfahrensart oder dem Verfahrenszyklus (einwägen oder auswägen), bei der bzw. dem sie verwendet werden, gespeichert werden. Da die Fill-570-Anwendung es dem Benutzer erlaubt, Einwäge- und Auswägezyklen zu kombinieren, ist ein zusätzlicher Schritt erforderlich, wenn ein Datensatz der Zielwerttabelle zur Wägung aktiviert wird. Der Benutzer muss festlegen, ob der Zielwert für das Einwäge- oder Auswägeverfahren zu verwenden ist. Dies wird mit Hilfe der Softkeys Zielwert-Einwägen  $\frac{R}{4}$  und Zielwert-Auswägen  $\frac{R}{4}$  erreicht. Bitte beziehen Sie sich auf Kapitel 2, um Anleitungen zur Gebrauchsweise dieser Softkeys für das Abrufen von Zielwertdatensätzen spezifisch für einen Einwäge- oder Auswägezyklus einzusehen.

# **1.6. Formeltabelle**

Die Formeltabelle speichert für einen Mischzyklus bis zu 100 Datensätze. Die Formeltabelle wird im Setup-Modus automatisch ausgefüllt, den Softkey für die Formelauswahl in diesen Sie auf der Startseite ergänzen, damit Sie die gewünschte Formel auswählen können. Nach Abruf einer Formel aus der Formeltabelle können Sie die Formel neu skalieren, um einen neuen Formelzielwert mit dem gleichen Materialverhältnis zu erhalten.

# **2 Betrieb**

Dieses Kapitel enthält Informationen über den allgemeinen Betrieb des IND310fill-Terminals. Es wird davon ausgegangen, dass sich der Benutzer dieses Handbuchs mit dem Betrieb des IND570- Standardmodells vertraut gemacht hat und diesen versteht.

Der Betrieb des Terminals hängt von den aktivierten Funktionen und Setup-Parametern ab. Die Funktionalität und Konfigurationsparameter werden im Setup-Modus programmiert und können nach Bedarf durch Benutzer mit der entsprechenden Zugriffsberechtigung geändert werden.

# **2.1. Sicherheit**

Das IND570fill unterstützt zur Sicherheit des Setup mehrere Benutzer/Kennwörter. Das Terminal ist ab Werk mit den Benutzernamen "admin" und "anonymous" konfiguriert. Die werkseitig eingestellten Standardkennwörter sind Null, d. h. kein Kennwort. Für den Zugriff auf den Setup-Modus des ab Werk konfigurierten Gerätes ist keine Anmeldung bzw. kein Kennwort erforderlich. Der vorkonfigurierte Benutzer (admin) kann nicht geändert werden; es kann höchstens ein Kennwort hinzugefügt oder geändert werden. Merken Sie sich unbedingt Ihr Kennwort. Wenn das Kennwort geändert oder vergessen wird, kann nicht auf das Setup-Menü zugegriffen werden. Stellen Sie sicher, dass unbefugte Personen keinen Zugriff auf das Kennwort haben. Das Kennwort bietet Zugriff auf das gesamte Setup-Menü, es sei denn, der Metrologieschalter wird in die "geeichte" Position gebracht. In diesem Fall ist der Zugriff auf die Waage und andere messtechnisch wichtige Bereiche nicht gestattet. Weitere Informationen über die Verwendung der Sicherheitsfunktionen und die verschiedenen Benutzerklassen, die beim IND570-Terminal zur Verfügung stehen, finden Sie im Benutzerhandbuch zum IND570.

# **2.2. Softkeys und Symbole**

Das IND570fill basiert auf dem Konzept flexibler Softkeys des IND570-Standardmodells durch Bereitstellung neuer Optionen für die Programmierung von Softkeys im Setup-Zweig "Terminal". Diese Softkeys können der Betriebsanzeige hinzugefügt werden, um Zugriff zu IND570fill-Funktionen zu bieten. Diese neuen Symbole und eine Erklärung ihrer Verwendung werden als Nächstes erläutert. Sie sind in [Tabelle 2-1](#page-14-0) dargestellt.

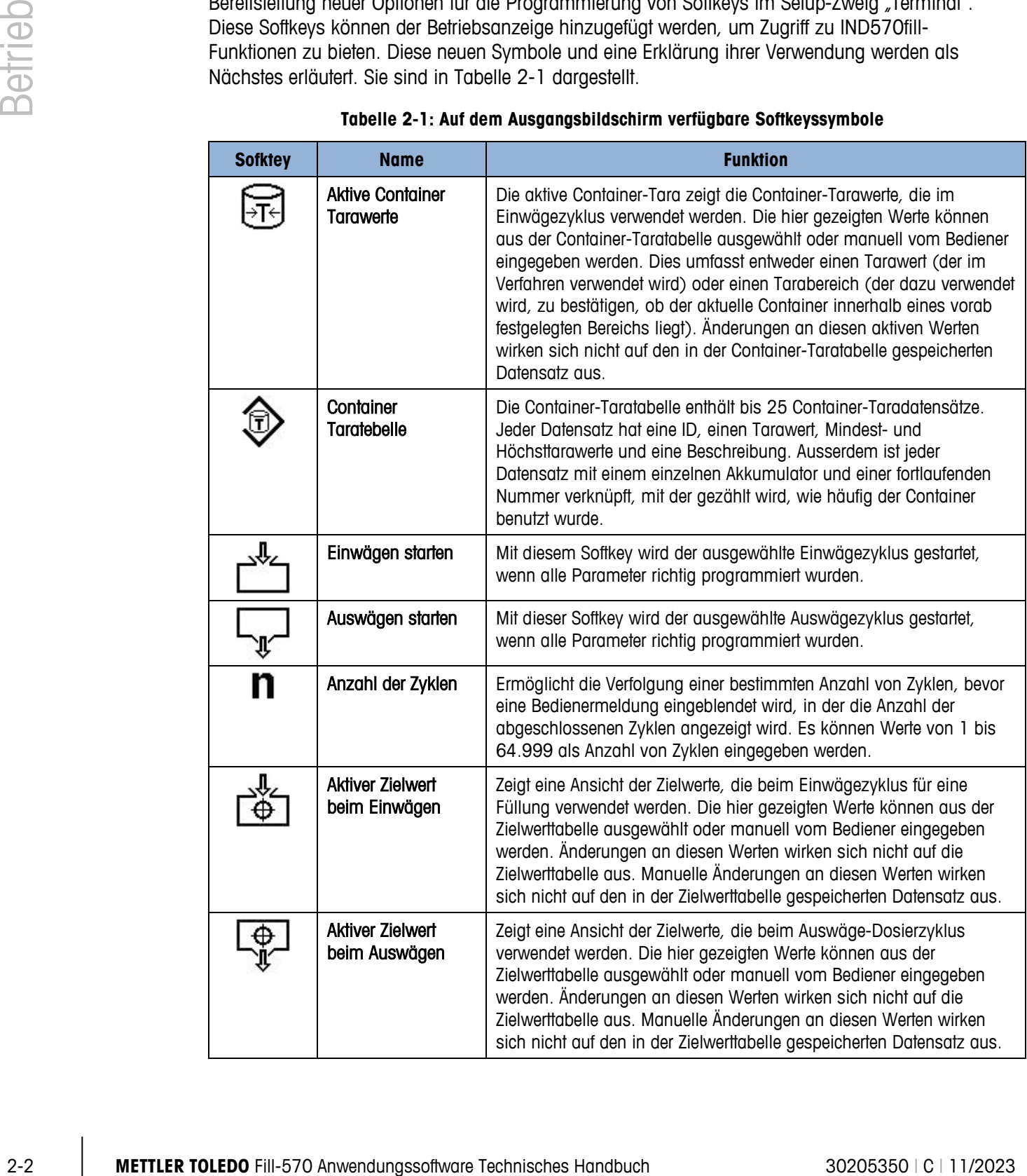

<span id="page-14-0"></span>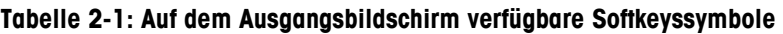

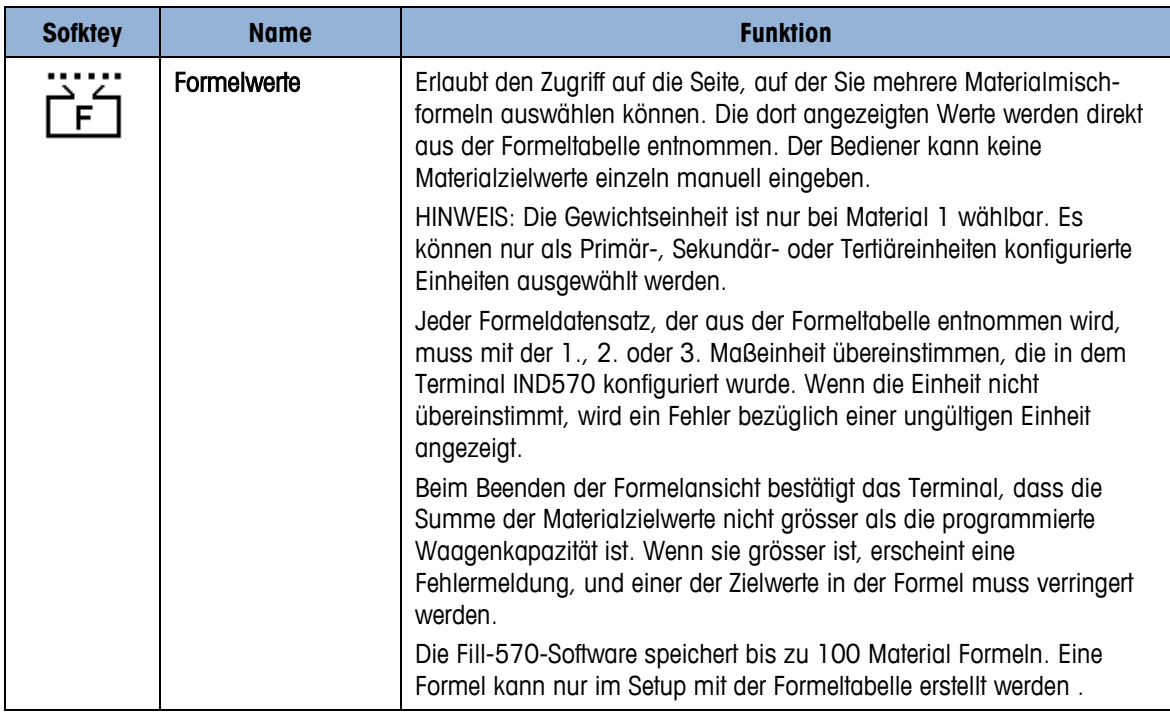

Zusätzlich zu den neuen Softkeys, die am Ausgangsbildschirm zur Verfügung stehen, gibt es einige neue Softkeys, die innerhalb von Sequenzen angezeigt werden. Sie sind in [Tabelle 2-2](#page-15-0) dargestellt.

<span id="page-15-0"></span>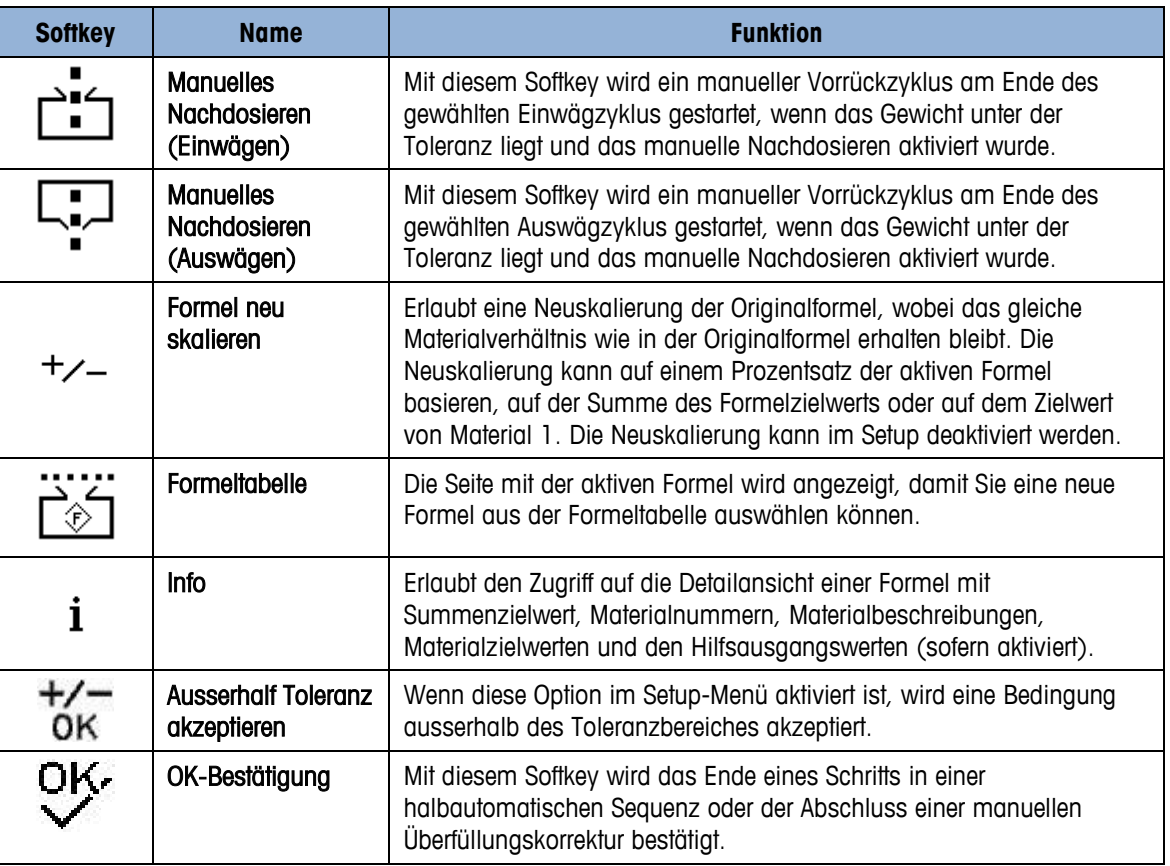

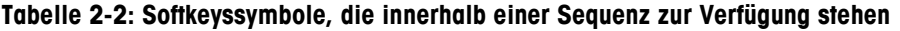

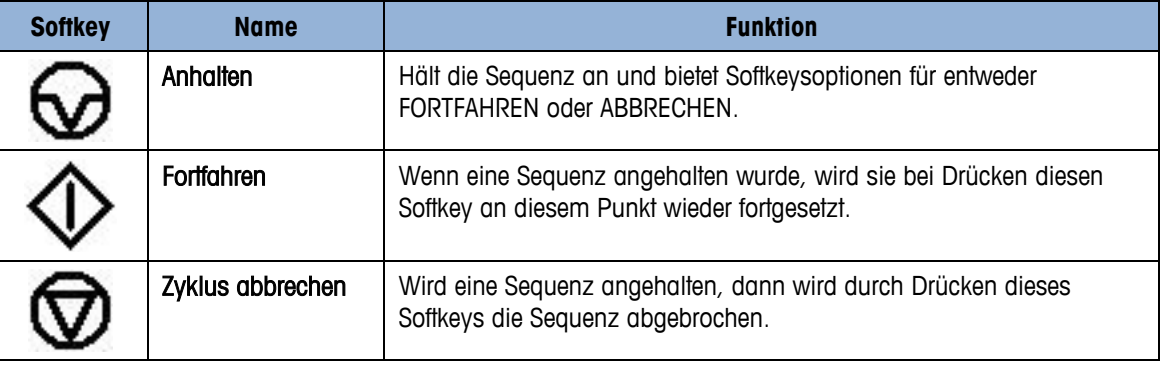

#### 2.2.1.1.1. Benutzerspezifische Einrichtung von Softkeys

Alle dem Ausgangsbildschirm zuweisbaren Softkeys können durch benutzerdefinierte Bitmapbilder ersetzt werden.

Die Bitmaps dürfen nicht mehr als 48 Pixel breit x 24 Pixel hoch sein. Jede Grafik muss links, rechts und oben einen weissen Rand aufweisen, der mindestens ein Pixel breit ist – siehe [Abbildung 2-1.](#page-16-0)

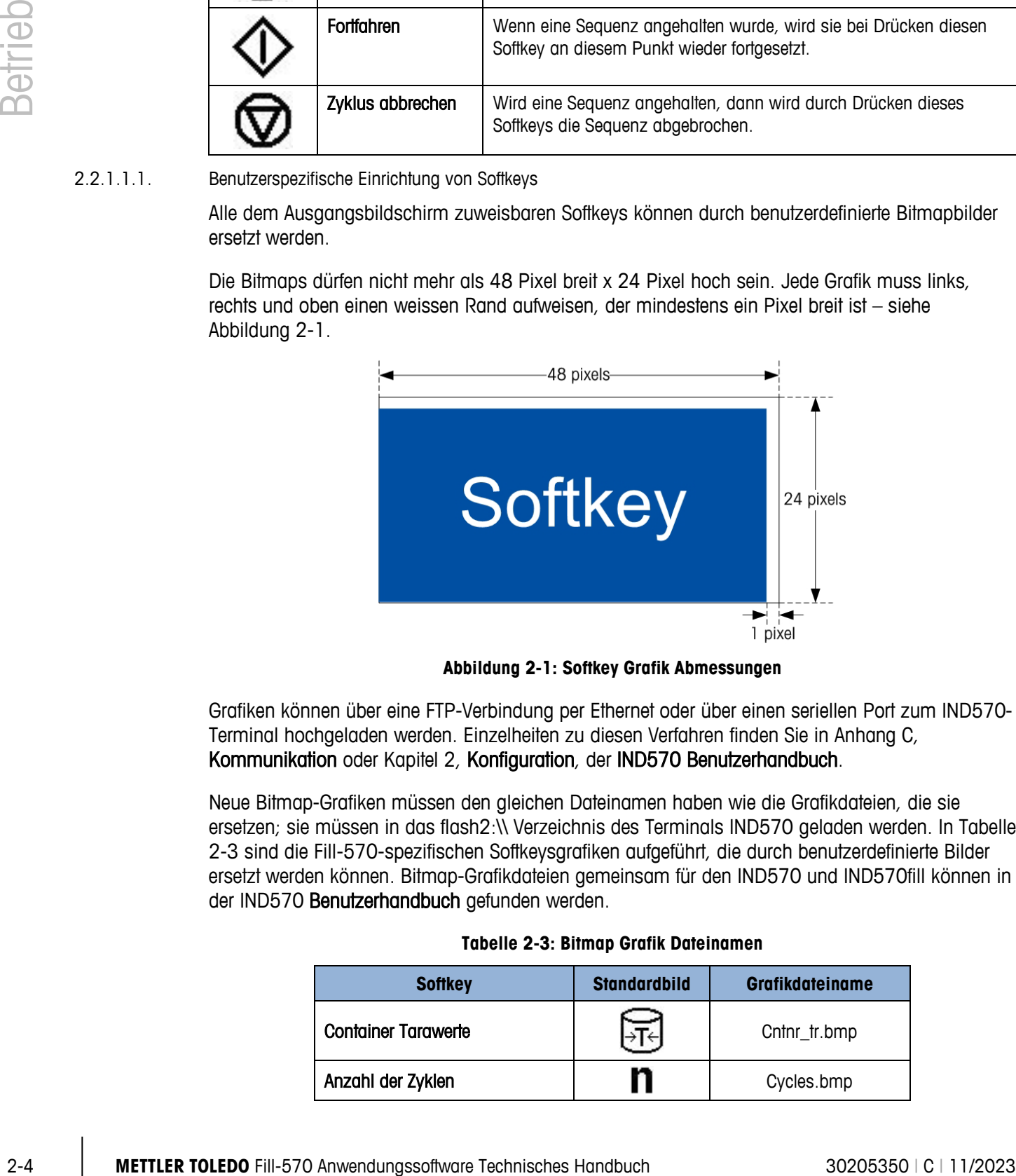

**Abbildung 2-1: Softkey Grafik Abmessungen**

<span id="page-16-0"></span>Grafiken können über eine FTP-Verbindung per Ethernet oder über einen seriellen Port zum IND570- Terminal hochgeladen werden. Einzelheiten zu diesen Verfahren finden Sie in Anhang C, Kommunikation oder Kapitel 2, Konfiguration, der IND570 Benutzerhandbuch.

Neue Bitmap-Grafiken müssen den gleichen Dateinamen haben wie die Grafikdateien, die sie ersetzen; sie müssen in das flash2:\\ Verzeichnis des Terminals IND570 geladen werden. In Tabelle [2-3](#page-16-1) sind die Fill-570-spezifischen Softkeysgrafiken aufgeführt, die durch benutzerdefinierte Bilder ersetzt werden können. Bitmap-Grafikdateien gemeinsam für den IND570 und IND570fill können in der IND570 Benutzerhandbuch gefunden werden.

<span id="page-16-1"></span>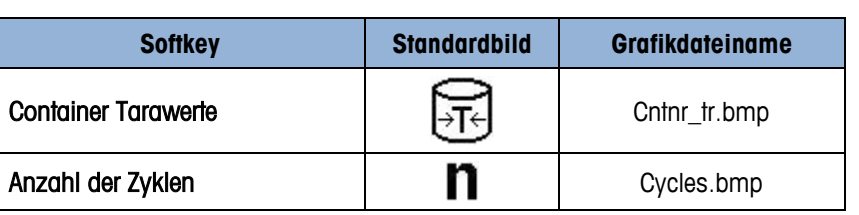

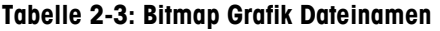

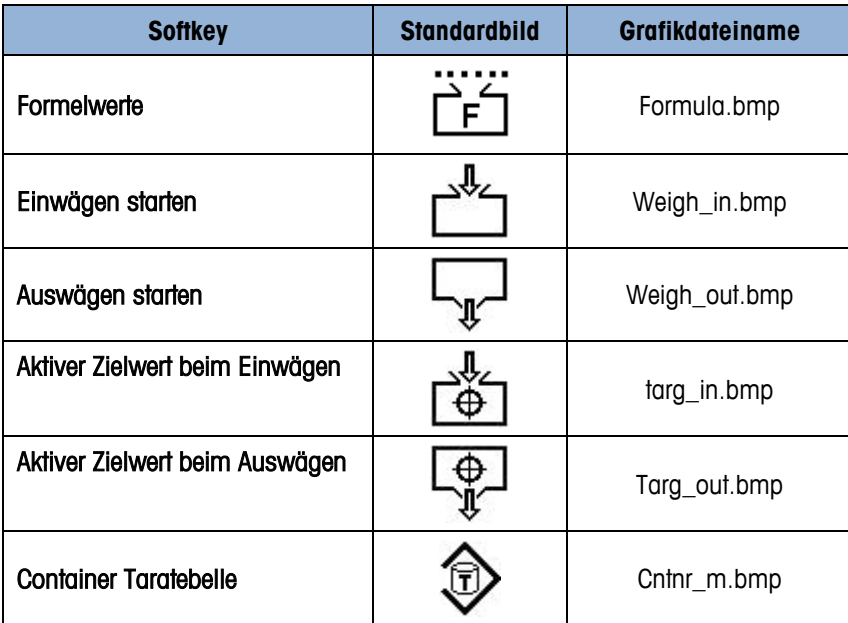

# **2.3. Einwägezyklen**

Ein Einwägezyklus ist als Materialtransfervorgang definiert, bei dem der Waage Gewicht hinzugefügt wird. Das Terminal IND570fill kann wie im Folgenden beschrieben ohne Einwägekontrolle, mit einer Materialfüllung oder mit einem Mischeinwägezyklus mit mehreren Materialien konfiguriert werden. Die Einwägezyklen sind im Detail in Kapitel 4 und 5 beschrieben.

#### **2.3.1. Keine**

Wenn als Einwägezyklus "Keine" gewählt wird, stellt das IND570 keine Steuerung des Einwägeverfahrens bereit. Dieser Modus wird gewählt, wenn kein Einwägeverfahren vorliegt oder das Einwägeverfahren manuell oder durch Geräte gesteuert wird, die ausserhalb der Kontrolle des IND570-Terminals liegen.

#### **2.3.2. Füllen**

In diesem Fall steuert das IND570 das Abfüllverfahren zur Waage, die am Terminal angeschlossen ist. Bei dieser Option gibt es eine Zuführungssteuerung mit einer oder zwei Geschwindigkeiten für ein einzelnes Material. Folgende Sonderfunktionen könnten in einem Füllzyklus verwendet werden:

In this case, the IND570 controls the filling process onto the scale connected to the terminal. This selection provides one-speed or two-speed feed control for a single material being added to the scale. Some application features that could be used in a Fill cycle include:

- 
- Zeitintervalle Automatischer Kriechbetrieb
- Tracking-Zyklen Füllanpassungen
- OK für Einwägesperre Lernmodus
- Nulltoleranzprüfung Hilfsausgang
- 
- 
- 
- 
- Materialtoleranzprüfung Automatisches Tarieren
- 
- Wechsel bei Zyklusende Bestätigung des korrekten **Containers**

#### **2.3.3. Mischen**

Wenn die Mischung für den Einwägezyklus ausgewählt wird, steuert das Terminal IND570 den Füllprozess mit mehreren Materialien auf der Waage, die mit dem Terminal verbunden ist. Diese Auswahl bietet eine Steuerung mit einer oder zwei Geschwindigkeiten für zwei bis sechs Materialien. Für einen Mischzyklus könnten folgende Anwendungsfunktionen verwendet werden:

- 
- Verfolgungszyklen Füllungsabgleich
- Sperre Einwägen OK Lernmodus
- Nulltoleranzprüfung Hilfsausgang
- Toleranzprüfung Autom. Tara
- Wechsel bei Zyklusende Materialwechsel
- Timerintervalle Autom. Nachdosieren
	-
	-
	-
	-
	-

# **2.4. Auswägezyklen**

Das IND570fill kann wie nachstehend beschrieben für verschiedene Auswägezyklen konfiguriert werden. Ein Auswägezyklus ist als Materialtransfervorgang definiert, bei dem Gewicht von der Waage abgenommen wird. Die auswägezyklen sind detailliert in Kapitel 6 und 7 beschrieben.

#### **2.4.1. Keine**

Wenn als Auswägezyklus "Keine" gewählt wird, stellt das IND570 keine Steuerung des Auswägeverfahrens bereit. Dieser Modus wird gewählt, wenn kein Einwägeverfahren vorliegt (nur Füllen oder Mischen) oder das Auswägeverfahren manuell oder durch Geräte gesteuert wird, die ausserhalb der Kontrolle des IND570-Terminals liegen.

#### **2.4.2. Dosieren**

2000 minimized Material and Solenoid Constrained Constrained Constrained Constrained Constrained Constrained Constrained Constrained Constrained Constrained Constrained Constrained Constrained Constrained Constrained Con Das Dosieren ist die Abgabe einer bestimmten Materialmenge aus einem Wiegebehälter nacheinander in mehrere Container. Dieses Verfahren wird in der Regel bei einem grösseren Tank oder Vorratsbehälter verwendet, der über eine ausreichende Materialmenge zum Befüllen mehrerer Container verfügt. Für einen Dosieren-zyklus könnten folgende Anwendungsfunktionen verwendet werden:

- 
- Verfolgungszyklen Lernmodus
- Sperre Einwägen OK Hilfsausgang
- Autom. Nachdosieren Toleranzprüfung
- Gewicht Rückstände Autom. Tara
- Manuelles oder automatisches Nachfüllen Material-Sparmodus
- Wechsel bei Zyklusende
- Timerintervalle Füllungsabgleich
	-
	-
	-
	-
	-

#### **2.4.3. Entleeren**

Wenn der gesamte Inhalt eines Wiegebehälters in einem Zyklus geleert werden muss, wird dieses Verfahren als Ausschütten (Leeren) bezeichnet. Dieser Zyklus könnte bei Anwendungen verwendet werden, bei denen jeweils mit mehreren Waagen eine bestimmte Materialmenge vorgewogen wird, die dann in einen anderen, größeren Behälter gegeben wird, oder bei denen mehrere Materialien gemeinsam in einen Behälter gegeben werden (Mischung) und die Mischung dann für einen anderen Prozess entleert wird. Bei einem Entleerungszyklus könnten folgende Anwendungsfunktionen genutzt werden:

- 
- Timerintervalle Sperre Auswägen OK
- Verfolgungszyklen Hilfsausgang
	- Gewicht Rückstände Wechsel bei Zyklusende

# **2.5. Sequenzen: Zykluskombinationen**

Die Leistungsstärke des IND570fill basiert auf der Kombination aus Einwäge- und Auswägezyklus. So kann das IND570fill-Terminal eine vollständige Einwäge-/Auswägesequenz steuern. Die sieben vom IND570 unterstützten Kombinationen sind:

- - Füllen / Keine Mischen / Keine
- Füllen / Ausschütten Mischen / Ausschütten
	-
- Keine / Dosieren
- Füllen / Dosieren Mischen / Dosieren

# **2.6. Besondere Leistungsmerkmale**

Several special features available in the IND570fill are designed to make the weigh-in and weighout cycles operate properly for specific applications. These features are described next.

#### **2.6.1. Target Comparison Parameter Entry**

Im IND570fill stehen mehrere besondere Leistungsmerkmale zur Verfügung, die speziell entwickelt wurden, damit die Einwäge- und Auswägezyklen für spezifische Anwendungen richtig ausgeführt werden. Diese Leistungsmerkmale sind nachfolgend beschrieben.

#### **2.6.1.1. Direkte Bearbeitung aktiver Datensätze**

- 2.6.1.1.1. Zur direkten Bearbeitung eines aktiven Datensatzes für den Einwägezyklus
	- 1. Drücken Sie auf den Softkey "ZIELWERT EINWÄGEN" richten Der Bildschirm "Aktive Einwägewerte" wird eingeblendet. Mit den AUF- und AB-Navigationstasten können Sie die Felder durchblättern, die zur Bearbeitung zur Verfügung stehen. Im Feld "Einheiten" können nur als Primär-, Sekundär- oder Tertiäreinheiten konfigurierte Einheiten ausgewählt werden.
	- 2. Zum Auswählen eines zu bearbeitenden Feldes wird die ENTER-Taste gedrückt. Drücken Sie den Softkey OK  $\frac{OK}{V}$ , um die Bearbeitung des aktiven Datensatzes zu akzeptieren. Drücken Sie den

Softkey ESCAPE (Esc), um zum Bildschirm des Wägebetriebs zurückzukehren, ohne die Bearbeitung des aktiven Datensatzes zu speichern.

- 2.6.1.1.2. Zur direkten Bearbeitung eines aktiven Datensatzes für den Auswägezyklus
	- 1. Drücken Sie auf den Softkey "AUSWÄGEN-ZIELWERT" richter Bildschirm "Aktive Auswägewerte"wird eingeblendet. Mit den AUF- und AB-Navigationstasten können Sie die Felder durchblättern, die zur Bearbeitung zur Verfügung stehen. Im Feld "Einheiten" können nur als Primär-, Sekundär- oder Tertiäreinheiten konfigurierte Einheiten ausgewählt werden.
	- 2. Zum Auswählen eines zu bearbeitenden Feldes wird die ENTER-Taste gedrückt. Drücken Sie den Softkey OK  $\frac{OK}{V}$ , um die Bearbeitung des aktiven Datensatzes zu akzeptieren. Drücken Sie den Softkey ESCAPE (Esc), um zum Bildschirm des Wägebetriebs zurückzukehren, ohne die Bearbeitung des aktiven Datensatzes zu speichern.

#### **2.6.1.2. Laden von Datensätzen von der Zielwerttabelle**

Die Softkeys EINWÄGE-ZIELWERT **bei dem AUSWÄGE-ZIELWERT** AUSWERT (auch benutzt werden, um Datensätze über Schnellzugriff oder Listenauswahl von der Zielwerttabelle zu laden. Nur Datensätze der Zielwerttabelle mit Einheiten, die mit den im Terminal konfigurierten Primär-, Sekundär- oder Tertiäreinheiten übereinstimmen, können ausgewählt werden.

#### 2.6.1.2.1. Schnellzugriff auf Datensätze

2.6 Motor Sie and der Scher, w.48 Woodbet Sie and der Sie and the technisches Handbuch 30205350 (c) 11/2023<br>
2.6 Material Solution (also und the other technisches Handbuch 3020538 million (also under the filler theoretical Verwenden Sie den Modus "Schnellabruf", wenn die ID des zu ladenden Zielwerttabellendatensatzes bekannt ist. Erst drücken Sie entweder auf den Softkey EINWÄGE-ZIELWERT r $\frac{4}{10}$  oder AUSWÄGE-ZIELWERT  $\frac{p}{2}$ . Geben Sie dann über das numerische Tastenfeld die ID ein und laden den Datensatz, indem Sie auf den Softkey ZIELWERTTABELLE  $\bigoplus$  drücken, der in dem Softkey-Tray erscheint. Wenn der Datensatz verfügbar ist, werden die Daten geladen. Wird der Datensatz nicht gefunden, dann wird die Fehlermeldung "ID nicht gefunden" eingeblendet.

#### 2.6.1.2.2. Listenauswahl

Verwenden Sie den Modus "Listenauswahl", wenn die ID des Zielwerttabellendatensatzes unbekannt ist. So wird der Listenauswahlmodus verwendet:

- 1. Drücken Sie auf den Softkey ZIELWERTSPEICHER  $\bigcirc$ , ohne vorher irgendwelche Daten einzugeben. Der Bildschirm "Zielsuche' wird eingeblendet.
- 1. Geben Sie die erforderlichen Sucheinschränkungen ein oder belassen Sie die Auswahl, um alle Datensätze abzurufen.
- 2. Drücken Sie den Softkey SUCHE  $\Box \Box$ , um die ausgewählten Datensätze in der Tabelle aufzurufen.
- 3. Verwenden Sie die AUF- oder AB-Navigationstasten, um die Liste zu durchblättern, bis der gewünschte Datensatz markiert ist.
- 3. Drücken Sie auf den Softkey OK OK, um den ausgewählten Datensatz aus der Liste zu laden; oder drücken Sie auf den Softkey ESCAPE (Esc) um, ohne einen Datensatz zu laden, zu dem Wägebetriebsbildschirm zurückzukehren.

#### **2.6.2. Formel Tabelle**

In der Formeltabelle sind bis zu 100 Materialformeln für den Mischeinwägezyklus gespeichert. Die Formeln werden im Setup unter Anwendung > Pac > Allgemeines > Formeltabelle erstellt und gespeichert. Jede Formel enthält eine Formel-ID aus den 2 bis 6 Zielwerttabellen-IDs, Hilfsausgangswerte, ein Summenfeld zur Kumulierung der Angabe, wie viel einer Formel bereits verarbeitet wurde, und einen Zähler, der registriert, wie oft die Formel verwendet wurde.

WICHTIG: Formeln können nur Materialien verwenden, die in der IND570-Zielwerttabelle definiert und gespeichert wurden.

In der Formel kann im Setup die Verwendung von zwei bis sechs Materialien programmiert werden. Es ist wichtig, dass diese Einstellung mit der Höchstzahl der Materialien übereinstimmt, die in der Formel verwendet wird.

WICHTIG: Alle Materialien in einer Formel müssen die gleiche Gewichtseinheit verwenden. Wird versucht, Materialien mit anderen Gewichtseinheiten als in der Formel hinzuzufügen, wird eine Fehlermeldung angezeigt und das Material mit der falschen Maßeinheit nicht akzeptiert.

#### **2.6.2.1. Laden der Datensätze aus der Formeltabelle**

Mit dem Softkey FORMEL  $\overrightarrow{F}$  laden Sie den aktiven Formeldatensatz aus der Formeltabelle über eine Listenauswahl.

#### 2.6.2.1.1. Listenauswahl

Nach dem Öffnen der Ansicht des aktiven Formeldatensatzes können Sie mit dem Softkey FORMELTABELLE eine neue Formel aus der Formeltabelle auswählen. Sie können die Formel in der aktiven Formelansicht nicht bearbeiten. Sie können nur neue Formeln auswählen oder eine Formel neu skalieren. Die Prozedur zur Auswahl einer neuen Formel ist im Folgenden aufgelistet.

- 1. Drücken Sie den Softkey FORMELSPEICHER  $\overline{16}$  der Bildschirm für die Formelsuche wird angezeigt.
- 2. Geben Sie die gewünschten Beschränkungen für die Suche ein oder lassen Sie die Auswahl unverändert, wenn Sie alle Datensätze anzeigen wollen.
- 3. Drücken Sie den Softkey SUCHEN  $\Box\Box$ , um die ausgewählten Datensätze aus der Tabelle anzuzeigen.
- 4. Durchsuchen Sie mit der Aufwärts- und Abwärtsnavigationstaste die Liste, bis Sie den gewünschten Datensatz markiert haben.
- 5. Drücken Sie den Softkey OK, um den ausgewählten Datensatz aus der Liste zu laden.
- 6. Drücken Sie den Softkey VERLASSEN Esc, um wieder zum Bildschirm für die Wägeoperation zurückzukehren, ohne den Datensatz zu laden.

#### 2.6.2.1.2. Anzeigen der Formeldetails

Bei der Anzeige der Ergebnisse der Formeltabellensuche wird ein Softkey INFO  $\dot{I}$  angezeigt. Wenn Sie diesen Softkey drücken, erhalten Sie Details zu der zurzeit hervorgehobenen Formel. Durchsuchen Sie die Anzeige mit der Aufwärts- und Abwärtsnavigationstaste, um alle Details zu sehen.

Details sind beispielsweise die Formel-ID-Nummer, die Formelbeschreibung, das Gesamtformelgewicht, die ID-Nummer mit dem Materialzielwert, Beschreibungen und Zielwerten, und gegebenenfalls die Hilfsausgangswerte während des Betriebs.

Um wieder zur Seite mit den Suchergebnissen der Formeltabelle zurückzukehren, drücken Sie den Softkey VERLASSEN [Esc].

#### **2.6.3. Formelneuskalierung**

Mit der Neuskalierungsfunktion kann der Benutzer das Gesamtgewicht der ausgewählten Formel ändern. Änderungen an ausgewählten Formeln bleiben für mehrere Zyklen im Speicher, werden aber nicht in dem Datensatz aktualisiert, der in der Formeltabelle gespeichert ist.

2-10 **METTLER TOLEDO** Fill-570 Anwendungssoftware Technisches Handbuch 30205350 | C | 11/2023 Betrieb Die Funktion zur Neuskalierung der Formel rufen Sie auf, indem Sie den Softkey FORMEL EFT und danach den Softkey FORMELNEUSKALIERUNG + - drücken. Die Methode für die Neuskalierung wählen Sie im Setup aus. Sie können den Gesamt-Formelzielwert, die Formelsumme in Prozent oder den Zielwert für Material 1 verwenden. Sobald der Parameter für die Neuskalierung im Setup ausgewählt ist, werden alle Formeln mit der gleichen Methode neu skaliert.

Die Anzeige zum Neuskalieren zeigt die Original-ID-Nummer der Formel und das Original-Zielwertgewicht der Formel an. Der Cursor steht dabei auf "Formelneuskalierung". Formel neu skalieren:

- 1. Drücken Sie die ENTER-Taste, um den Cursor in das Eingabefeld für die Neuskalierung zu verschieben, geben Sie den Wert für die Neuskalierung ein und drücken Sie die ENTER-Taste.
- 2. Nach der Neuskalierung wird für die Anzeige und den Ausdruck der Formel-ID der Buchstabe "R" nachgestellt - als Hinweis, dass es sich um eine neu skalierte Formel handelt.
- 3. Wenn der Hilfsausgang aktiviert ist, werden die Hilfsausgangswerte für die Originalformel angezeigt. Der Bediener kann dann den gleichen Wert akzeptieren oder die Werte entsprechend der neu skalierten Formel anpassen.
	- WICHTIG: Dies ist die einzige Möglichkeit, die Hilfsausgangswerte für die neu skalierte Formel zu ändern. Sobald die neu skalierte Formel akzeptiert ist, können die Hilfsausgangswerte nicht mehr bearbeitet werden.
- 4. Nach der Bestätigung des Wertes für die Neuskalierung und der Hilfsausgangswerte drücken Sie den Softkey OK, um die neu skalierte Formel zu akzeptieren und in die aktive Formel zu übernehmen.
- 5. Beachten Sie, dass bei der aktiven Formel jetzt nach der Formel-ID der Buchstabe  $\mathbb{R}^n$  nachgestellt ist – als Hinweis, dass es sich um eine neu skalierte Formel handelt und alle Zielwerte automatisch neu skaliert wurden.
	- WICHTIG: Eine Formel kann nur einmal neu skaliert werden. Wenn eine andere Neuskalierung einer Formel erwünscht ist, müssen Sie die Originalformel aus der Formeltabelle abrufen und für die neuen Werte neu skalieren.

#### **2.6.4. Zyklusübergänge**

Die Anwendung Fill-570 kann so programmiert werden, dass automatisch oder halbautomatisch zwischen Einwäge- und Auswägezyklus fortgefahren werden kann. Die Optionen für den Typ des Einwäge- und Auswägezyklus beeinflussen die Funktionsweise der Sequenz basierend auf diesem

Parameter. Sowohl für den Einwäge- als auch Auswägezyklus können Sie eine Wechselbedingung auswählen. Jeder Wechsel wird im Folgenden erläutert: "Home" bezieht sich auf den Startbildschirm des Terminals IND570fill.

#### **2.6.4.1. Transition Deaktiviert**

Nach Ende des Einwäge- oder Auswägezyklus stoppt die Sequenz und schaltet zurück zum **Startbildschirm** 

#### **2.6.4.2. Wechsel auf "Halten"**

Die Sequenz hält am Ende des abgeschlossenen Zyklus an und wartet darauf, dass der Bediener den Softkey OK drückt, um fortzufahren. Nach der Bestätigung durch den Bediener setzt die Sequenz mit dem nächsten Zyklus fort. Nach einer Füllung oder Mischung setzt die Sequenz mit dem Auswägezyklus fort. Nach einer Entleerung setzt die Sequenz mit dem Füll- oder Mischzyklus fort. Nach einer Dosierung wird eine weitere Dosierung gestartet.

#### **2.6.4.3. Wechsel auf Einwägen**

Nach Abschluss des aktuellen Zyklus wird automatisch ein Einwägezyklus ausgelöst. Wenn diese Wechselbedingung für den Auswägezyklus ausgewählt wird, kann eine fortlaufende Auswäge- /Einwägesequenz erstellt werden.

#### **2.6.4.4. Wechsel auf Auswägezyklus**

Nach Abschluss des aktuellen Zyklus wird automatisch ein Wägezyklus ausgelöst. Wenn dieser Wechsel für den Einwägezyklus ausgewählt wird, kann eine kontinuierliche Einwäge- /Auswägesequenz erstellt werden.

#### **2.6.5. Sequenz-Tara**

Diese Funktion bietet einen Trigger zur Durchführung einer automatischen Tarierung während der Sequenz, beispielsweise vor einem Füllzyklus oder zwischen Materialien bei Mischvorgängen oder vor einer Dosierung. Zur Automatisierung der Sequenz ohne Eingreifen des Bedieners sollte dieser Parameter aktiviert werden.

Wenn dieser Parameter in Setup deaktiviert ist, kann vor einem Füllzyklus eine Tara trotzdem noch manuell ermittelt werden, aber nicht zwischen Materialien in einem Mischzyklus. Nach Deaktivierung dieser Funktion kann eine Formel für eine Mischung auch im Bruttomodus anstatt im Nettomodus eingerichtet werden. In diesem Fall müssen Sie in der Formel die Zielwerte so auswählen, dass der Zielwert für jedes Material die Summe der zuvor gewogenen Materialien plus den Zielwert für das betreffende Material enthält. Dies ist keine Standardanwendung.

#### **2.6.6. Nachfüllmodus**

Im Modus Mischen/Füllen/Dosieren kann festgelegt werden, wie IND570fill den Vorratsbehälter nachfüllt. Es gibt zwei Nachfüllmodi – automatisch und manuell.

Im automatischen Modus füllt das IND570-Terminal entsprechend den Anweisungen des Bedieners nach. Im manuellen Modus wird das Nachfüllen nicht vom IND570-Terminal gesteuert.

In beiden Modi erscheint folgende Meldung, wenn die Menge im Vorratsbehälter nicht für die benötigte Dosierung ausreicht.

#### ZU WENIG MATERIAL ACHTUNG! Weniger Zufuhrmaterial als Dosis-Sollwert.

Dem Bediener stehen drei Softkeys zur Verfügung – "Einwägen starten/Nachfüllen", "Anhalten" und "Auswägen starten/Ausschütten". Im automatischen Modus drückt der Bediener den entsprechenden Softkey, damit das IND570fill den Vorgang automatisch ausführt. Wird im manuellen Modus auf "Einwägen starten/Nachfüllen" gedrückt, erscheint folgende Meldung:

#### Zu wenig Material – Achtung! Vorratsbehälter füllen, dann OK drücken

20. The Betrieb Sparmed that is the big through a thin the particular and the big three technisches Handbuch and the transfer of the particular and the main of the state of the state of the state of the state of the stat Der Bediener kann entweder auf "Anhalten" oder auf "OK" drücken. Wenn der Vorratsbehälter manuell geleert, nachgefüllt oder ersetzt wird, drücken Sie auf "Anhalten". In diesem Fall erscheinen die Softkeys "Fortfahren" und "Abbrechen/Stopp". Der Bediener kann den Vorratsbehälter entweder manuell nachfüllen und auf "Fortfahren" drücken oder den Vorgang mit "Abbrechen/Stopp" beenden. Der Softkey "Abbrechen/Stopp" ist hilfreich, wenn der Bediener zum Ausgangsbildschirm zurückkehren muss, um das Istgewicht des Vorratsbehälters beim Füllen anzuzeigen. Wenn der Bediener die Gewichtsanzeige nicht benötigt, wird nach dem Füllen oder Ersetzen des Vorratsbehälters "OK" gedrückt, um den Vorgang fortzusetzen.

Sowohl im manuellen als auch automatischen Modus wird der Vorratsbehälter beim Drücken des Softkeys "Auswägen starten/Ausschütten" automatisch geleert.

#### **2.6.7. Material-Sparmodus**

Wenn Sie die Dosis als Auswägezyklus ausgewählt haben, können Sie einen Material-Sparmodus aktivieren. Diese Funktion wird bei der Meldung aktiviert, dass zu wenig Material vorhanden ist, und erlaubt dem Bediener, zunächst die Restmenge aus dem Zufuhrbehälter in den Dosierbehälter zu entleeren und dann in einem zweiten Schritt zu dosieren.

Nach Auffüllen mit Zufuhrmaterial stellt das Terminal im zweiten Schritt den Zielwert dieser Dosierung entsprechend der noch benötigten Materialmenge für den Original-Dosierungszielwert ein, d. h. der Zielwert des zweiten Dosierschritts ist der Original-Dosiersollwert abzüglich der im ersten Schritt entleerten Menge.

Nach diesem Teil-Dosierzyklus bzw. zweistufigen Dosierzyklus stellt sich der Dosierzielwert für alle folgenden Dosierzyklen wieder auf den Original- Dosierzielwert ein.

Der Material-Sparmodus kann im Setup deaktiviert werden.

#### **2.6.8. Zeitintervalle**

Im IND570fill können funf Timerintervalle programmiert werden. Diese sind Startverzögerung, Verzögerung nach Wiegen, Verzögerung nach Leeren, Einwägen abgeschlossen und Auswägen abgeschlossen.

Die Startverzögerung leitet einen Timer ein, der beginnt, wenn die jeweilige "START"-Taste gedrückt wird; dabei wird die tatsächliche Startzeit der Zuführungen um einen programmierten Zeitwert verzögert. In dieser Zeit zeigt das Display die aktive Zielwertbeschreibung, den Zielwert und die Toleranzen zusammen mit der Rückwärtszählung des Zeitgebers. Wenn die Zeit als "0" programmiert ist, gibt es keine Verzögerung oder Anzeige der Zielwerte. Während der Startverzögerungszeit ist ein diskreter Startverzögerungsausgang eingeschaltet.

Die "Verzögerung nach Wiegen" stellt zusätzliche Zeit ein, nachdem die Zuführung anhält, bevor eine Toleranzprüfung durchgeführt wird. Der Status der Sequenz bleibt während dieser Zeit weiter auf "Läuft". Es kann etwas Reservezeit für Umwelteffekte eingeräumt werden, beispielsweise für den Druckausgleich in geschlossenen Wägebehältern. Während der Zeit "Verzögerung nach Wiegen" ist ein diskreter Ausgang "Verzögerung nach Wiegen" eingeschaltet.

Die "Verzögerung nach Leeren" wird mit dem Auswägezyklus Ausschütten verwendet. Wenn das Bruttogewicht das programmierte Gewicht der Rückstände erreicht, startet der Zeitgeber für "Verzögerung nach Leeren" und läuft für die programmierte Zeit. Nach Erreichen der programmierten Zeit werden die Auswägezuführungen ausgeschaltet. Dadurch soll verhindert werden, dass die Zuführungen kontinuierlich laufen, wenn der Wiegebehälter nach einem Ausschüttzyklus nicht zu Null zurückkehrt.

Die Zeitgeber für Einwägen abgeschlossen und Auswägen abgeschlossen zeigen externen Geräten an, dass ein Zyklus beendet wurde. Bei Betrieb im automatischen Sequenzmodus ist es mithilfe des Zeitgebungsintervalls für "Einwägen abgeschlossen" möglich, eine Zeitspanne zu programmieren, in der der diskrete Ausgang "Abgeschlossen: Einwägen" aktiv ist, nachdem der Einwägezyklus abgeschlossen ist. Dieser Zeitgeber fügt keine tatsächliche Pause in die Sequenz selbst ein.

Bei Betrieb im automatischen Sequenzmodus ist es mithilfe des Zeitgebungsintervalls für "Auswägen abgeschlossen" möglich, eine Zeitspanne zu programmieren, in der der diskrete Ausgang "Abgeschlossen: Auswägen" aktiv ist, nachdem der Auswägezyklus abgeschlossen ist. Dieser Zeitgeber fügt keine tatsächliche Pause in die Sequenz selbst ein.

Wenn der Einwäge-Wechsel bzw. Auswäge-Wechsel auf "Halten" eingestellt ist, bleiben die diskreten Ausgänge für "Einwägen abgeschlossen" und "Auswägen abgeschlossen" auf "ON", solange die Sequenz angehalten ist, bis der Bediener zur Bestätigung die Softtaste OK drückt.

#### **2.6.9. Verfolgung der Anzahl der Zyklen**

Mit dieser Funktion wird die Anzahl der abgeschlossenen Zyklen verfolgt und dann eine Bedienermeldung ausgelöst, wenn die programmierte Zykluszahl erreicht wurde. Zu diesem Zeitpunkt sind zusätzliche Ein- und Auswägezyklen gesperrt, bis die Zykluszahl wieder zurückgesetzt wird. Die Anzeigemeldung wird in [Abbildung 2-2](#page-25-0) gezeigt.

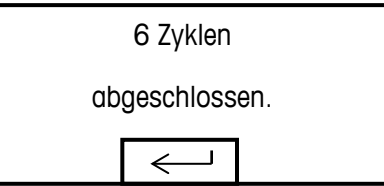

Abbildung 2-2: Meldung "Zyklen abgeschlossen"

<span id="page-25-0"></span>Diese Meldung wird durch Drücken auf ENTER gelöscht. Nach dem Löschen sind alle Statusausgänge ausgeschaltet, d. h. sie sind nicht bereit. Die Anzahl der Zyklen muss neu programmiert oder zurückgesetzt werden, bevor sich der Status auf "Bereit" ändert.

Ein diskreter Ausgang "Abgeschlossen: Zyklen" kann gleichzeitig mit der Anzeigemeldung eingeleitet werden.

Je nach Kombination der ausgewählten Ein- und Auswägezyklen werden unterschiedliche Kriterien zur Feststellung eines abgeschlossenen "Zyklus" verwendet. Jede Kombination wird als Nächstes definiert:

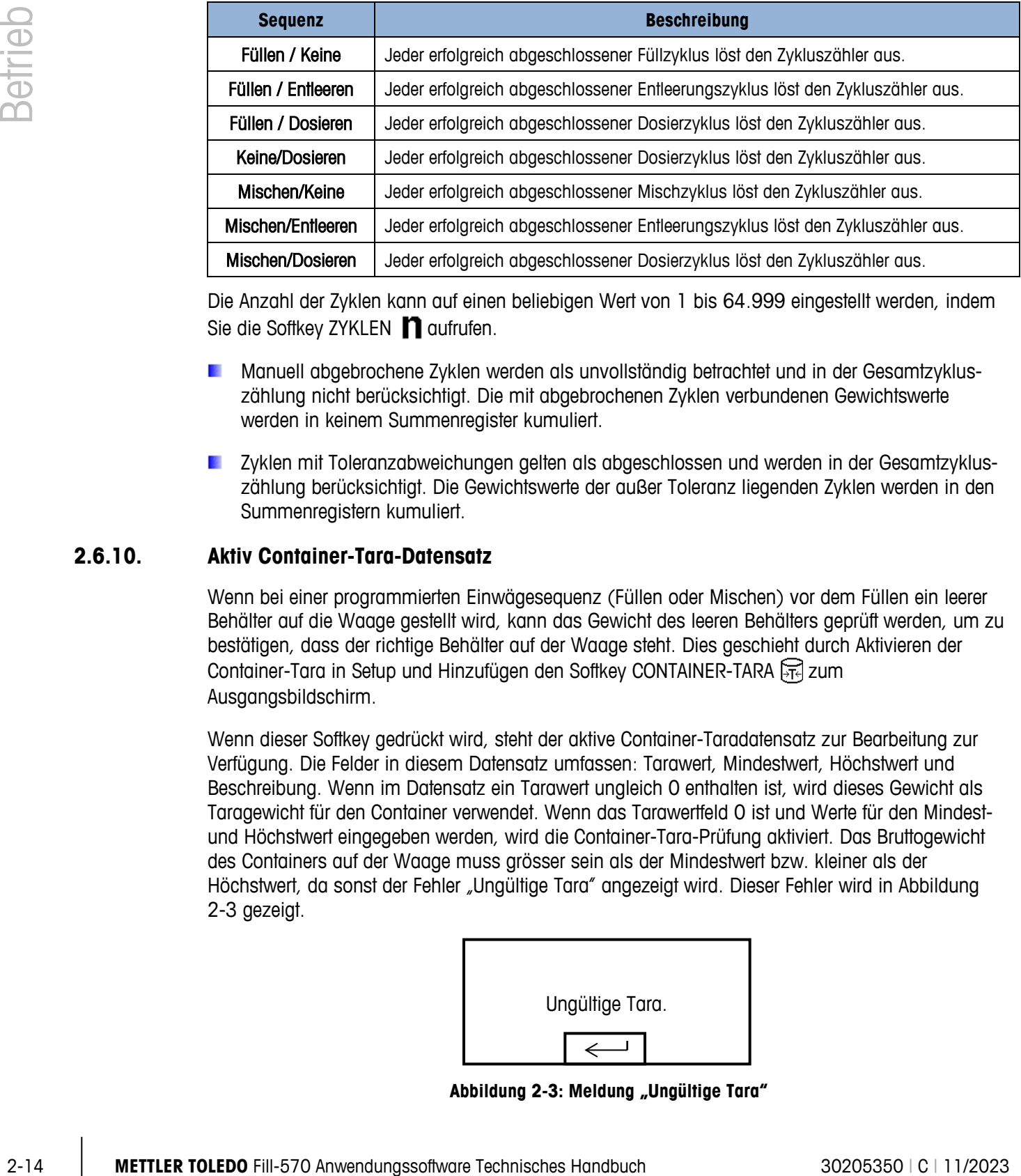

Die Anzahl der Zyklen kann auf einen beliebigen Wert von 1 bis 64.999 eingestellt werden, indem Sie die Softkey ZYKLEN **n**aufrufen.

- Manuell abgebrochene Zyklen werden als unvollständig betrachtet und in der Gesamtzykluszählung nicht berücksichtigt. Die mit abgebrochenen Zyklen verbundenen Gewichtswerte werden in keinem Summenregister kumuliert.
- **E** Zyklen mit Toleranzabweichungen gelten als abgeschlossen und werden in der Gesamtzykluszählung berücksichtigt. Die Gewichtswerte der außer Toleranz liegenden Zyklen werden in den Summenregistern kumuliert.

#### **2.6.10. Aktiv Container-Tara-Datensatz**

Wenn bei einer programmierten Einwägesequenz (Füllen oder Mischen) vor dem Füllen ein leerer Behälter auf die Waage gestellt wird, kann das Gewicht des leeren Behälters geprüft werden, um zu bestätigen, dass der richtige Behälter auf der Waage steht. Dies geschieht durch Aktivieren der Container-Tara in Setup und Hinzufügen den Softkey CONTAINER-TARA जिले zum Ausgangsbildschirm.

Wenn dieser Softkey gedrückt wird, steht der aktive Container-Taradatensatz zur Bearbeitung zur Verfügung. Die Felder in diesem Datensatz umfassen: Tarawert, Mindestwert, Höchstwert und Beschreibung. Wenn im Datensatz ein Tarawert ungleich 0 enthalten ist, wird dieses Gewicht als Taragewicht für den Container verwendet. Wenn das Tarawertfeld 0 ist und Werte für den Mindestund Höchstwert eingegeben werden, wird die Container-Tara-Prüfung aktiviert. Das Bruttogewicht des Containers auf der Waage muss grösser sein als der Mindestwert bzw. kleiner als der Höchstwert, da sonst der Fehler "Ungültige Tara" angezeigt wird. Dieser Fehler wird in [Abbildung](#page-26-0)  [2-3](#page-26-0) gezeigt.

<span id="page-26-0"></span>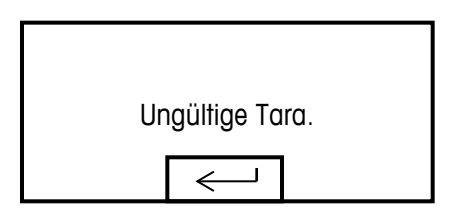

Abbildung 2-3: Meldung "Ungültige Tara"

Diese Meldung wird durch Drücken auf ENTER gelöscht. Nach dem Löschen wird der Zyklus abgebrochen und der Alarmausgang eingeschaltet.

#### **2.6.11. Container Taratabelle**

Es steht eine Container-Taratabelle zur Verfügung, die bis zu 200 Datensätze speichert, die abgerufen werden können, um die aktiven Container-Tarawerte mit Daten zu füllen. Wenn ein Container-Taradatensatz vom Speicher abgerufen wird, werden die gespeicherten Werte in den aktiven Tara-Container-Datensatz eingefügt.

Durch Verwendung den Softkey CONTAINER-TARATABELLE  $\circledast$  kann ein Container-Taradatensatz aus der Container-Taratabelle abgerufen werden. Dieser Softkey kann zur Auswahl eines Datensatzes von einer Ansicht der gesamten Tabelle verwendet werden. Wenn ein numerischer ID-Wert vorangestellt ist, kann ein gespeicherter Datensatz direkt abgerufen werden.

Wenn der Einwägezyklus als "Füllen" programmiert ist, kann die Container-Taratabelle mit der Zielwerttabelle "verknüpft" werden. Wird ein neuer Zielwertdatensatz von der Zielwerttabelle abgerufen und die Container-Taratabelle ist als "verknüpft" aktiviert, dann wird der Container-Taratabellendatensatz mit derselben ID wie der Zielwertdatensatz automatisch abgerufen und für den nächsten Füllzyklus verwendet. Dadurch werden sowohl eine Zielwert-ID und eine Container-ID mit lediglich einem ID-Eintrag abgerufen. Selbst wenn die Tabelle "verknüpft" ist, kann ein neuer Container-Taradatensatz manuell abgerufen und der aktive Container-Taradatensatz kann bearbeitet werden.

#### **2.6.12. Sperren**

Das IND570fill-Terminal bietet sowohl Einwägesperren- als auch Auswägesperren-Signalsteuerung. Mit diesen Signalen kann der Start eines Einwäge- oder Auswägezyklus verhindert werden, falls die erforderlichen Container oder Kontrollmassnahmen nicht vorhanden sind.

Wenn die Sperren aktiviert sind und das erforderliche diskrete Eingangssignal nicht vorhanden ist, wird eine Fehlermeldung wie in [Abbildung 2-4](#page-27-0) angezeigt, und die Sequenz wird angehalten. Die Sequenz wird erst dann fortgeführt, wenn das Problem behoben ist und die Sperre am Terminal eingeht.

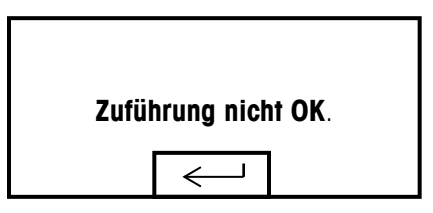

Abbildung 2-4: Meldung "Zuführung nicht OK"

<span id="page-27-0"></span>Der Bediener muss die ENTER-Taste drücken, um die Meldung zu löschen, und dann den Softkey FORTFAHREN  $\circled{1}$ , um den Zyklus wieder fortzusetzen.

Diese beiden Sperren können unabhängig voneinander im Setup je nach den Anforderungen der Anwendung aktiviert bzw. deaktiviert werden.

#### **2.6.13. Nachdosieren**

In Setup kann entweder ein automatisches oder manuelles Nachdosieren aktiviert werden. Wenn der programmierte Nachstrom zu gross ist und das Ventil sich zu früh ausschaltet, liegt das endgültige Gewicht nicht innerhalb der Toleranz. In diesem Fall kann die Nachdosierung dazu verwendet werden, langsam weiteres Material zuzuführen, um den Toleranzwert zu erreichen.

2-16 **METTLER TOLEDO** Fill-570 Anwendungssoftware Technisches Handbuch 30205350 | C | 11/2023 Betrieb Wenn automatische Nachdosierung aktiviert ist, wird der Zuführungsausgang automatisch gepulst, wenn das endgültige Gewicht unter der unteren Toleranzgrenze liegt. Wenn manuelles Nachdosieren ausgewählt ist, wird dieses Verfahren manuell ausgeführt, indem den Softkey MANUELLES NACHDOSIEREN beim Einwägen rin der den Softkey MANUELLES NACHDOSIEREN beim Auswägen  $\Box$  gedrückt oder ein diskreter Eingang zur Nachdosierung programmiert wird. Jedes Mal, wenn manuelles Nachdosierung eingeleitet wird, wird ein Zyklus mit einem Ein-/Aus-Impuls durchgeführt. Der Softkey muss eventuell mehrmals gedrückt werden, um die untere Toleranzschwelle zu erreichen.

#### **2.6.14. Zielwert-Toleranzprüfung**

Am Ende jedes Einwägezyklus und Auswägezyklus wird eine Toleranzprüfung durchgeführt, um zu bestätigen, dass programmierte Zielwert- und Toleranzanforderungen erfüllt wurden. Das IND570fill-Terminal bietet basierend auf dieser Toleranzprüfung verschiedene Steuerungen. Das Terminal kann so programmiert werden, dass der aktuelle Zyklus abgebrochen wird, wenn ein Zustand ausserhalb der Toleranz festgestellt wird, oder diese Entscheidung kann dem Bediener überlassen bleiben.

Wenn für eine Anwendung keine Toleranzprüfung erforderlich ist, kann diese deaktiviert werden, wenn sowohl der + Toleranz- als auch der - Toleranzwert als "0" programmiert wird. Wenn bei einem der Toleranzparameter ein Wert eingetragen ist, wird automatisch eine Toleranzprüfung durchgeführt.

Andere mit der Toleranzprüfung verknüpften Funktionen sind automatisches und manuelles Nachdosieren und Überfüllungskorrektur. Wenn keine Toleranzprüfung erforderlich ist, können die Toleranzwerte für ein spezifisches Material als "0" programmiert werden, und die Toleranzprüfung wird übersprungen.

#### **2.6.15. Nulltoleranzprüfung**

Die Funktion "Nulltoleranzprüfung" ist normalerweise deaktiviert, kann jedoch nur in Einwägezyklen verwendet werden. In der Regel wird die Funktion "Nulltoleranzprüfung" dazu verwendet sicherzustellen, dass ein grosser Behälter leer ist (innerhalb einer gewissen Toleranz), bevor er wieder gefüllt wird.

Bei Verwendung einer Container-Tara sollte diese Funktion "Nulltoleranzprüfung" deaktiviert sein. Stattdessen werden die Mindest- und Höchstwerte in den aktiven Werten für Container-Tara zur Erkennung des Containers der richtigen Grösse verwendet.

#### **2.6.16. Überfüllungskorrektur**

In bestimmten Anwendungen kann eine manuelle Anpassung eines Überfüllungszustandes wünschenswert sein, während sich der vollgefüllte Container (endgültige Füllgewicht) noch auf der Waage befindet. Wenn Überfullunskorrektur aktiviert ist und das endgültige Gewicht über der

Übertoleranz liegt, zeigt die Systemzeile den Zustand "Manuelle Anpassung" an, und es wird den Softkey OK OK eingeblendet. Nach der manuellen Anpassung muss der Bediener den Abschluss der Anpassung durch Drücken des Softkeys "OK" OK bestätigen. Die Toleranz wird dann erneut getestet.

#### **2.6.17. Automatische Nachstromkorrektur**

Wenn das endgültige Gewicht eines Einwäge- oder Auswägezyklus wiederholt nicht den genauen Zielwert erreicht, kann mit der Funktion "Automatische Nachstromkorrektur" ein neuer Nachstromwert berechnet werden, um den Prozess genauer zu berechnen.

Die Anzahl der Zyklen zur Durchschnittsermittlung und ein anzuwendender Fehlerprozentsatz sind im Setup-Modus programmierbar. Nach der Neuberechnung kann der neue Nachstromwert nur im aktiven Zielwertdatensatz beibehalten werden. Alternativ kann der Wert mit einer programmierbaren Option im permanenten Zielwerttabellendatensatz gespeichert werden.

Die Mittelung des Fehlers über mehrere Zyklen hinweg und ein kleiner Prozentsatz der Anpassung bieten im Zeitverlauf ein genaueres Ergebnis. Für schnellere Ergebnisse können weniger Zyklen gemittelt und ein höherer Fehlerprozentsatz angewendet werden.

#### **2.6.18. Lernmodus**

Wenn die Feinzuführungs- und Nachstromwerte für ein Material unbekannt sind, kann das IND570fill-Terminal im Lernmodus bestimmen, welche Werte während des aktiven Ein- oder Auswägezyklus verwendet werden sollen. Dies ist nützlich, wenn die Fliesseigenschaften eines Materials unbekannt sind oder wenn ein bestimmtes Material seine Eigenschaften ändert (sich verklumpt oder verdünnt), falls sich die Umgebungsbedingungen ändern.

Zur Verwendung dieser Funktion aktivieren Sie zuerst den Lernmodus im Setupmenü. Anschliessend programmieren Sie die Feinzuführungs- und Nachstromwerte als "0" im aktiven Zielwertdatensatz oder in der Formel. Während der Sequenz schaltet das IND570-Terminal die feine Zuführung und die Zuführungsausgänge aus, um festzustellen, was diese Werte bewirken sollten; dann füllt es den aktiven Datensatz mit diesen Werten und schaltet die Zuführungen wieder ein, um den Zyklus zu beenden. Nach der Berechnung können diese Werte nur im aktiven Zielwertdatensatz beibehalten werden. Wenn der aktive Datensatz von der Zielwerttabelle aus mit Daten gefüllt wurde, können diese gelernten Werte wieder in der Zielwerttabelle gespeichert werden.

Bei Aktivierung kann der Lernmodus sowohl im Einwägezyklus als auch im Auswägezyklus verwendet werden. Der Lernmodus wird automatisch ausgeführt, wenn die Feinzuführungs- und Nachstromwerte "0" sind. Für die Steuerung mit einer Geschwindigkeit (wenn es keinen Feinzuführungswert gibt) wird nur der Nachstromwert auf einen Wert von "O" geprüft. Wenn sich in den Feldern für feine Zuführung und Nachstrom Werte ungleich Null befinden, werden diese Werte verwendet, und der Lernmodus läuft nicht ab.

#### **2.6.19. Hilfsausgang**

Entweder im Einwägezyklus oder im Auswägezyklus (aber nicht in beiden) kann ein separates Hilfsausgangssignal ausgelöst werden. Dieses Signal kann als Steuerung für externe Geräte wie beispielsweise ein Mixer oder eine Heizung verwendet werden. Das Hilfsausgangssignal kann in Setup so konfiguriert werden, dass es innerhalb eines programmierten Gewichtsbereichs oder für eine bestimmte Zeitspanne nach Passieren einer programmierten Gewichtsschwelle aktiv ist.

Dieser Ausgang basiert immer auf dem Bruttogewicht auf der Waage. Er wird bei Anhalten der Sequenz nicht unterbrochen. Wenn die Sequenz jedoch abgebrochen wird, wird der Hilfsausgang ausgeschaltet. Im automatischen oder halbautomatischen Betrieb schaltet sich der Hilfsausgang am Ende der Sequenz nicht automatisch aus, wenn der Zyklus endet. Er fährt solange fort, bis die programmierten Werte erreicht wurden. Wenn ein neuer Zyklus gestartet wird, bevor der Hilfsausgang seinen Zyklus beendet, wird der Hilfsausgang ausgeschaltet, der Trigger zurückgesetzt, und er beginnt seinen Betrieb erneut innerhalb der vorprogrammierten Werte.

Jede gespeicherte Formel enthält eigene Hilfsausgangswerte, die verwendet werden, wenn die betreffende Formel aufgerufen und in einer Mischung verwendet wird. Wird eine Formel neu skaliert, werden die in der Formel gespeicherten Anfangs- und Endwerte nicht automatisch verwendet. Durch die Neuskalierung ist die Eingabe neuer Start- und Endwerte für den Hilfsausgang möglich.

#### **2.6.20. Pac-Statistiken**

Das Terminal IND570fill kann so programmiert werden, dass es statistische Werte für den Einwägebzw. Auswägezyklus berechnet. Die Statistikdaten werden für maximal 50 Einwäge- oder Auswägezyklen gespeichert. Es können mehr als 50 Zyklen gestartet werden. Die Statistik wird jedoch nur für 50 Zyklen berechnet. Wenn die Höchstzahl erreicht ist, wird keine Meldung für den Bediener ausgegeben. Als Wägezyklus zur Auslösung der Statistik kann jeder der vier Zyklen ausgewählt werden. Folgende statistische Informationen sind verfügbar:

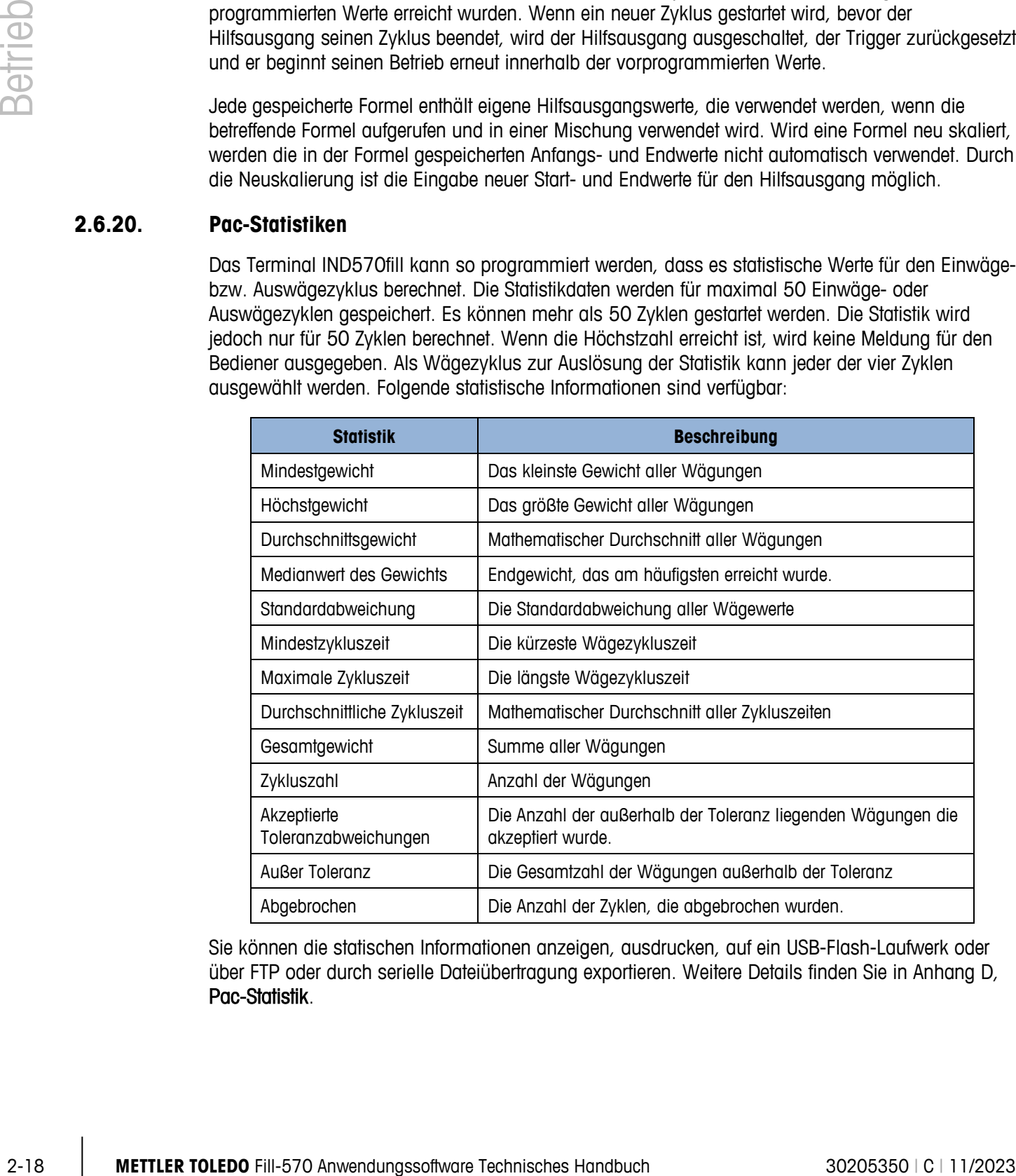

Sie können die statischen Informationen anzeigen, ausdrucken, auf ein USB-Flash-Laufwerk oder über FTP oder durch serielle Dateiübertragung exportieren. Weitere Details finden Sie in Anhang D, Pac-Statistik.

# **3 Setup-Parameter**

Dieses Kapitel enthält Informationen über die Konfiguration des Betriebssystems des IND570- Terminals mit der Fill-570-Funktionalität. Es beschreibt den Zugriff auf den Setup-Modus, wo Funktionen aktiviert, deaktiviert oder definiert werden können, indem Parameterwerte in spezifischen Setup-Bildschirmen eingegeben werden.

# **3.1. Aufrufen des Setup-Modus**

Die Konfiguration des IND570fill-Terminals erfolgt über der SETUP-Softkey  $\sqrt[4]{2}$ . Wenn kein Zugriffsschutz aktiviert wurde, erhalten Sie durch das Drücken der Softkey SETUP direkten Zugriff auf die Setup-Menüstruktur. Wenn der Zugriffsschutz aktiviert wurde, erscheint der Bildschirm "Login" und der Benutzer muss das richtige Kennwort eingeben, um Setup aufrufen zu können. (Weitere Informationen über die Einrichtung eines Kennwortes und Zugriffsschutz finden Sie im Abschnitt "Sicherheit" in Kapitel 2, Betrieb des IND570-Standardmodells, im Benutzerandbuch.). Wenn der Login-Bildschirm angezeigt wird, ist es möglich, zum Ausgangsbildschirm zurückzugehen, ohne irgendwelche Anmeldeinformationen einzugeben, indem Sie der Softkey  $ESCAPE [Esc]$  drücken.

## **3.2. Beenden des Setup-Modus**

Zum Beenden des Setup-Modus wählen Sie in der Setup-Menüstruktur "Home" und drücken Sie auf ENTER. Der Standardbildschirm Wägebetrieb wird eingeblendet.

Drücken Sie als Alternative den ersten Softkey zu einem beliebigen Zeitpunkt, wenn die Menüstruktur eingeblendet ist, um die Menüstruktur zu beenden.

# **3.3. Setup-Menüstruktur**

Nach Drücken der Softkey SETUP  $\sqrt{2}$  wird die Menüstruktur des IND570fill eingeblendet. Die Menüstruktur des IND570fill ist der Struktur des IND570-Standardmodells ähnlich. Hinzu kommt nur ein neuer Zweig unter dem Zweig Anwendung mit der Bezeichnung "Pac". Hierbei handelt es sich um den Zweig, der Zugriff auf die meisten Programmierungsschritte für die Fill-570- Funktionalität bietet. Es gibt auch noch einige weitere neue Optionen, die bei einigen anderen Blattknoten hinzukommen, z. B. den Blattknoten Softkey. [Abbildung 3-1](#page-32-0) zeigt eine erweiterte Menüstruktur, in der der Pac-Zweig hervorgehoben ist.

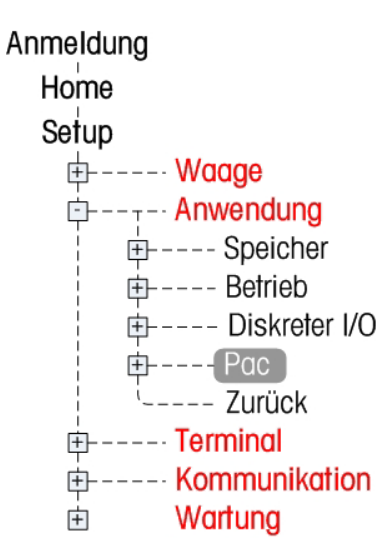

**Abbildung 3-1: Setup-Menüstruktur mit hervorgehobenem Pac-Zweig**

<span id="page-32-0"></span>Die Navigation in der Menüstruktur ist dieselbe wie für das IND570-Standardterminal:

Verwenden Sie die AUF- und AB-Navigationstasten, um den Fokus durch die Setup-Menüstruktur zu verschieben.

3-2 **METTLER TOLEDO** Fill-570 Anwendungssoftware Technisches Handbuch 30205350 | C | 11/2023<br>
3-2 **METTLER TOLEDO** Fill-570 Anwendungssoftware Technisches Handbuch 30205 | METHLER TOWER CHANDBUCH 30202010000000000000000000 Drücken Sie die Navigationstaste RECHTS, um einen Zweig einzublenden, bzw. die Navigationstaste LINKS, um einen Zweig auszublenden. Wenn sich der Fokus auf einem Unterzweig befindet, kann er schnell wieder zurück zum Hauptzweig verschoben werden, indem die Navigationstaste LINKS gedrückt wird.

Liegt der Fokus auf einem Blattknoten (einzeln, nicht erweiterbar), z. B. Gerät oder Anzeige, drücken Sie die ENTER-Taste, um den Setup-Bildschirm für diese Funktion anzuzeigen.

# **3.4. Überblick über die Konfiguration**

Die Setup-Menüstruktur kann so erweitert werden, dass jeder Zweig und jeder Blattknoten in der Terminal-Konfiguration eingeblendet wird. Verwenden Sie die Navigationstasten, um den gewünschten Setup-Bildschirm auszuwählen.

In [Abbildung 3-2](#page-33-0) gibt es in der Setup-Menüstruktur fünf Hauptzweige, die in blau angezeigt sind.

- - Scale **•** Communication
- 
- Application Maintenance
- **Terminal**

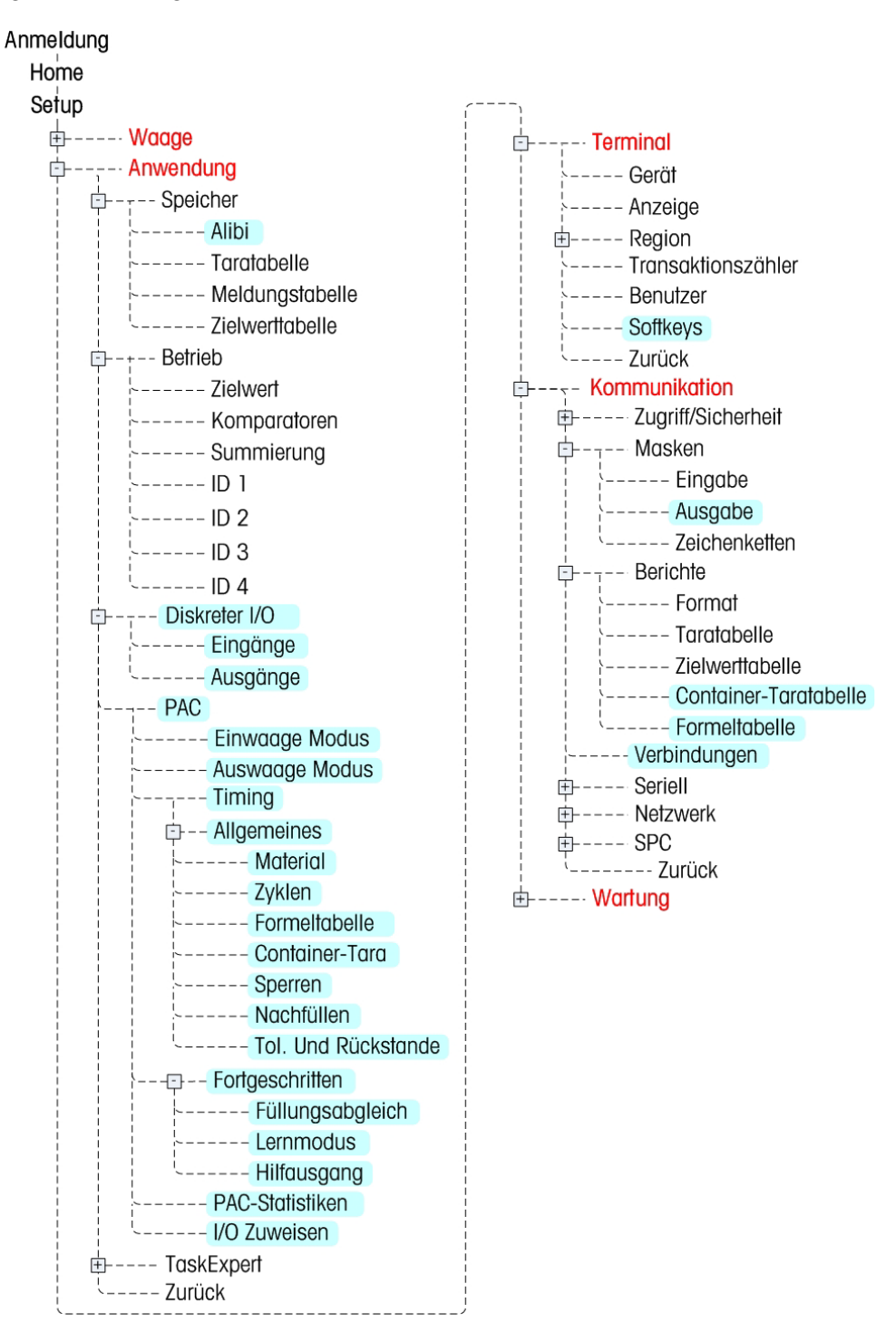

Neue Zweige oder vorhandene Zweige mit neuen Parametern für die Fill-570-Funktionalität sind in [Abbildung 3-2](#page-33-0) in rot dargestellt.

<span id="page-33-0"></span>**Abbildung 3-2: The IND570fill Menu Tree**

#### **3.4.1. Die Konfiguration von Setup**

Konfigurieren Sie jetzt die IND570fill-Terminaloptionen auf den Setup-Bildschirmen, die unter den Unterzweigen Alibi, Diskreter I/O, Pac, Softkey, Ausgabemaske, Berichte und Verbindungen des Setup-Menüs zur Verfügung stehen. Diese sind nachfolgend beschrieben.

**Hinweis: Wenn der Metrologieschalter sich in der genehmigten Position befindet (SW1-1 = ON),** können die Parameter in dem Waagenzweig nicht geändert werden.

# **3.5. Waage**

**ED----- Waage** 

Im Zweige Waage stellt das IND570fill-Terminal keine zusätzlichen Setup-Parameter oder Optionen bereit. Setup-Informationen finden Sie im Benutzerhandbuch zum IND570-Standardterminal.

# **3.6. Anwendung**

Die meisten der IND570fill-Setup-Optionen befinden sich in diesem Zweig der Setup-Menüstruktur. Unter den Unterzweigen Alibi, Diskrete Eingänge und Diskrete Ausgänge gibt es neue Optionen und es steht der neue Unterzweig Pac zur Verfügung.

- Alibi
- Diskreter I/O
- Pac

#### **3.6.1. Alibi**

Im Auswahlfeld für Alibispeicher gibt es einen neuen Parameter. Im IND570-Standardmodell kann der Alibi-Speicher entweder aktiviert oder deaktiviert werden. Das IND570fill-Terminal besitzt auch eine Aktionsprotokolloption. Bei Aktivierung der Option "Aktionsprotokoll" werden Aktionen innerhalb der Ein- und Auswägesequenzen in Fill-570 im Aktionsprotokoll erfasst. Die Datei kann aus dem Terminal über ein USB-Flash-Laufwerk exportiert oder ein Aktionsprotokoll an für jeden neuen Datensatz einen Anschluss gesendet werden. Weitere Einzelheiten über das Aktionsprotokoll finden Sie in Anhang A.

Es ist nicht möglich, sowohl den Alibispeicher als auch das Aktionsprotokoll zu verwenden. Es kann nur eine Funktion zum Einsatz kommen, da sie beide denselben Speicherplatz benutzen.

Rufen Sie das Auswahlfeld Alibi auf und wählen Sie Deaktiviert, Alibi oder Aktionsprotokoll.

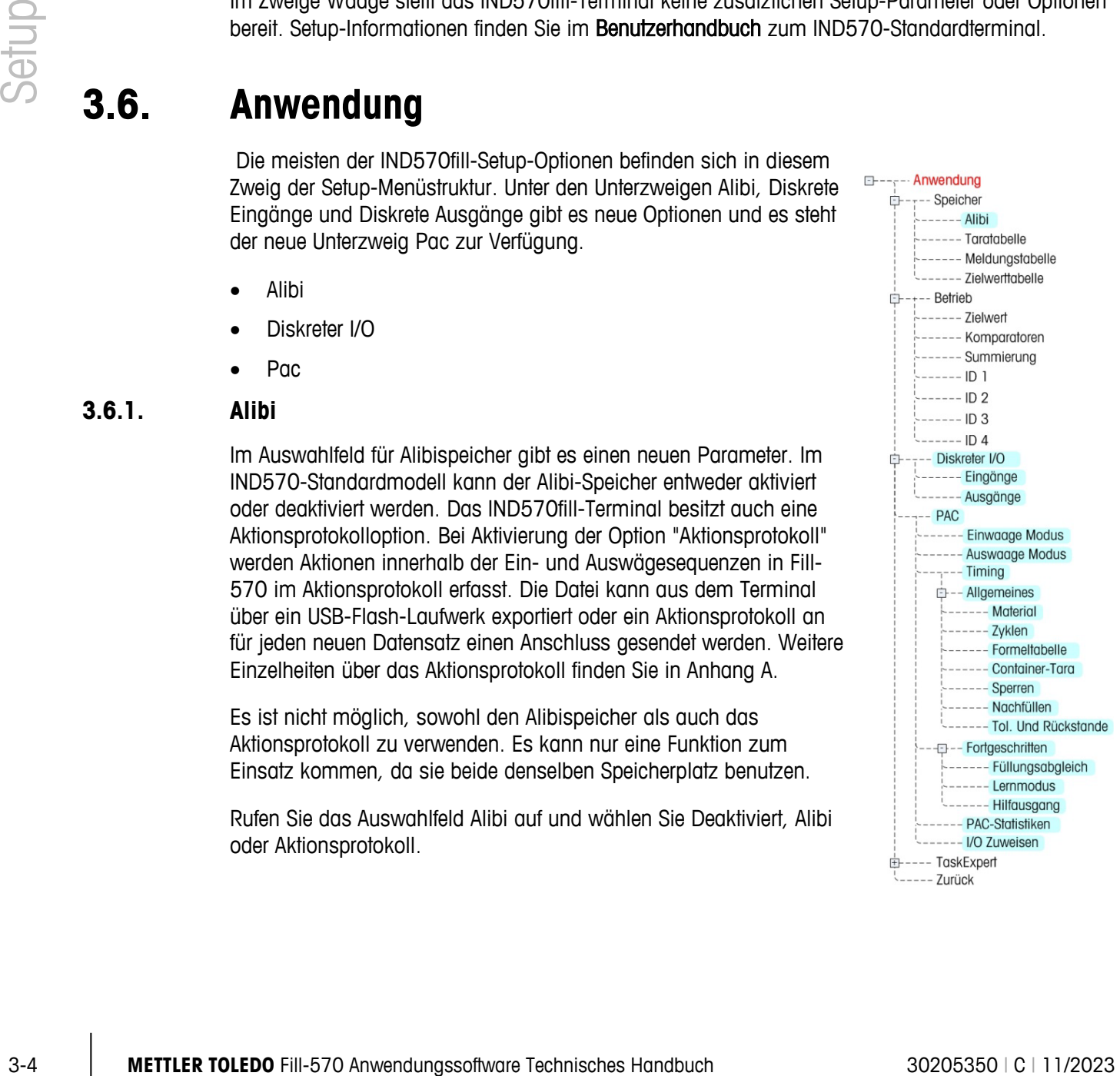

#### **3.6.2. Diskreter I/O**

Die Setup-Bildschirme für Diskreter I/O umfassen:

• Eingänge • Ausgänge

#### **3.6.2.1. Eingänge**

Der Bildschirm Diskrete Eingänge zeigt diskrete Eingangszuweisungen an, einschliesslich der Eingangszuweisungsadresse, Polarität und Funktion. Es werden nur Datensätze mit Nicht-Nullwerten eingeblendet.

Drücken Sie den Softkey ENTFERNEN  $\mathbb C$ , um den Inhalt der gesamten Tabelle zu löschen.

Drücken Sie die Navigationstasten AUF und AB, um am Bildschirm aufwärts und abwärts zu navigieren, um alle möglichen diskreten Eingangszuweisungen einzusehen.

- 3.6.2.1.1. So werden diskrete Eingänge geändert oder hinzugefügt
	- 1. Drücken Sie die Navigationstasten AUF und AB, um einen diskreten Eingange in der Tabelle auszuwählen (zu markieren).
	- 2. Drücken Sie den Softkey BEARBEITEN 2. um den Setup-Bildschirm zum Bearbeiten einer Eingangszuweisung zu öffnen, oder drücken Sie den Softkey EINFÜGEN  $\Box$ ), um den Setup-Bildschirm zu öffnen und eine neue Eingangszuweisung zu erstellen.
		- A. Geben Sie die Eingangszuweisungsadresse ein. Die Eingangsadresse wird als [x.y.z] angezeigt, wobei x den Eingangsort, y die Steckplatzadresse der I/O-Option und z die Eingangsposition angibt. Die Stellen der Eingangsadresse sind:
			- Ort die erste Stelle gibt an, ob der I/O lokal (0) oder remote (ARM100-Modul, 1– 3) ist.
			- Steckplatzadresse die zweite Stelle ist für den internen I/O des IND570 immer 1 und für den Remote-I/O (ARM100-Module) 0.
			- Position die dritte Stelle bezieht sich auf die Position (1–5) der diskreten Eingangsoption (intern oder remote), die einer Funktion zugewiesen wird.

Gültige Adressnummern sind:

- Lokal 0.1.1, 0.1.2, 0.1.3, 0.1.4, 0.1.5
- Remote 1 1.0.1, 1.0.2, 1.0.3, 1.0.4,
- Remote 2 2.0.1, 2.0.2, 2.0.3, 2.0.4,
- Remote 3 3.0.1, 3.0.2, 3.0.3, 3.0.4

Beispiele:

- Adresse  $0.1.1 =$  lokale diskrete Platine, Position 1.
- Adresse 1.0.3 = Remote ARM100-Adresse 1, Position 3.
- B. Die Eingänge können so programmiert werden, dass entweder eine + True- oder True-Polaritätsstufe als "EIN" akzeptiert wird. Verwenden Sie das Auswahlfeld Polarität, um + True oder – True auszuwählen.
- C. Verwenden Sie das Auswahlfeld Zuweisung, um eine Eingangszuweisung auszuwählen. Die neuen Optionen für die Fill-570-Anwendung umfassen:
	- Nachdosieren Einwägen OK Sollwert wiederaufnehmen
		- NO-Taste Auswägen OK Start Einwägen
	- OK-Taste Alarm stumm schalten Start Auswägen
- D. Andere Steuerungseingänge (vom IND570-Standardmodell), die auch zur Steuerung von einem Remote-Standort aus verwendet werden können, umfassen:
	- ENTER-Taste bestätigt Fehlerbedingungen.
	- Zielwert anhalten/abbrechen hält einen beliebigen Zyklus an und unterbricht ihn.
	- Zielwert fortfahren setzt einen Zyklus nach einem Anhalten fort. eachten Sie, dass die Standardauswahl "Sollwert-Start/Wiederaufnehmen" durch die Auswahl "Sollwert wiederaufnehmen" ersetzt wird.
- E. Zum Akzeptieren der Eingabe wird den Softkey OK QY gedrückt.
- F. Drücken Sie den Softkey ESCAPE (Esc), um zum Bildschirm Diskete Eingänge zurückzukehren.
- 3.6.2.1.2. So wird ein diskreter Eingang gelöscht

Drücken Sie den Softkey LÖSCHEN  $\mathcal{L}$ , um eine Eingangszuweisung zu löschen.

#### **3.6.2.2. Ausgänge**

Der Bildschirm Diskrete Ausgänge zeigt diskrete Ausgangszuweisungen an, einschliesslich der Ausgangszuweisungsadresse und Funktion. Es werden nur Datensätze mit Nicht-Nullwerten eingeblendet.

Drücken Sie den Softkey ENTFERNEN  $\mathbb C$ , um den Inhalt der gesamten Tabelle zu löschen.

Drücken Sie die Navigationstasten AUF und AB, um am Bildschirm aufwärts und abwärts zu navigieren, um alle möglichen diskreten Ausgangszuweisungen einzusehen.

- 3.6.2.2.1. So werden diskrete Ausgänge geändert oder hinzugefügt
	- 1. Drücken Sie die Navigationstasten AUF und AB, um einen diskreten Ausgang in der Tabelle auszuwählen (zu markieren).
- 3-6 The twenties of the main of the two states in one of the properties of the states of the states of the states of the states of the states of the states of the states of the states of the states of the states of the sta 2. Drücken Sie den Softkey BEARBEITEN 2, um den Setup-Bildschirm zum Bearbeiten einer Ausgangszuweisung zu öffnen, oder drücken Sie den Softkey EINFÜGEN  $\Box$ , um den Setup-Bildschirm zu öffnen und eine neue Ausgangszuweisung zu erstellen.
	- A. Geben Sie die Ausgangszuweisungsadresse ein. Die Ausgangsadresse wird als [x.y.z] angezeigt, wobei x den Ausgangsort, y die Steckplatzadresse der I/O-Option und z die Ausgangsposition angibt. Die Stellen der Ausgangsadresse sind:
		- Ort die erste Stelle gibt an, ob der I/O lokal (0) oder remote (ARM100-Modul, 1– 3) ist.
		- Steckplatzadresse die zweite Stelle ist für den internen I/O des IND570 immer 1 und für den Remote-I/O (ARM 100) 0.

• Position – die dritte Stelle bezieht sich auf die Position (1–8) der diskreten Ausgangsoption (intern oder remote), die einer Funktion zugewiesen wird.

Gültige Adressnummern sind:

- Lokal 0.1.1, 0.1.2, 0.1.3, 0.1.4, 0.1.5, 0.1.6, 0.1.7, 0.1.8
- Remote 1 1.0.1, 1.0.2, 1.0.3, 1.0.4, 1.0.5, 1.0.6
- Remote 2 2.0.1, 2.0.2, 2.0.3, 2.0.4, 2.0.5, 2.0.6
- Remote 3 3.0.1, 3.0.2, 3.0.3, 3.0.4, 3.0.5, 3.0.6

Beispiele:

- Adresse  $0.1.1 =$  lokale diskrete Platine, Position 1.
- Adresse 1.0.3 = Remote-Adresse 1, Position 3.
- B. Wenn die Fill-570-Anwendungssoftware installiert wird, werden den Optionen des IND570-Standardmodells neue Optionen für Ausgangszuweisungen hinzugefügt. Diese neuen Optionen für die Fill-570-Anwendung sind nachstehend aufgeführt.
	- Verzög. nach Gewich Material 4
	-
- Alarm Mat. 4 Schnellzuf
	- Hilfausgang Mat. 4 Zuführung
	- Before Weigh Delay Material 5
	-
	- Beendet: Einwägen Mat. 5 Zuführung
	- Beendet: Auswägen Material 6
	-
	-
	-
	- Mat. 1 Zuführung Bereit
	- Material 2 Läuft
	-
	-
	-
	-
	- Mat. 3 Zuführung
- 
- 
- Beendet: Zyklen Mat. 5 Schnellzuf
	-
	-
- Halten Mat. 6 Schnellzuf
- Material 1 Mat. 6 Zuführung
	- Mat. 1 Schnellzuf AusserhalbToleranz
		-
		-
	- Mat. 2 Schnellzuf Einwägschnlzuführ
	- Mat. 2 Zuführung Einwägenzuführung
- Material 3 Auswägen Schnell
	- Mat. 3 Schnellzuf Auswägen Zuführung
- C. Zum Akzeptieren der Eingabe wird den Softkey OK OK gedrückt.
- D. Drücken Sie den Softkey ESCAPE (Esc), um zum Bildschirm "Discrete Outputs" (Diskrete Ausgänge) zurückzukehren.
- 3.6.2.2.2. So wird ein diskreter Ausgang gelöscht

Drücken Sie den Softkey LÖSCHEN  $\mathscr{P}$ , um eine Eingangszuweisung zu löschen.

#### **3.6.3. Pac**

Die Setup-Unterzweige "Pac" umfassen:

- Einwägen-Modus Fortgeschritten
- Auswägen-Modus Pac-Statistiken
- Timing I/O Zuweisen
- Allgemeines

#### **3.6.3.1. Einwägen-Modus**

Der Bildschirm für den Einwägemodus zeigt die Auswahlen für den Einwägezyklus. Die Parameter hängen von den vorherigen Auswahlen in diesem Setup-Zweig ab.

#### 3.6.3.1.1. Einwägen

Das Auswahlfeld Einwägen bietet für den Einwägezyklus drei Optionen.

- Keine: kein Einwägezyklus unterstützt
- Mischen: Der Einwägezyklus mischt bis zu sechs Materialien aus einer gespeicherten Formel.
- Füllen: Der Einwägezyklus wird für eine Füllung mit einem Material programmiert.

#### 3.6.3.1.2. Materialwechsel

Das Auswahlfeld für den Materialwechsel wird nur angezeigt, wenn Sie die Mischoption im Einwägezyklus auswählen. Von diesem Auswahlfeld hängt ab, ob die Materialzufuhr automatisch alle Materialien berücksichtigt oder ob sie nach Ende einer Materialzufuhr anhält und Sie die Fortsetzung bestätigen müssen. Optionen:

- Automatisch
- Halbautomatisch

#### 3.6.3.1.3. Zyklus Tara

**3-8 3**<br>
and the product of the more intervigne Austomation in diesern Setup-2wag de.<br>
3.6 3 1.1. Envistage and the more intervigne and the filling of the more intervigne and Contents.<br>
A Finder box Envistage between the Diese Option legt fest, ob das IND570fill-Terminal eine automatische Tarierung durchführt, bevor die Sequenz gestartet wird, oder zwischen den mehreren Materialien einer Mischung. Normalerweise ist dieser Parameter aktiviert, aber wenn Sie einen Misch-Einwägezyklus haben und eine Formel unter Verwendung von additiven Bruttogewichtswerten erstellen möchten, kann er deaktiviert werden.

Rufen Sie das Auswahlfeld auf und wählen Sie entweder Deaktiviert oder Aktiviert.

#### 3.6.3.1.4. Tara löschen

Dieser Schritt legt fest, ob der Tarawert am Ende des Einwägezyklus vor dem Start des Einwäge-Wechsels gelöscht wird. Wenn Sie diese Option aktivieren, wird ein während des Einwägezyklus erfasster Tarawert am Ende des Zyklus gelöscht und das Bruttogewicht angezeigt.

Rufen Sie das Auswahlfeld auf und deaktivieren oder aktivieren Sie die Funktion.

#### 3.6.3.1.5. Einwäge-Wechsel

Diese Auswahl legt fest, was nach Abschluss des Einwägezyklus passiert. Es stehen je nach den ausgewählten Einwäge- und Auswägezyklen nicht alle Auswahlen zur Verfügung. Optionen:

- Deaktiviert: Die Anzeige schaltet zurück zum Startbildschirm.
- Halten: Der Zyklus wird angehalten und wartet auf die Bestätigung des Bedieners.
- Einwägen: Ein anderer Einwägezyklus wird gestartet.
- Auswägen: Die Sequenz löst den ausgewählten Auswägezyklus aus.

Sobald der Bediener nach dem Anhalten quittiert, wird die Sequenz mit dem Auswägezyklus fortgesetzt.

#### **3.6.3.2. Auswäge-Modus**

Der Bildschirm für den Auswägemodus zeigt die Optionen für den Auswägezyklus. Die Parameter hängen von den vorherigen Auswahlen in diesem Setup-Zweig ab.

#### 3.6.3.2.1. Auswägen

Das Auswahlfeld für den Auswägezyklus enthält drei Optionen.

- Keine: Keine Unterstützung eines Auswägezyklus
- Dosierung: Der Auswägezyklus ist eine Dosier- oder Abgabeoperation.
- Entleeren: Der Auswägezyklus ist ein Entleerungszyklus (zum Leeren des Behälters).
- 3.6.3.2.2. Tara löschen

Dieser Schritt wird nur angezeigt, wenn Sie im Auswägezyklus die Option zur Dosierung ausgewählt haben. Er legt fest, ob der Tarawert nach Ende der Dosierung vor dem Start des Auswäge-Wechsels gelöscht wird. Wenn Sie diese Option aktivieren, wird ein während des Dosierzyklus erfasster Tarawert am Ende des Zyklus gelöscht und das Bruttogewicht angezeigt.

Rufen Sie das Auswahlfeld auf und deaktivieren oder aktivieren Sie die Funktion.

3.6.3.2.3. Neufüllmodus

Dieser Parameter wird nur dann gezeigt, wenn als Auswägezyklus Dosieren gewählt wird. In diesem Fall muss der Einwägezyklus (Mischen doer Füllen) entweder als automatisch oder manuell gewählt werden.

Im automatischen Modus steuert das IND570fill die diskreten Ausgangssignale für das Nachfüllen des Behälters, wenn ausreichend Material für die nächste Dosierung vorhanden ist.

Im manuellen Modus bietet das IND570fill keine Steuerung. Wenn für die nächste Dosierung im Vorratsbehälter eine unzureichende Materialmenge vorhanden ist, erscheint eine Bedienermeldung, die den Bediener dazu auffordert, den Vorratsbehälter manuell nachzufüllen

Rufen Sie das Auswahlfeld auf und wählen Sie entweder Automatisch oder Manuell.

#### 3.6.3.2.4. Neufüll-Tara

Dieser Parameter wird nur dann angezeigt, wenn der Nachfüllmodus (vorheriger Schritt) als "manuell" gewählt wird. Im Fall, dass es sich bei dem Vorratsbehälter für eine Dosierung um einen beweglichen IBC oder Behälter handelt und der Bediener diesen manuell ersetzt, falls er leer ist, muss das IND570fill das Taragewicht des Behälters kennen, um das Gewicht des für eine Dosierung verfügbaren Vorrats zu bestimmen. Wenn dieser Schritt als aktiviert programmiert ist, wird der Bediener dazu aufgefordert, das Taragewicht des neuen Behälters einzugeben, nachdem er ausgewechselt wurde. Bei Deaktivierung wird davon ausgegangen, dass es sich bei dem Vorratsbehälter um einen Schüttgutbehälter oder Tank handelt, der keinen Tarawert hat.

Rufen Sie das Auswahlfeld auf und wählen Sie entweder Deaktiviert oder Aktiviert.

#### 3.6.3.2.5. Materialzufuhr-Sparmodus

Diese Option wird nur angezeigt, wenn Sie im Auswägezyklus "Dosieren" ausgewählt haben. Reicht die Materialmenge für eine komplette Dosierung nicht aus, können Sie den Zufuhrbehälter für eine Teildosierung entleeren, dann neu füllen und den Dosierzyklus abschließen.

Rufen Sie das Auswahlfeld auf und deaktivieren oder aktivieren Sie die Funktion.

#### 3.6.3.2.6. Auswäge-Wechsel

Mit dieser Auswahl wird festgelegt, was nach Ende des Auswägezyklus passiert. Es stehen je nach den ausgewählten Einwäge- und Auswägezyklen nicht alle Auswahlen zur Verfügung. Optionen:

- Deaktiviert: Die Anzeige schaltet zurück zum Startbildschirm.
- Halten: Der Zyklus wird angehalten und wartet auf die Bestätigung des Bedieners.
- Einwägen: Es wird ein Einwägezyklus gestartet.

Auswägen: Es wird ein anderer Auswägezyklus gestartet. Nachdem der Bediener das Anhalten quittiert hat, wird die Sequenz mit dem nächsten Zyklus fortgesetzt. Nach einer Entleerung wird die Sequenz mit dem Einwägezyklus fortgesetzt. Nach einer Dosierung wird eine weitere Dosierung gestartet.

#### **3.6.3.3. Timing**

Auf dem Bildschirm Timing werden die Optionen für die Zeitgeber für Startverzögerung, Verzögerung nach Wiegen, Verzögerung nach Leeren, Einwägen abgeschlossen und Auswägen abgeschlossen angezeigt. Die programmierbaren Zeitgeber hängen von der Art der ausgewählten Ein- und Auswägesequenz ab.

#### 3.6.3.3.1. Startverzögerung

3.8.3.25 Metandaline Spermode ware Sie im Auswingerwitte, Dossierer" dusgewohlt hone. Reicht die Metantisches Handbuch and Fill-3034 Anwendungs in die minisches Handbuch 30205350 (2011) Anden Sie dos Auswinnliest out on di Es kann eine Startverzögerung programmiert werden, um den Start des Zyklus nach dem Drücken des Softkeys "EINWÄGEN STARTEN" oder "AUSWÄGEN STARTEN" zu verzögern. Derselbe Verzögerungswert wird für sowohl den Einwäge- als auch den Auswägezyklus und vor jedem Material in einer Mischung verwendet. Während dieser Zeit werden die Materialbeschreibung, der Zielwert und die Zielwerttoleranzen zur Ansicht für den Bediener eingeblendet, und auf der Systemzeile wird die restliche Zeitverzögerung in einem Countdown heruntergezählt.

Programmieren Sie die Anzahl der Sekunden für die Startverzögerung oder geben Sie 0 ein, um sofort zu starten. Es können Werte von 0 bis 999 Sekunden eingegeben werden. Bei

Programmierung einer Startverzögerung wird der diskrete Ausgang "Verzögerung vor dem Wägen" (falls programmiert) während der Startverzögerung eingeschaltet.

#### 3.6.3.3.2. Verzögerung nach Gewicht

Es kann eine Verzögerung nach dem Wiegen programmiert werden, um den Toleranztest am Ende eines Wägezyklus zu verzögern. Diese Option könnte dazu verwendet werden, um in einem abgedichteten Behälter einen Druckausgleich zu ermöglichen oder um instabilen Wiegebehältern zusätzliche Einspielzeit einzuräumen. Während der Verzögerung wird die verbleibende Verzögerungszeit in einem Countdown heruntergezählt.

Programmieren Sie die Anzahl der Sekunden für die Verzögerung nach dem Wiegen oder geben Sie 0 ein, um die Toleranzprüfung sofort nach Ausschalten des Zuführungssignals zu starten. Es können Werte von 0 bis 999 Sekunden eingegeben werden. Wenn eine Verzögerung nach dem Wiegen aktiviert ist, gibt es einen diskreten Ausgang "Verzögerung nach Wiegen", der während der Startverzögerungszeit "eingeschaltet" wird (falls programmiert).

#### 3.6.3.3.3. Verzögerung nach Leeren

Dieser Parameter wird nur dann gezeigt, wenn als Auswägezyklus Ausschütten oder Dosieren gewählt wird. Der Zeitgeber "Verzögerung nach Leeren" wird nur im Ausschüttzyklus verwendet und startet, wenn das Bruttogewicht auf der Waage unter den Wert für das Gewicht der Rückstände absinkt. (Der Parameter Gewicht Rückstände wird auf der Setup-Seite Toleranz & Rückstände bei Anwendung > Pac > Allgemeines eingegeben.) Die Ausgänge für das Auswägen bei Schnellzuführung und das Auswägen bei Zuführung bleiben "eingeschaltet", bis die Zeit für die Verzögerung nach dem Leeren abgelaufen ist; dann werden sie "ausgeschaltet". Die Kombination aus "Verzögerung nach Leeren" und "Gewicht Rückstände" bietet eine Steuerungsmöglichkeit, mit der verhindert werden kann, dass Auswägezuführungen kontinuierliche laufen, wenn der Wiegebehälter während des Ausschüttzyklus nicht vollständig geleert wird. Während der Verzögerung wird die verbleibende Verzögerungszeit in einem Countdown heruntergezählt.

Diese Funktion wird auch genutzt, wenn zu Beginn eines Dosierzyklus zu wenig Material erkannt wird und Sie den Softkey ENTLEEREN drücken.

Programmieren Sie die Anzahl der Sekunden für die Verzögerung nach dem Leeren oder geben Sie 0 ein, um die Signale für Auswäge-Schnellzuführung und Auswäge-Zuführung sofort einzuschalten, wenn das Bruttogewicht unter den Gewichtswert der Rückstände absinkt. Es können Werte von 0 bis 999 Sekunden eingegeben werden.

#### 3.6.3.3.4. Einwägen Abgeschlossen

Der Zeitgeber für "Einwägen abgeschlossen" wird nur dazu verwendet, eine Zeitspanne festzulegen, in der der Ausgang "Abgeschlossen: Einwägen" nach Abschluss des Einwägezyklus eingeschaltet ist. Das Programmieren eines Wertes in diesen Zeitgeber fügt keine tatsächliche Pause in die Sequenz ein. Es können Werte von 0 bis 99 Sekunden eingegeben werden.

#### 3.6.3.3.5. Auswägen Abgeschlossen

Der Zeitgeber für "Auswägen abgeschlossen" wird nur dazu verwendet, eine Zeitspanne festzulegen, in der der Ausgang "Abgeschlossen: Der diskrete Einwägeausgang wird nach Abschluss des Einwägezyklus eingeschaltet. Das Programmieren eines Wertes in diesen Zeitgeber fügt keine tatsächliche Pause in die Sequenz ein. Es können Werte von 0 bis 99 Sekunden eingegeben werden.

#### **3.6.3.4. Allgemeines**

Im Zweig Allgemeines gibt es Setup-Seiten für:

- Material Sperren
	-
- Zyklen Jog (Nachdosieren)
- Container-Tara Toleranz & Rückstände
- 

#### 3.6.3.4.1. Material

Auf der Setup-Seite Material gibt es Optionen für die Anzahl der Materialien für Mischen/Füllen, die Anzahl der Geschwindigkeiten für jedes Material und die Anzahl der Geschwindigkeiten für die Dosierungssteuerung.

#### Materialien einwägen

Wenn Sie beim Einwägezyklus eine Füllung mit einem einzelnen Material ausgewählt haben, wird der Wert "1" angezeigt und kann nicht geändert werden. Wenn Sie beim Einwägezyklus "Mischen" ausgewählt haben, geben Sie die Zahl für das Material (2 - 6) ein, das Sie verwenden wollen.

#### Nr1 Zuführungsgeschw.

3-2 **Metricropy of the Control of the Control of the Control of the Setupatemy Control of the Control of the Control of the Control of the Control of the Control of the Control of the Control of the Control of the Control** Wählen Sie die Zuführungssteuerung für Material 1 entweder als "1" für die Steuerung mit einer Geschwindigkeit oder "2" für die Steuerung mit zwei Geschwindigkeiten. Wenn Sie nur eine Geschwindigkeit ausgewählt haben, wird der Abschaltpunkt für den Sollwert nicht mit dem Wert für die feine Zufuhr ermittelt. Wenn Sie nur eine Geschwindigkeit ausgewählt haben, werden beim Einwägezyklus nur das Einwägezufuhrsignal (Füllen und Mischen) und das Zufuhrsignal für Material 1 (Mischen) aktiviert - das Einwägesignal für die Schnellzufuhr und das Signal für die Schnellzufuhr von Material 1 werden nicht verwendet. Wenn Sie die Steuerung mit zwei Geschwindigkeiten ausgewählt haben, werden sowohl die Steuersignale für Schnellzufuhr als auch für normale Zufuhr verwendet.

#### Nr2 Zuführungsgeschw.

Wählen Sie die Zuführungssteuerung für Material 2 entweder als "1" für die Steuerung mit einer Geschwindigkeit oder "2" für die Steuerung mit zwei Geschwindigkeiten.

#### Nr3 Zuführungsgeschw.

Wählen Sie die Zuführungssteuerung für Material 3 entweder als "1" für die Steuerung mit einer Geschwindigkeit oder "2" für die Steuerung mit zwei Geschwindigkeiten.

#### Nr4 Zuführungsgeschw.

Wählen Sie die Zuführungssteuerung für Material 4 entweder als "1" für die Steuerung mit einer Geschwindigkeit oder "2" für die Steuerung mit zwei Geschwindigkeiten.

#### Nr5 Zuführungsgeschw.

Wählen Sie die Zuführungssteuerung für Material 5 entweder als "1" für die Steuerung mit einer Geschwindigkeit oder "2" für die Steuerung mit zwei Geschwindigkeiten.

#### Nr6 Zuführungsgeschw.

Wählen Sie die Zuführungssteuerung für Material 6 entweder als "1" für die Steuerung mit einer Geschwindigkeit oder "2" für die Steuerung mit zwei Geschwindigkeiten.

#### Dosisgeschwindigkeiten

Dieser Parameter wird nur dann gezeigt, wenn als Auswägezyklus Dosieren gewählt wird. Wählen Sie die Anzahl der Geschwindigkeiten für den Dosierungszyklus entweder als "1" für die Steuerung mit einer Geschwindigkeit oder "2" für die Steuerung mit zwei Geschwindigkeiten. Wenn eine Geschwindigkeit gewählt wird, verlangt das Terminal keinen Feinzuführungswert im aktiven Auswäge-Zielwertdatensatz, und während des Auswägezyklus schaltet sich nur das Signal Auswägen Zuführung ein - das Signal Auswägen Schnellzuführung wird nicht verwendet. Wenn eine Steuerung mit zwei Geschwindigkeiten gewählt wird, werden die Steuersignale sowohl für Auswägen Schnellzuführung als auch für Auswägen Zuführung verwendet.

#### 3.6.3.4.2. Zyklen

Auf der Setup-Seite Zyklen kann man wählen, ob die Verfolgung basierend auf der Anzahl der ausgeführten Zyklen aktiviert oder deaktiviert werden soll. Ein abgeschlossener "Zyklus" wird anhand der ausgewählten Einwäge- und Auswägezyklen festgelegt. Weitere Details darüber, was einen "Zyklus" bestimmt, finden Sie in Kapitel 2, Betrieb; Leistungsmerkmale, Anzahl der Zyklen.

#### Zyklen verfolgen

Wenn die Verfolgung der Zyklen aktiviert ist, muss den Softkey "Anzahl der Zyklen" 12 zur Homepage hinzugefügt werden, damit die Anzahl der zu verfolgenden Zyklen programmiert werden kann.

Rufen Sie das Auswahlfeld auf und wählen Sie entweder Deaktiviert oder Aktiviert.

#### 3.6.3.4.3. Formeltabelle

Die Parameter für die Formeltabelle sind in dieser Setup-Seite dargestellt. Diese Seite wird nur angezeigt, wenn Sie im Einwägezyklus die Option "Mischen" ausgewählt haben.

#### **Hilfsausgang**

Der Hilfsausgang wird unter Anwendung > Pac > Erweitert > Hilfsausgang voll aktiviert oder deaktiviert. Nachdem Sie die Option dort aktiviert haben, können Sie sie in diesem Schritt in einer Formel verwenden oder gesondert aktivieren oder deaktivieren.

Rufen Sie das Auswahlfeld auf und wählen Sie "Deaktiviert" oder "Aktiviert".

#### **Summierung**

Mit diesem Parameter aktivieren oder deaktivieren Sie die Summierung mit der Formeltabelle. Die Summierung enthält sowohl ein Zählerfeld als auch ein Feld für das Gesamtgewicht. Wenn die Summierung deaktiviert ist, werden diese Felder in der Formelansicht nicht angezeigt.

Die Optionen für die Summierung sind "Deaktiviert", "Alle Wägungen" oder "Nur Toleranzwägungen".

#### Neuskalieren

In diesem Schritt wird die Funktion zur Neuskalierung von Formeln programmiert. Wenn Sie den Materialsollwert auswählen, wird ein zusätzlicher Setup-Parameter für die Materialnummer angezeigt. Die Optionen sind:

Deaktiviert, Formel in %, Formelzielwert und Materialzielwert

#### **Materialnummer**

Wählen Sie die Materialnummer aus der Formel für die Neuskalierung aus. Andere Materialien werden entsprechend den Materialverhältnissen für das von Ihnen ausgewählte Material angepasst.

Rufen Sie das Auswahlfeld auf und wählen Sie als Material 1 - 6. Angeboten werden nur Materialien mit den Nummern, die für die Verwendung in einer Formel ausgewählt wurden.

#### Datensätze der Formeltabelle anzeigen

- 1. Drücken Sie den Softkey TABELLE ANZEIGEN . Der Bildschirm für die Formelsuche wird angezeigt.
- 2. Geben Sie mit den Auswahlfeldern und zugehörigen Felder spezifische Suchinformationen zur Beschränkung der Suche ein oder verwenden Sie keine Beschränkungen, wenn Sie alle Informationen der Formeltabelle anzeigen wollen.
- 1. Drücken Sie den Softkey SUCHEN  $\lim_{n \to \infty}$  Der Bildschirm für die Formelsuchansicht wird mit den Suchergebnissen angezeigt. Angezeigt werden nur Datensätze, deren Werte ungleich null sind. Die Datensätze sind nach ID sortiert, beginnend mit der niedrigsten ID-Nummer.
- 2. Mit den Navigationstasten AUF, AB, LINKS und RECHTS blättern Sie im Bildschirm nach oben und unten bzw. nach links und rechts, um alle Daten und aufgeführten Datensätze anzuzeigen.

#### Formeltabellendatensätze ändern und ergänzen

- 1. Markieren Sie einen Datensatz in der Tabelle mit den Navigationstasten AUF und AB.
- 2. Drücken Sie auf den Softkey BEARBEITEN , um den Setup-Bildschirm zur Bearbeitung eines Datensatzes zu öffnen, oder den Softkey EINFÜGEN in den Setup-Bildschirm zu öffnen und einen neuen Tabellendatensatz zu erstellen.
	- A. Markieren Sie den zu bearbeitenden oder einzufügenden Feldnamen mit den Navigationstasten AUF und AB.
	- B. Drücken Sie die ENTER-Taste, um einen zu bearbeitenden oder einzufügenden Feldwert auszuwählen.
	- C. Wenn der Cursor zu einem der Materialien verschoben wird, wird der Softkey ZIELWERTTABELLE  $\quadbigoplus$  angezeigt.
	- D. Sie müssen alle Materialien in einer Formel aus der Zielwerttabelle auswählen. Drücken Sie den Softkey ZIELWERTTABELLE,  $\hat{\mathcal{P}}$  um ein Material auszuwählen.
- 3-14 **METHR TOLEDOO FILL-570 ANWENDERS TO THE SECTION CONTINUES TO THE SECTION CONTINUES TO THE SECTION CONTINUES TO THE SECTION CONTINUES TO THE SECTION CONTINUES TO THE SECTION CONTINUES TO THE SECTION CONTINUES TO THE S** E. Der Bildschirm für die Zielwertsuche wird angezeigt: Sie können Suchparameter eingeben. Geben Sie mit den Auswahlfeldern und zugehörigen Suchfeldern spezifische Suchinformationen ein, um die Suche zu begrenzen, oder geben Sie keine Suchbegrenzungen ein, wenn Sie alle Informationen der Zielwerttabelle anzeigen wollen.
- F. Drücken Sie den Softkey SUCHEN  $\Box$ D. Der Bildschirm für die Zielwertsuche-Ansicht zeigt die Suchergebnisse an. Angezeigt werden nur Datensätze, deren Werte ungleich null sind. Die Datensätze sind nach ID sortiert, beginnend mit der niedrigsten ID-Nummer.
- G. Verschieben Sie den Cursor mit der Aufwärts- und Abwärtsnavigationstaste bis zum richtigen Datensatz der Zielwerttabelle und drücken Sie dann zur Auswahl den Softkey . OK
- H. Die Ansicht schaltet zurück zum Bearbeitungsbildschirm der Formel, sodass Sie zusätzliche Auswahlen oder Änderungen vornehmen können.
- I. Drücken Sie den Softkey OK um die Modifikationen oder Ergänzungen des Datensatzes in der Formeltabelle zu akzeptieren.
- J. Drücken Sie den Softkey VERLASSEN, Esc um den Bildschirm für die Formel-Suchansicht ohne Modifikationen oder Ergänzungen zu verlassen.

#### Einzelnen Datensatz in der Formeltabelle löschen

Drücken Sie den Softkey LÖSCHEN  $\mathcal{P}$ , um einen Tara-Datensatz in der Liste zu löschen.

#### Angezeigte Datensätze der Formeltabelle drucken

Drücken Sie den Softkey DRUCKEN  $\equiv$ , um die Liste auszudrucken.

#### Bearbeitungsbildschirm schließen

Drücken Sie den Softkey BEENDEN , um zum Bildschirm "Formel-Suche" zurückzukehren.

#### 3.6.3.4.4. Container-Tara

Die Parameter für die Container-Taratabelle sind auf dieser Setup-Seite aufgelistet.

#### Container-Tara

Die Container-Taratabelle kann deaktiviert, aktiviert oder als verknüpft programmiert werden. Im verknüpften Modus wird ein Container-Taradatensatz automatisch abgerufen, wenn eine Zielwert-ID abgerufen wird.

Rufen Sie das Auswahlfeld auf und wählen Sie entweder Deaktiviert, Aktiviert oder Verknüpft. Verknüpft ist nur für einen Füll-Einwägezyklus verfügbar.

#### Beschreibung

Der Parameter Beschreibung wird nur dann angezeigt, wenn die Container-Taratabelle aktiviert oder verknüpft ist. Mit dieser Option wird festgelegt, ob das Feld Beschreibung eingeblendet wird, wenn die Container-Taratabelle betrachtet wird.

Rufen Sie das Auswahlfeld auf und wählen Sie entweder Deaktiviert oder Aktiviert.

#### Summierung

Der Parameter Summierung wird nur dann angezeigt, wenn die Container-Taratabelle aktiviert oder verknüpft ist. Mit dieser Option wird festgelegt, ob ein Summenregister mit Zähler für jeden der Container-Taradatensätze aktiv ist. Bei Aktivierung können diese Felder im aktiven Datensatz betrachtet und in Setup bearbeitet werden.

Rufen Sie das Auswahlfeld auf und wählen Sie entweder Deaktiviert oder Aktiviert.

#### So werden alle Container-Taratabellendatensätze gelöscht

Drücken Sie den Softkey ENTFERNEN  $\mathbb C$ , um die Tabelle zurückzusetzen.

#### So werden die Container-Taratabellendatensätze aufgerufen

- 3. Drücken Sie den Softkey TABELLE ANZEIGEN DE Bildschirm "Container Tare Search" (Container-Tarasuche) wird eingeblendet.
- 4. Verwenden Sie die Auswahlfelder und verknüpften Felder zur Eingabe von spezifischen Suchinformationen zur Eingrenzung der Suche, oder geben Sie keinerlei Suchgrenzen ein, wenn Sie alle Informationen der Container-Taratabelle einsehen möchten.
- 3. Dr. Dr. Dr. Steven Schen Schen Schen Schen Schen Schen Schen Schen Schen Schen Schen Schen Schen Schen Schen Schen Schen Ture Dr. Matter Toronton Comparison and North Ture Toronton Comparison and Ture Technisches Handb 5. Drücken Sie den Softkey SUCHE STARTEN  $\Box \Box$ . Der Bildschirm Container-Tarasuchansicht wird mit den Suchergebnissen eingeblendet. Es werden nur Datensätze mit Nicht-Null-Tarawerten eingeblendet. Die Datensätze sind nach ID geordnet, wobei die niedrigste ID-Nummer zuerst angezeigt wird.
	- 6. Drücken Sie die Navigationstasten AUF, AB, LINKS und RECHTS, um am Bildschirm aufwärts, abwärts und quer zu navigieren, damit alle aufgeführten Daten und Datensätze eingesehen werden können.

#### So werden Container-Taratabellendatensätze geändert oder hinzugefügt

- 1. Drücken Sie die Navigationstasten AUF und AB, um einen Datensatz in der Tabelle auszuwählen (zu markieren).
- 2. Drücken Sie den Softkey BEARBEITEN 2, um den Setup-Bildschirm zum Bearbeiten eines Datensatzes zu öffnen, oder drücken Sie den Softkey EINFÜGEN  $\Box$ , um den Setup-Bildschirm zu öffnen und einen neuen Tabellendatensatz zu erstellen.
- Verwenden Sie die AUF- und AB-Navigationstasten, um den Fokus zu dem Feldnamen zu verschieben, der bearbeitet oder eingefügt werden soll.
	- E. Zum Auswählen eines zu bearbeitenden oder einzufügenden Feldwertes wird die ENTER-Taste gedrückt. Die alphabetischen Tasten werden eingeblendet.
	- F. Mit den alphabetischen Tasten und dem numerischen Tastenfeld wird der gewünschte Wert bearbeitet oder eingegeben.
	- G. Wenn sich der Fokus im Taraeingabefeld befindet, drücken Sie den Softkey TARA  $\rightarrow$   $\rightarrow$   $\rightarrow$  , um das aktuelle Live-Waagengewicht und die Einheit zu erfassen, die im Tarafeld eingeblendet werden.
	- H. Drücken Sie den Softkey OK OK, um die Änderungen oder Hinzufügungen in der Taratabelle zu akzeptieren.
	- I. Drücken Sie den Softkey ESCAPE (Esc), um zum Bildschirm "Tare Search View" (Tarasuchansicht) zurückzukehren, ohne die Änderungen oder Hinzufügungen zu speichern.

#### So wird ein einzelner Container-Taradatensatz gelöscht

Drücken Sie den Softkey LÖSCHEN  $\mathcal P$ , um einen Taradatensatz in der Liste zu löschen.

#### So werden die angezeigten Container-Taradatensätze ausgedruckt

Drücken Sie den Softkey DRUCKEN (in die Liste zu drucken.

#### So wird der Bearbeitungsbildschirm beendet

Drücken Sie den Softkey BEENDEN , um zum Bildschirm Container-Tarasuchbildschirm zurückzukehren.

#### 3.6.3.4.5. Sperren

Zwei Sperroptionen bieten eine zusätzliche Steuerung der Einwäge- und Auswägezyklen.

#### Einwägen OK

Bei Aktivierung muss der diskrete Eingang Einwägen OK "eingeschaltet" sein, damit der Einwägezyklus durchgeführt werden kann. Wenn das OK des Einwägesignals nicht anliegt, wird eine Fehlermeldung angezeigt und die Sequenz gestoppt. Bei Deaktivierung wird das OK des diskreten Einwägeeingangs nicht überprüft.

Enter the selection box and select either Disabled or Enabled.

#### OK to Weigh-out

Bei Aktivierung muss der diskrete Eingang Auswägen OK "eingeschaltet" sein, damit der Auswägezyklus durchgeführt werden kann. Wenn das OK des Auswägesignals nicht anliegt, wird eine Fehlermeldung angezeigt und die Sequenz gestoppt. Bei Deaktivierung wird das OK des diskreten Auswägeeingangs nicht überprüft.

Rufen Sie das Auswahlfeld auf und wählen Sie entweder Deaktiviert oder Aktiviert.

#### 3.6.3.4.6. Nachdosieren

Auf dieser Setup-Seite kann programmiert werden, wie die Vorrückfunktion funktioniert. Dies umfasst die Auswahl des Modus, die "Impulszeit ein" sowie die "Pausenzeit aus".

#### Modus

Bei Aktivierung dieser Option kann die Vorrückfunktion im manuellen oder automatischen Modus betrieben werden. Im manuellen Modus wird jedes Mal, wenn die Vorrückfunktion eingeleitet wird, ein Vorrückzyklus abgeschlossen. Im automatischen Modus wird die Vorrückfunktion automatisch eingeleitet, wenn sich ein Gewicht unter dem niedrigen Toleranzbereich befindet, und wiederholt, bis das Gewicht im Toleranzbereich liegt.

Rufen Sie das Auswahlfeld auf und wählen Sie entweder Deaktiviert, Automatisch oder Manuell.

#### Impulszeit (ein)

Mit diesem Parameter wird gesteuert, wie lang der Vorrückimpuls eingeschaltet wird. Dieser Wert sollte so kurz sein, dass in einem Zyklus das Gewicht nicht den gesamten Toleranzbereich durchläuft und es zu einem Überfüllungszustand kommt.

Rufen Sie das Dateneingabefeld auf und geben Sie einen Zeitwert von 0,1 bis 9,9 Sekunden ein.

#### Pausenzeit (aus)

Mit diesem Parameter wird gesteuert, wie lange die Pause zwischen Vorrückimpulsen dauert. Beim manuellen Nachdosieren funktioniert die Vorrücktaste erst dann wieder, wenn diese Zeit abgelaufen ist. Der Wert sollte so kurz sein, dass der Zyklus nicht verzögert wird, aber so lang, dass keine Bewegung erzeugt wird und eine Toleranzprüfung vorgenommen werden kann, um festzustellen, ob ein weiterer Kriechzyklus erforderlich ist.

Rufen Sie das Dateneingabefeld auf und geben Sie einen Zeitwert von 0,1 bis 9,9 Sekunden ein.

#### 3.6.3.4.7. Toleranz & Rückstände

Alle Parameter, die sich die Programmierung von Toleranz und Rückständen beziehen, werden auf dieser Seite angezeigt. Dazu gehört die Aktivierung einer Nulltoleranzprüfung, der Nulltoleranzwert und das Gewicht der Rückstände.

#### Manuelles Akzeptieren

3-19 **METHON FIRE TOLED STATE AND THE TOLED CONTROL** THE CONSISTENT CONTROL THE CONSISTENT CONTROL CONTROL CONTROL CONTROL CONTROL CONTROL CONTROL CONTROL CONTROL CONTROL CONTROL CONTROL CONTROL CONTROL CONTROL CONTROL CON Das IND570fill kann so programmiert werden, dass der Bediener festlegen kann, ob ein Gewichtszustand ausserhalb der Toleranz akzeptiert werden soll oder nicht. Wird Manuelles Akzeptieren deaktiviert, dann wird der Zyklus automatisch abgebrochen, wenn ein Zustand ausserhalb der Toleranz festgestellt wird. Bei Aktivierung wird eine Anzeige "Ausserhalb Toleranz" eingeblendet, und der Bediener muss das ausserhalb der Toleranz liegende Gewicht akzeptieren oder zurückweisen. Wenn es akzeptiert wird, fährt der Zyklus fort. Wenn es zurückgewiesen wird, bricht der Zyklus ab.

Beachten Sie, dass bei Aktivierung der automatischen Vorrückfunktion diese Funktion ausgeführt wird, bevor die Anzeige zum manuellen Akzeptieren eingeblendet wird. Wenn die manuelle Vorrückfunktion oder die Überfüllungskorrektur aktiviert ist, hat der Bediener die Möglichkeit, das Gewicht so anzupassen, dass es im Toleranzbereich liegt, bevor ein ausserhalb des Toleranzbereichs liegendes Gewicht zurückgewiesen werden muss.

Rufen Sie das Auswahlfeld auf und wählen Sie entweder Deaktiviert oder Aktiviert.

#### Nulltoleranzprüfung

Mit diesem Parameter wird die Nulltoleranz-Prüffunktion deaktiviert bzw. aktiviert. Er kommt in der Regel bei Anwendungen zum Einsatz, in denen kein Tarawert vorhanden ist, z. B. bei einem Tank oder einem Schüttgutbehälter, um sicherzustellen, dass der Behälter leer ist (innerhalb des Nulltoleranzwertes), bevor ein Einwägezyklus gestartet wird.

Rufen Sie das Auswahlfeld auf und wählen Sie entweder Deaktiviert oder Aktiviert.

#### Nulltoleranzwert

Dieser Schritt wird nur dann angezeigt, wenn der Parameter Nulltoleranzprüfung aktiviert ist. Damit wird der Gewichtswert auf das Gewicht eingestellt, das (vom Bruttowert Null) zum Start des Einwägezyklus eingehalten werden muss.

Rufen Sie das Dateneingabefeld auf und geben Sie einen Gewichtswert von 0 bis Waagenkapazität ein (in Primäreinheiten).

#### Gewicht Rückstände

Dieser Setup-Schritt wird nur dann angezeigt, wenn als Auswägezyklus Dosieren oder Ausschütten gewählt wird. Er wird dazu verwendet, die Materialmenge anzuzeigen, die im Wiegebehälter zurückbleiben darf, wenn er als leer angesehen wird. Dies gilt beispielsweise für Flüssigkeiten, die unter dem Pegel des Auslasses in einem Tank stehen, bzw. für Materialien, die an den Seiten eines Schüttgutbehälters haften bleiben.

Wenn als Auswägezyklus Ausschütten gewählt wird und das Bruttogewicht unter diesen Wert sinkt, startet der Zeitgeber Verzögerung nach Leeren. Nach Ablauf des Zeitgebers werden die diskreten Ausgänge des Auswägezyklus abgeschaltet. Wird als Auswägezyklus Dosieren gewählt, dann wird dieser Wert dem Dosierungszielwert hinzugefügt, um festzustellen, ob genügend Material für einen weiteren Dosierungszyklus vorhanden ist.

Rufen Sie das Dateneingabefeld auf und geben Sie für die Rückstände einen Wert zwischen "0" und der Waagenkapazität ein.

#### **3.6.3.5. Fortgeschritten**

In diesem Unterzweig des Pac-Setup können die fortgeschritteneren Funktionen der Fill-570- Anwendung programmiert werden, z. B. automatische Nachstromkorrektur, Lernmodus und Hilfsausgang.

#### 3.6.3.5.1. Füllungsaabgleich

Die Setup-Parameter für die manuelle Überfüllungskorrektur und die automatische Nachstromkorrektur befinden sich auf dieser Seite.

#### Überfüllungskorrektur

Das IND570fill-Terminal kann so programmiert werden, dass eine manuelle Anpassung eines Überfüllungszustandes möglich ist. Wenn dieser Schritt aktiviert ist und über der oberen Toleranzgrenze ein Zustand ausserhalb der Toleranz vorliegt, wird der Bediener dazu aufgefordert, eine manuelle Anpassung am Material vorzunehmen. Nach der Anpassung muss der Bediener den Abschluss der Aufgabe bestätigen, und die Toleranz wird erneut geprüft. Bei Deaktivierung tritt ein Zustand ausserhalb der Toleranz auf, wenn das endgültige Gewicht über der oberen Toleranzgrenze liegt.

Rufen Sie das Auswahlfeld auf und wählen Sie entweder Deaktiviert oder Aktiviert.

#### Autom. Nachlaufanpassung

Mit dieser Funktion kann das IND570fill Anpassungen am Nachstromwert vornehmen, nachdem eine gewisse Anzahl von Zyklen durchgeführt wurden, um ein genaueres endgültiges Gewicht im Vergleich zum Zielwert zu erreichen.

Rufen Sie das Auswahlfeld auf und wählen Sie entweder Deaktiviert oder Aktiviert.

#### Durchschnitt Zyklen

Wenn Autom. Nachlaufanpassung aktiviert wurde, legt dieser Parameter fest, wie viele Zyklen gemittelt werden sollten, um die Anpassung des Nachstromwerte zu bestimmen. Nach einer Anpassung muss diese Anzahl von Zyklen wieder ausgeführt werden, bevor eine andere Anpassung vorgenommen wird.

Rufen Sie das Dateneingabefeld auf und geben Sie einen Wert zwischen "1" und "9" als Anzahl erfolgreicher Zyklen ein, die für eine Nachstromkorrektur gemittelt werden sollen.

#### Abgleichfaktor

Wenn Autom. Nachlaufanpassung aktiviert wurde, legt dieser Parameter fest, welcher Prozentsatz des berechneten Fehlers auf den Nachstromwert angewendet wird. Wenn beispielsweise der Fehler als 0,1 kg nach Mittelung von 3 Zyklen bestimmt wird und der Anpassungsfaktor als 50 % programmiert wurde, würde der Nachstromwert um 50 % des Fehlers bzw. 0,05 kg angepasst.

Rufen Sie das Dateneingabefeld auf und geben Sie einen Wert zwischen "1" und "99" Prozent als Anpassungsfaktor für die Nachstromkorrektur ein.

#### Tabelle aktualisieren

Wenn Autom. Nachlaufanpassung aktiviert wurde, legt dieser Parameter fest, ob die am Verschüttungswert vorgenommenen Anpassungen nur im aktiven Datensatz oder auch in der Zielwerttabelle gespeichert werden. Wählen Sie Aktiviert, um die angepassten Verschüttungswerte in der Zielwerttabelle zu speichern. Wenn Deaktiviert gewählt wird, werden die angepassten Verschüttungswerte nur im aktiven Zielwertdatensatz gespeichert.

#### 3.6.3.5.2. Lernmodus

Parameter, die den Lernmodus des IND570fill beeinflussen, werden auf dieser Setup-Seite programmiert.

Durch Aktivierung des Lernmodus im IND570fill kann das Terminal die bestmöglichen Feinzuführungs- und Nachstromwerte (bzw. den Nachstromwert bei einer Steuerung mit einer Geschwindigkeit) "erlernen". Der Lernmodus wird während eines typischen Ein- oder Auswägezyklus ausgeführt. Die Ausgangseigenschaften des Befüllsystems werden mit mehreren Starts, Stopps und Neustarts gemessen.

Damit diese Option funktioniert, müssen die Feinzuführungs- und Nachstromwerte im aktiven Datensatz "0" sein und der Lernmodus muss aktiviert sein.

#### **Testpunkt**

Wenn der Lernmodus aktiviert ist, legt dieser Parameter fest, an welchem Punkt im Einwäge- oder Auswägezyklus der Lernprozess beginnt. Bei Eingabe von 30 % startet der Lernprozess bei 30 % des Zielgewichts. In diesem Beispiel schaltet das IND570fill-Terminal die Zuführungs- und/oder Grobstromausgänge bei 30 % des Zielwertes aus.

Rufen Sie das Eingabefeld auf und programmieren Sie in Schritten von 10 % einen Wert von 10 % bis 90 % ein.

#### **Zuführungszeit**

The the endodes and the method of the method in the method in the method in the method in the method in the method in the method in the method in the method in the method in the method in the system of the method in the me Wenn der Lernmodus aktiviert ist, legt dieser Parameter fest, wie lange der Zuführungsausgang läuft, wenn er wieder eingeschaltet wird, nachdem der Testpunkt erreicht wurde. Nach der für "Zuführungszeit" festgelegten Zeitdauer schaltet sich der Zuführungsausgang erneut aus, sodass das IND570fill den neuen Nachstromwert erlernen kann. Der hier eingegebene Wert sollte lang genug sein, damit bei der Zuführungsrate ein konstanter Fluss gewährleistet ist, jedoch nicht so lang, dass das Gewicht sich dem Zielwert annähert.

Rufen Sie das Dateneingabefeld auf und geben Sie in Schritten von 0,1-Sekunden einen Wert von 0,1 bis 9,9 Sekunden ein.

#### Tabelle aktualisieren

Wenn Lernmodus aktiviert wurde, legt dieser Parameter fest, ob diese "erlernten" Werte nur im aktiven Datensatz oder auch in der Zielwerttabelle gespeichert werden. Diese neuen Werte werden wieder in der Zielwerttabelle gespeichert, wenn dieser Parameter aktiviert ist. Wenn Deaktiviert gewählt wird, werden die "erlernten" Werte nur im aktiven Zielwertdatensatz gespeichert.

#### 3.6.3.5.3. Hilfsausgang

Über diese Setup-Seite haben Sie Zugriff auf die Programmierungsparameter für den Hilfsausgang, z. B. die Betriebsmethode, den aktiven Zyklus, der Trigger des Gewichts und entweder die Gewichtsgrenze oder die Ausschaltzeit. Der Hilfsausgang vergleicht das Bruttogewicht der Waage mit diesen Werten – aber nie mit dem Nettogewicht. Um verschiedene Hilfsausgangswerte für jede Formel zu programmieren, müssen Sie zuerst den Hilfsausgang aktivieren. Wenn die Funktion für den Hilfsausgang in einer Formel aktiviert ist, werden die Werte in der Formel zur Steuerung der Operation verwendet und nicht die hier eingegebenen Werte.

#### **Betrieb**

Bei Aktivierung kann der Hilfsausgang basierend auf der Zeit oder basierend auf dem Gewicht, das in einem bestimmten Gewichtsbereiche liegen soll, betrieben werden. Je nach Auswahl der in diesem Schritt gewählten Option wird entweder der Parameter Zeit – aus oder der Parameter Gewichtsgrenze - aus unten angezeigt.

Rufen Sie das Auswahlfeld auf und wählen Sie entweder Deaktiviert, Zeit oder Gewichtsbereich für den Betriebsmodus des Hilfsausgangs aus.

#### Aktiver Zyklus

Bei Aktivierung kann der Hilfsausgang so programmiert werden, dass er entweder im Einwägezyklus oder im Auswägezyklus betrieben wird, jedoch nicht in beiden.

Rufen Sie das Auswahlfeld auf und wählen Sie entweder den Einwägezyklus oder den Auswägezyklus.

#### Auslösergewicht (ein)

Hierbei handelt es sich um den Gewichtswert, der den Start des Hilfsausgangs auslöst.

Rufen Sie das Dateneingabefeld auf und geben Sie einen Wert zwischen "O" und der Waagenkapazität als Triggerpunkt zum Einschalten des Hilfsausgangs ein.

#### Zeit (aus)

Wenn der Vorgang als zeitgesteuert ausgewählt wurde, legt dieser Wert fest, wie lange der Hilfsausgang eingeschaltet bleibt.

Rufen Sie das Dateneingabefeld auf und geben Sie einen Wert zwischen 0 und 999 Sekunden ein.

#### Gewichtsgrenze (aus)

Wenn der Vorgang als Gewichtsbereich ausgewählt wurde, legt dieser Wert das Gewicht fest, das den Hilfsausgang ausschaltet. Wenn er in einem Einwägezyklus verwendet wird, muss dieser Wert grösser als das Triggergewicht sein. Wenn er in einem Auswägezyklus verwendet wird, muss dieser Wert geringer als das Triggergewicht sein.

Rufen Sie das Dateneingabefeld auf und geben Sie einen Wert zwischen "O" und der Waagenkapazität als Triggerpunkt zum Ausschalten des Hilfsausgangs ein.

#### **3.6.3.6. Pac-Statistik**

Von diesen Parametern hängt ab, ob Fill-570 die Statistik während des Einwägezyklus oder des Auswägezyklus führt. In diesem Teilzweig können Sie die Statistikfunktion aktivieren oder deaktivieren und den Zyklus auswählen, für den die statistischen Werte berechnet werden sollen. Die Pac-Statistik können Sie anzeigen, drucken, auf ein USB-Flash-Laufwerk übertragen oder per FTP oder durch serielle Dateiübertragung exportieren.

#### 3.6.3.6.1. Statistik

Dieser Schritt legt fest, ob die Statistikfunktion beim Einwägezyklus bzw. Auswägezyklus durch das Terminal IND570fill ausgeführt wird. Wenn Sie die Option aktivieren, wird während des ausgewählten Zyklus eine Statistik berechnet und mit dem Softkey BERICHTE zum Ausdruck angezeigt.

Rufen Sie das Auswahlfeld auf und wählen Sie entweder Deaktiviert oder Aktiviert.

#### 3.6.3.6.2. Trigger

3-22 **METTLER TOLEDO** Fill-570 Anwendungssoftware Technisches Handbuch <sup>30205350</sup> <sup>|</sup> <sup>C</sup> <sup>|</sup> 11/2023 Setup Wählen Sie hier den Einwägezyklus oder Auswägezyklus aus, für den die Statistik berechnet werden soll. Als Optionen stehen alle vier Zyklen zur Verfügung: Mischen, Füllen, Dosieren und Entleeren. Wählen Sie in dem Auswahlfeld den Zyklus aus und drücken Sie dann die ENTER-Taste, um das Fenster zu schließen.

#### 3.6.3.6.3. Pac-Statistik anzeigen

- 1. Drücken Sie den Softkey TABELLE ANZEIGEN DE. Der Bildschirm für die Pac-Statistik wird angezeigt.
- 2. Durchsuchen Sie mit den Navigationstasten nach oben und unten die gesamte Statistik.

#### 3.6.3.6.4. Pac-Statistik löschen

- 1. Bei der Anzeige der Pac-Statistikseite drücken Sie den Softkey RESET  $\Theta$ .
- 2. Es wird eine Rückfrage mit der hervorgehobenen Option "JA" angezeigt, in der Sie bestätigen sollen, dass die Statistik gelöscht werden soll.
- 3. Drücken Sie zum Löschen der Statistik die ENTER-Taste. Drücken Sie zum Schließen des Fensters ohne Löschen der Statistik die Links- oder Rechtsnavigationstaste, um den Cursor auf die Option "Nein" zu verschieben, und drücken Sie dann die ENTER-Taste.

#### **3.6.3.7. I/O Zuweisen**

In diesem Teilzweig finden Sie die automatische Zuweisung der diskreten Eingänge und Ausgänge. Damit werden vorhandene diskrete Zuordnungen für Eingänge und Ausgänge überschrieben.

Stattdessen wird der diskrete Eingang oder Ausgang durch die Modusauswahl zugeordnet. Wenn dieser Unterzweig aufgerufen wird, erscheint als zusätzliche Vorsichtsmassnahme eine Warnseite. Wenn die Warnseite eingeblendet wird, drücken Sie den Softkey ESCAPE [Esc], um die Seite zu beenden, ohne irgendwelche Zuweisungen vorzunehmen, oder drücken Sie den Softkey OK um den diskreten I/O gemäss die Modusauswahl.

Nach diesem Schritt können diese Zuweisungen im Block Diskreter I/O unter dem Zweig "Anwendung" bearbeitet oder hinzugefügt werden. Dieser Schritt ist nur ein Anfangspunkt für die Fill-570-Anwendung.

#### 3.6.3.7.1. Modus

Es gibt drei Optionen zur automatischen Zuordnung der diskreten Eingänge und Ausgänge. Diese sind:

- Fill-570: Nimmt eine Zuweisung der Eingänge und Ausgänge entsprechend den Standardvorgaben des Terminals IND570 vor.
- Fill-690: Nimmt die Eingangs- und Ausgangszuweisungen entsprechend dem Terminal IND690fill vor.
- Demo-Gehäuse: Nimmt die Zuordnung der Eingänge und Ausgänge entsprechend der Demo-Gahäuse von METTLER TOLEDO vor.

<span id="page-53-0"></span>Für jede Auswahl gibt es einen anderen Satz von Eingangs- und Ausgangszuordnungen (siehe [Tabelle 3-1,](#page-53-0) [Tabelle 3-2](#page-53-1) und [Tabelle 3-3\)](#page-54-0).

| <b>Eingänge</b> |                      | <b>Ausgänge</b> |                           |
|-----------------|----------------------|-----------------|---------------------------|
| 0.1.1           | Start Einwägen       | 0.1.1           | Einwägen Schnellzuführung |
| 0.1.2           | Start Auswägen       | 0.1.2           | Einwägen Zuführung        |
| 0.1.3           | Nachdosieren         | 0.1.3           | Auswägen Schnellzuführung |
| 0.1.4           | Alarm stumm schalten | 0.1.4           | Auswägen Zuführung        |
|                 |                      | 0.1.5           | Alarm                     |
|                 |                      | 0.1.6           | Toleranz - OK             |

**Tabelle 3-1: Diskrete I/O-Zuweisungen, Fill-570**

Hinweis: Diese Konfiguration erfordert die interne diskrete Eingangs a an /Ausgangsoption 5/8.

#### **Tabelle 3-2: Diskrete I/O-Zuweisungen, Fill-690**

<span id="page-53-1"></span>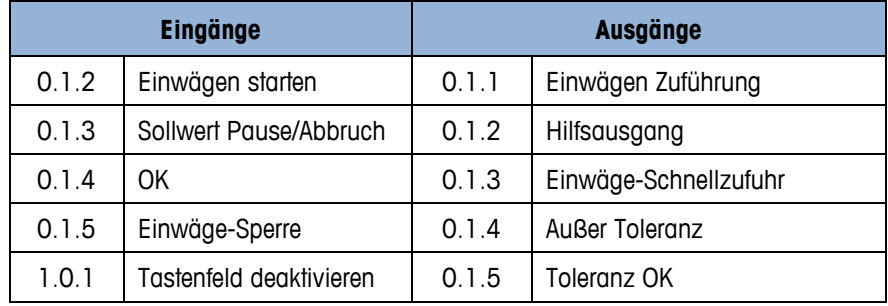

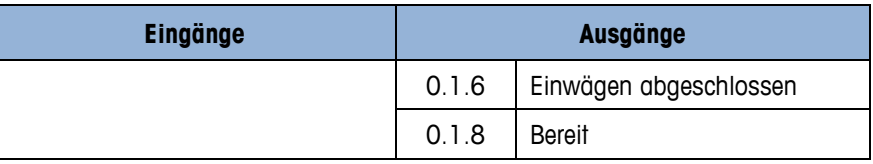

<span id="page-54-0"></span>u. Hinweis: Diese Konfiguration erfordert die interne diskrete Eingangs- /Ausgangsoption 5/8 und ein remotes Modul ARM100.

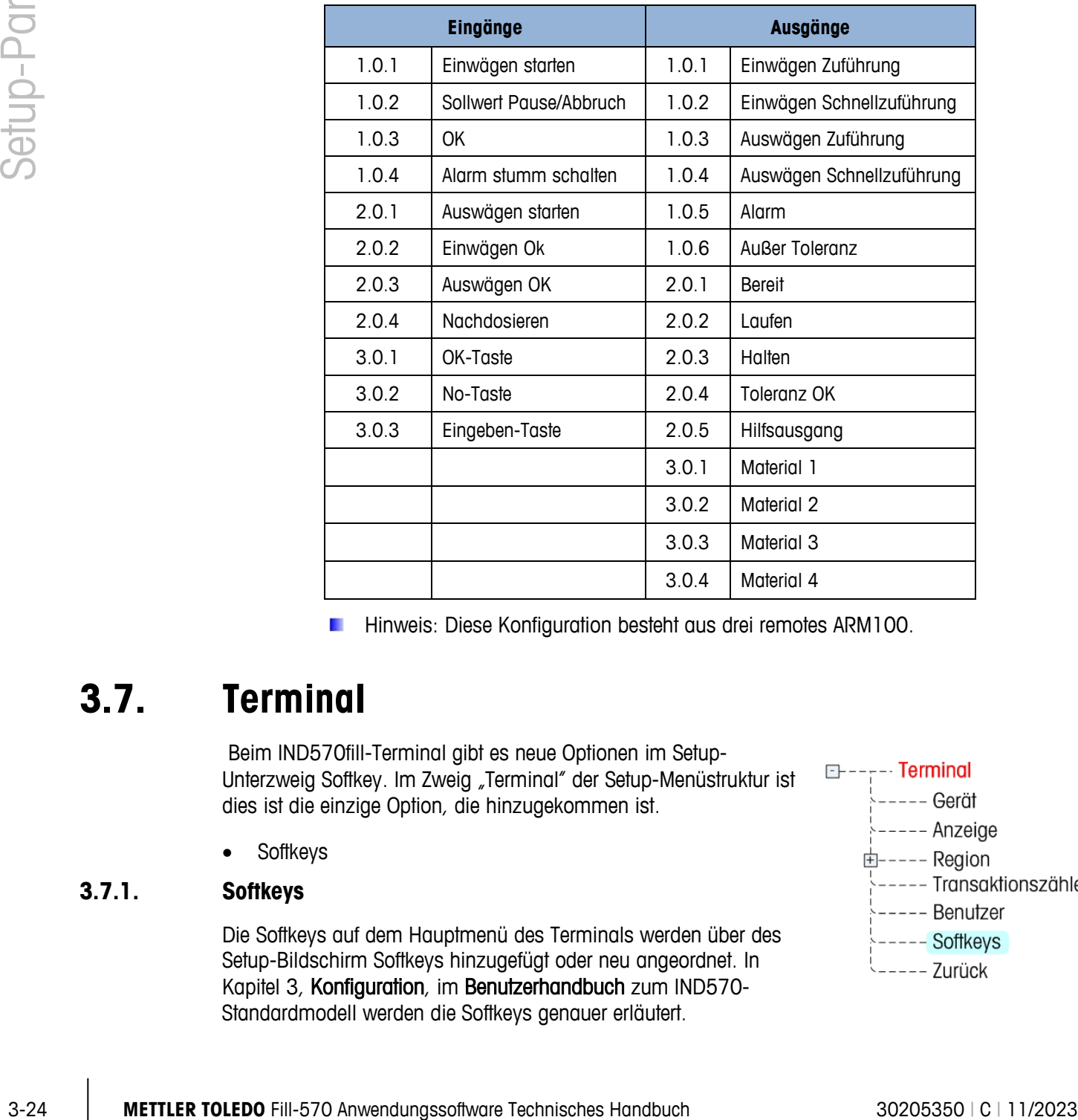

#### **Tabelle 3-3: Diskrete I/O-Zuweisungen**

Hinweis: Diese Konfiguration besteht aus drei remotes ARM100.

### **3.7. Terminal**

Beim IND570fill-Terminal gibt es neue Optionen im Setup-Unterzweig Softkey. Im Zweig "Terminal" der Setup-Menüstruktur ist dies ist die einzige Option, die hinzugekommen ist.

• Softkeys

#### **3.7.1. Softkeys**

Die Softkeys auf dem Hauptmenü des Terminals werden über des Setup-Bildschirm Softkeys hinzugefügt oder neu angeordnet. In Kapitel 3, Konfiguration, im Benutzerhandbuch zum IND570- Standardmodell werden die Softkeys genauer erläutert.

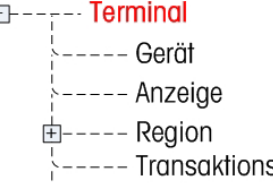

- 
- 
- 

Das Hinzufügen einer Softkey zu den Homepages des Terminals aktiviert nicht automatisch die Funktion dieser Taste. Die meisten mit Softkeys verknüpften Funktionen müssen auch in Setup aktiviert werden. Das Hinzufügen den Softkey ZYKLUS **ne**d aktiviert nicht automatisch das Verfolgen der Zyklen – diese Funktion muss auch in der Menüstruktur des Setup aktiviert werden.

Neue Softkeyszuweisungen, die bei Installation der Fill-570-Anwendung hinzukommen, umfassen:

- Container-Tara Zielwert Einwägen
	- Container-Taratabelle Zielwert Auswägen
	- Formel Start Einwägen
- Anzahl der Zyklen Start Auswägen

Mit den Nagivationstasten LINKS, RECHTS, AUF und AB wird zwischen den Positionsnummern der Softkeys navigiert. Softkeys können folgendermassen hinzugefügt, entfernt und positioniert werden:

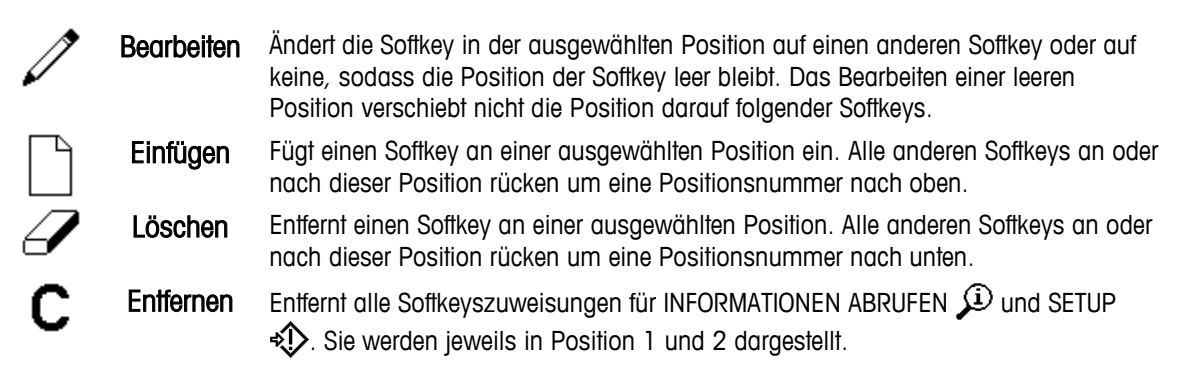

### **3.8. Kommunikation**

Das IND570fill-Terminal besitzt neue Shared Data-Felder die Ausgabemasken hinzugefügt werden können, einen Container-Taratabellenbericht, eine Aktionsprotokollausgabe sowie neue Optionen für den Trigger-Parameter im Setup-Untermenü "Verbindungen". Einzelheiten zu allen anderen Setup-Informationen für den Setup-Zweig Kommunikation finden Sie im das IND570-Benutzerhandbuch.

- Ausgangsmasken
- Container-Taratabellenbericht
- Verbindungen

#### **3.8.1. Masken**

In die IND570fill-Anwendungssoftwareversion können neue Datenfelder übertragen werden. Diese Shared Data-Felder können Masken hinzugefügt werden und dann am Ende jedes Einwäge- und Auswägezyklus ausgedruckt werden.

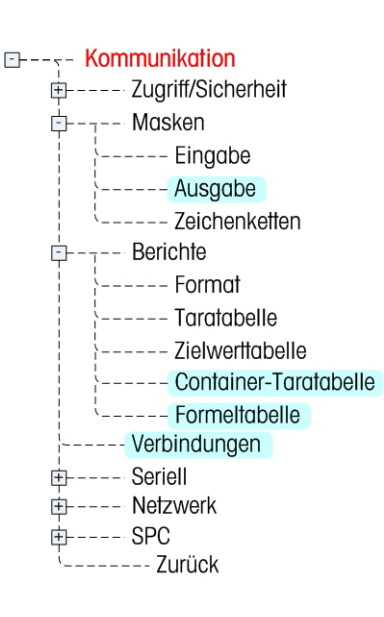

Die folgenden Masken werden anwendungsspezifischen Funktionen in IND570fill zugewiesen:

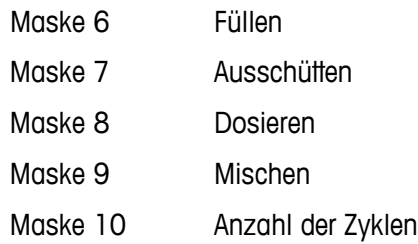

#### **Output**

Es gibt fünf vorprogrammierte Ausgangsmasken, die in dem Terminal IND570fill vorgeladen sind (Masken 06-10). Diese Masken sind für jeden Einwäge- und Auswägezyklus und für die Nummer der Zyklusfunktionen vorgesehen. Weitere Details über die Druckmasken für das Terminal Fill-570 finden Sie in Anhang E dieses Handbuchs.

Darüber hinaus enthält die Anwendungssoftware des Terminals Fill-570 neue Felder für freigegebene Daten, die in die Masken eingefügt werden können. Dazu gehören auch die in [Tabelle](#page-56-0)  [3-4,](#page-56-0) [Tabelle 3-5,](#page-56-1) [Tabelle 3-6,](#page-57-0) [Tabelle 3-7](#page-57-1) und [Tabelle 3-8](#page-57-2) aufgelisteten Felder. (A/N = alphanumerisch.)

<span id="page-56-0"></span>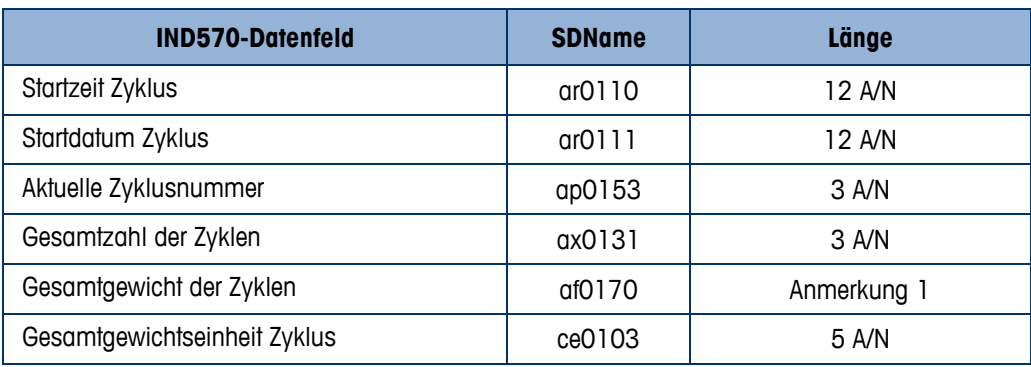

#### **Tabelle 3-4: Verschiedene Shared Data-Felder**

#### <span id="page-56-1"></span>**Tabelle 3-5: Shared Data-Felder Füllzyklus (Maske 6)**

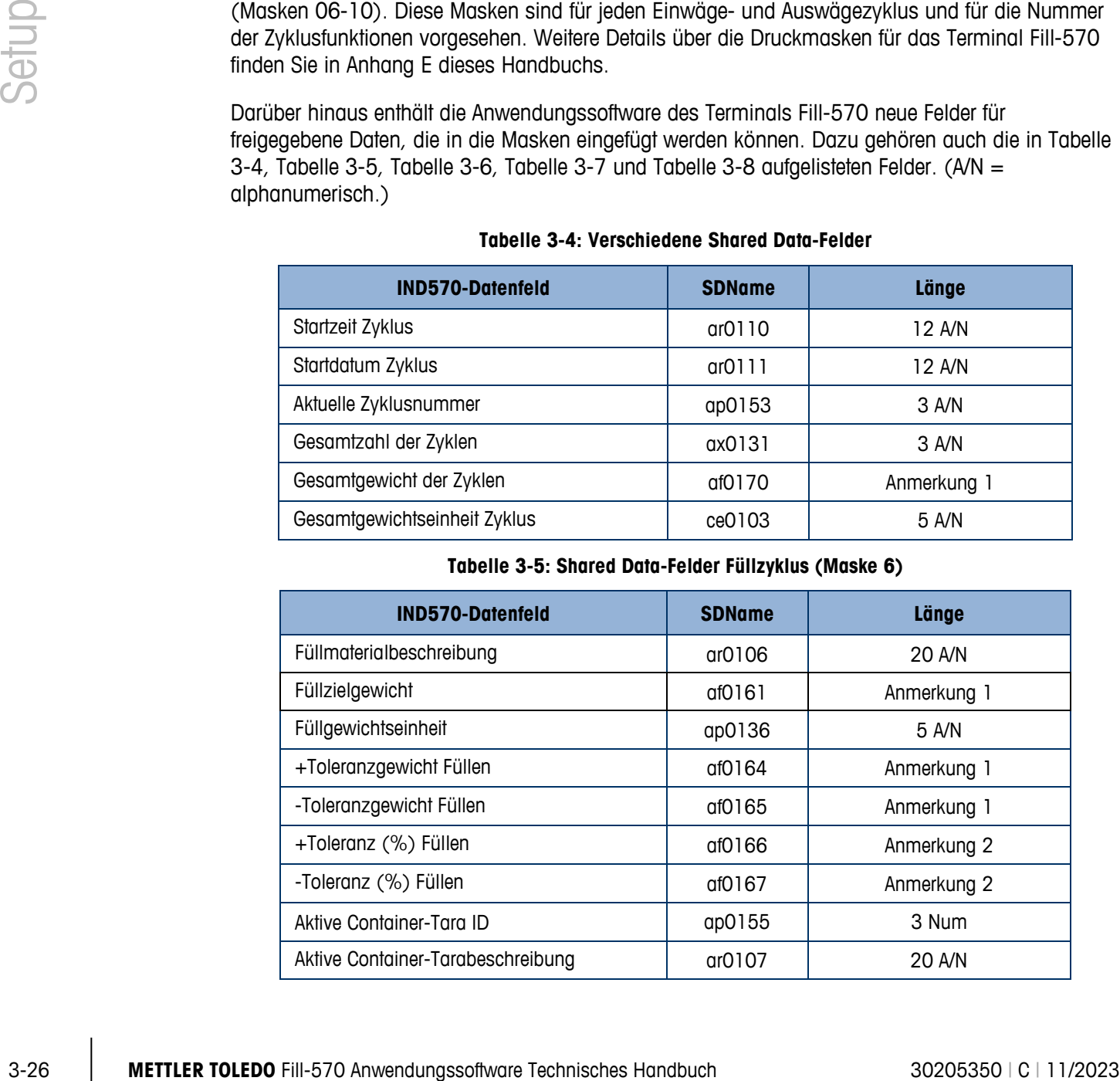

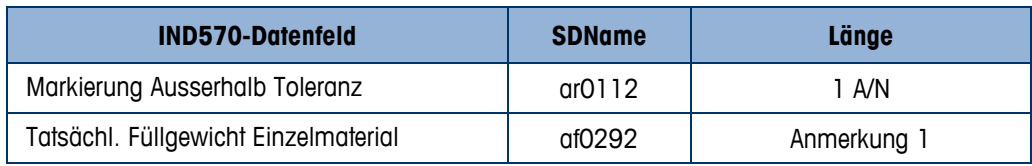

#### **Tabelle 3-6: Shared Data-Felder für Ausschütten (Maske 7)**

<span id="page-57-0"></span>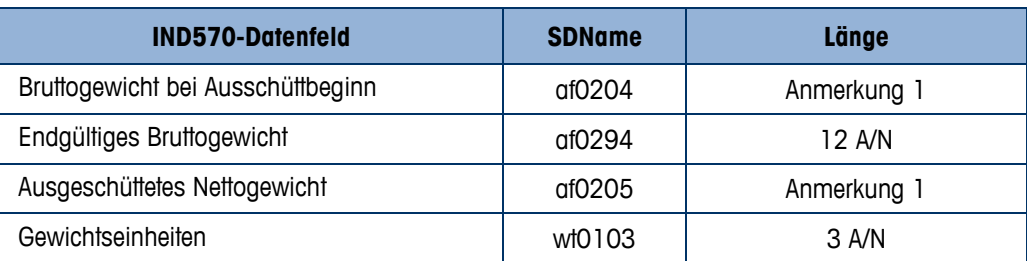

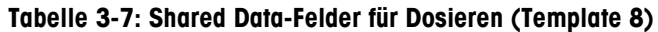

<span id="page-57-1"></span>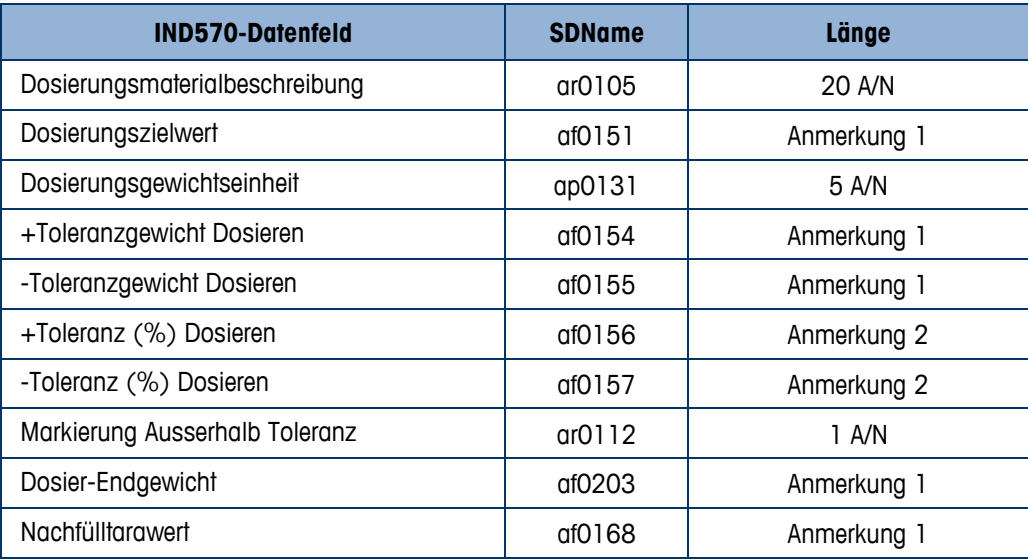

#### **Tabelle 3-8: Shared Data-Felder für Mischen (Maske 9)**

<span id="page-57-2"></span>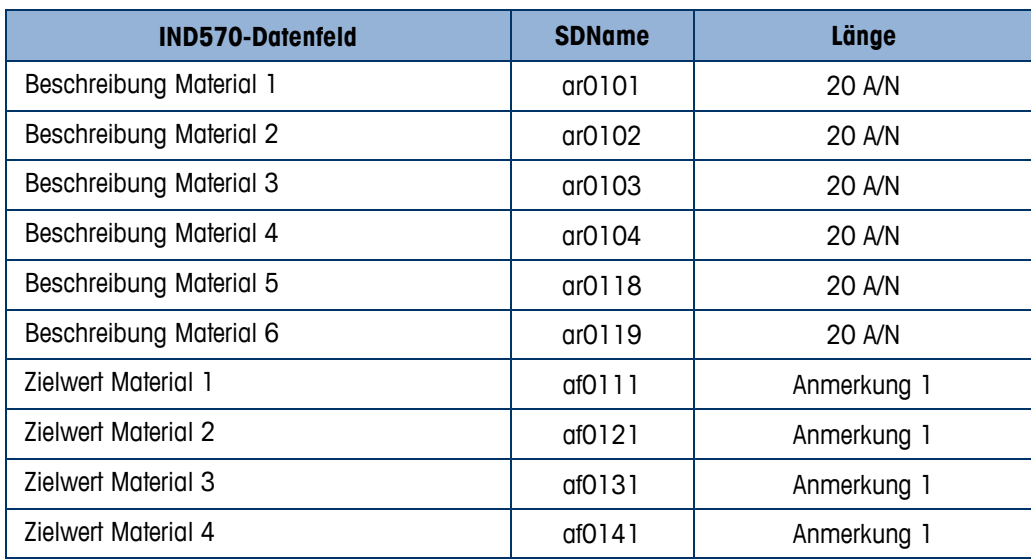

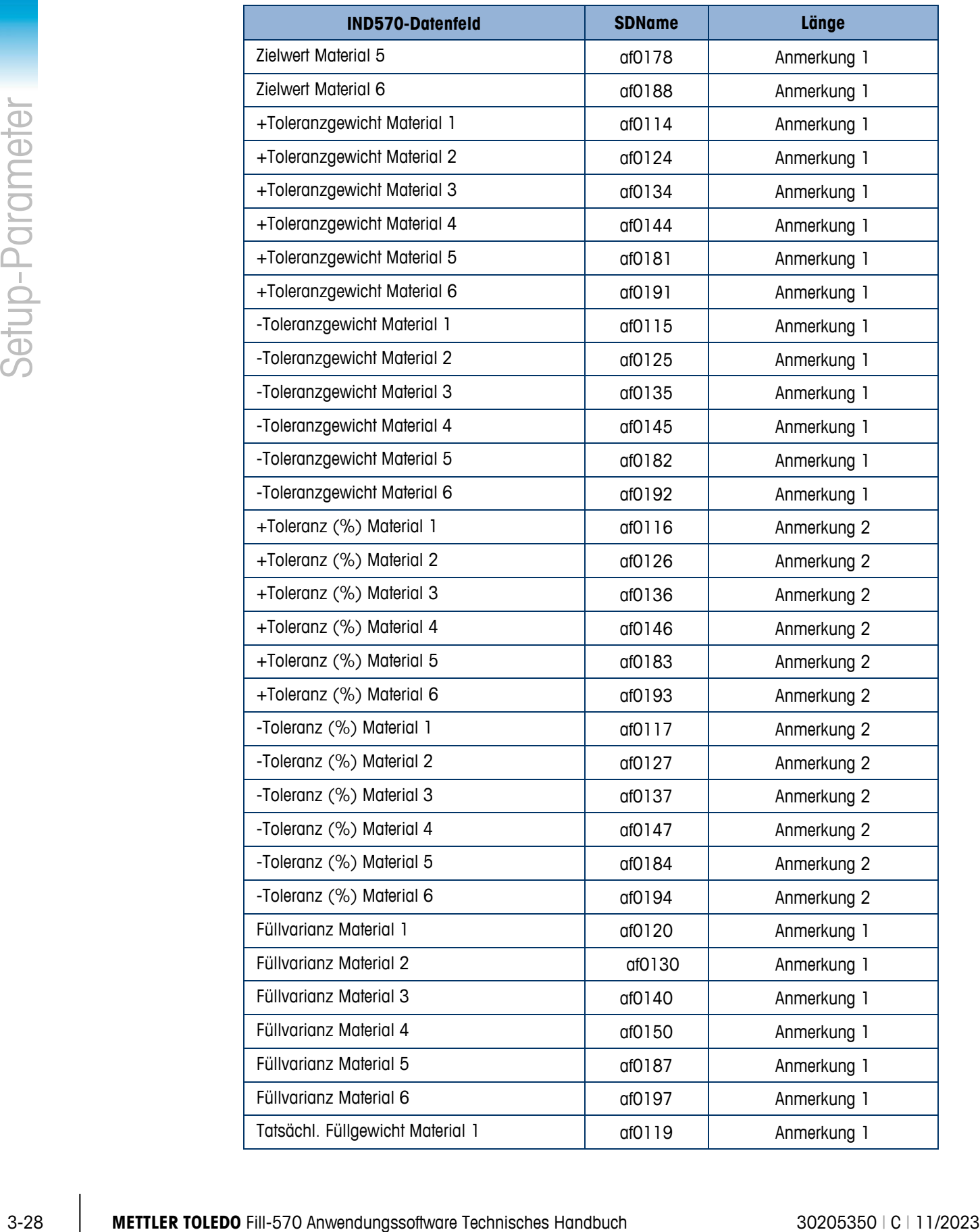

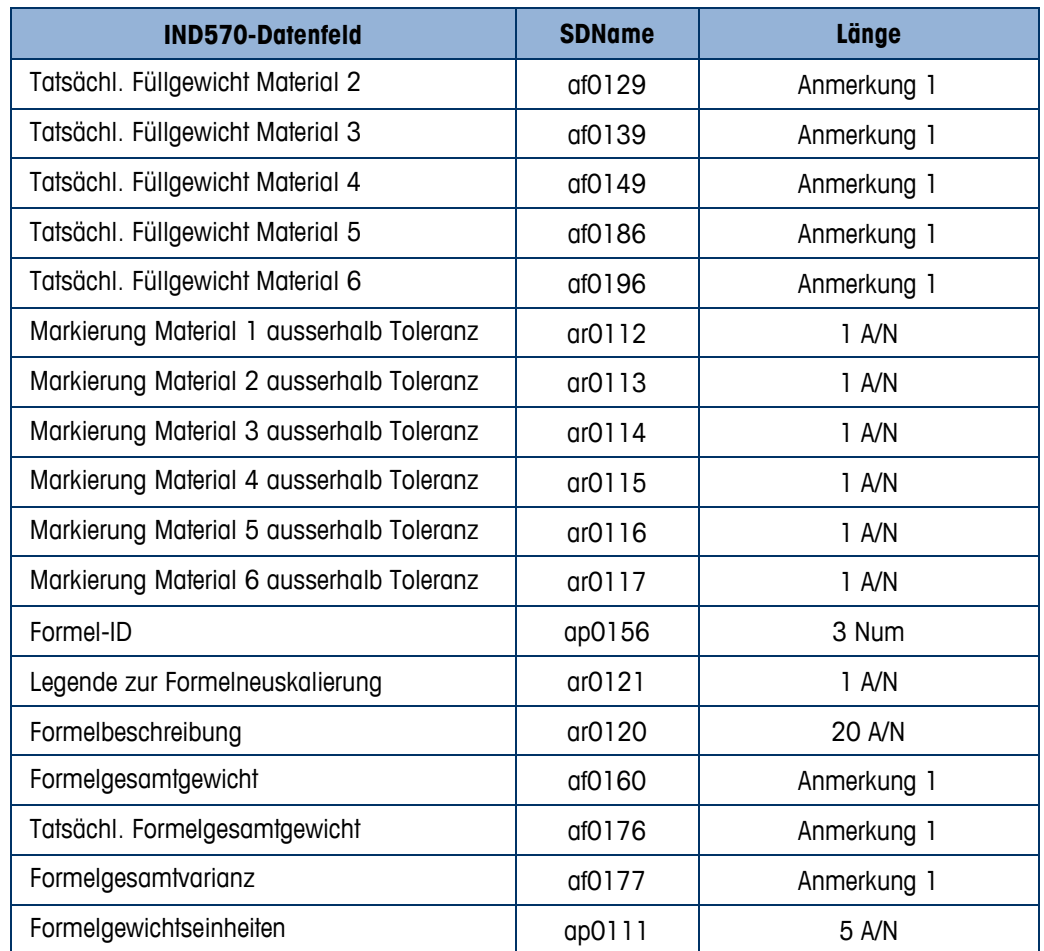

- Anmerkung 1: Diese Werte sollten mit der Ausrichtungsfunktion der Maske auf die richtige Länge zugeschnitten werden. Es handelt sich um numerische Werte mit unregelmässigen Dezimalstellen.
- Anmerkung 2: Diese Werte sollten mit der Ausrichtungsfunktion der Maske auf die richtige Länge zugeschnitten werden. Es stehen maximal drei Dezimalstellen zur Verfügung.

#### **3.8.2. Berichte**

Das Terminal Fill-570 verfügt im Berichtszweig über eine Container-Tara-Tabelle und eine Formeltabelle. Mit diesen Zweigen konfigurieren Sie die Felder, die gedruckt werden, wenn ein Bericht der Container-Tara-Tabelle oder Formeltabelle erzeugt wird.

#### **3.8.2.1. Container-Taratabelle**

Verwenden Sie diesen Setup-Bildschirm, um die Felder auszuwählen, die in der Container-Taratabelle enthalten sind, wenn über den Softkey BERICHTE  $\Box$  ein Container-Taratabellenbericht ausgedruckt wird. Weitere Einzelheiten finden Sie in Anhang C, Berichte. Das ID-Feld wird immer gedruckt; es kann nicht deaktiviert werden. Folgende Felder können aktiviert oder deaktiviert werden:

- Tara Höchst-Tara
	- Beschreibung n (Anzahl der Transaktionen)
- Mindest-Tara Gesamtsumme; akkumulierte Taragesamtgewichte
- Wenn die Container-Taratabelle deaktiviert ist, kann dieser Zweig nicht eingeblendet werden.

#### **3.8.2.2. Formel-Tabelle**

Wählen Sie in diesem Setup-Bildschirm aus, welche Felder in der Formeltabelle gedruckt werden sollen, wenn ein Bericht der Formeltabelle mit dem Softkey BERICHTE **ausgedruckt wird.** Das ID-Feld, die Material-Zielgewicht-IDs und die Hilfsausgangswerte werden immer ausgedruckt. Sie können nicht deaktiviert werden. Folgende Felder können aktiviert oder deaktiviert werden:

- Formelbeschreibung Summe (kumulierte Gesamtzielgewichte)
- n (Anzahl der Transaktionen)
- **E** Wenn die Formeltabelle deaktiviert ist, kann dieser Zweig nicht geöffnet werden.

#### **3.8.3. Verbindungen**

Mit der IND570fill-Anwendungssoftware werden neue Trigger hinzugefügt, die dazu verwendet werden können, am Ende eines Einwägezyklus, am Ende eines Auswägezyklus oder bei Erreichen der Anzahl von Zyklen automatisch Daten zu übertragen. Jeder dieser Ausgaben muss separat programmiert werden, indem eine Anforderungsausgabe zum gewünschten Port erstellt und dann einer der neuen Trigger gewählt wird.

Es wird auch eine neue Zuweisung hinzugefügt, um alle Datensätze des Aktionsprotokolls nach deren Erstellung auszudrucken. Diese Funktion wird durch Programmierung einer Zuweisung der Aktionsprotokollausgabe aufgerufen. Jedes Mal, wenn dem Aktionsprotokoll ein neuer Datensatz hinzugefügt wird, werden dieselben Daten aus dem ausgewählten Port übertragen. Weitere Einzelheiten über das Aktionsprotokoll finden Sie in Anhang A.

3.3.3. **The Uniternal distribution of the mail of the standard and the mail of the standard and the standard and the standard and the standard and the standard and the standard and the standard and the standard and the s** Der Setup-Bildschirm Verbindungen zeigt die physikalischen Anschlussverbindungen, die für das Terminal programmiert wurden. Dazu gehören der serielle Standardanschluss COM1, die optionalen seriellen Anschlüsse COM2 und COM3, der optionale Ethernet-Anschluss, der EPrint-Anschluss und der Druckclient-Anschluss. Die optionalen Ports sind nur verfügbar, wenn entweder die COM2/COM3 oder die Ethernet Option installiert wurde. Dieser Bildschirm definiert, was geschieht, wenn ein Anforderungsdruck eingeleitet oder wenn ein benutzerdefinierter Trigger aktiviert wird. Wenn keine Anschlüsse programmiert sind, ist auf den COM-Ports oder über Ethernet nichts verfügbar.

Die folgenden Funktionen stehen über Softkeys auf dem Bildschirm Verbindungen zur Verfügung:

• Bearbeiten • Einfügen • Löschen • Entfernen

#### **3.8.3.1. So werden Anschlusszuweisungen bearbeitet oder eingefügt:**

- 1. Drücken Sie die Navigationstasten AUF und AB, um eine Anschlusszuweisung in der Liste auszuwählen (zu markieren).
- 2. Drücken Sie den Softkey BEARBEITEN , um den Setup-Bildschirm zum Bearbeiten einer spezifischen Anschlusszuweisung aufzurufen, oder drücken Sie den Softkey EINFÜGEN  $\Box$ , um eine neue Anschlusszuweisung zu erstellen.

Parameter, die am Bildschirm Verbindungen konfiguriert werden, umfassen den Port und den Typ der Eingangs- oder Ausgangszuweisung. Je nach diesen Optionen variieren die verbleibenden Felder, könnten aber den Trigger und die zu übertragende Maske enthalten und ob die Prüfsumme übertragen wird oder nicht.

- 3. Verwenden Sie die AUF- und AB-Navigationstasten, um den Fokus zu den Feldern zu verschieben, die bearbeitet oder hinzugefügt werden sollen.
- 4. Zum Auswählen eines zu bearbeitenden oder hinzuzufügenden Feldes wird die ENTER-Taste gedrückt.
- 5. Verwenden Sie die Auswahlfelder für jedes Feld, um den Port, die verknüpfte Zuweisung und die gewünschten Einstellungen für den Anschluss auszuwählen. Die mit der IND570fill-Anwendung neu hinzugefügten Optionen umfassen:

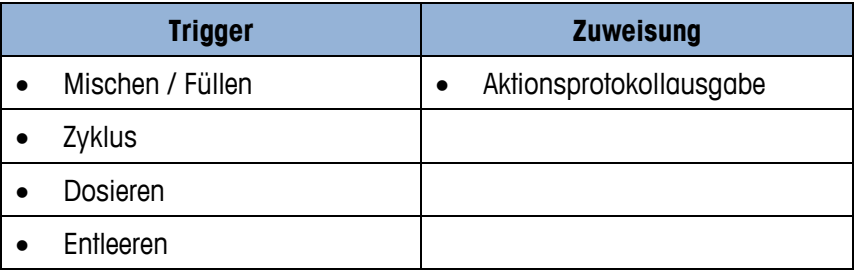

Nicht alle Optionen sind für alle Anschlusszuweisungen verfügbar. In den Auswahlfeldern **Contract Contract** werden nur gültige Optionen angezeigt.

Das Feld Auslöser (Trigger) wird nur dann angezeigt, wenn die Zuweisungsoption Anforderungsausgabe ist. Der Trigger Mischen/Füllen leitet am Ende des Einwägezyklus eine Datenausgabe ein. Der Trigger Zyklus leitet eine Datenausgabe ein, wenn die Meldung [xx Zyklen abgeschlossen] mit der ENTER-Taste bestätigt wird. Der Trigger Dosieren leitet am Ende des Dosierungs-Auswägezyklus eine Datenausgabe ein und der Trigger Ausschütten leitet am Ende eines Auschüttungs-Auswägeyzklus eine Datenausgabe ein. Wenn keine dieser Trigger für einen Anschluss verwendet werden, gibt es keinen automatischen Ausdruck.

Jede Ausgabemaske kann für die angeforderten Ausgänge des Terminals Fill-570 verwendet werden. Vorgeladen sind die Masken 6 bis 10. Details der Masken finden Sie in Anhang E.

Wenn Benutzungskonflikte auftreten, wird eine Fehlermeldung eingeblendet.

- 6. Drücken Sie den Softkey OK  $\frac{X}{Y}$ , um die Anschlussparameter zu akzeptieren und zum Bildschirm Verbindungen zurückzukehren, wenn das Bearbeiten oder Hinzufügen einer Anschlusszuweisung abgeschlossen ist.
- 7. Drücken Sie den Softkey ESCAPE (Esc), um die Anschlussparameter zu verwerfen und zum Setup-Bildschirm Verbindungen zurückzukehren, ohne das Bearbeiten oder Hinzufügen der Anschlusszuweisung zu speichern.

Drücken Sie den Softkey LÖSCHEN  $\mathcal P$ , um eine Anschlusszuweisung aus der Liste Verbindungen zu löschen.

Drücken Sie den Softkey ENTFERNEN C, um alle Anschlusszuweisungen aus der Liste Verbindungen zu entfernen.

Drücken Sie den Softkey BEENDEN , um zur Menüstruktur zurückzukehren.

# **3.9. Wartung**

Im Zweig Wartung stellt das IND570fill-Terminal keine zusätzlichen Setup-<br>F----- Wartung Parameter oder Optionen bereit. Setup-Informationen finden Sie im Benutzerhandbuch zum IND570-Standardterminal.

# **4 Füllenzyklus**

Dieses Kapitel enthält Informationen über die Füllenzyklus. Es wird ein Überblick der Zyklus gegeben und es werden die verwendeten Softkeys sowie die Konfigurationsoptionen behandelt.

## **4.1. Überblick**

In dieser Sequenz wird normalerweise ein leerer Behälter auf eine Wägeplattform gestellt und auf der Plattform gefüllt. Dabei handelt es sich in der Regel um eine einfache Sequenz, in der ein Zuführungsmechanismus mit einer oder zwei Geschwindigkeiten zum Füllen des Behälters verwendet wird. Das Füllen des Behälters wird vom IND570 gesteuert, das Nachfüllen des Vorrats jedoch nicht. Den Füllzyklus können Sie auch nutzen, um im Dosier-Auswägezyklus automatisch einen Zufuhrbehälter aufzufüllen. Die Programmierung ist unabhängig von der Verwendung identisch.

#### **4.1.1. Beispielsequenz**

- 1. Stellen Sie den Behälter auf die Waagenplattform.
- 2. Drücken Sie auf Start Einwägen.
- 3. Es wird die Container-Tara-Prüfung verwendet (falls aktiviert) oder das Gewicht automatisch auf Netto-Null tariert. (zyklus-tara aktiviert).
- 4. Der Behälter wird bis zum Zielwert gefüllt.
- 5. Die Füllergebnisse werden ausgedruckt.
- 6. Der Behälter wird abgenommen.

Leistungsmerkmale, mit denen die Leistung dieser Sequenz verbessert werden könnte:

- Timerintervalle Autom. Nachdosieren
	- Verfolgen von Zyklen Füllungsanpassungen
- Container-Taren Lernmodus
	-
- Sperre Einwägen OK Hilfsausgang
- Tara löschen Pac-Statistik
- -

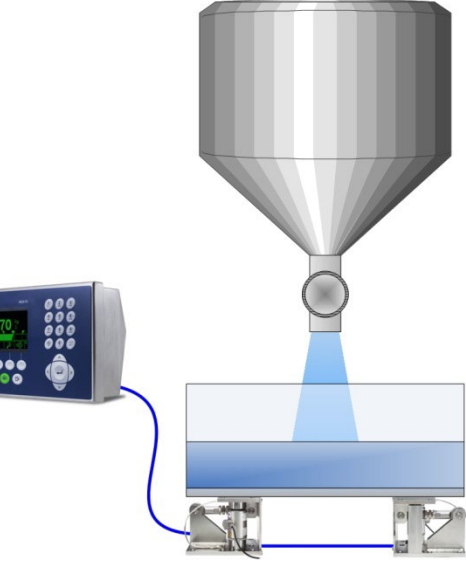

# **4.2. Symbole für Softkeys**

Die folgenden Softkeys können der Homepage des IND570 hinzugefügt werden, um Zugriff auf in dieser Sequenz verwendete Leistungsmerkmale zu bieten.

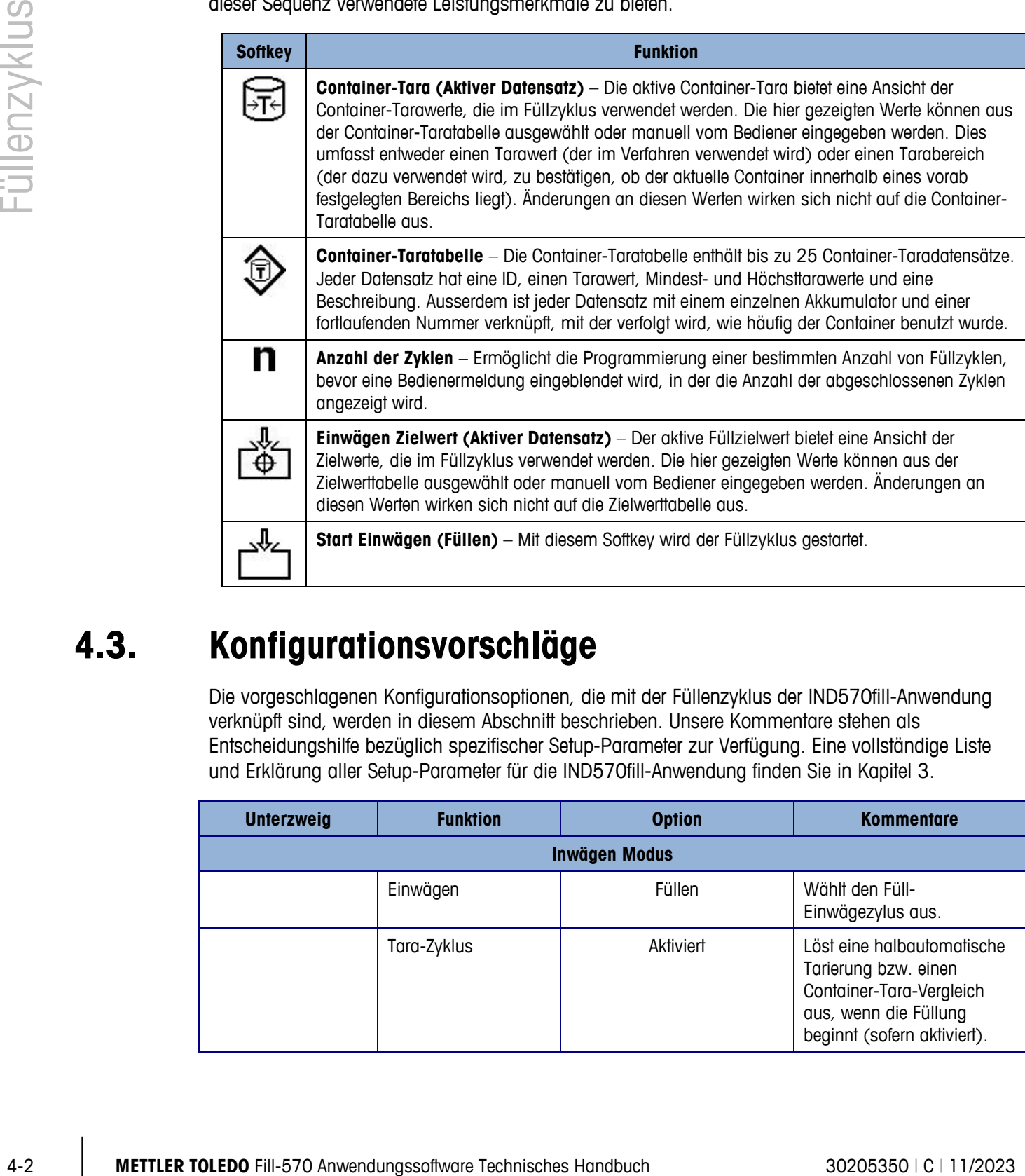

## **4.3. Konfigurationsvorschläge**

Die vorgeschlagenen Konfigurationsoptionen, die mit der Füllenzyklus der IND570fill-Anwendung verknüpft sind, werden in diesem Abschnitt beschrieben. Unsere Kommentare stehen als Entscheidungshilfe bezüglich spezifischer Setup-Parameter zur Verfügung. Eine vollständige Liste und Erklärung aller Setup-Parameter für die IND570fill-Anwendung finden Sie in Kapitel 3.

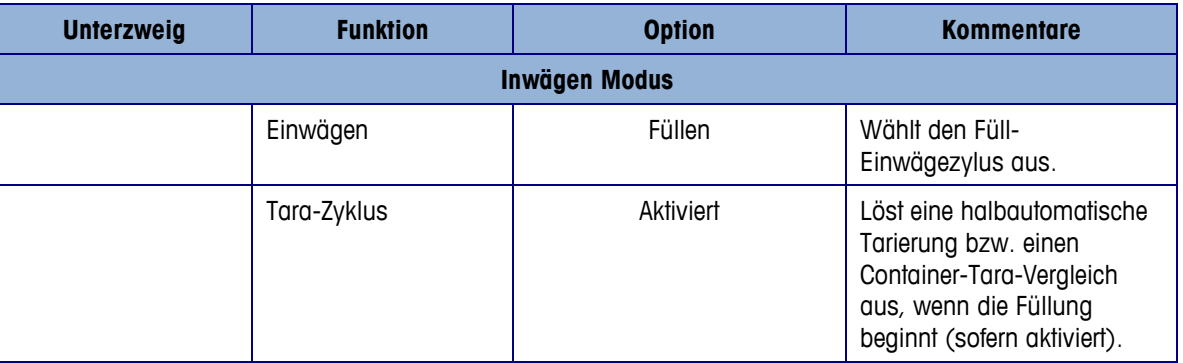

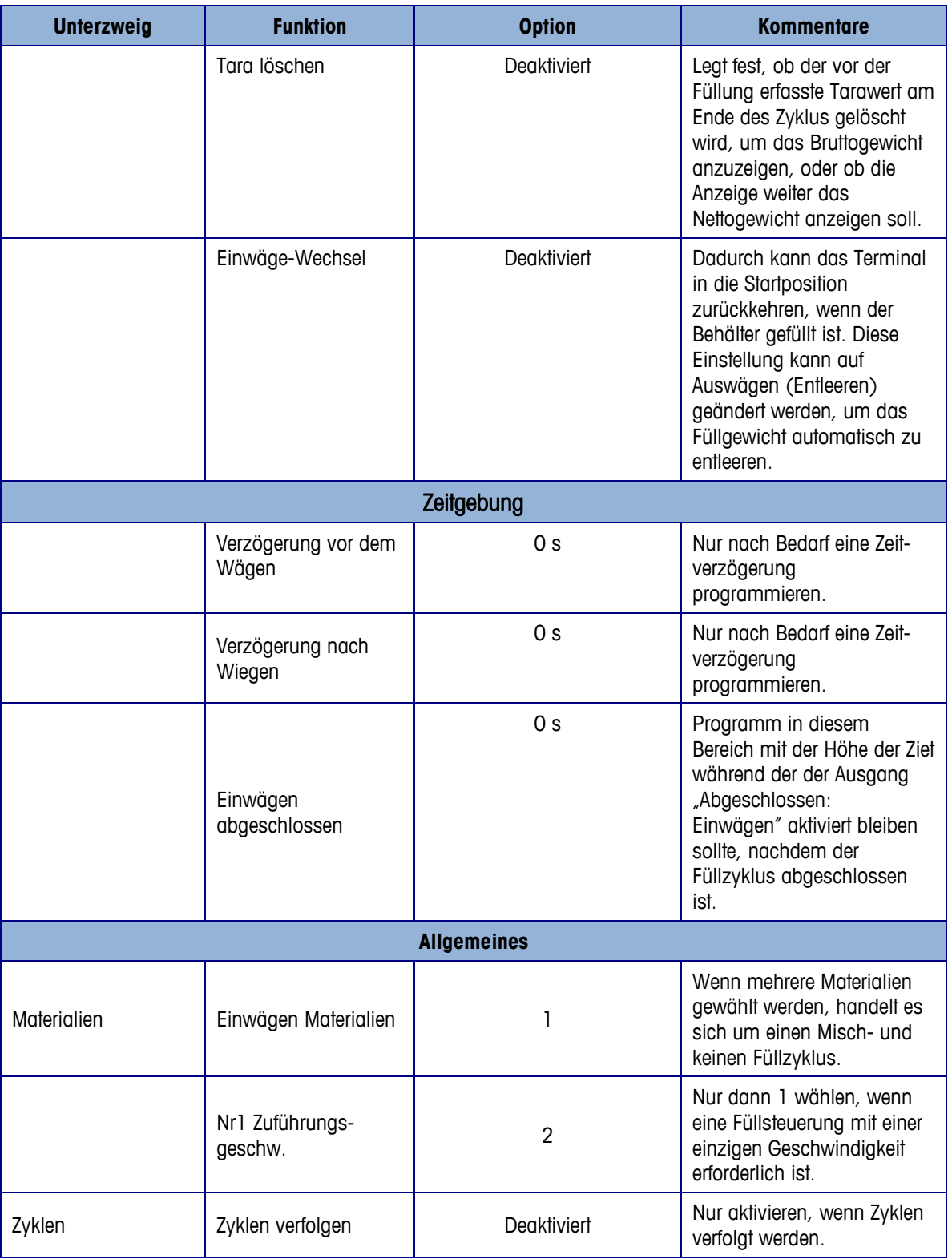

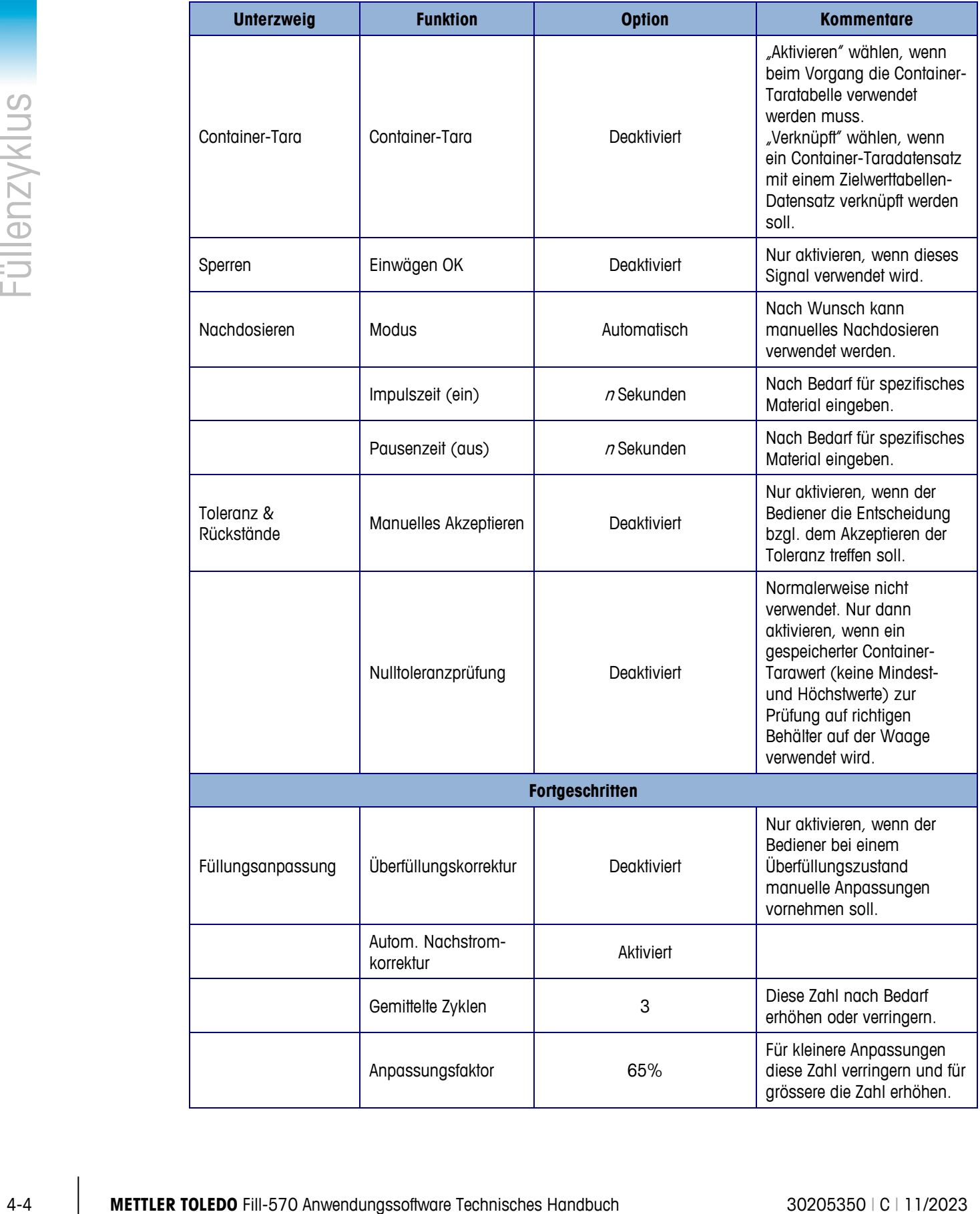

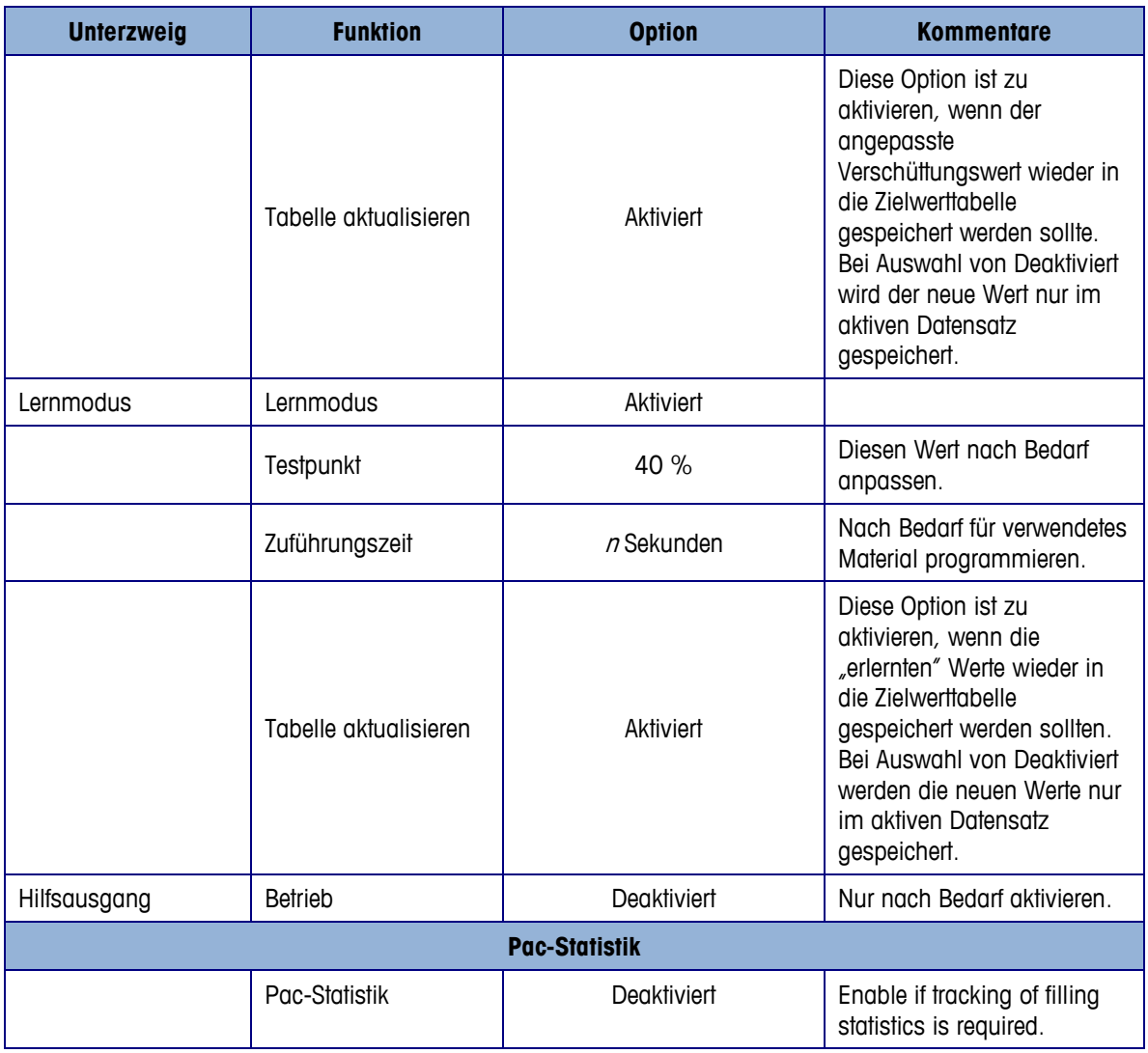

### **4.4. Erforderliche diskrete Ausgänge**

Die folgenden diskreten Ausgänge sind für diese Sequenz Voraussetzung und müssen im Unterzweig Anwendung > Diskreter I/O > Ausgänge der Menüstruktur zugewiesen und zur externen Steuerung angeschlossen werden. Weitere Eingangs- und Ausgangsfunktionen können nach Bedarf zugewiesen und angeschlossen werden.

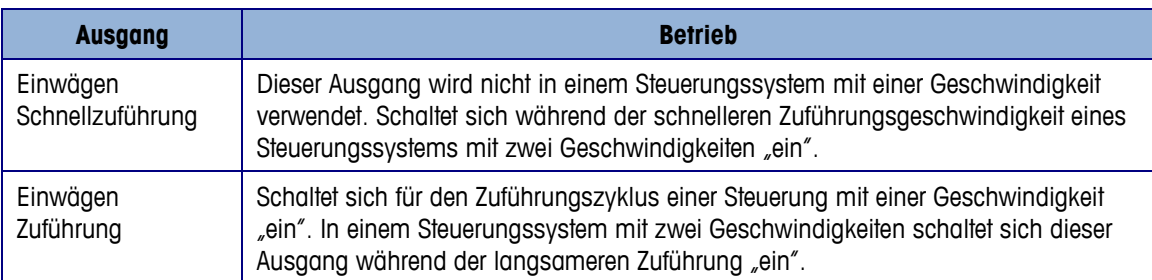

# **4.5. Optionaler I/O**

Softkeys und das Tastenfeld bereitgestellt. Die folgenden diskreten Eingänge sind auf dem IND570fill-Tastenfeld nicht dupliziert und können über den Unterzweig Anwendung > Diskreter I/O > Eingänge der Menüstruktur zugewiesen und dann angeschlossen und nach Bedarf verwendet werden.

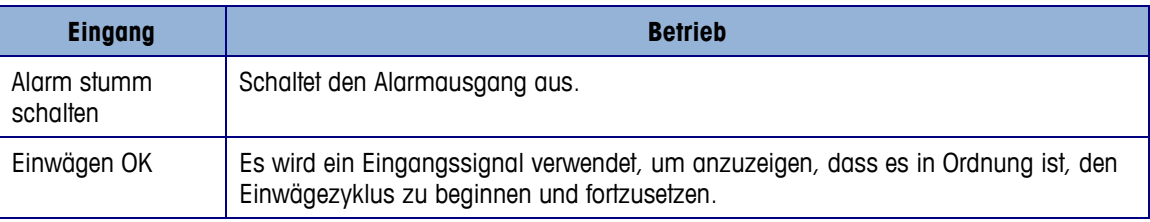

Es stehen zusätzliche Ausgangssignale zur Verfügung, um weitere Informationen und Steuerungsmöglichkeiten während der Sequenz bereitzustellen. Die folgenden diskreten Ausgänge können über den Unterzweig Anwendung > Diskreter I/O > Ausgänge der Menüstruktur zugewiesen und dann angeschlossen und nach Bedarf verwendet werden.

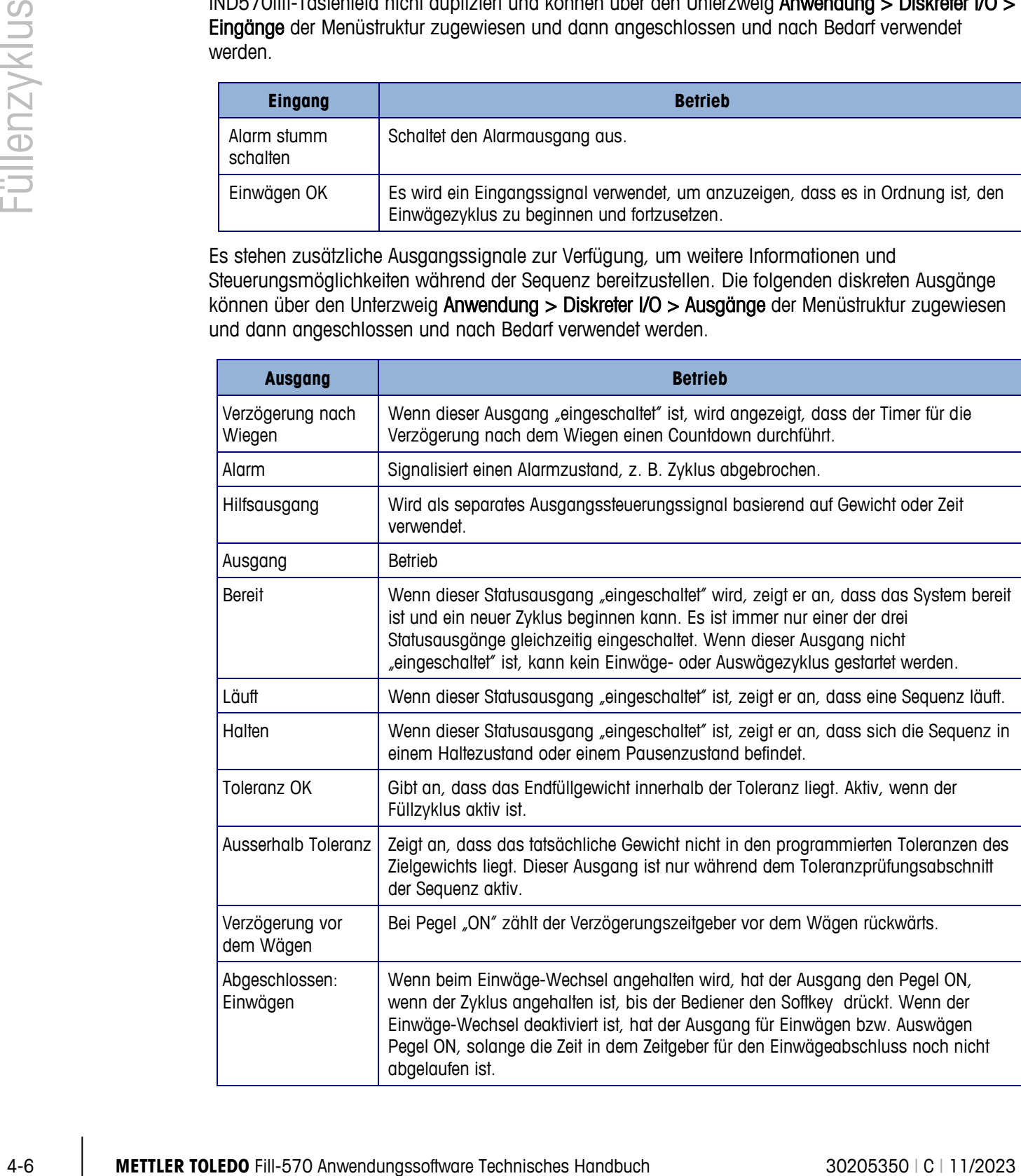

# **5 Mischenzyklus**

Dieses Kapitel enthält Informationen über die Mischenzyklus. Es wird ein Überblick der Zyklus gegeben und es werden die verwendeten Softkeys sowie die Konfigurationsoptionen behandelt.

# **5.1. Überblick**

Die Formel mit den Zielwerten für jedes Material muss in dem Terminal IND570fill gespeichert und zur Verwendung geladen werden. Bei der Zuführung jedes Materials können Zuführungsvorrichtungen mit einer oder zwei Geschwindigkeiten verwendet werden, wobei diese Auswahl für jedes Material separat getroffen werden kann. Es kann entweder ein fest montierter Behälter oder ein abnehmbarer Container zur Aufnahme der zu mischenden Materialien verwendet werden. Der Auswägezyklus wird separat programmiert. Der Hilfsausgang des IND570-Terminals kann zur Steuerung eines Mixers verwendet werden.

#### **5.1.1. Beispielsequenz**

- 1. Stellen Sie den Behälter auf die Waagenplattform.
- 2. Drücken Sie auf "Weigh-in Start" (Start Einwägen).
- 3. Der Container wird auf Netto-Null tariert.
- 4. Jedes Material in der Formel wird bis zu seinem Zielgewicht gefüllt. Zwischen den Materialeinfüllungen findet in der Regel eine Tarierung statt.
- 5. Die Mischergebnisse werden ausgedruckt.
- 6. Der Behälter wird abgenommen.

Leistungsmerkmale, mit denen die Leistung dieser Sequenz verbessert werden könnte:

- 
- Verfolgen von Zyklen Füllungsanpassungen PAC-Statistik
- Sperre Einwägen OK Lernmodus
- Toleranzprüfung Hilfsausgang
- -
- 
- Timerintervalle Autom. Nachdosieren Tara löschen
	-

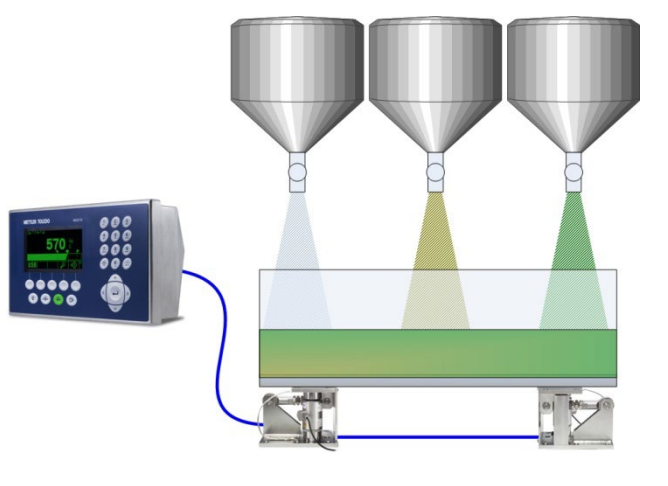

# **5.2. Symbole für Softkeys**

Die folgenden Softkeys können der Homepage des IND570 hinzugefügt werden, um Zugriff auf in dieser Sequenz verwendete Leistungsmerkmale zu bieten.

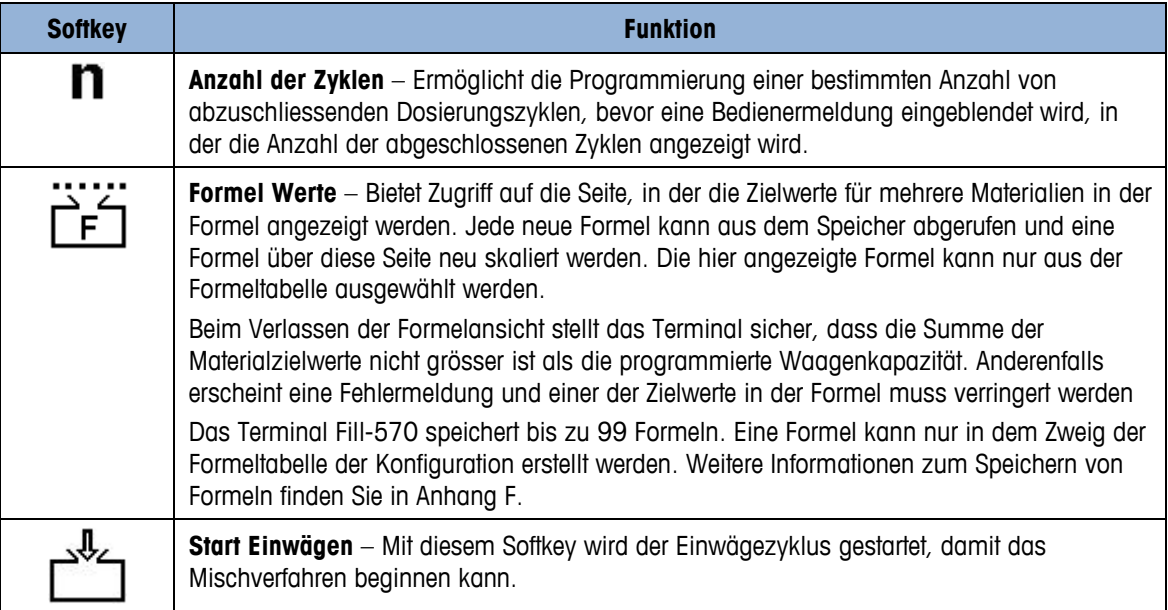

## **5.3. Configuration Options**

Die vorgeschlagenen Konfigurationsoptionen, die mit der Sequenz "Mischen / Keine" der IND570fill-Anwendung verknüpft sind, werden in diesem Abschnitt beschrieben. Unsere Kommentare stehen als Entscheidungshilfe bezüglich spezifischer Setup-Parameter zur Verfügung. Eine vollständige Liste und Erklärung aller Setup-Parameter für die IND570fill-Anwendung finden Sie in Kapitel 3.

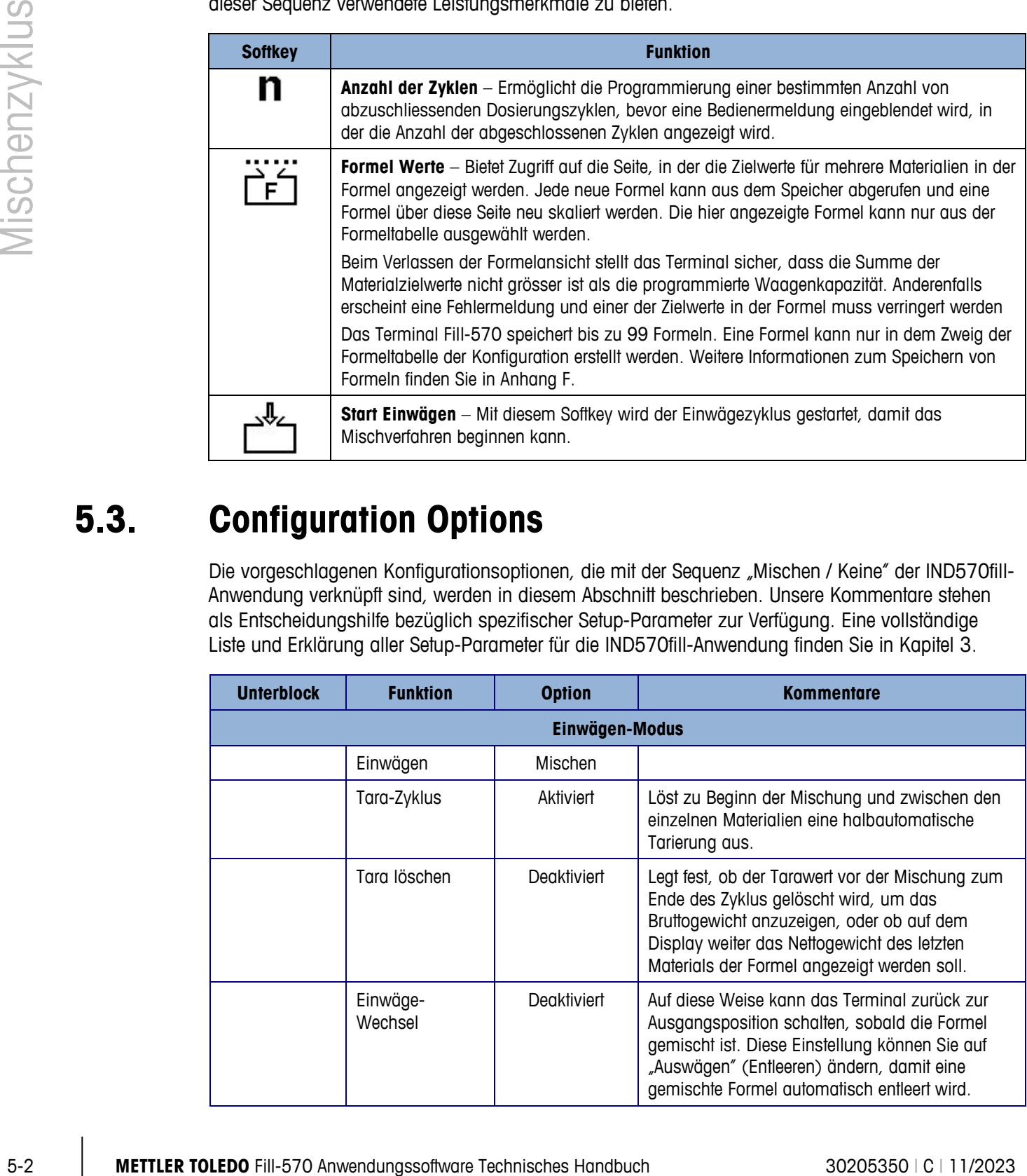

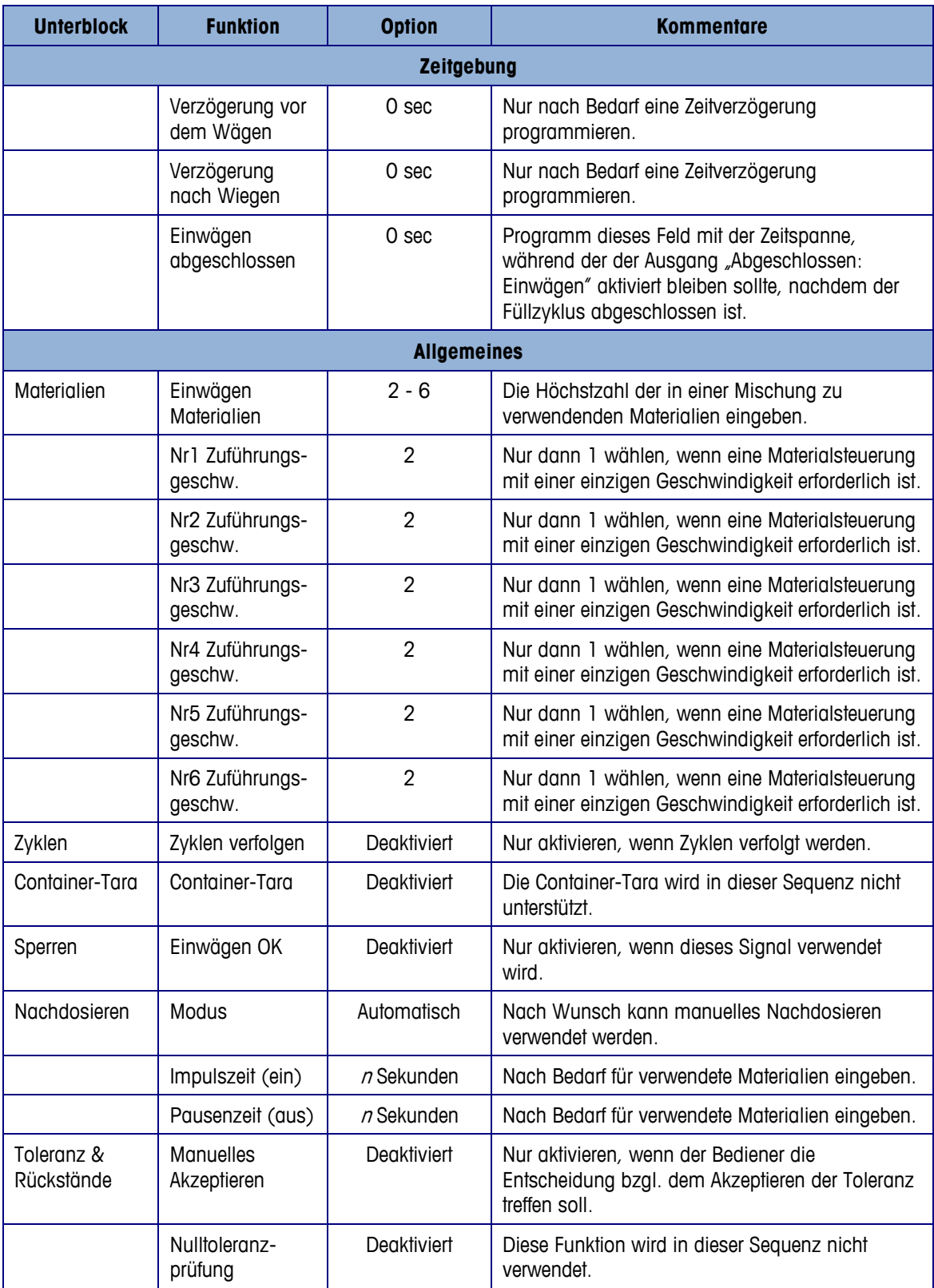
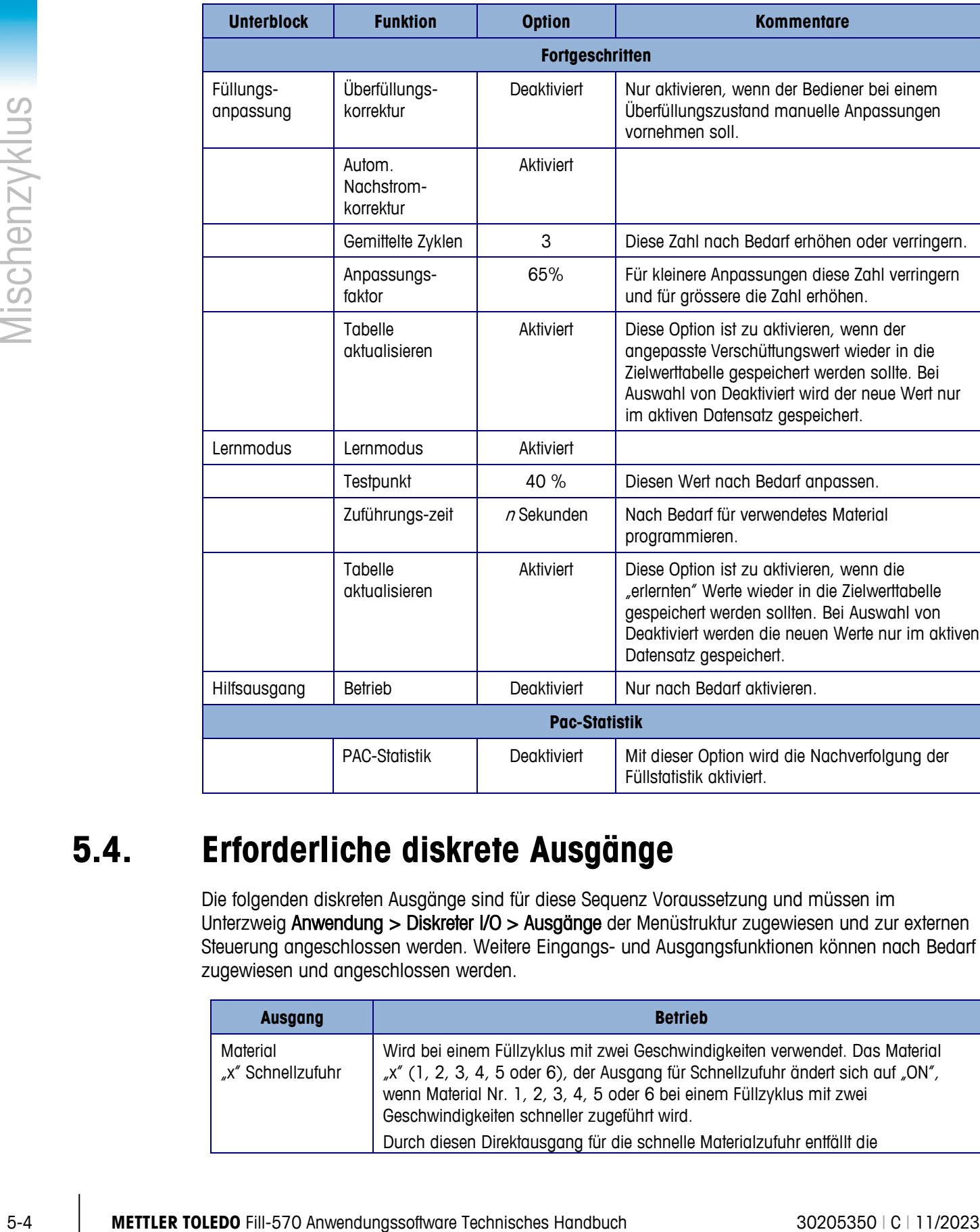

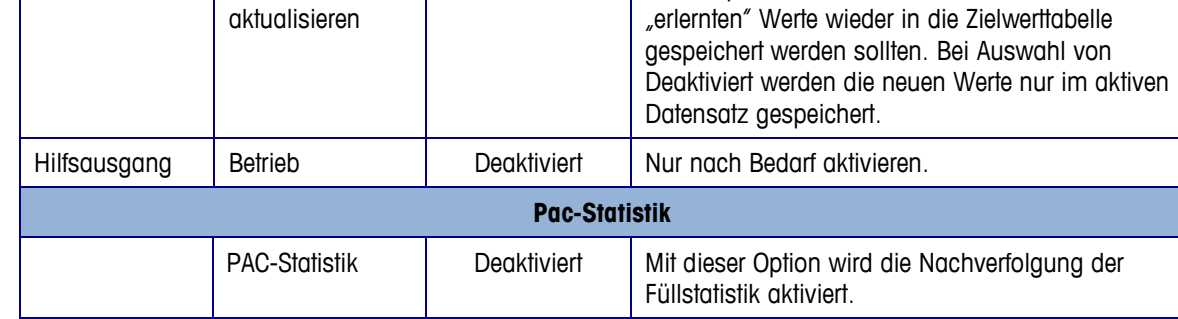

## **5.4. Erforderliche diskrete Ausgänge**

Die folgenden diskreten Ausgänge sind für diese Sequenz Voraussetzung und müssen im Unterzweig Anwendung > Diskreter I/O > Ausgänge der Menüstruktur zugewiesen und zur externen Steuerung angeschlossen werden. Weitere Eingangs- und Ausgangsfunktionen können nach Bedarf zugewiesen und angeschlossen werden.

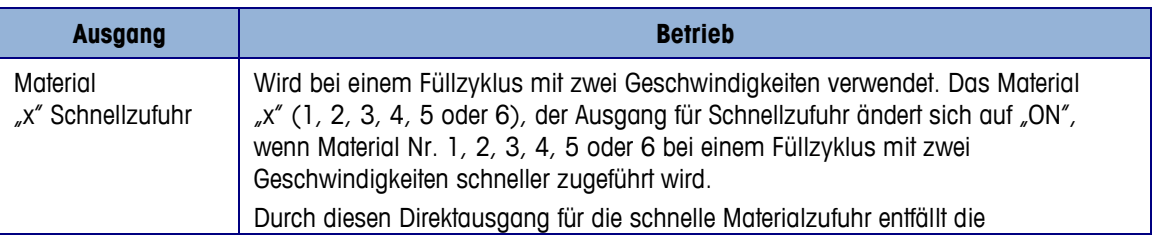

erhöhen oder verringern.

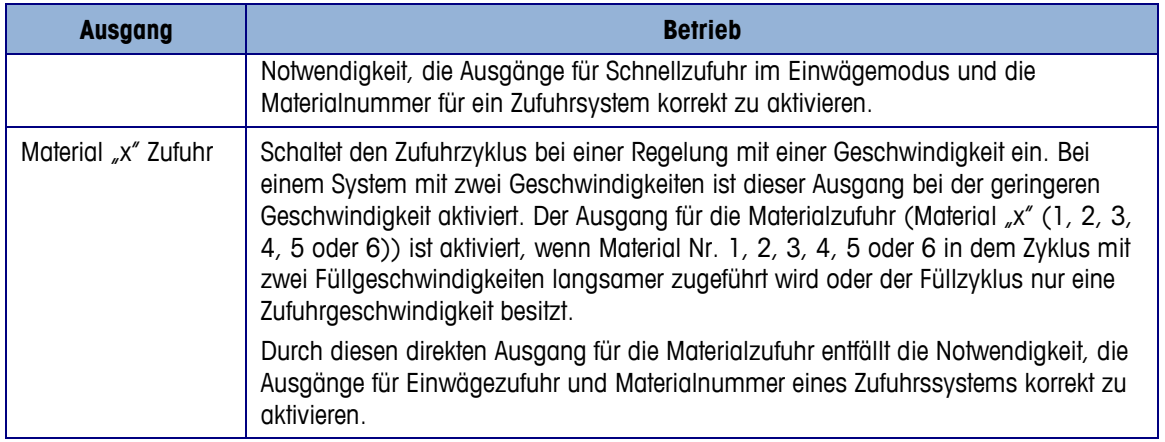

#### Alternativer gebrauch:

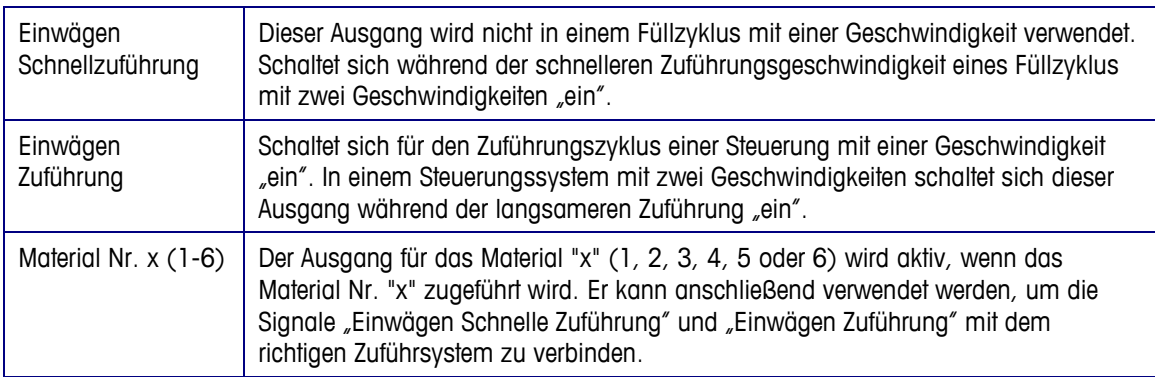

\* Beispiele für diskrete Ausgangszuordnungen, bei denen sowohl die kombinierten Ausgangssignale als auch die direkten Materialausgangssignale verwendet werden, finden Sie in Anhang F.

## **5.5. Optionaler I/O**

Alle erforderlichen Bedienersteuerungen werden vom IND570fill-Terminal automatisch über den Softkeyssymbole und das Tastenfeld bereitgestellt. Die folgenden diskreten Eingänge sind auf dem IND570fill-Tastenfeld nicht dupliziert und können über den Unterzweig Anwendung > Diskreter I/O > Eingänge der Menüstruktur zugewiesen und dann angeschlossen und nach Bedarf verwendet werden

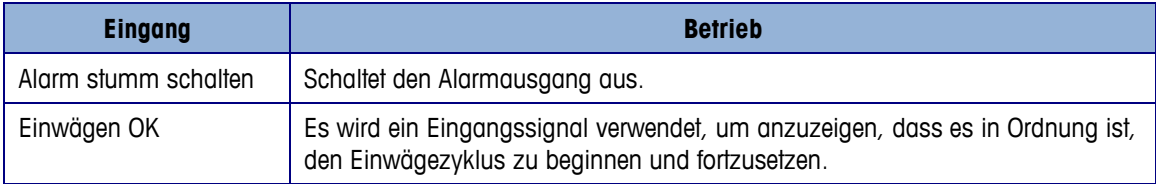

Es stehen zusätzliche Ausgangssignale zur Verfügung, um weitere Informationen und Steuerungsmöglichkeiten während der Sequenz bereitzustellen. Die folgenden diskreten Ausgänge können über den Unterzweig Anwendung > Diskreter I/O > Ausgänge der Menüstruktur zugewiesen und dann angeschlossen und nach Bedarf verwendet werden.

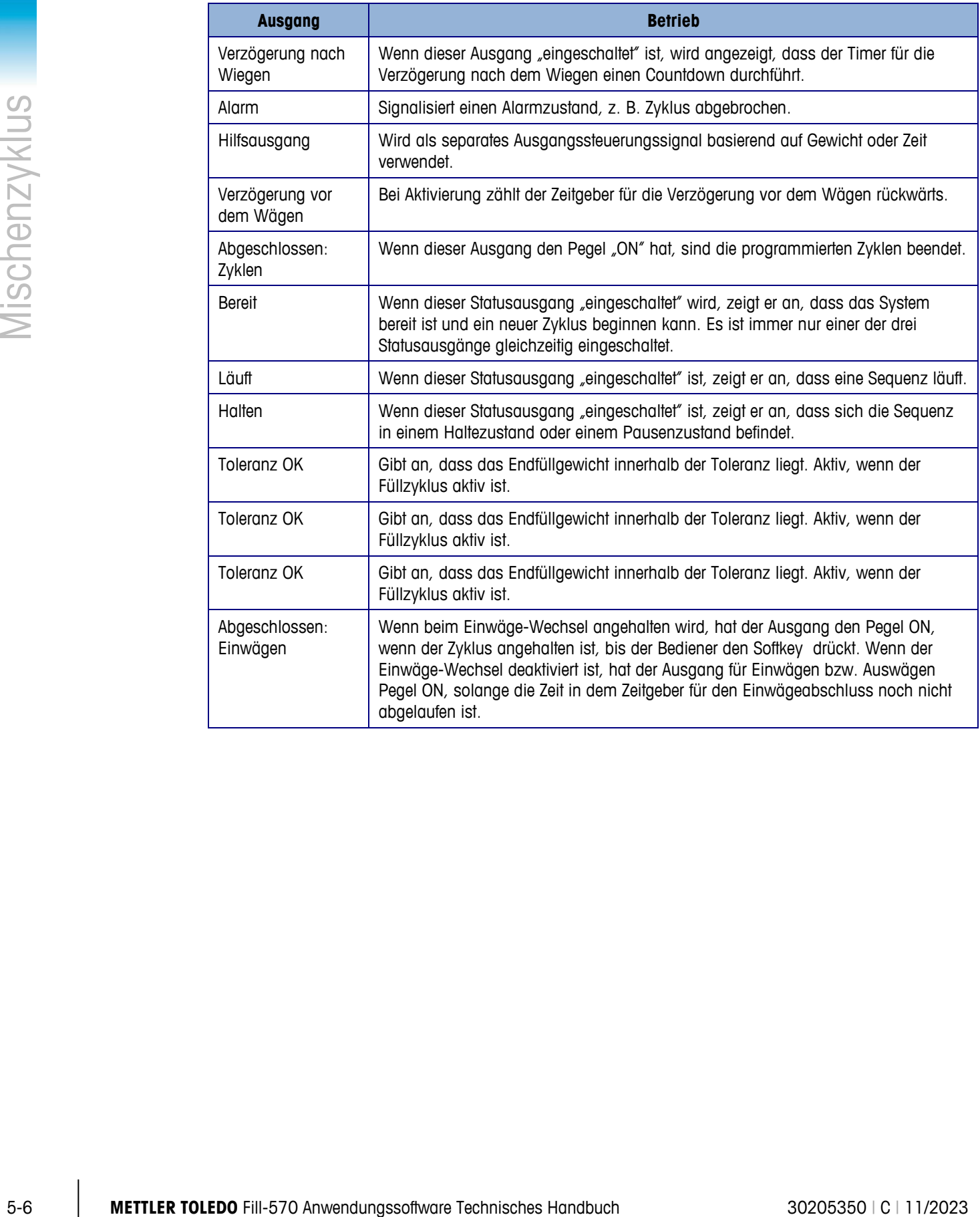

# **6 Entleerenzyklus**

Dieses Kapitel enthält Informationen über die Entleerenzyklus. Es wird ein Überblick der Zyklus gegeben und es werden die verwendeten Softkeys sowie die Konfigurationsoptionen behandelt.

## **6.1. Überblick**

In dieser Sequenz wurde eine Füllung oder Mischung bereits durchgeführt, da der Einwägezyklus und das bereits gewogene Material im Wägebehälter komplett in einen anderen Behälter entleert werden. Der Entleerungszyklus bleibt aktiv, bis das Gewicht im Wägebehälter unter den im Setup programmierten Restwert sinkt. Der Zeitgeber für die Verzögerung startet nach dem Entleeren. Wenn der Zeitgeber abgelaufen ist, werden die Auswägeausgänge abgeschaltet. Es gibt keine Toleranzprüfung bei Abschluss der Entleerung. Die Entleerung erfolgt immer im Bruttomodus.

### **6.1.1. Beispielsequenz**

- 1. Das Material ist bereits durch den Einwägezyklus im Wägebehälter vorhanden.
- 2. Drücken Sie die Starttaste für den Auswägezyklus.
- 3. Ein tarierter Wert wird gelöscht und das Gewicht im Bruttomodus angezeigt.
- 4. Der Zufuhrbehälter wird entleert.
- 5. Die Entleerungsergebnisse werden ausgedruckt.
- 6. Der Wägebehälter wird zur Vorbereitung des nächsten Entleerungszyklus erneut gefüllt.

Funktionen zur Optimierung der Eigenschaften dieser Sequenz:

- 
- 
- Behältertarierung Hilfsausgang
- Drücken Sie OK für die Auswägesperre. PAC-Statistik

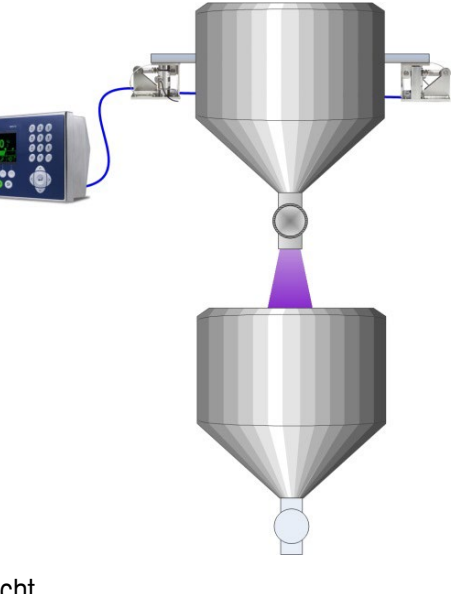

- Zeitintervalle Restgewicht
- Tracking-Zyklen Nach einer Entleerung mit Verzögerung
	-
	-

## **6.2. Symbole für Softkeys**

Die folgenden Softkeys können der Homepage des IND570 hinzugefügt werden, um Zugriff auf in dieser Sequenz verwendete Leistungsmerkmale zu bieten.

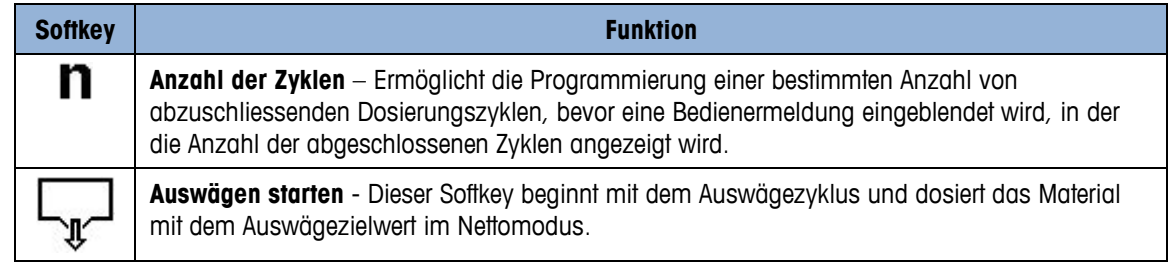

# **6.3. Konfigurationsoptionen**

Die vorgeschlagenen Konfigurationsoptionen, die mit der Entleerenzyklus der IND570fill-Anwendung verknüpft sind, werden in diesem Abschnitt beschrieben. Unsere Kommentare stehen als Entscheidungshilfe bezüglich spezifischer Setup-Parameter zur Verfügung. Eine vollständige Liste und Erklärung aller Setup-Parameter für die IND570fill-Anwendung finden Sie in Kapitel 3.

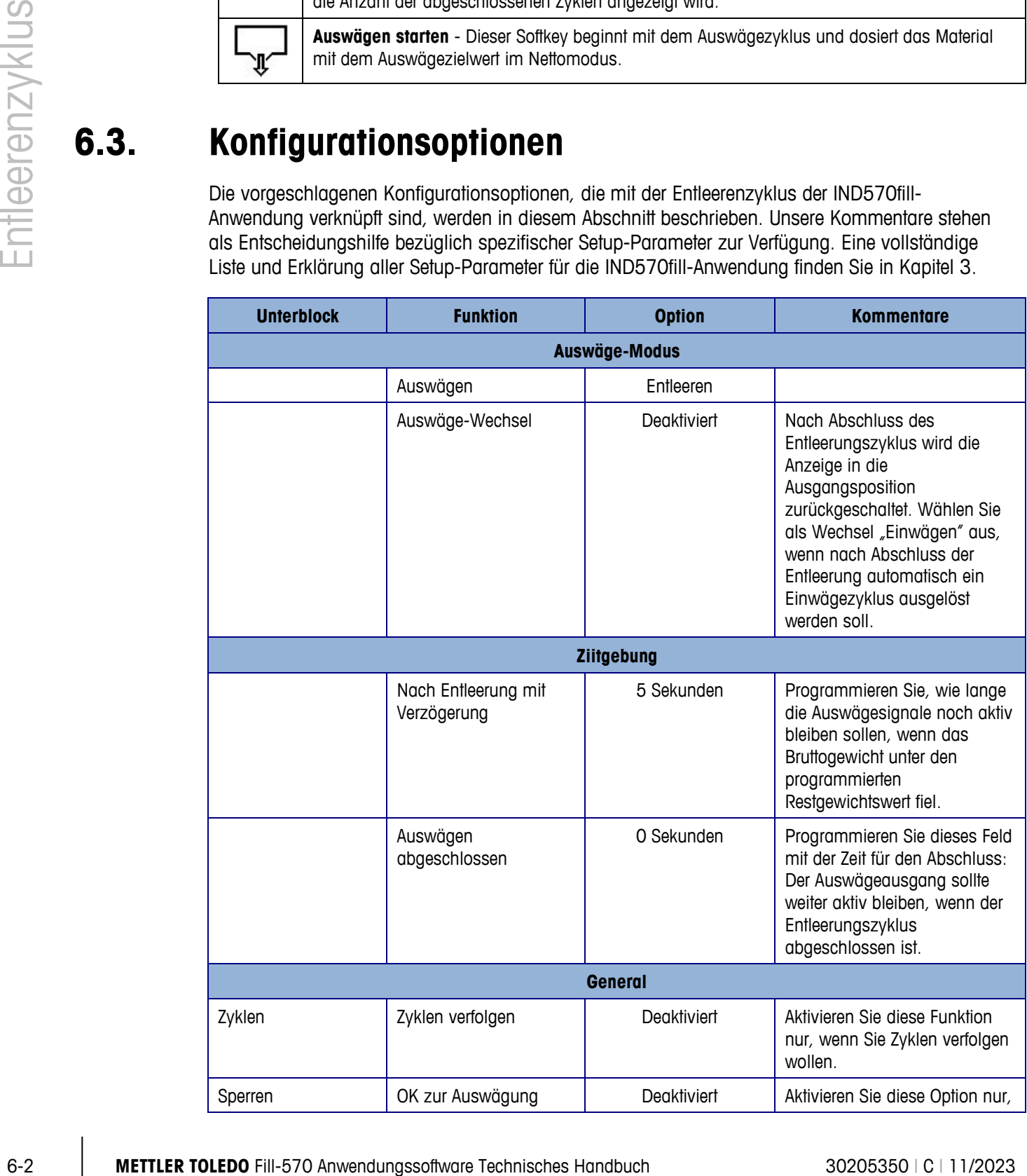

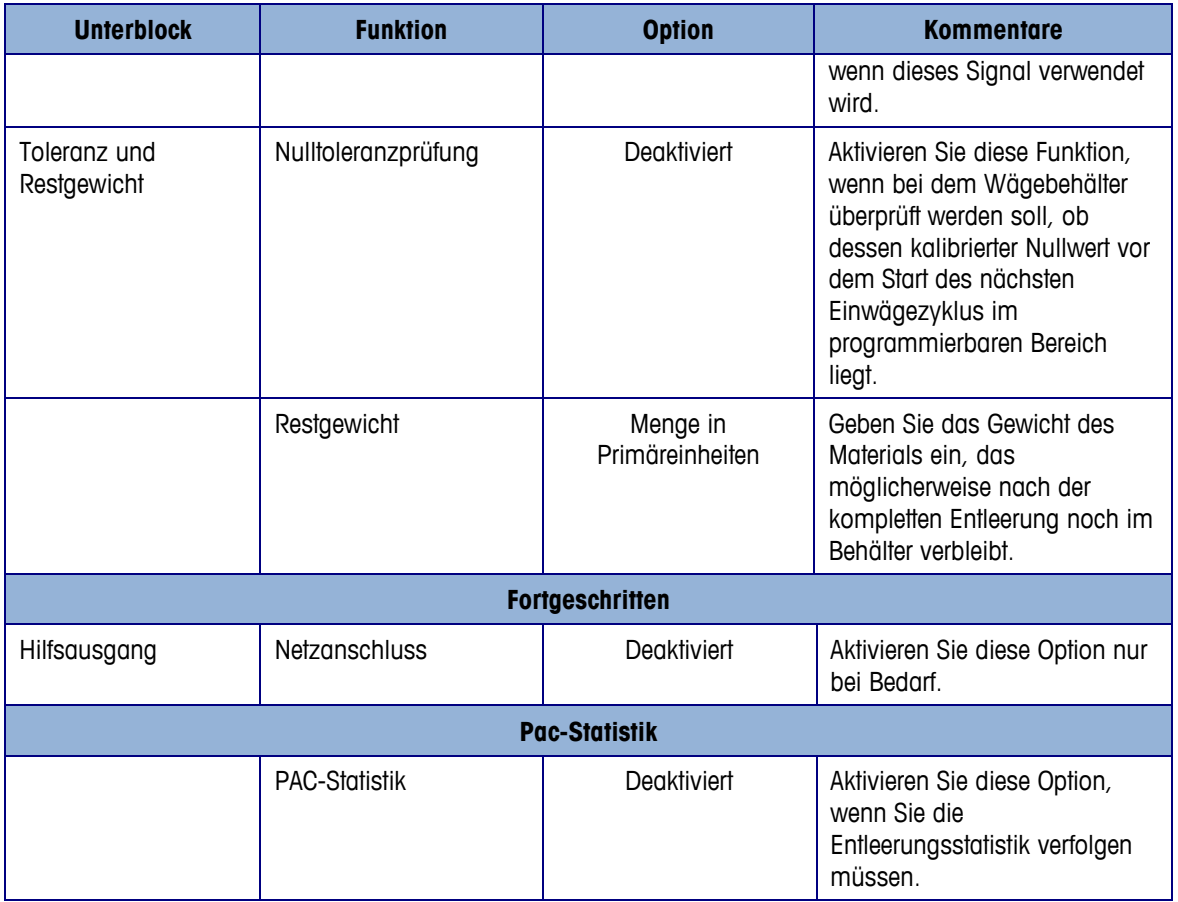

## **6.4. Erforderliche diskrete Ausgänge**

Die folgenden diskreten Ausgänge sind für diese Sequenz Voraussetzung und müssen im Unterzweig Anwendung > Diskreter I/O > Ausgänge der Menüstruktur zugewiesen und zur externen Steuerung angeschlossen werden. Weitere Eingangs- und Ausgangsfunktionen können nach Bedarf zugewiesen und angeschlossen werden.

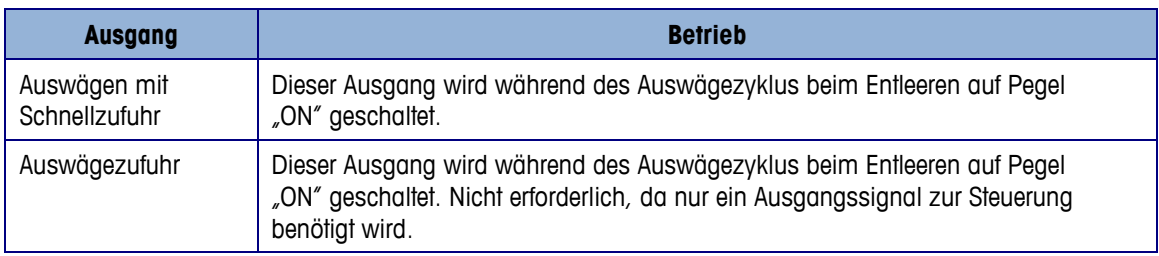

## **6.5. Optionaler I/O**

Alle erforderlichen Bedienersteuerungen werden vom IND570fill-Terminal automatisch über den Softkeyssymbole und das Tastenfeld bereitgestellt. Die folgenden diskreten Eingänge sind auf dem IND570fill-Tastenfeld nicht dupliziert und können über den Unterzweig Anwendung > Diskreter I/O > Eingänge der Menüstruktur zugewiesen und dann angeschlossen und nach Bedarf verwendet werden.

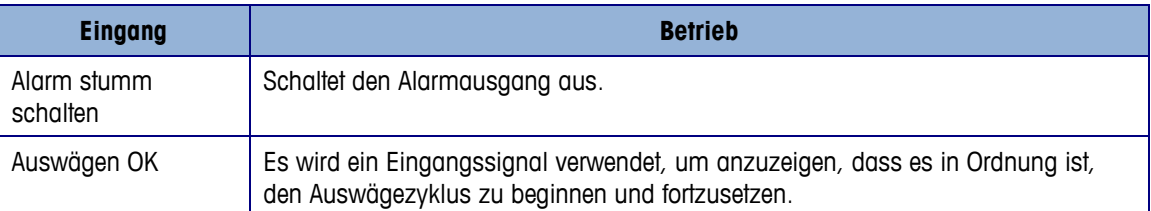

Es stehen zusätzliche Ausgangssignale zur Verfügung, um weitere Informationen und Steuerungsmöglichkeiten während der Sequenz bereitzustellen. Die folgenden diskreten Ausgänge können über den Unterzweig Anwendung > Diskreter I/O > Ausgänge der Menüstruktur zugewiesen und dann angeschlossen und nach Bedarf verwendet werden.

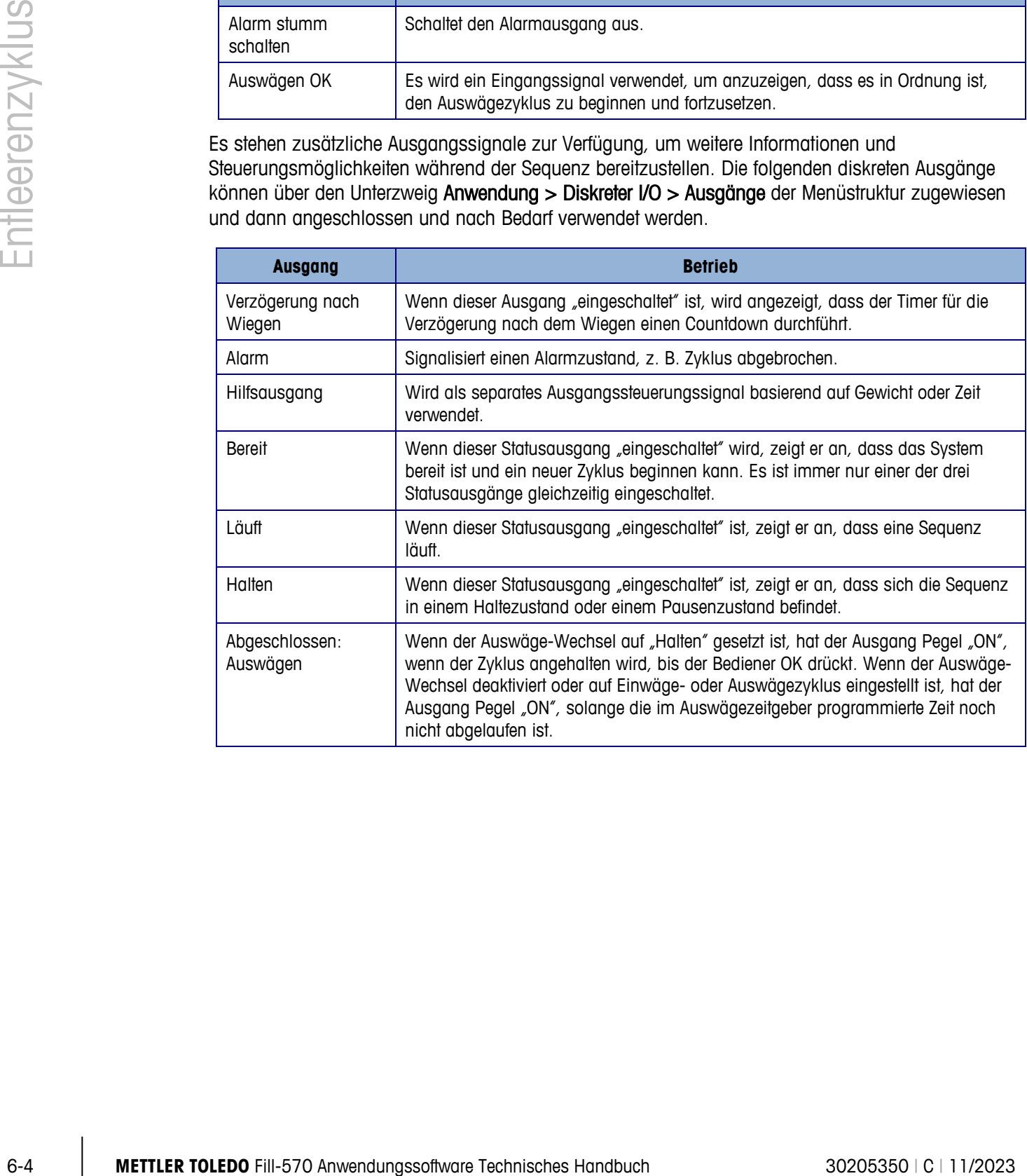

# **7 Dosierzyklus**

Dieses Kapitel enthält Informationen über die Dosierzyklus. Es wird ein Überblick der Sequenz gegeben und es werden die verwendeten Softkeys sowie die Konfigurationsoptionen behandelt.

## **7.1. Überblick**

Bei dieser Sequenz wird von einem Vorratsbehälter als Wägeplattform ausgegangen. Die Nachfüllung mit Zufuhrmaterial kann, muss aber nicht vom Terminal IND570fill gesteuert werden. Das Terminal IND570fill überwacht, ob ausreichend Material für eine komplette Dosierung zugeführt wird. Wenn der Materialvorrat niedrig ist , wird eine Bedienermeldung angezeigt, und die nächste Dosis wird gesperrt.

### **7.1.1. Beispielsequenz**

- 1. Stellen Sie den Container unter den Wiegebehälter.
- 2. Drücken Sie auf Start Auswägen.
- 3. Der Vorrratsbehälter wird auf Netto-Null tariert.
- 4. Der Container wird bis zum Auswägezielwert gefüllt (gemessen als Gewichtsverlust von der Waage/dem Behälter).

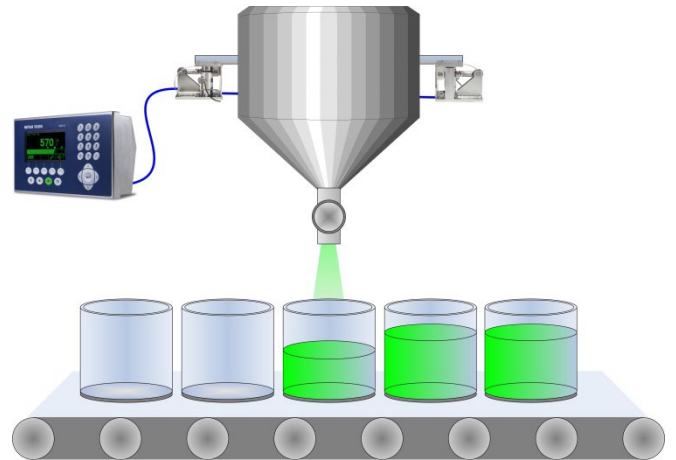

- 5. Die Dosierungsergebnisse werden ausgedruckt.
- 6. Der Container wird abgenommen, ein anderer Container wird für die nächste Dosierung hingestellt.

Leistungsmerkmale, mit denen die Leistung dieser Sequenz verbessert werden könnte:

- 
- Verfolgen von Zyklen **•** Lernmodus
- Sperre Auswägen OK Hilfsausgang
- 
- 
- Timerintervalle Füllungsanpassungen
	-
	-
- Autom. Nachdosieren Gewicht Rückstände
- Tara Löschen Pac-Statistik

# **7.2. Symbole für Softkeys**

Die folgenden Softkeys können der Homepage des IND570 hinzugefügt werden, um Zugriff auf in dieser Sequenz verwendete Leistungsmerkmale zu bieten.

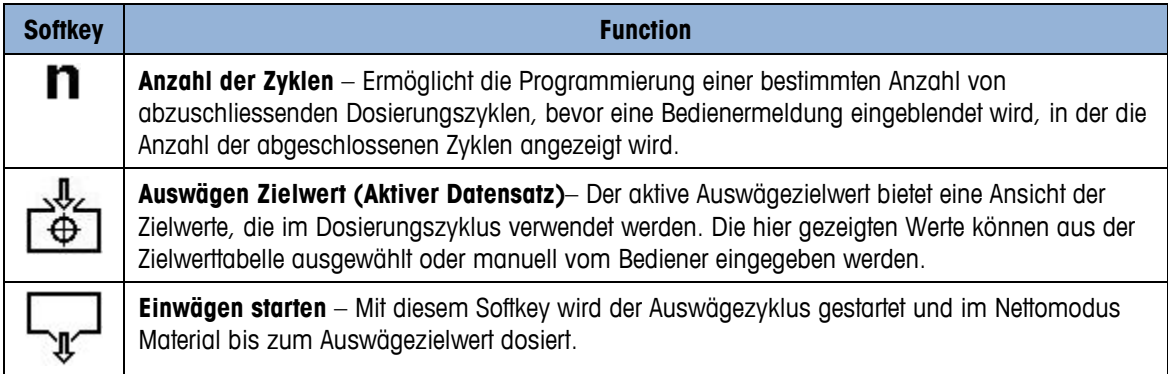

# **7.3. Konfigurationsoptionen**

Die vorgeschlagenen Konfigurationsoptionen, die mit der Sequenz "Keine / Dosieren" der IND570fill-Anwendung verknüpft sind, werden in diesem Abschnitt beschrieben. Unsere Kommentare stehen als Entscheidungshilfe bezüglich spezifischer Setup-Parameter zur Verfügung. Eine vollständige Liste und Erklärung aller Setup-Parameter für die IND570fill-Anwendung finden Sie in Kapitel 3.

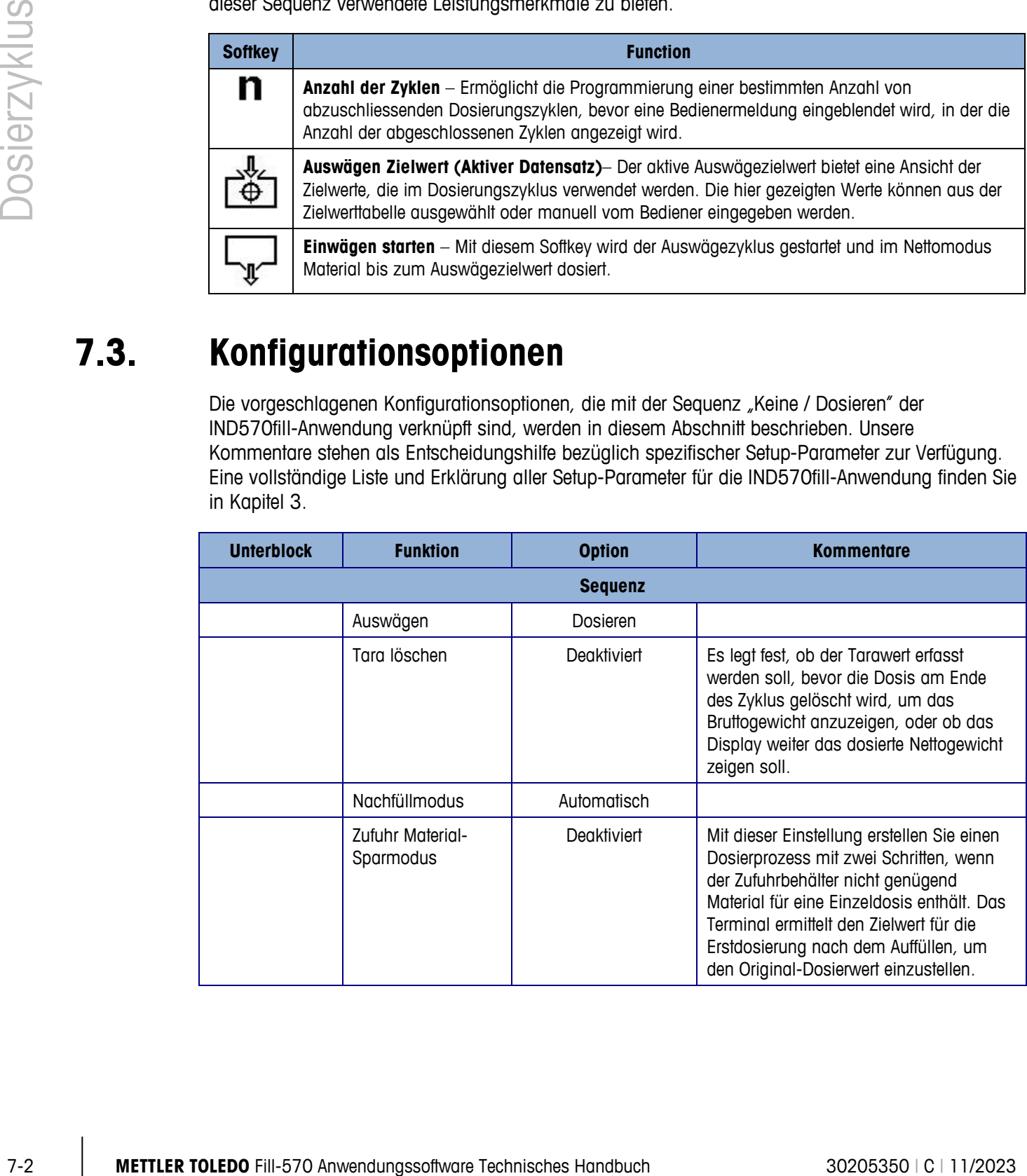

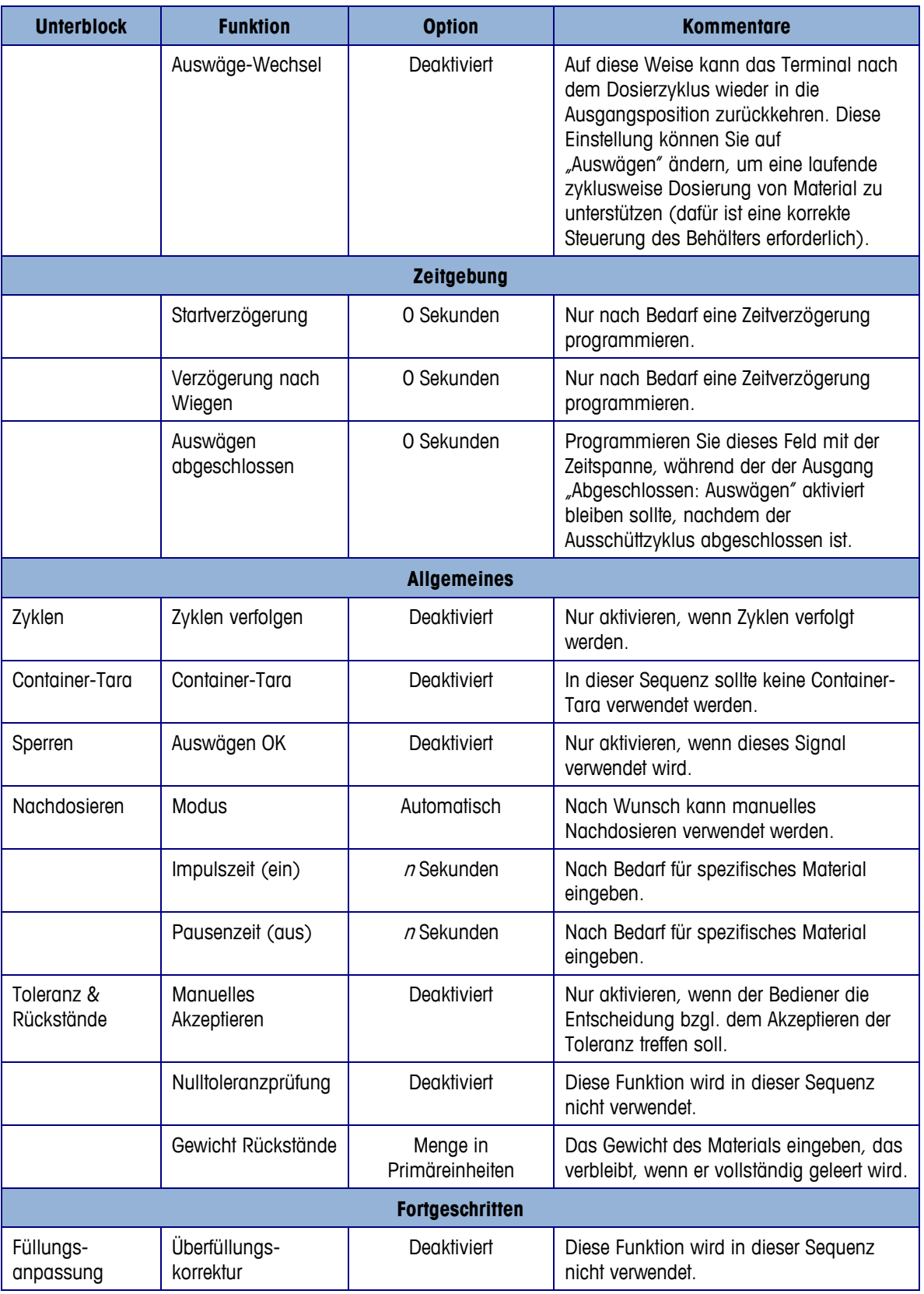

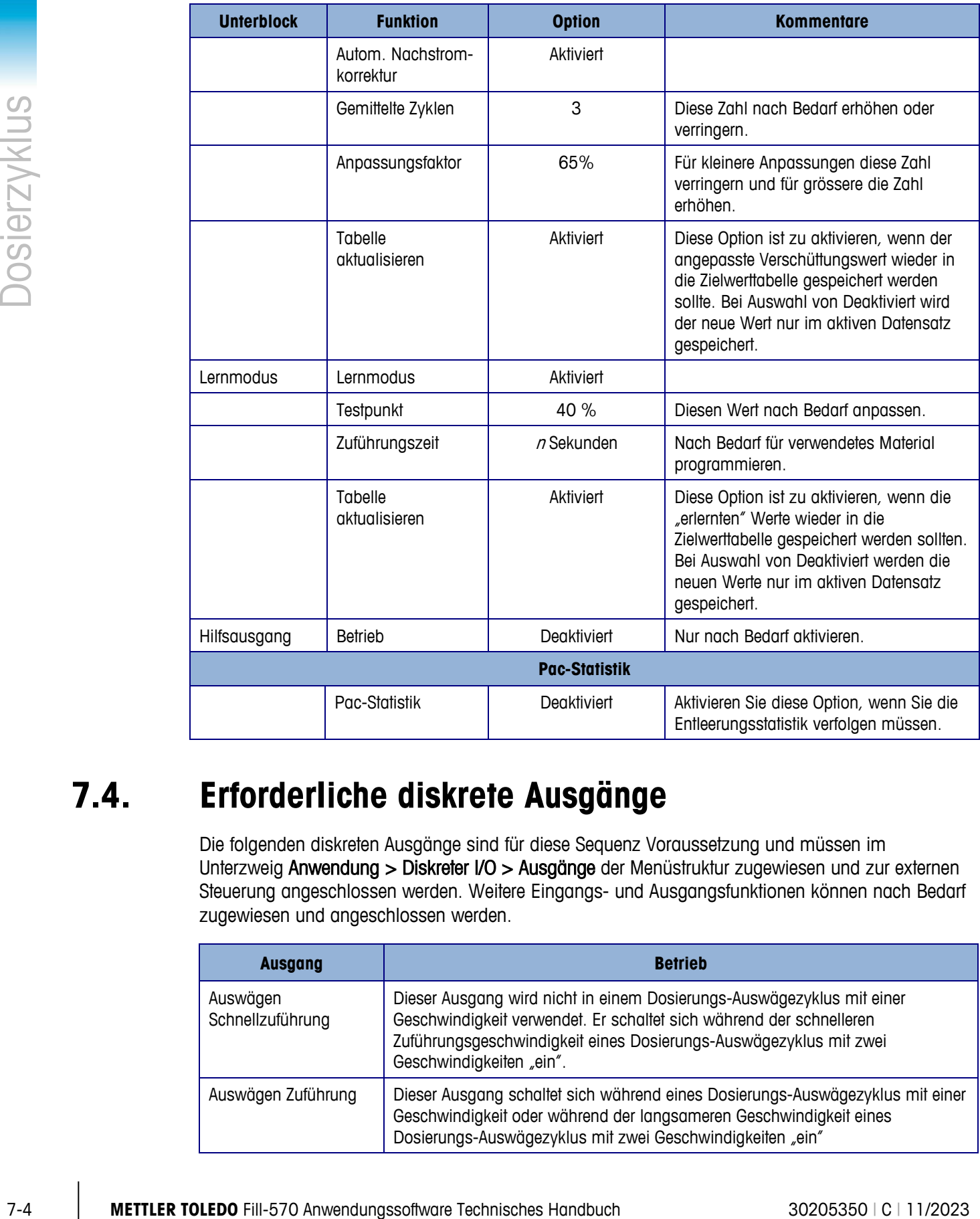

## **7.4. Erforderliche diskrete Ausgänge**

Die folgenden diskreten Ausgänge sind für diese Sequenz Voraussetzung und müssen im Unterzweig Anwendung > Diskreter I/O > Ausgänge der Menüstruktur zugewiesen und zur externen Steuerung angeschlossen werden. Weitere Eingangs- und Ausgangsfunktionen können nach Bedarf zugewiesen und angeschlossen werden.

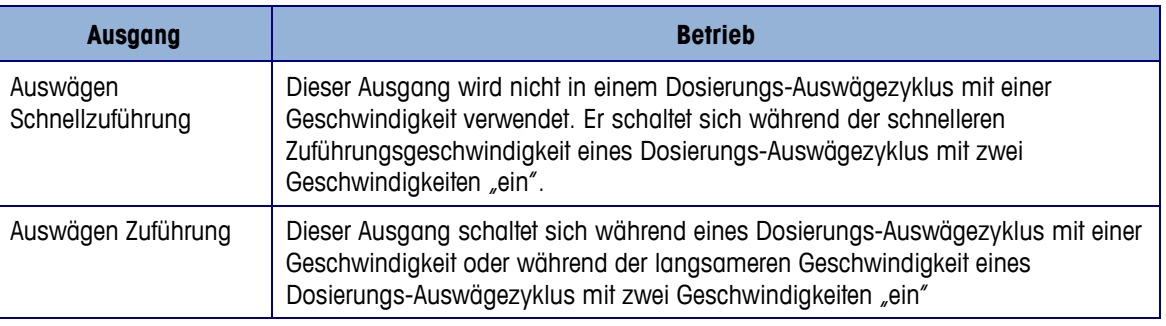

# **7.5. Optionaler I/O**

Alle erforderlichen Bedienersteuerungen werden vom IND570fill-Terminal automatisch über den Softkeyssymbole und das Tastenfeld bereitgestellt. Die folgenden diskreten Eingänge sind auf dem IND570fill-Tastenfeld nicht dupliziert und können über den Unterzweig Anwendung > Diskreter I/O > Eingänge der Menüstruktur zugewiesen und dann angeschlossen und nach Bedarf verwendet werden.

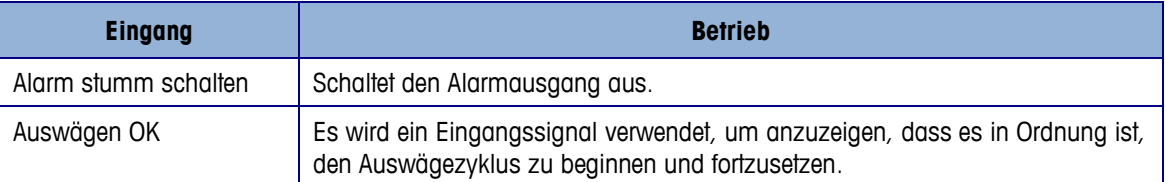

Es stehen zusätzliche Ausgangssignale zur Verfügung, um weitere Informationen und Steuerungsmöglichkeiten während der Sequenz bereitzustellen. Die folgenden diskreten Ausgänge können über den Unterzweig Anwendung > Diskreter I/O > Ausgänge der Menüstruktur zugewiesen und dann angeschlossen und nach Bedarf verwendet werden.

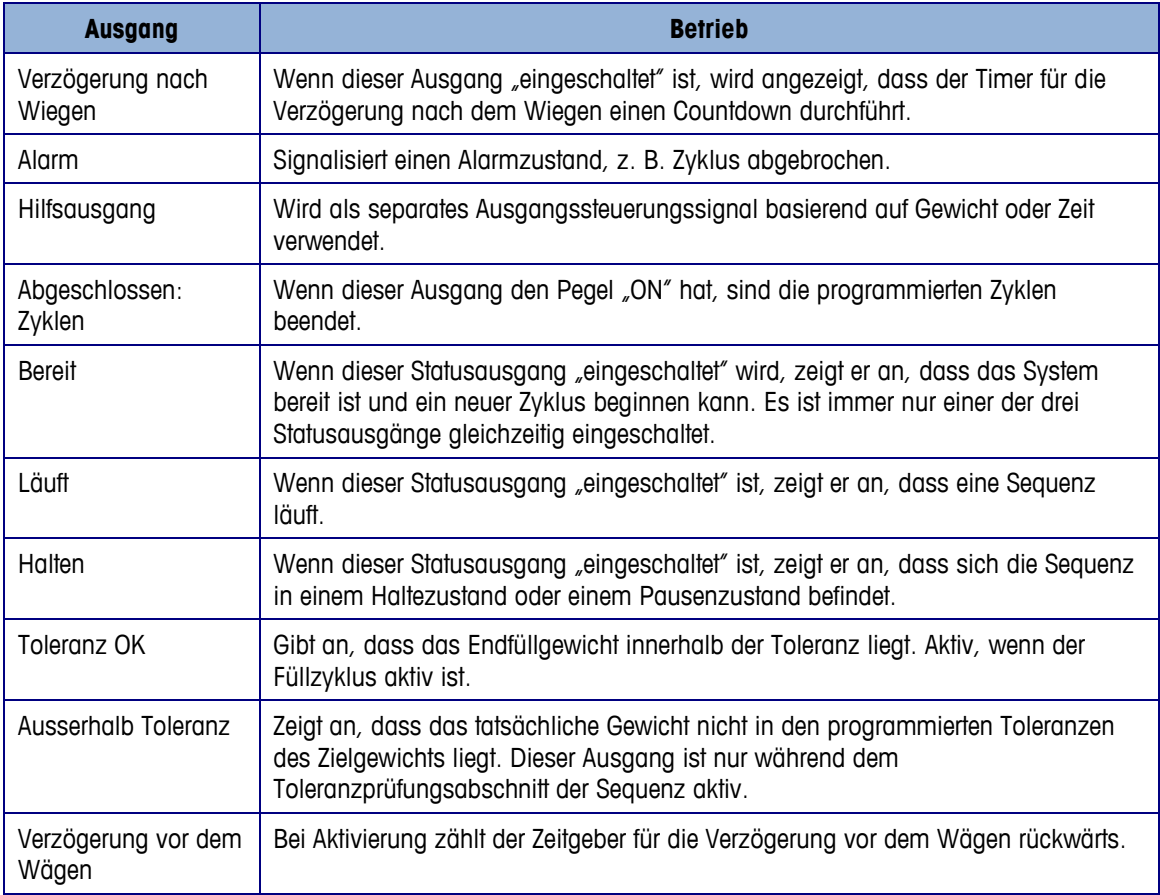

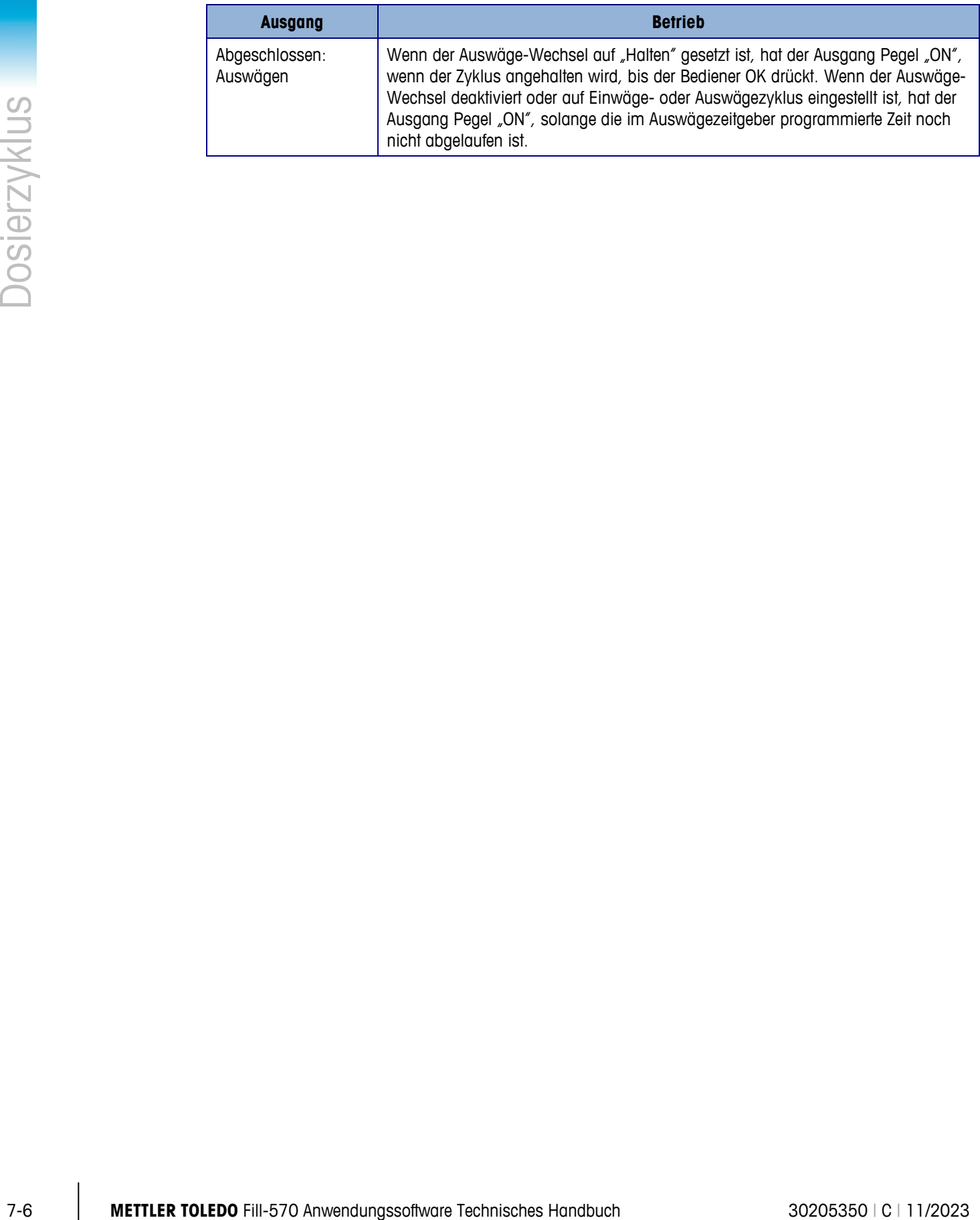

# **A Aktionsprotokoll**

Dieses Anhang enthält Informationen über die Aktionsprotokolldatei.

Mit dem IND570fill-Terminal können gewisse Aktionen, die während dem Einwäge- und Auswägezyklus ausgeführt werden, in einer Datei protokolliert werden. Diese Protokolldatei kann dann am Terminal betrachtet oder per FTP oder über den seriellen Port mithilfe des Shared Data-Servers exportiert werden. Diese Datei ist nur dann verfügbar, wenn der Alibispeicher nicht aktiviert ist. In bestimmten Anwendungen, in denen der Alibispeicher erforderlich ist, kann die Aktionsprotokolldatei nicht verwendet werden. Es ist ausserdem möglich, einen Anforderungsausgabenanschluss zu programmieren, der jeden Datensatz über einen programmierten Port überträgt, wenn die entsprechende Aktion protokolliert wird.

## **A.1. Dateistruktur**

Bei der Datei handelt es sich um eine verschlüsselte binäre Datei, und jeder Datensatz in der Aktionsprotokolldatei ist sechs Byte lang. In der Protokolldatei können ca. 150.000 Datensätze gespeichert werden. Das Datei ist als Ringdatei strukturiert, die den ältesten Datensatz überschreibt, wenn sie voll ist. Jeder Datensatz umfasst:

- Datums- und Zeitstempelfelder
- Einen Aktionscode. Dieser Aktionscode (siehe protokollierte Aktionen, weiter unten) wird in dem aktuellen Test zur Anzeige auf dem Terminal IND570fill übersetzt und in ein USB-Flash-Laufwerk geschrieben.
- **Prüfziffer**

Die Binärdatei wird in eine CSV-Datei (mit Komma als Trennzeichen) konvertiert und über den USB-Softkey in ein USB-Flash-Laufwerk geschrieben. USB Das Aktionsprotokoll kann nicht über FTP oder serielle Dateiübertragung vom Terminal IND570fill übertragen werden.

## **A.2. Protokollierte Aktionen**

Jede Aktion wird nach ihren zugehörigen Aktionscode aufgezeichnet. Bei Aktivierung werden folgende Aktionen protokolliert, wenn sie auftreten:

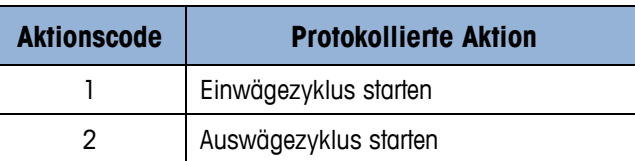

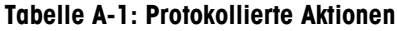

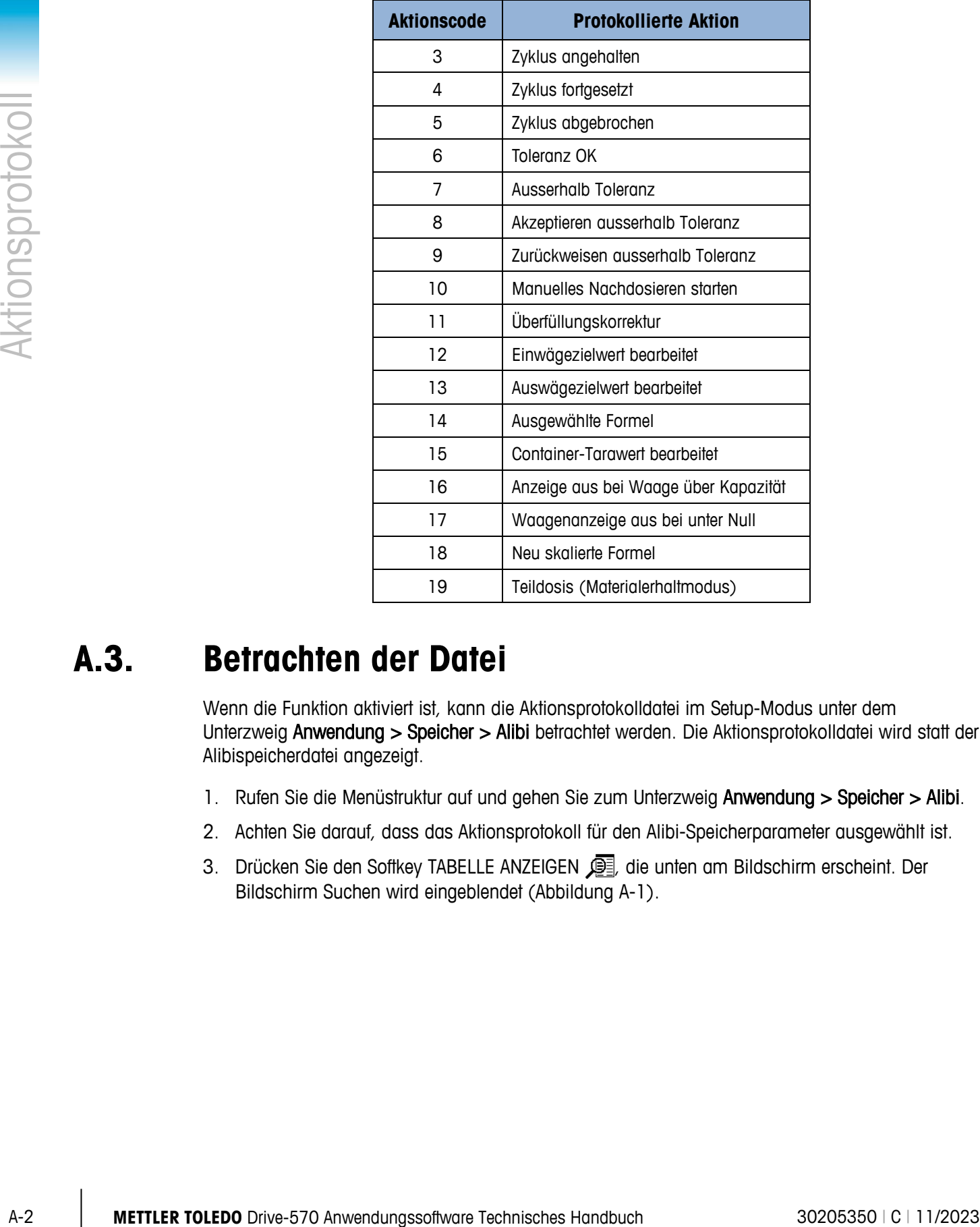

## **A.3. Betrachten der Datei**

Wenn die Funktion aktiviert ist, kann die Aktionsprotokolldatei im Setup-Modus unter dem Unterzweig Anwendung > Speicher > Alibi betrachtet werden. Die Aktionsprotokolldatei wird statt der Alibispeicherdatei angezeigt.

- 1. Rufen Sie die Menüstruktur auf und gehen Sie zum Unterzweig Anwendung > Speicher > Alibi.
- 2. Achten Sie darauf, dass das Aktionsprotokoll für den Alibi-Speicherparameter ausgewählt ist.
- 3. Drücken Sie den Softkey TABELLE ANZEIGEN [ii], die unten am Bildschirm erscheint. Der Bildschirm Suchen wird eingeblendet [\(Abbildung A-1\)](#page-87-0).

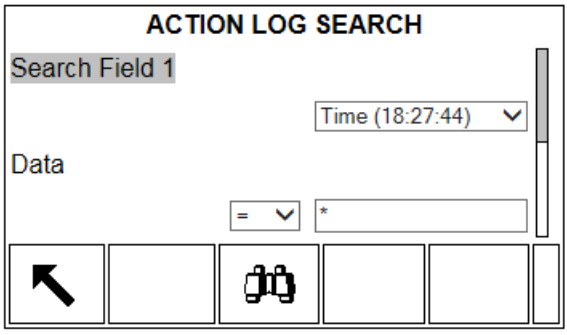

**Abbildung A-1: Bildschirm Aktionsprotokollsuche**

- <span id="page-87-0"></span>4. Verwenden Sie die Auswahlfelder Suchfeld 1 und Suchfeld 2 und die verknüpften Datenfelder zur Eingabe von spezifischen Informationen zur Eingrenzung der Suche, oder geben Sie das Sternchen (\*) (das "Alles finden"-Zeichen) ein, um alle Datensätze einzusehen.
- 5. Drücken Sie den Softkey SUCHEN  $\Box$ D. Der Bildschirm Aktionsprotokoll-Suchansicht (Abbildung [A-2\)](#page-87-1) wird mit den chronologisch geordneten Suchergebnissen angezeigt. In der Datei befindet sich der aktuellste Datensatz am Ende der Datei und der Fokus befindet sich auf diesem Datensatz. Auf der Anzeige werden nur die ersten beiden Felder (Datum und Zeit) der Datensätze eingeblendet. Der Aktionstext in jedem Datensatz kann angezeigt werden, indem Sie zwei Mal die Navigationstaste RECHTS drücken, um die Ansicht nach rechts zu verschieben. Durch Drücken der Navigationstaste LINKS kehrt die Ansicht wieder nach links zurück.

| <b>LOG SEARCH VIEW</b> |      |                                   |  |  |  |  |
|------------------------|------|-----------------------------------|--|--|--|--|
| Date                   | Time | <b>Log Actions</b>                |  |  |  |  |
|                        |      | 12-Mar-2015 10:15:03 Tolerance OK |  |  |  |  |
| 12-Mar-2015 10:23:56   |      | Start weigh-out                   |  |  |  |  |
|                        |      | 12-Mar-2015 10:35:11 Tolerance OK |  |  |  |  |
| 12-Mar-2015 10:38:48   |      | Start weigh-in                    |  |  |  |  |
|                        |      |                                   |  |  |  |  |

**Abbildung A-2: Ansicht Ergebnisse der Aktionsprotokollsuche**

## **A.4. Zurücksetzen der Datei**

<span id="page-87-1"></span>Das Aktionsprotokoll kann nicht manuell zurückgesetzt oder gelöscht werden. Ihr Inhalt wird automatisch gelöscht, nachdem sie deaktiviert und erneut aktiviert wurde oder wenn die Zuweisung für den Alibispeicher geändert wird.

## **A.5. Exportieren der Datei**

Die Aktionsprotokolldatei ist eine komprimierte Binärdatei und wird für die Übertragung auf ein USB-Flash-Laufwerk in eine CSV-Datei konvertiert.

Die Aktionsprotokolldatei steht für den Export auf ein USB-Flash-Laufwerk über den Softkey USB auf der Startseite zur Verfügung. Die Datei kann nicht zurück in das Terminal IND570fill importiert werden.

- 1. Schließen Sie ein USB-Flash-Laufwerk am USB-Anschluss des Terminals IND570fill an und drücken Sie den Softkey USB. Die USB-Aktionsseite öffnet sich.
- 2. Wählen Sie als Aktion "auf USB schreiben" aus.
- 3. Wählen Sie unter "Datei-Name" das Aktionsprotokoll aus.
- 4. Drücken Sie den Softkey START:  $\bigcirc$  die Datei wird auf das USB-Flash-Laufwerk übertragen.

Das Aktionsprotokoll wird in folgenden Ordner des USB-Flash-Laufwerks geschrieben:

 $\mu$ Laufwerk-ID": IND570 > (S/N) > Logs > Act\_log.csv

Das Format der CSV-Datei enthält das Datum, die Uhrzeit und den Aktionstext. Ein Beispiel finden Sie in [Abbildung A-3.](#page-88-0)

```
3. Whom So to the University Constrained Your Schiffort Constrained Technisches Handbuch 3020530 | C | 11/2023<br>
And Metropology | Metropology | 10/303 - 2020 | 2020 - 2020 | 2020 | 2020 | 2020 | 2020 | 2020 | 2020 | 2020 
                                       21. Feb. 2015, 11:12:45, Start Einwägen
                                       21. Feb. 2015, 11:12:49, Abgebrochen
                                       21. Feb. 2015, 11:13:12, Container-Tara bearbeiten
                                       21. Feb. 2015, 11:13:18, Start Einwägen
                                       21. Feb. 2015, 11:13:29, Toleranz OK
                                       21. Feb. 2015, 11:13:41, Toleranz OK
                                       21. Feb. 2015, 11:13:57, Toleranz nicht OK
                                       21. Feb. 2015, 11:13:59, akzeptiert Toleranzabweichung
                                       21. Feb. 2015, 11:14:07, Auswägen starten
```
**Abbildung A-3: Aktionsprotokoll im CSV-Format**

## **A.6. Drucken der Datei**

<span id="page-88-0"></span>Es ist nicht möglich, die gesamte Aktionsprotokolldatei auf einmal auszudrucken., aber jeder Datensatz kann bei Erstellung gedruckt werden, wenn im Abschnitt Kommunikation >Anschlüsse eine Zuweisung für den Aktionsprotokollausgang vorgenommen wurde. Jeder Datensatz enthält das Datum, die Uhrzeit und den Aktionsprotokolltext und ist 40 Zeichen lang. Ein Ausdruckmuster ist in Abbildung A-4 dargestellt.

```
21-Feb-2007 11:12:45 Start Einwägen
21-Feb-2007 11:12:49 Abgebrochen
21-Feb-2007 11:13:12 Container-Tara bearbeiten
21-Feb-2007 11:13:18 Start Einwägen
21-Feb-2007 11:13:29 Toleranz OK
21-Feb-2007 11:13:41 Toleranz OK
21-Feb-2007 11:13:57 Toleranz nicht OK
21-Feb-2007 11:13:59 akzeptiert Toleranzabweichung
21-Feb-2007 11:14:07 Auswägen starten
```
#### **Abbildung A-4: Muster einer Aktionsprotokollausgabe**

# **B Container-Taratabelle**

In diesem Anhang werden Einzelheiten der im IND570fill-Terminal enthaltenen Container-Taratabelle behandelt. Das IND570fill-Terminal enthält eine Container-Taratabelle mit 200 Datensätzen für das Speichern von Taragewichten sowie Mindest- und Höchstwerten. Mit diesen Tarawerten können Sie stattdessen einen Tarawert für jede Transaktion manuell eingeben; die Mindest- und Höchstwerte können für einen Taravergleich verwendet werden.

Wenn die Summierung aktiviert ist, wird der ausgewählte Gewichtswert (Brutto- oder Nettowert) jedes Mal, wenn eine Transaktion mithilfe einer spezifischen ID abgeschlossen wird, zum Gesamtwert hinzuaddiert, und der Zähler wird um 1 hochgezählt. Der Zähler für die Gesamtwerte ist sieben Stellen lang und hat einen maximalen Wert von 1.500.000. Wenn dieser Wert überschritten wird, erscheint ein Überlauffehler, und dieser Wert wird nicht akkumuliert. Der Zähler muss zurückgesetzt werden, damit die Summierung fortgeführt werden kann. Das Gesamtregister ist 11 Stellen lang, einschliesslich alle Stellen rechts vom Dezimalpunkt. Die Dezimalstelle wird durch die Anzeigeauflösung für die als Taraeinheit eingegebene Einheit bestimmt. Der Höchstwert für eine Waage mit einer Anzeigeauflösung von 0,01 kg wäre 999999999,99 kg. Wenn dieser Wert überschritten wird, erscheint ein Überlauffehler, und dieser Wert wird nicht akkumuliert. Der Gesamtwert muss zurückgesetzt werden, damit die Summierung fortgeführt werden kann.

Behälter-Zielgewichte können Sie durch Auswahl aus einer Liste aller Werte mit dem Softkey CONTAINER-TARATABELLE  $\circledast$  abrufen, wenn Sie danach den Softkey SUCHE  $\Box\Box$  drücken. Sie können auch den "Schnellzugriff" verwenden, indem Sie direkt den ID-Wert und danach den Softkey CONTAINER-TARATABELLE  $\circledR$  drücken oder die Werte mit der Zielwert-ID für den Einwägezyklus verknüpfen und automatisch wieder abrufen, wenn die Zielwert-ID abgerufen wird. Ausserdem kann ein Berichtsausdruck der Datensätze in der Container-Taratabelle über den Softkey BERICHTE erstellt werden. Dieses Verfahren wird weiter hinten in diesem Anhang beschrieben.

## **B.1. Datensatzformat**

Die Struktur eines Container-Taradatensatzes wird in [Tabelle B-1](#page-89-0) gezeigt. Für jeden Datensatz in der Container-Taratabelle sind diese Felder verfügbar.

<span id="page-89-0"></span>

| <b>Feld</b>   | Länge | Typ          | <b>Beschreibung</b>                                          |
|---------------|-------|--------------|--------------------------------------------------------------|
| ID            | 2     | Numerisch    | Numerische Zeichenkette zum Auffinden von<br>Taradatensätzen |
| Taragewicht   | 8     | Numerisch    | Tarawert. Wird in Anzeigeauflösung gespeichert.              |
| Taraeinheiten | 3     | Alphabetisch | Tarawägeeinheiten (dwt, g, kg, lb, oz, ozt, t, ton)          |

**Tabelle B-1: Container-Taradatensätze in der Taratabelle**

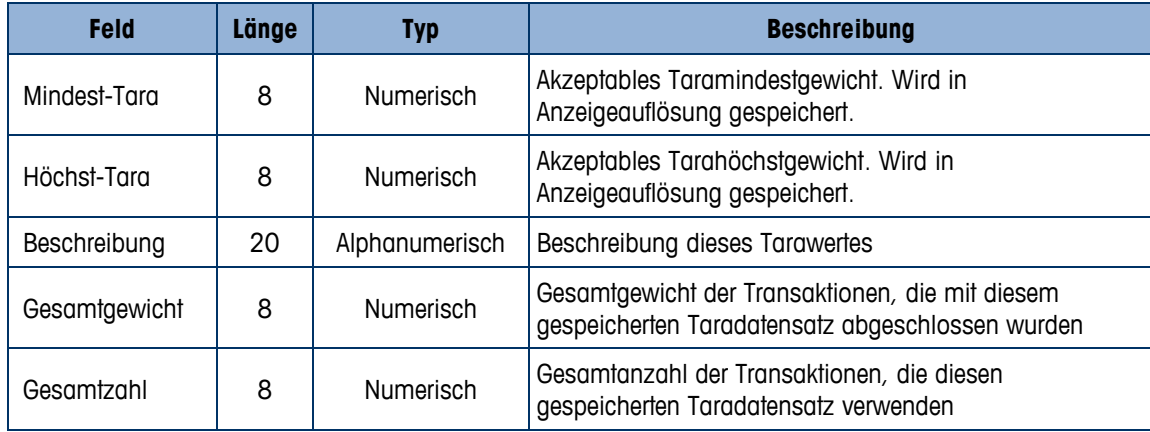

## **B.2. Auswahl aus einer Liste**

Bevor die Container-Taratabelle aufgerufen werden kann, muss die Softkey CONTAINER-TARATABELLE  $\circledR$  den Softkeys auf einem der Ausgangsbildschirme hinzugefügt werden (siehe Kapitel 3, Konfiguration im Benutzerhandbuch des IND570-Standardmodells).

### **B.2.1. So wird auf die Container-Taratabelle zugegriffen**

1. Drücken Sie den Softkey CONTAINER-TARATABELLE  $\hat{\mathbb{D}}$ , um den Bildschirm Suchen anzuzeigen (siehe [Abbildung B-1\)](#page-90-0).

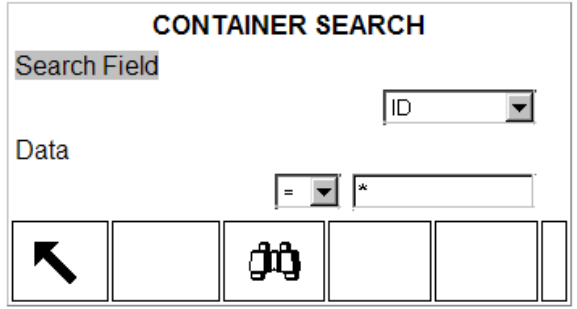

**Abbildung B-1: Bildschirm Container-Taratabellensuche**

- <span id="page-90-0"></span>2. Verwenden Sie die Auswahlfelder Suchfeld und die verknüpften Datenfelder zur Eingabe von spezifischen Informationen zur Eingrenzung der Suche, oder geben Sie das Sternchen (\*) (das "Alles finden"-Zeichen) ein, um alle Datensätze einzusehen.
- **B.2. AUSWORT OUS eTHET LISTE**<br>
FINANCIAL SP dim Solling and selection wide in Analysis contains throughligh weden (siere handbuch 3. Kontainer Torontowie and superabluch as the property and selection in the analysis cont 3. Drücken Sie den Softkey SUCHEN  $\Box \Box$  Der Bildschirm "Container Tare Table Search View" (Container-Taratabellen-Suchansicht) [\(Abbildung B-2\)](#page-91-0) wird mit den Suchergebnissen, sortiert nach ID, angezeigt. Die niedrigste Datensatz-ID befindet sich ganz oben in der Datei und der Fokus liegt auf diesem Datensatz. Auf dem Display werden nur die ersten drei Felder (ID, Minimum und Maximum) sowie ein Teil des vierten Feldes (Beschreibung) angezeigt. Die restlichen Felder in jedem Datensatz können angezeigt werden, indem Sie die Navigationstaste RECHTS drücken, um die Ansicht nach rechts zu verschieben. Durch Drücken der Navigationstaste LINKS kehrt die Ansicht wieder nach links zurück.

| <b>TARE SEARCH VIEW</b> |         |         |               |                 |  |
|-------------------------|---------|---------|---------------|-----------------|--|
| <u>ID</u>               | Minimum | Maximum | Description   |                 |  |
| 01                      |         |         |               | Pallet - A size |  |
| 02                      | 42.1    | 47.5    |               | Pallet - B size |  |
| 03                      | 1.65    | 2.65    | <b>Box #8</b> |                 |  |
| 04                      | 2.65    | 3.35    | Box #10       |                 |  |
| Esc                     |         |         |               | oĶ.             |  |

**Abbildung B-2: Container-Taratabellen-Sucherergebnisse**

- <span id="page-91-0"></span>4. Drücken Sie die Navigationstaste AUF und AB, um den Fokus auf einen bestimmten Container-Taradatensatz zu verschieben.
- 5. Drücken Sie den Softkey OK  $QY$ , um diesen Datensatz abzurufen und ihn in den aktiven Container-Taradatensatz zu verschieben. Wenn der Datensatz einen Tarawert ungleich Null hat, wird dieser Wert für die Tara verwendet. Wenn der Tarawert 0 ist, werden die Mindest- und Höchsttarawerte verwendet. Alle in der Container-Taratabelle gespeicherten Werte werden beim Abrufen automatisch umgewandelt, wenn sie nicht mit der Anzeigeeinheit übereinstimmen.

## **B.3. Schneller Zugriff**

Wenn die ID-Nummer für einen spezifischen Datensatz in der Container-Taratabelle bekannt ist, kann dieser Datensatz schnell aufgerufen werden, ohne dass alle Datensätze angezeigt und der entsprechende ausgewählt werden muss.

Bevor die Container-Taratabelle aufgerufen werden kann, muss den Softkey CONTAINER-TARASPEICHER  $\circledR$  den Softkeys auf einem der Ausgangsbildschirme hinzugefügt werden (siehe Kapitel 3, Konfiguration im Benutzerhandbuch des IND570-Standardmodells).

#### **B.3.1. So wird schnell auf einen Container-Taratabellendatensatz zugegriffen**

1. Geben Sie die ein- oder zweistellige ID für die zu verwendende Container-Tara ein. Der Dateneingabebildschirm wird wie in [Abbildung B-3](#page-91-1) dargestellt angezeigt.

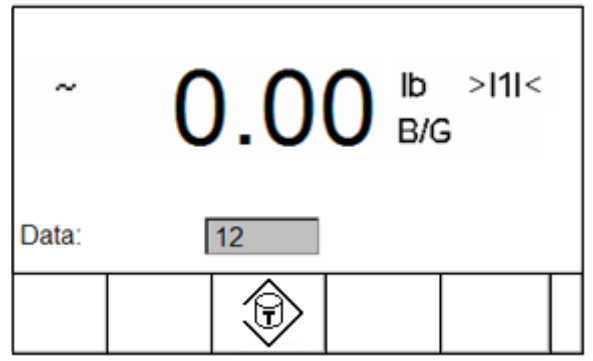

**Abbildung B-3: Dateneingabebildschirm** 

<span id="page-91-1"></span>2. Drücken Sie den Softkey CONTAINER-TARASPEICHER . um den eingegebenen ID-Datensatz schnell abzurufen. Der gespeicherte Taradatensatz wird von der Container-Taratabelle

abgerufen und in den aktiven Datensatz der Container-Tara verschoben. Alle aus der Container-Taratabelle abgerufenen Werte werden automatisch umgewandelt, wenn sie nicht mit der Anzeigeeinheit übereinstimmen.

3. Wenn eine ungültige ID-Nummer eingegeben wird, erscheint die Meldung [ID nicht gefunden].

## **B.4. Container-Tarawert verknüpft mit Zielwert-ID**

Wenn der Container-Tarawert im Setup mit der Zielwert-ID verknüpft wurde, wird der Container-Tara-Datensatz automatisch abgerufen und in den aktiven Container-Tarasatz eingefügt, sobald die Zielwert-ID abgerufen wird. Es ist in diesem Modus keine spezielle Bediensequenz erforderlich. Wenn Sie die Einwäge-Zielwert-ID abrufen (aus der Listenansicht oder über den Schnellabruf), wird automatisch der Container-Tara-Tabellendatensatz mit der gleichen ID-Nummer aufgerufen.

Diese "verknüpfte" Operation ist nur für den Füll-Einwägezyklus möglich und kann nicht für einen Misch-Einwägezyklus verwendet werden.

## **B.5. Löschen von Datensätzen und Gesamtsummen**

### **B.5.1. Löschen von Datensätzen**

Alle Datensätze in der Container-Taratabelle können gelöscht werden, indem den Softkey ENTFERNEN gedrückt wird, wenn die erste Setup-Seite für die Tabelle über den Unterzweig Anwendung > Pac > Allgemeines > Container-Taratabelle der Menüstruktur aufgerufen wird.

#### **B.5.2. Löschen aller Gesamtsummen**

outomotisch der Connons-Toro-Totellendolessotz mit der gleichen D>Nummer outgesulen.<br>
Mesh-timodogeyklus werennet wirden Füll-Einwögzeyklus möglich und kann nicht für einen<br>
Mesh-Eimodogeyklus werennet wirden Türl-Einwög Die Gesamtsummen für alle Datensätze in der Taratabelle werden entfernt, indem den Softkey BERICHTE  $\blacksquare$  gedrückt wird, Container-Taratabelle aus dem Auswahlfeld gewählt und den Softkey GESAMTSUMMEN LÖSCHEN CX gedrückt wird. Es erscheint eine Bestätigungsmeldung mit dem Text [n und Summen löschen?] sowie den Auswahlfeldern für "Ja" und "Nein". Verschieben Sie den Cursor zur gewünschten Antwort und drücken Sie dann die ENTER-Taste.

#### **B.5.3. Löschen individueller Datensatz-Gesamtsummen**

- 1. Rufen Sie die Menüstruktur auf und gehen Sie zum Unterzweig Anwendung > Speicher > Pac > Allgemeines > Container-Taratabelle.
- 2. Drücken Sie den Softkey TABELLE ANZEIGEN  $\mathbb{R}$ . Der Bildschirm Suchen wird eingeblendet [\(Abbildung B-1\)](#page-90-0).
- 3. Verwenden Sie die Auswahlfelder Suchfeld und die verknüpften Datenfelder zur Eingabe von spezifischen Informationen zur Eingrenzung der Suche, oder geben Sie das Sternchen (\*) (das "Alles finden"-Zeichen) ein, um alle Datensätze einzusehen.
- 4. Drücken Sie den Softkey SUCHEN  $\Box\Box$ . Der Bildschirm Container-Taratabellen-Suchansicht [\(Abbildung B-2\)](#page-91-0) wird mit den Suchergebnissen, sortiert nach ID, angezeigt.
- 5. Verwenden Sie die Navigationstasten AUF und AB, um den Taradatensatz hervorzuheben, für den der Gesamtwert entfernt werden soll, und drücken Sie den Softkey BEARBEITEN  $\mathscr{S}$ . Der Bildschirm Container-Tara bearbeiten wird eingeblendet.
- 6. Drücken Sie die Navigationstaste AB, um das "n" und die Beschriftung Gesamtwert hervorzuheben, und drücken Sie auf ENTER.
- 7. Löschen Sie die Werte für "n" und/oder "Total", indem Sie die Taste ENTFERNEN auf dem numerischen Tastenfeld drücken, wenn sich der Fokus in diesem Dateneingabefeld befindet. Wenn der Wert im Dateneingabefeld gelöscht ist, drücken Sie auf ENTER.
- 8. Zum Akzeptieren der Änderungen wird den Softkey OK QK gedrückt.
- 9. Drücken Sie den Softkey BEENDEN vier Mal, um zum Ausgangsbildschirm zurückzukehren.

## **B.6. Container-Taratabellenbericht**

Die Container-Taratabelle kann von einem Bediener durch Drücken den Softkey BERICHTE  $\|$ aufgerufen werden. Die Ergebnisse der Container-Taratabellenansicht können auch ausgedruckt werden. Die Tabellenberichtsstruktur basiert auf den Feldern, die in der Tabellen- und Berichtskonfiguration definiert wurden. Diese Felder sind in Kapitel 3, Konfiguration, beschrieben. Muster für Berichtsausdrucke finden Sie in Abschnitten B.6.1.1 und B.6.1.2 weiter unten.

Um auf die Berichtsfunktion zuzugreifen, muss den Softkey BERICHTE  $\blacksquare$  den Softkeys auf einem der Ausgangsbildschirme hinzugefügt werden (siehe Kapitel 3, Konfiguration im Benutzerhandbuch des IND570-Standardmodells).

#### **B.6.1. So wird die Container-Taratabelle betrachtet / ausgedruckt**

1. Drücken Sie den Softkey BERICHTE . Der Bildschirm Berichtsauswahl wird eingeblendet [\(Abbildung B-4\)](#page-93-0). Es werden nur Tabellen angezeigt, die in Setup aktiviert wurden. Die Taratabelle wird immer angezeigt.

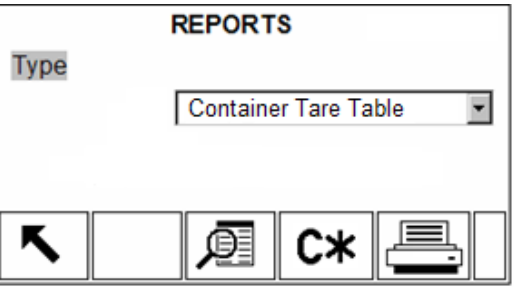

**Abbildung B-4: Berichtsansichtsbildschirm**

- <span id="page-93-0"></span>2. Wählen Sie die Container-Taratabelle aus dem Auswahlfeld Typ. Beachten Sie, dass die verfügbaren Softkeys sich je nach Auswahl des Berichtstyps ändern.
- 3. Nach Auswahl des Container-Taraberichts drücken Sie den Softkey TABELLENANSICHT ...
- 4. Der Bildschirm Tabellensuche wird eingeblendet. Dieser Bildschirm ist in [Abbildung B-1](#page-90-0) dargestellt.
- 5. Verwenden Sie die Auswahlfelder Suchfeld und die verknüpften Datenfelder zur Eingabe von spezifischen Informationen zur Eingrenzung der Suche, oder geben Sie das Sternchen (\*) (das "Alles finden"-Zeichen) ein, um alle Datensätze einzusehen.
- 6. Drücken Sie den Softkey SUCHEN  $\Box \Box$ , um die Ergebnisse einer Suche anzuzeigen.

7. Nach Abschluss der Suche kann den Softkey DRUCKEN gedrückt werden, um einen Ausdruck des Berichts zu erzeugen. Es muss eine Verbindung für Berichte vorhanden sein, damit der Berichtsausdruck erzeugt werden kann.

#### **B.6.1.1. Beispiel einer Spaltenbreite von 40**

Wenn das erste Feld auf einer Zeile deaktiviert wäre, würde es nicht ausgedruckt, und das Feld rechts davon würde nach links verschoben werden. Wenn ein Feld rechts in einer Zeile deaktiviert wäre, würde es nicht ausgedruckt, und dieser Platz würde leer bleiben. Wenn alle Felder in einer spezifischen Zeile deaktiviert wären, würde die vollständige Zeile aus dem Bericht entfernt werden.

External of the method is the method in the method in the method in the method in the method in the method in the method is the method in the method in the method in the method in the method in the method in the method i Container-Taratabelle Berichte 10:15:43 Mar 20 2015 ID: 1 Tara: 0 kg Minimum: 0.8 Maximum: 1.2 Besch: Blue-Box #4 n: 0 Summe: 0 kg \*\*\*\*\*\*\*\*\*\*\*\*\*\*\*\*\*\*\*\*\*\*\*\*\*\*\*\*\*\*\*\*\*\*\*\*\*\*\*\* ID: 2 Tara: 0 kg<br>
Minimum: 1.8 Maximum: 2.2 Minimum: 1.8 Maximum: Besch: Grüne Tasche #29 n: 0 Summe: 0 kg \*\*\*\*\*\*\*\*\*\*\*\*\*\*\*\*\*\*\*\*\*\*\*\*\*\*\*\*\*\*\*\*\*\*\*\*\*\*\*\* ID: 3 Tara: 0 kg Minimum: 2.8 Maximum: 3.2 Besch: Gelber Tasche #11 n: 0 Summe: : 0 kg \*\*\*\*\*\*\*\*\*\*\*\*\*\*\*\*\*\*\*\*\*\*\*\*\*\*\*\*\*\*\*\*\*\*\*\*\*\*\*\*

#### **B.6.1.2. Beispiel einer Spaltenbreite von 80**

Wenn ein beliebiges Feld deaktiviert wäre, würden diese Daten nicht gedruckt, und die gesamte Spalte würde aus dem Bericht entfernt werden.

Container-Taratabelle Berichte 10:15:43 Mar 20 2015 ID Tara Minimum Maximum Besch. n Summe \*\*\*\*\*\*\*\*\*\*\*\*\*\*\*\*\*\*\*\*\*\*\*\*\*\*\*\*\*\*\*\*\*\*\*\*\*\*\*\*\*\*\*\*\*\*\*\*\*\*\*\*\*\*\*\*\*\*\*\*\*\*\*\*\*\*\*\*\*\*\*\*\*\*\*\*\*\*\*\* 1 2.3 kg 0 0 AAA 0 0 kg \*\*\*\*\*\*\*\*\*\*\*\*\*\*\*\*\*\*\*\*\*\*\*\*\*\*\*\*\*\*\*\*\*\*\*\*\*\*\*\*\*\*\*\*\*\*\*\*\*\*\*\*\*\*\*\*\*\*\*\*\*\*\*\*\*\*\*\*\*\*\*\*\*\*\*\*\*\*\*\* 22 0 kg 5.3 7.8 BBB 0 0 kg \*\*\*\*\*\*\*\*\*\*\*\*\*\*\*\*\*\*\*\*\*\*\*\*\*\*\*\*\*\*\*\*\*\*\*\*\*\*\*\*\*\*\*\*\*\*\*\*\*\*\*\*\*\*\*\*\*\*\*\*\*\*\*\*\*\*\*\*\*\*\*\*\*\*\*\*\*\*\*\* 25 0 kg 22.3 22.7 CCC 0 0 kg

## **B.7. Container-Taratabelle importieren und exportieren**

Die Container-Taratabelle können Sie aus dem Terminal IND570fill mit FTP over Ethernet, durch serielle Dateiübertragung über Anschluss COM1 oder durch Lesen bzw. Schreiben von einem USB-Flash-Laufwerk importieren und exportieren. Diese Methoden werden in dem folgenden Abschnitt beschrieben.

#### **B.7.1. USB-Flash-Laufwerk**

Die Container-Taratabelle kann auf ein USB-Flash-Laufwerk geschrieben werden, wenn Sie den Softkey USB auf der Startseite drücken. Sie können die Datei auch aus einem USB-Flash-Laufwerk wieder in das Terminal IND570fill einlesen.

- 1. Schließen Sie ein USB-Flash-Laufwerk am USB-Anschluss des Terminals IND570fill an und drücken Sie den Softkey USB. Die USB-Aktionsseite öffnet sich.
- 2. Wählen Sie als Aktion auf "USB schreiben" oder "Von USB lesen" aus.
- 3. Wählen Sie bei der Dateinamensauswahl "Tabelle A4" (Container-Tara) aus.
- 4. Drücken Sie den Softkey START:  $\Diamond$  Die Datei wird auf oder vom USB-Flash-Laufwerk entsprechend der Auswahl im Aktionsparameter übertragen.

Der Speicherort für die Container-Taratabelle auf dem USB-Flash-Laufwerk ist:

"Laufwerk-ID": IND570 \ (S/N) \ Tables \ Cont.csv

#### **B.7.2. FTP und serielle Dateiübertragung**

Die Container-Taratabelle steht zum Import und Export über FTP und den Ethernet-Anschluss bzw. durch serielle Dateiübertragung über den Anschluss COM1 zur Verfügung. Wenn eine Dateiübertragung angefordert wird, konvertiert das Terminal IND570fill die Tabelle in das CSV-Format (Textdatei mit Komma als Trennzeichen), das dann übertragen wird. Der Speicherort der Container-Taratabelle im Terminal IND570fill ist:

Flash2: Cont.csv

Ausführliche Angaben zur Durchführung einer seriellen Dateiübertragung bzw. FTP-Dateiübertragung finden Sie in Anhang C, Kommunikation, in der Benutzeranleitung des Standard-Terminals IND570.

# **C Formeltabelle**

Dieser Anhang enthält Informationen über die Formeltabelle (A5).

In der Formeltabelle sind bis zu 100 Materialformeln für den Mischeinwägezyklus gespeichert. Die Formeln werden im Setup unter Anwendung > Pac > Allgemeines > Formeltabelle erstellt und gespeichert.

WICHTIG: Formeln können nur Materialien verwenden, die in der IND570-Zielwerttabelle definiert und gespeichert wurden.

In der Formel kann im Setup die Verwendung von zwei bis sechs Materialien programmiert werden. Das heißt, unabhängig davon, wie viele Materialien für eine Formel eingegeben werden, werden immer nur drei Materialien konfiguriert. Der Mischzyklus verwendet nur drei der möglichen programmierten Materialien.

**E WICHTIG:** Alle Materialien in einer Formel müssen die gleiche Gewichtseinheit haben. Wenn Sie versuchen, Materialien mit unterschiedlichen Gewichtseinheiten in einer Formel zu ergänzen, wird eine entsprechende Fehlermeldung angezeigt und das Material mit der "anderen" Maßeinheit nicht akzeptiert.

## **C.1. Tabellenformat**

Jede Formel enthält eine Formel-ID aus den 2 bis 6 IDs der Zielwerttabelle, Hilfsausgangswerte, ein Summenfeld und einen Zähler, der erfasst, wie oft eine Formel verwendet wird. Manche Felder müssen Sie separat aktivieren oder deaktivieren, sodass nicht alle Felder bei allen Anwendungen angezeigt werden. Mögliche Felder sind in [Tabelle C-1](#page-96-0) enthalten.

Der Zähler für die Formelsummen enthält sieben Stellen und kann maximal 1.500.000 Einträge speichern. Wenn dieser Wert überschritten wird, erscheint die Meldung "Überlauffehler", und der Wert wird nicht kumuliert. Der Zähler muss dann zurückgesetzt werden, um mit der Summierung fortzufahren. Das Gesamtregister hat eine Länge von 11 Stellen einschließlich aller Positionen rechts des Dezimalpunkts. Die Position des Dezimalpunkts richtet sich nach der Anzeigeauflösung für die als Tara-Maßeinheit eingegebene Maßeinheit. Der maximale Wert für eine Waage mit einer Anzeigeauflösung von 0,01 kg beträgt beispielsweise 999999999,99 kg. Wenn dieser Wert überschritten wird, erscheint die Meldung "Überlauffehler", und der Wert wird nicht kumuliert. Die Gesamtsumme müssen Sie zurücksetzen, um mit der Summierung fortzufahren.

<span id="page-96-0"></span>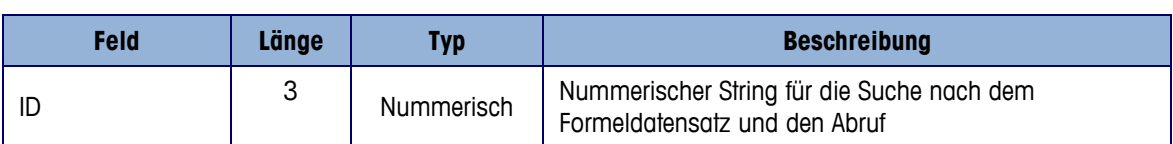

#### **Tabelle C-1: Format der Formeltabelle**

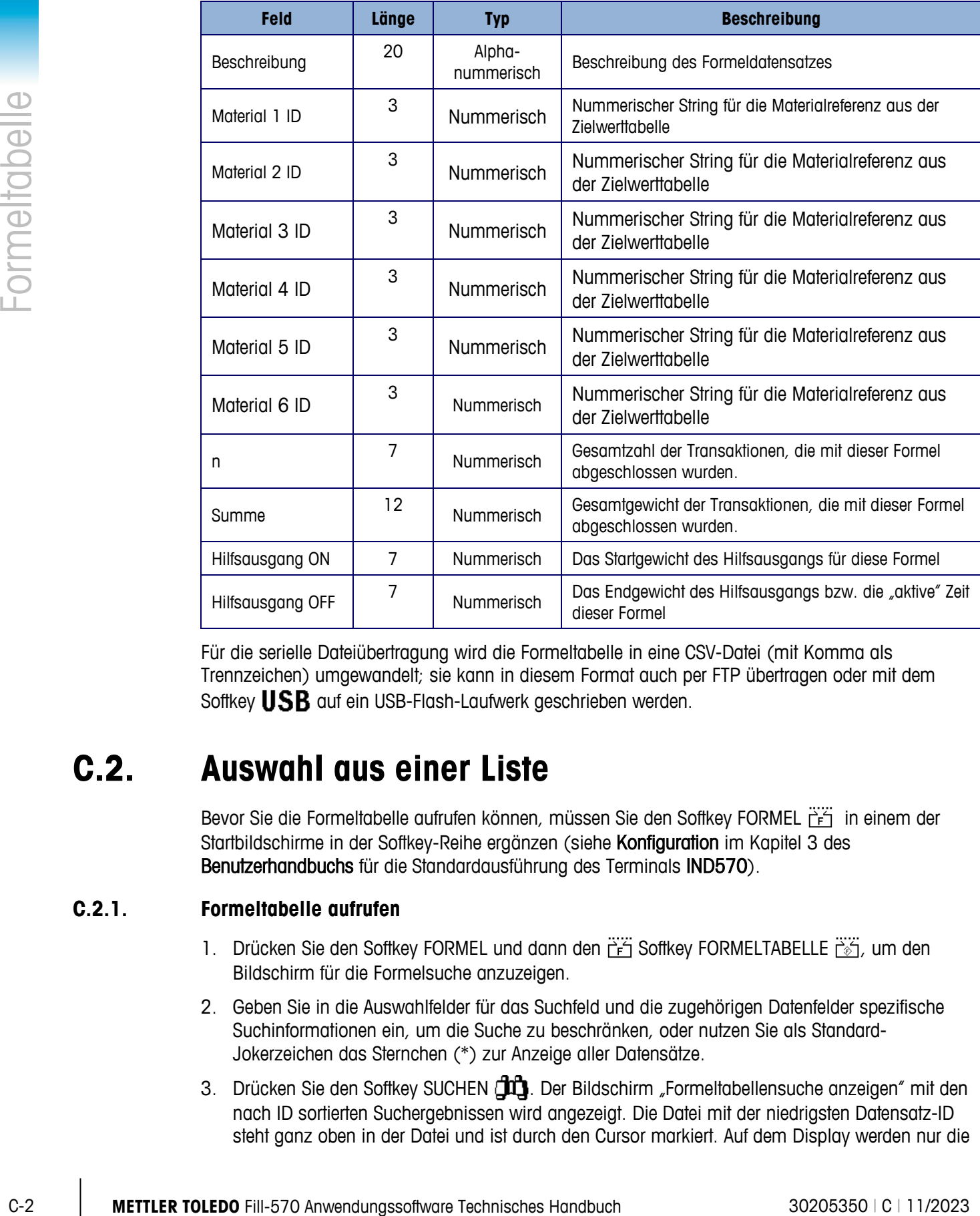

Für die serielle Dateiübertragung wird die Formeltabelle in eine CSV-Datei (mit Komma als Trennzeichen) umgewandelt; sie kann in diesem Format auch per FTP übertragen oder mit dem Softkey USB auf ein USB-Flash-Laufwerk geschrieben werden.

## **C.2. Auswahl aus einer Liste**

Bevor Sie die Formeltabelle aufrufen können, müssen Sie den Softkey FORMEL iff in einem der Startbildschirme in der Softkey-Reihe ergänzen (siehe Konfiguration im Kapitel 3 des Benutzerhandbuchs für die Standardausführung des Terminals IND570).

### **C.2.1. Formeltabelle aufrufen**

- 1. Drücken Sie den Softkey FORMEL und dann den FF Softkey FORMELTABELLE FS, um den Bildschirm für die Formelsuche anzuzeigen.
- 2. Geben Sie in die Auswahlfelder für das Suchfeld und die zugehörigen Datenfelder spezifische Suchinformationen ein, um die Suche zu beschränken, oder nutzen Sie als Standard-Jokerzeichen das Sternchen (\*) zur Anzeige aller Datensätze.
- 3. Drücken Sie den Softkey SUCHEN  $\Box \Box$ . Der Bildschirm "Formeltabellensuche anzeigen" mit den nach ID sortierten Suchergebnissen wird angezeigt. Die Datei mit der niedrigsten Datensatz-ID steht ganz oben in der Datei und ist durch den Cursor markiert. Auf dem Display werden nur die

ersten drei Felder (ID, Minimum und Maximum) sowie ein Teil des vierten Feldes (Beschreibung) angezeigt. Die übrigen Felder in jedem Datensatz können Sie anzeigen, wenn Sie die Rechtsnavigationstaste drücken, um die Anzeige nach rechts zu verschieben. Wenn Sie die Linksnavigationstaste drücken, verschiebt sich die Anzeige nach links.

- 4. Verschieben Sie mit der Aufwärts- und Abwärtsnavigationstaste den Cursor zu einem Formel-Datensatz.
- 5. Drücken Sie den Softkey OK<sup>,</sup> um den Datensatz abzurufen und in den aktiven Formeldatensatz zu verschieben. Das Display zeigt wieder die aktive Formelansicht an.

## **C.3. Schnellzugriff**

Wenn Sie die ID-Nummer für einen bestimmen Datensatz in der Formeltabelle kennen, können Sie den Datensatz für die Verwendung schnell aufrufen, ohne dass Sie ihn erst anzeigen und auswählen müssen.

Bevor Sie die Formeltabelle aufrufen können, müssen Sie den Softkey FORMEL iff in der Reihe der Softkeys in einem der Startbildschirme ergänzen (siehe Kapitel 3, Konfiguration) in der Benutzeranleitung für das Standard-Terminal IND570).

### **C.3.1. Container-Tara-Datensatz schnell aufrufen**

- 1. Drücken Sie den Softkey FORMEL, iff um die aktive Formelansicht aufzurufen.
- 2. Geben Sie die ein- oder zweistellige ID für die Formel ein, die Sie verwenden wollen. Bei Eingabe der ID wird der Dateneingabebildschirm angezeigt.
- 3. Drücken Sie den Softkey FORMELTABELLE,  $\frac{1200}{100}$  um schnell den eingegebenen ID-Datensatz abzurufen. Der gespeicherte Formeldatensatz wird aus der Formeltabelle abgerufen und in den aktiven Datensatz der Formel verschoben. Alle aus der Formeltabelle abgerufenen Werte werden automatisch konvertiert, wenn sie nicht mit der Anzeigeeinheit übereinstimmen.
- 4. Wenn Sie eine ungültige ID-Nummer eingegebenen haben, erscheint die Fehlermeldung ID nicht gefunden.

## **C.4. Formeltabellen-Bericht**

Die Formeltabelle kann außerhakg des Setups vom Bediener durch Drücken Softkeys BERICHTE angezeigt werden. Ergebnisse aus der Formeltabellenansicht können ebenfalls gedruckt werden. Die Berichtsstruktur basiert auf den in der Tabelle definierten Feldern und der Berichtkonfiguration im Setup.

Um die Berichtfunktion aufzurufen, müssen Sie den Softkey BERICHTE in der Auswahl der Softkeys in einer der Startbildschirme ergänzen (siehe Kapitel 3, Konfiguration, in der Benutzeranleitung für das Standard-Terminal IND570).

#### **C.4.1. Formeltabelle anzeigen**

1. Drücken Sie den Softkey BERICHTE . Der Berichtbildschirm wird angezeigt.

- 2. Drücken Sie die ENTER-Taste, um den Cursor vom Typ in das Auswahlfeld zu verschieben.
- 3. Wählen Sie mit der Aufwärts- und Abwärtsnavigationstaste die Formeltabelle aus, und drücken Sie dann die ENTER-Taste.
- 4. Drücken Sie den Softkey TABELLE ANZEIGEN  $\sqrt{2}$ , um zur Formelsuchseite zu wechseln.
- 5. Geben Sie mit den Auswahlfeldern und zugehörigen Felder spezifische Suchinformationen zur Beschränkung der Suche ein oder verwenden Sie keine Beschränkungen, wenn Sie alle Informationen der Formeltabelle anzeigen wollen.
- 6. Drücken Sie den Softkey SUCHEN  $\Box\Box$  Der Bildschirm für die Formelsuchansicht wird mit den Suchergebnissen angezeigt. Angezeigt werden nur Datensätze, deren Werte ungleich null sind. Die Datensätze sind nach ID sortiert, beginnend mit der niedrigsten ID-Nummer.
- 7. Mit den Navigationstasten AUF, AB, LINKS und RECHTS blättern Sie im Bildschirm nach oben und unten bzw. nach links und rechts, um alle Daten und aufgeführten Datensätze anzuzeigen.
	- **E** WICHTIG: Wenn für den Einwägemodus keine Mischung programmiert ist, ist die Formeltabelle unter dem Softkey BERICHTE ||- nicht verfügbar.

#### **C.4.2. Formeltabelle drucken**

Sie können die komplette Formeltabelle mit dem Softkey BERICHTE auswählen und drucken. Im Setup müssen Sie unter Kommunikation > Verbindungen eine Berichtverbindung definieren.

- 1. Drücken Sie den Softkey BERICHTE . Der Berichtbildschirm wird angezeigt.
- 2. Drücken Sie die ENTER-Taste, um den Cursor vom Typ in das Auswahlfeld zu verschieben.
- 3. Wählen Sie mit der Aufwärts- und Abwärtsnavigationstaste die Formeltabelle aus, und drücken Sie dann die ENTER-Taste.
- 4. Wenn die Formeltabelle als Typ ausgewählt ist, drücken Sie den Softkey DRUCKEN  $\equiv$ .
- 5. Die Formeltabelle wird in dem im Setup ausgewählten Format gedruckt.
- **E** WICHTIG: Das Gesamtgewicht und die Hilfsausgangswerte werden in der primären Gewichtsmaßeinheit angezeigt. Die Gewichtsmaßeinheit wird in der Tabelle nicht angezeigt, aber als Hinweis in dem Bericht ergänzt.

#### **C.4.2.1. Beispiel mit 40 Spalten**

4 Drivens Sie ein Schelp Natititik AVDEEN *DE*<sub>2</sub> um rour Tormelauthes zu werden and the positive of the simulation of the simulation of the simulation of the simulation and the simulation of the simulation and the simulat Wenn das erste Feld einer Zeile deaktiviert ist, wird es nicht ausgedruckt, und das Feld rechts daneben nach links verschoben. Wenn ein Feld am rechten Ende einer Zeile deaktiviert ist, wird es nicht gedruckt, und der Platz bleibt leer. Wenn alle Felder einer bestimmten Zeile deaktiviert sind, wird die komplette Zeile aus dem Bericht entfernt.

```
Formeltabellen-Bericht
      21:25:26 02/Mar/2015 
ID 1 Blend XP-10 
M1 11 M2 12 M3 13 
 M4 14 M5 0 M6 0 
n = 12 Total = 53.086 kg 
Aux On = 1.300 Aux Off = 20 
**************************************** 
ID 2 Blend XP-20 
M1 21 M2 22 M3 23 
 M4 24 M5 0 M6 0 
n = 55 Total = 15778.360 kg 
Aux On = 0.200 Aux Off = 40****************************************
```
**Abbildung C-1: Beispielausdruck der Formeltabelle im Hochformat**

#### **C.4.2.2. Beispiel mit 80 Spalten**

Wenn ein Feld deaktiviert ist, werden die betreffenden Daten nicht ausgedruckt und die gesamte Spalte wird aus dem Bericht entfernt.

**E WICHTIG:** Das Querformat der Formeltabelle beträgt derzeit 90 Zeichen. Kontrollieren Sie, ob die zusätzlichen Zeichen in dem Gerät, das die Datei empfängt, korrekt verarbeitet werden.

```
Formeltabellen-Bericht 
      21:28:46 02/Mar/2015 
ID Beschreibung M1 M2 M3 M4 M5 M6 n Summe Hilf On Hilf Off 
 1 Blend XP-10 11 12 13 14 0 0 12 53.086 kg 1.300 20 
******************************************************************************** 
 2 Blend XP-20 21 22 23 24 0 0 55 15778.360 kg 0.200 40 
          ********************************************************************************
```
**Abbildung C-2: Beispielausdruck der Formeltabelle im Querformat**

## **C.5. Löschen von Summen**

### **C.5.1. Löschen von Summen aus allen Datensätzen**

Die Gesamtsummen für alle Datensätze in der Formeltabelle können Sie ebenfalls mit dem Softkey BERICHTE löschen, indem Sie in dem Auswahlfeld die Formeltabelle auswählen und dann den Softkey SUMMEN LÖSCHEN C<sup>\*</sup> drücken.

#### **C.5.2. Löschen von Summen aus einzelnen Datensätzen**

Sie können die Summen einzelner Datensätze der Formeltabelle nur im Setup löschen.

- 1. Rufen Sie das Setup-Menü auf und klicken Sie auf Anwendung > Pac > Allgemeines > Formeltabelle.
- 2. Drücken Sie den Softkey TABELLE ANZEIGEN  $\mathbb{Q}$ . Der Suchbildschirm wird angezeigt.
- 3. Geben Sie in dem "Suchfeld" und den zugehörigen Datenfeldern spezifische Suchinformationen ein, um die Suche zu begrenzen, oder zeigen Sie mit dem Jokerzeichen (\*) alle Datensätze an.
- 4. Drücken Sie den Softkey SUCHEN **DER**. Der Bildschirm "Tabellensuche anzeigen" mit den nach ID sortierten Suchergebnissen wird angezeigt.
- 5. Markieren Sie mit der Aufwärts- und Abwärtsnavigationstaste den Formeldatensatz, für den Sie die Summen löschen wollen, und drücken Sie den Softkey BEARBEITEN  $\mathscr{S}$ . Der Bildschirmdatensatz Bearbeiten wird angezeigt.
- 6. Markieren Sie mit der Abwärtsnavigationstaste n und Summe und drücken Sie die ENTER-Taste.
- 7. Löschen Sie den Eintrag n bzw. die Summe mit der Taste LÖSCHEN  $\mathbb C$  auf dem Zifferntastenfeld, wenn der Cursor in dem betreffenden Dateneingabefeld steht. Wenn kein Wert mehr in dem Dateneingabefeld steht, drücken Sie die Enter-Taste.
- 8. Übernehmen Sie die Änderungen mit dem Softkey  $\mathfrak{B}'$ .
- 9. Drücken Sie den Softkey BEENDEN , um zum Ausgangsbildschirm zurückzukehren.

## **C.6. Importieren/Exportieren der Tabelle**

Die Formeltabelle kann über FTP, durch serielle Dateiübertragung oder mit einem USB-Flash-Laufwerk exportiert bzw. importiert werden, wenn Sie den Softkey USB auf der Startseite drücken.

#### **C.6.1. FTP und serielle Dateiübertragung**

C-6 **C-6 <b>C-6** METHLELI AND C-6 METHLELI AND C-67 CHONGEDON TECHNISCHE (ACCES) CONDITIONAL CONDUCT CONDUCT CONDUCT CONDUCT CONDUCT CONDUCT CONDUCT CONDUCT CONDUCT CONDUCT CONDUCT CONDUCT CONDUCT CONDUCT CONDUCT CONDUCT CON Die Formeltabelle kann über FTP am Ethernet-Anschluss oder durch serielle Dateiübertragung über den Anschluss COM1 importiert oder exportiert werden. Wenn eine Dateiübertragung angefordert wird, konvertiert das Terminal IND570fill die Tabelle in das CSV-Format (Textdatei mit Komma als Trennzeichen), das dann übertragen wird. Der Speicherort der Formeltabelle im Terminal IND570fill ist:

Flash2: Formula.csv

Ausführliche Angaben zur Durchführung einer seriellen Dateiübertragung bzw. FTP-Dateiübertragung finden Sie in Anhang C, Kommunikation, in der Benutzeranleitung des Standard-Terminals IND570.

#### **C.6.2. USB-Flash-Laufwerk**

- 5. Schließen Sie ein USB-Flash-Laufwerk an den USB-Anschluss des Terminals IND570fill an und drücken Sie den Softkey USB. Die USB-Aktionsseite öffnet sich.
- 6. Klicken Sie auf die Option "Lesen von USB" oder "Schreiben auf USB".
- 7. Unter der Option zur Dateinamensauswahl wählen Sie die Formeltabelle (A4).

8. Drücken Sie den Softkey START  $\bigcirc$ : Die Datei wird entsprechend Ihrer Auswahl auf das USB-Flash-Laufwerk geschrieben bzw. von dort gelesen.

Die Formeltabelle wird im USB-Flash-Laufwerk in folgendem Ordner gespeichert:

MSFS: IND570 > (S/N) > Tables > Formula.csv

<span id="page-102-0"></span>Das Format der CSV-Datei enthält alle Felder, die im Table C-1 dargestellt sind. Ein Beispiel finden Sie in [Abbildung C-3.](#page-102-0)

```
1,Blend XP-10,11,12,13,14,15,0,12,53.086,1.3,20,
2,Blend XP-20,21,22,23,24,25,0,55,15778.360,0.2,40,
3,Blend XP-30,31,32,33,34,35,0,0,0,0,0,
```
**Abbildung C-3: Formeltabelle im CSV-Dateiformat**

# **D PAC-Statistik**

Das Terminal IND570fill kann so programmiert werden, dass es entweder die Statistik für den programmierten Einwegezyklus oder den programmierten Auswägezyklus berechnet. Die statistischen Informationen werden beim Abschluss des Wägezyklus aktualisiert, wenn die Toleranzprüfung OK ist, oder bei Auswahl des Entleerzyklus nach Abschluss des Entleerzyklus.

Die Statistikdaten werden für maximal 50 Einwäge- oder Auswägezyklen gespeichert. Es können mehr als 50 Zyklen gestartet werden. Die Statistik wird jedoch nur für 50 Zyklen berechnet. Wenn die Höchstzahl erreicht ist, wird keine Meldung für den Bediener ausgegeben.

Als Wägezyklus zur Auslösung der Statistik kann jeder der vier Zyklen ausgewählt werden. Es werden jedoch nur die Gewichte einer Zyklusart verfolgt. Die statistischen Informationen sind in [Tabelle D-1](#page-103-0) enthalten.

<span id="page-103-0"></span>

| <b>Statistisch</b>                  | <b>Beschreibung</b>                                                               |  |  |
|-------------------------------------|-----------------------------------------------------------------------------------|--|--|
| Mindestgewicht                      | Das kleinste Gewicht aller Wägungen                                               |  |  |
| Höchstgewicht                       | Das größte Gewicht aller Wägungen                                                 |  |  |
| Durchschniftsgewicht                | Mathematischer Durchschnitt aller Wägungen                                        |  |  |
| Medianwert des Gewichts             | Endgewicht, das am häufigsten erreicht wurde.                                     |  |  |
| Standardabweichung                  | Die Standardabweichung aller Wägewerte                                            |  |  |
| Mindestzykluszeit                   | Die kürzeste Wägezykluszeit                                                       |  |  |
| Maximale Zykluszeit                 | Die längste Wägezykluszeit                                                        |  |  |
| Durchschnittliche Zykluszeit        | Mathematischer Durchschnitt aller Zykluszeiten                                    |  |  |
| Gesamtgewicht                       | Summe aller Wägungen                                                              |  |  |
| Zykluszahl                          | Anzahl der Wägungen                                                               |  |  |
| Akzeptierte<br>Toleranzabweichungen | Die Anzahl der außerhalb der Toleranz liegenden Wägungen<br>die akzeptiert wurde. |  |  |
| Außer Toleranz                      | Die Gesamtzahl der Wägungen außerhalb der Toleranz                                |  |  |
| Abgebrochen                         | Die Anzahl der Zyklen, die abgebrochen wurden.                                    |  |  |

**Tabelle D-1: Statistische Informationen**

## **D.1. PAC-Statistikbericht**

Die Pac-Statistik kann vom Bediener angezeigt werden, wenn er den Softkey BERICHTE in drückt. Ergebnisse der Pac-Statistik können bei der Anzeige auch gedruckt und gelöscht werden.

Bevor die Pac-Statistik aufgerufen werden kann, müssen Sie den Softkey BERICHTE in der Softkey-Reihe einer der Startbildschirme ergänzen (siehe Kapitel 3, Konfiguration, in der Benutzeranleitung für das Standard-Terminal IND570).

### **D.1.1. Pac-Statistik anzeigen und ausdrucken**

1. Drücken Sie den Softkey BERICHTE . Der Bildschirm Berichtauswahl wird angezeigt (siehe [Abbildung D-1\)](#page-104-0). Angezeigt werden nur Tabellen, die Sie im Setup aktiviert haben. Die Taratabelle wird immer angezeigt.

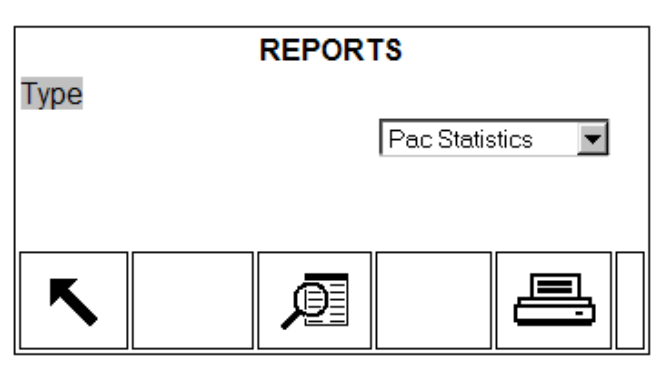

Abbildung D-1: Der Bildschirm "Berichte anzeigen"

- <span id="page-104-0"></span>2. Wählen Sie aus dem Typ-Auswahlfeld "Pac-Statistik" aus. Beachten Sie, dass die verfügbaren Softkeys sich je nach Auswahl der Berichtart ändern.
- 3. Drücken Sie nach Auswahl des Berichts den Softkey TABELLE ANZEIGEN
- 4. Die Pac-Statistik wird wie in [Abbildung D-2](#page-104-1) angezeigt.

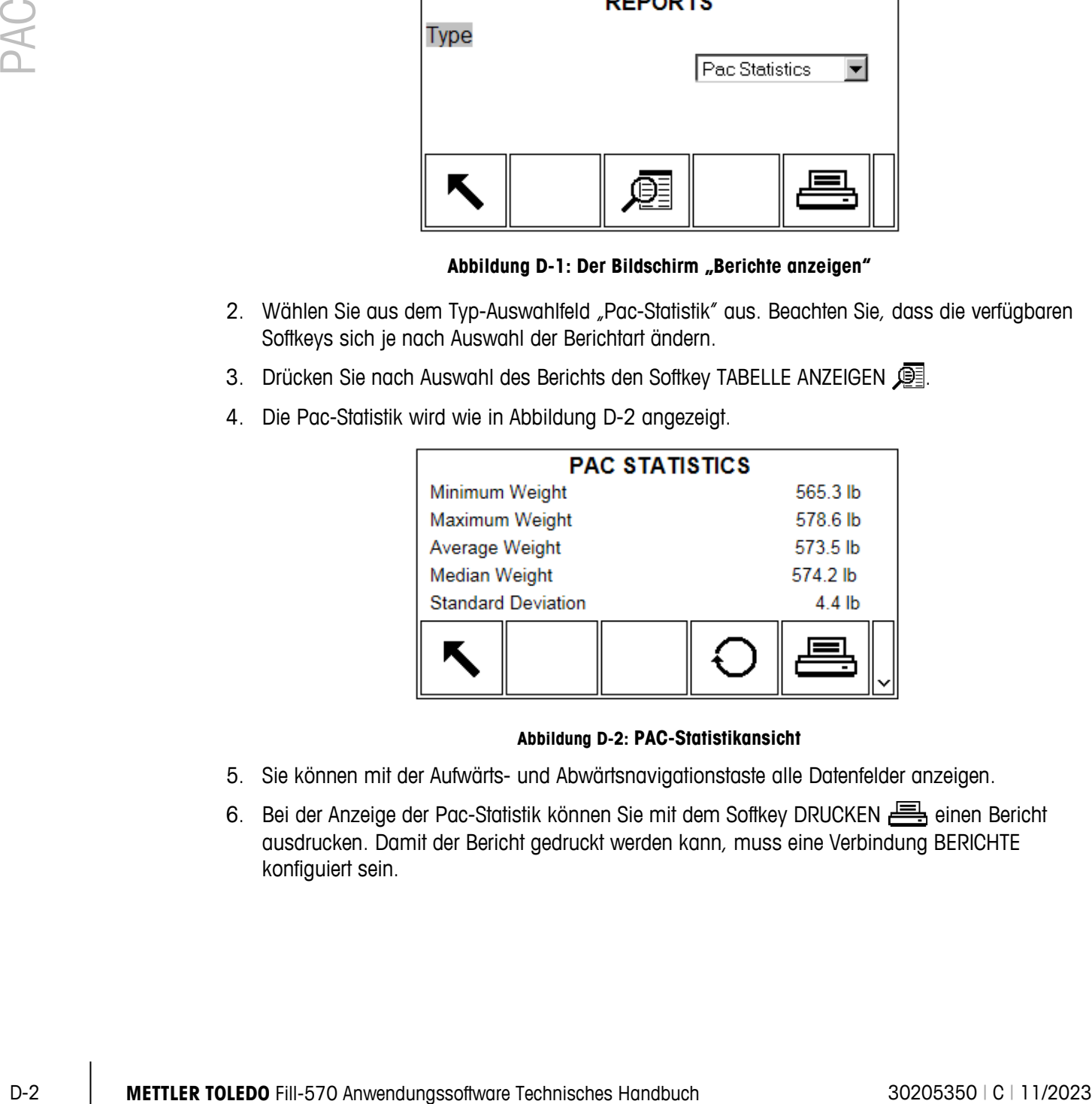

#### **Abbildung D-2: PAC-Statistikansicht**

- <span id="page-104-1"></span>5. Sie können mit der Aufwärts- und Abwärtsnavigationstaste alle Datenfelder anzeigen.
- 6. Bei der Anzeige der Pac-Statistik können Sie mit dem Softkey DRUCKEN einen Bericht ausdrucken. Damit der Bericht gedruckt werden kann, muss eine Verbindung BERICHTE konfiguiert sein.

#### **D.1.1.1. Beispiel eines gedruckten Berichts**

Der Bericht für die Pac-Statistik ist sowohl im Hochformat als auch im Breitformat gleich (Beispiel siehe [Abbildung D-3\)](#page-105-0).

```
 Pac-Statistik
    11:00:49 05/Mar/2015
Mindestgewicht: 199.6 kg
Höchstgewicht: 199.7 kg
Durchschnittsgewicht: 199.7 kg
Median Gewicht: 199.7 kg<br>Standardabweichung: 0.0 kg
Standardabweichung: 0.0 kg<br>Minimale Zykluszeit: 0.3 min
Minimale Zykluszeit: 0.3 min
Maximale Zykluszeit: 0.7 min
Durchschnittliche Zykluszeit: 0.5 min<br>Gesamtgewicht: 399.3 kg
Gesamtgewicht: 399.3 kg
Zykluszahl: 2
Ausserhakg Tol. akzeptiert: 0
Ausserhalf Tol.: 0<br>Abgebrochen: 0
Abgebrochen: 0
```
**Abbildung D-3: Gedruckter PAC-Statistikbericht**

## **D.2. Statistik zurücksetzen**

<span id="page-105-0"></span>Wenn die Pac-Statistik angezeigt wird (siehe [Abbildung D-2\)](#page-104-1) können alle Daten bei der Vorbereitung des nächsten Statistikzeitraums zurückgesetzt werden.

- 1. Bei der Anzeige der Pac-Statistikseite drücken Sie den Softkey RESET  $\bigcirc$ .
- 2. Es wird eine Rückfrage mit der hervorgehobenen Option "JA" angezeigt, in der Sie bestätigen sollen, dass die Statistik gelöscht werden soll.
- 3. Drücken Sie zum Löschen der Statistik die ENTER-Taste. Drücken Sie zum Schließen des Fensters ohne Löschen der Statistik die Links- oder Rechtsnavigationstaste, um den Cursor auf die Option "Nein" zu verschieben, und drücken Sie dann die ENTER-Taste.

## **D.3. Pac-Statistik importieren und exportieren**

Die Pac-Statistik können Sie aus dem Terminal IND570fill über eine FTP-Ethernet-Verbindung oder durch serielle Dateiübertragung über COM1 und auch auf ein USB-Flash-Laufwerk exportieren. Diese Verfahren werden in diesem Abschnitt beschrieben.

### **D.3.1. USB-Flash-Laufwerk**

Die Pac-Statistik können Sie mit dem Softkey USB auf der Startseite auf ein USB-Flash-Laufwerk USB schreiben. Die Datei kann von einem USB-Flash-Laufwerk nicht wieder in das Terminal IND570fill eingelesen werden.

- 1. Schließen Sie ein USB-Flash-Laufwerk an den USB-Anschluss des Terminals IND570fill an und drücken Sie den Softkey USBUSB. Die USB-Aktionsseite öffnet sich.
- 2. Wählen Sie als Aktion "auf USB schreiben" aus.
- 3. Wählen Sie bei der Auswahl des Dateinamens wie in [Abbildung D-4](#page-106-0) "Pac-Statistik" aus.

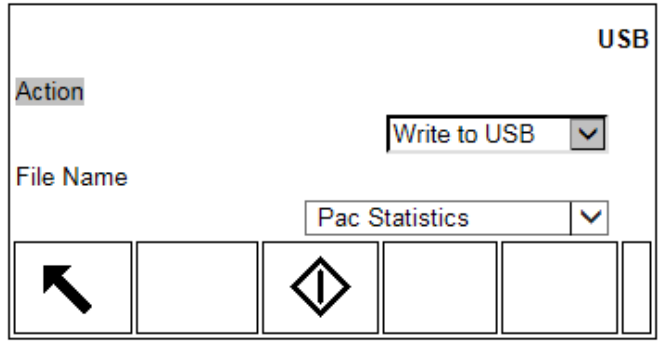

**Abbildung D-4: Pac-Statistik auf USB-Flash-Laufwerk schreiben**

<span id="page-106-0"></span>4. Drücken Sie den Softkey START  $\bigcirc$ : Die Textdatei wird auf das USB-Flash-Laufwerk übertragen.

Die Pac-Statistikdatei wird auf dem USB-Flash-Laufwerk in folgendem Ordner gespeichert:

"MSFS": IND570 \ (S/N) \ Reports \ PacStats.txt

#### **D.3.2. FTP und serielle Dateiübertragung**

File Name<br>
MacMichain D-4: Pec-Statistics of USB-Fissh-Lautiveric serieties<br>
4. Drücken Se den Soffiey START Q: Die Techdoris wird out of substitute the stretches<br>
19.3.2. FTP und E-Richard Windows and any USB-Figsh-Lautiv Eine Pac-Statistik-Textdatei kann entweder über FTP- und Ethernet-Anschluss exportiert oder durch serielle Dateiübertragung über den Anschluss COM1 übertragen werden. Wenn die Dateiübertragung angefordert wird, konvertiert das Terminal IND570fill die Pac-Statistikdaten in eine TXT-Datei (ASCII-Textformat), die dann übertragen wird. Die Pac-Statistikdatei wird im Terminal IND570fill in folgenden Ordner gespeichert:

RAM: PacStats.txt

Ausführliche Angaben zur Durchführung einer seriellen Dateiübertragung bzw. FTP-Dateiübertragung finden Sie in Anhang C, Kommunikation, in der Benutzeranleitung des Standard-Terminals IND570.

# **E Fill-570-Druckmasken**

Dieses Anhang enthält Informationen über die Druckmasken, die für die Fill-570- Anwendungssoftware verfügbar sind.Diese Masken stehen als Standardmasken (6 - 10) im Terminal zur Verfügung und können bei Bedarf modifiziert werden.

Ein Druck-Trigger für jeden Zyklustyp (Füllen/Mischen, Entleeren und Dosieren) und für den Abschluss der Anzahl von Zyklen wird bereitgestellt, um am Ende des Zyklus eine Anforderungsausgabe auszulösen. Zur Verwendung dieser Trigger für eine Anforderungsausgabe muss eine Verbindung mit dem ausgewählten Port hergestellt bei Kommunikation > Verbindungen werden.

Die folgenden fünf Standardmasken dienen als Beispiele für die Ausdrucke zum Füllen, Entleeren, Dosieren, Mischen und zur Anzahl der Zyklen, die verfügbar sind.

## **E.1. Maske 6: Füllzyklus**

Die verfügbaren Shared Data-Variablen für den Füllzyklus sind in Tabelle 3-2 in Kapitel 3, Setup-Parameter, aufgeführt. Zusätzlich zu diesen Shared Data-Variablen können beliebige Variablen vom IND570-Standardmodell hinzugefügt werden.

#### **E.1.1. Ausgabemuster, Maske 6**

```
 Füllzyklus 37 von 500
Material XP-50
Start: 16:37:13 14/Mar/2015
Fertig: 16:37:35 14/Mar/2015
Zielwert: 5.000 kg<br>Nettolieferung: 4.998 kg
Nettolieferung:
**************************************
```
# **E.2. Maske 7: Entleerungsmask**

Die verfügbaren Variablen für die freigegebenen Daten des Entleerungszyklus sind in Tabelle 3-8 in Kapitel 3, Setup-Parameter aufgeführt. Neben diesen freigegebenen Datenvariablen können auch Standardvariablen für das Terminal IND570 sowie die verschiedenen Variablen Fill-570 in Tabelle 3-4 ergänzt werden.

### **E.2.1. Ausgabemuster, Maske 7**

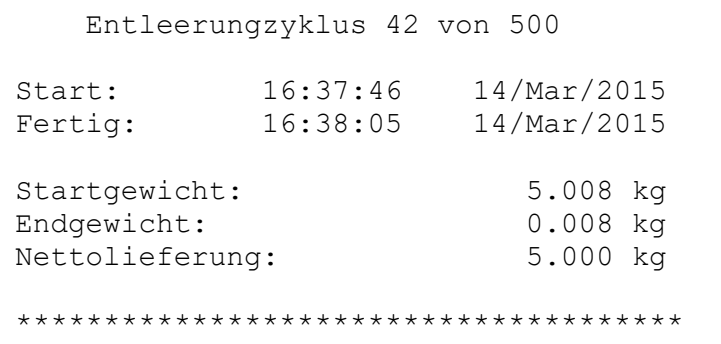

## **E.3. Maske 8: Maske für Dosieren**

Die verfügbaren Shared Data-Variablen für den Dosierzyklus sind in Tabelle 3-5 in Kapitel 3, Setup-Parameter, aufgeführt. Neben diesen freigegebenen Datenvariablen können auch Standardvariablen für das Terminal IND570 sowie die verschiedenen Variablen Fill-570 in Tabelle 3-4 ergänzt werden.

### **E.3.1. Ausgabemuster, Maske 8**

```
E.3. MOSKe 8: Moske für Dosierzyklus sind in Tobele 3-5 in Kopilel 3, Selup-<br>
Promotels, culgelish, Neben dissen felopederen Dienversiches And Tobele 3-5 in Kopilel 3, Selup-<br>
Promotels (MDSTO sowe die verschiedenen Dienve
                                                          Dosierzyklus 13 von 55
                                                 Material XP-10 Dose
                                                  Start: 16:52:35 14/Mar/2015<br>Fertig: 16:52:49 14/Mar/2015
                                                                                              14/Mar/2015
                                                  Zielwert: 1.000 kg<br>Nettolieferung: 1.000 kg
                                                 Nettolieferung:
                                                  **************************************
```
## **E.4. Maske 9: Maske für Mischen**

Die verfügbaren Shared Data-Variablen für den Mischzyklus sind in Tabelle 3-4 in Kapitel 3, Setup-Parameter, aufgeführt. Neben diesen freigegebenen Datenvariablen können auch Standardvariablen für das Terminal IND570 sowie die verschiedenen Variablen Fill-570 in Tabelle 3-4 ergänzt werden.

#### **E.4.1. Ausgabemuster, Maske 9**

```
 Mischenzyklus 4 von 55
Formula XP-60
Start: 16:55:48 14/Mar/2015<br>Fertig: 16:57:19 14/Mar/2015
            Fertig: 16:57:19 14/Mar/2015
Mat. Zielwert(kg) Istwert(kg) Var.(kg)
 1 1.000 1.000<br>2 1.000 0.998
 2 1.000 0.998 -0.002
 3 1.000 1.006 0.006
 4 1.000 1.004 0.004<br>5 1.000 1.000 0.000
 5 1.000 1.000<br>6 1.000 0.996
                               -0.004--------------------------------------
Summe 6.000 6.004 0.004
**************************************
```
## **E.5. Maske 10: Maske für Anzahl der Zyklen**

Die verfügbaren Shared Data-Variablen für den Trigger "Anzahl der Zyklen" sind in Tabelle 3-2 in Kapitel 3, Setup-Parameter, aufgeführt. Zusätzlich zu diesen Shared Data-Variablen können beliebige Variablen vom IND570-Standardmodell hinzugefügt werden.

### **E.5.1. Ausgabemuster, Maske 10**

```
Insgesamt 55 Zyklen abgeschlossen
Fertig: 16:38:52 14/Mar/2015
Gesamtmaterial: 26.540 kg
**************************************
```
# **F Materialsteuerung zum Mischen**

In diesem Anhang finden Sie Informationen zur Zuordnung der diskreten Ausgänge zur Steuerung von Zufuhrsystemen. Das Terminal IND560fill enthält zwei diskrete Ausgänge, die Sie alternativ zur Auswahl spezifischer Materialien für die Zufuhr verwenden können.

- Der Ausgang für Material 1 (2, 3 oder 4) kann mit dem Ausgang für die Schnellzufuhr im Einwägemodus und dem Ausgang für die Zufuhr im Einwägemodus kombiniert werden, so dass das Ausgangssignal korrekt einem Zufuhrsystem zugeordnet ist.
- Die Direktausgänge für die Materialschnellzufuhr von Material 1, 2, 3 oder 4 und für die normale Zufuhr von Material 1, 2, 3 oder 4 sind diskrete Ausgänge, über deren Signal Sie das Material und die Zufuhrgeschwindigkeit auswählen können, sodass Sie keine externe Relaislogik für die Zufuhrsteuerung benötigen.

# **F.1. Direkte Materialausgänge**

Die direkten Ausgänge für Material des Terminals IND570fill (Material 1 - 6 für Schnellzufuhr und Material 1 - 6 für normale Zufuhr) sind als separate diskrete Ausgänge programmiert, die direkt mit dem Zufuhrsystem verbunden werden können, sodass Sie keine externe Relaislogik benötigen. Abbildung F-1 zeigt als Beispiel eine einfache Verdrahtung der direkten Materialausgänge.

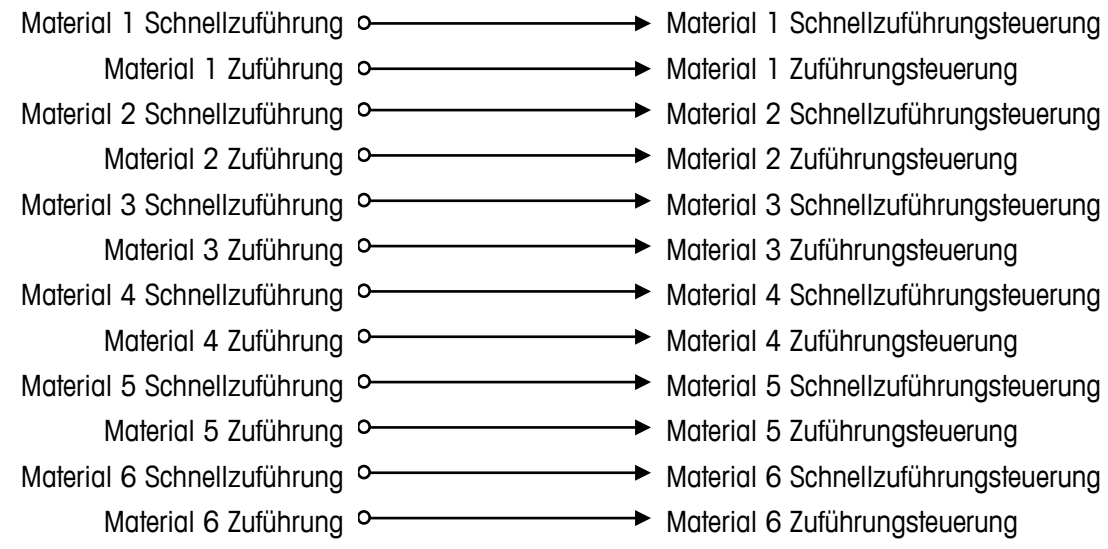

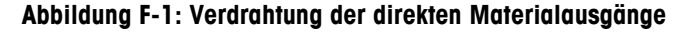

# **F.2. Externe Relaislogik**

Mit den Ausgängen für Schnellzufuhr im Einwägezyklus und für normale Zufuhr im Einwägezyklus (nicht den Materialausgängen) und den Ausgängen für das Material "x" (1 - 6) können Sie die beiden Zufuhrausgänge mit den richtigen Steuergeräten über externe Relais verbinden. [Abbildung](#page-111-0)  [F-2](#page-111-0) zeigt die externe Verkabelung der Relais und [Abbildung F-3](#page-112-0) und [Abbildung F-4](#page-112-1) die Verwendung der Relaiskontakte zu Steuerung der Schnellzufuhr im Einwägezyklus und der normalen Zufuhr im Einwägezyklus.

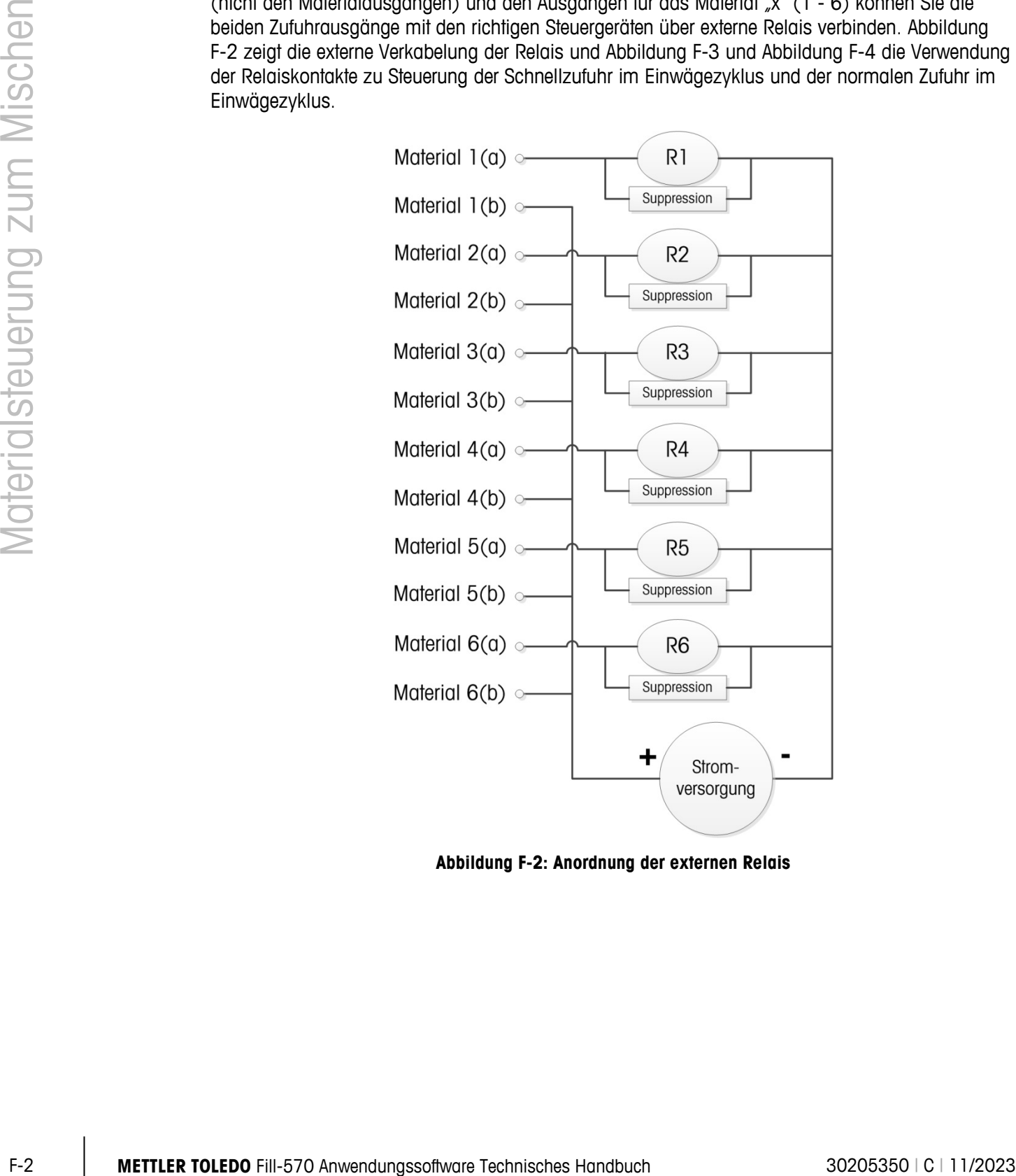

<span id="page-111-0"></span>**Abbildung F-2: Anordnung der externen Relais**

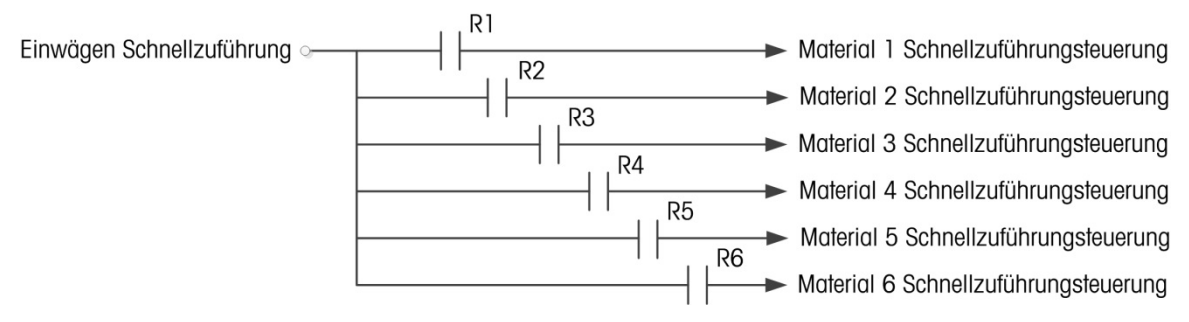

<span id="page-112-0"></span>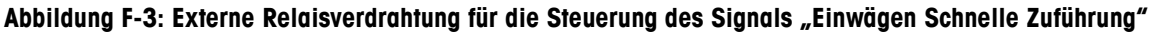

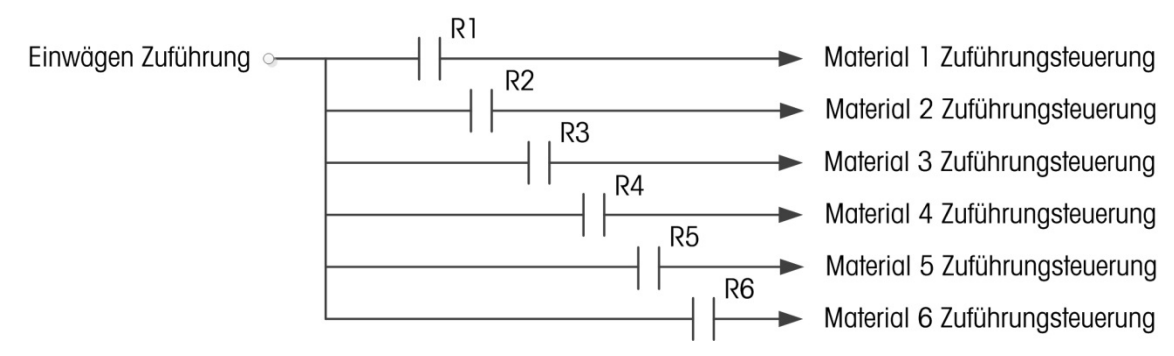

<span id="page-112-1"></span>**Abbildung F-4: Externe Relaisverdrahtung für die Steuerung des Signals "Einwägen Zuführung"**

# **F.3. Diskreter Ausgang Shared Data**

Das IND570fill verfügt über besondere Shared Data zur Überwachung des Status aller diskreten Eingänge und Ausgänge. Wenn ein diskreter Ausgang "eingeschaltet" ist, wird der Wert für das Feld "Shared Data" auf 1 gestellt. Wenn der Ausgang ausgeschaltet ist, wird der Wert für das Feld "Shared Data" auf 0 zurückgesetzt. Die Felder für Shared Data, die mit den in diesem Anhang behandelten Materialsteuerungsgrundsätzen verknüpft sind, befinden sich in [Tabelle F-1.](#page-112-2)

<span id="page-112-2"></span>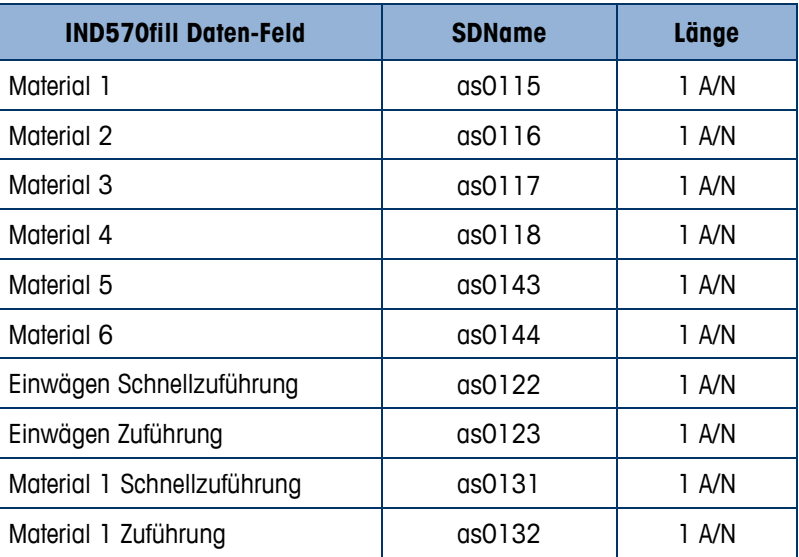

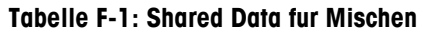

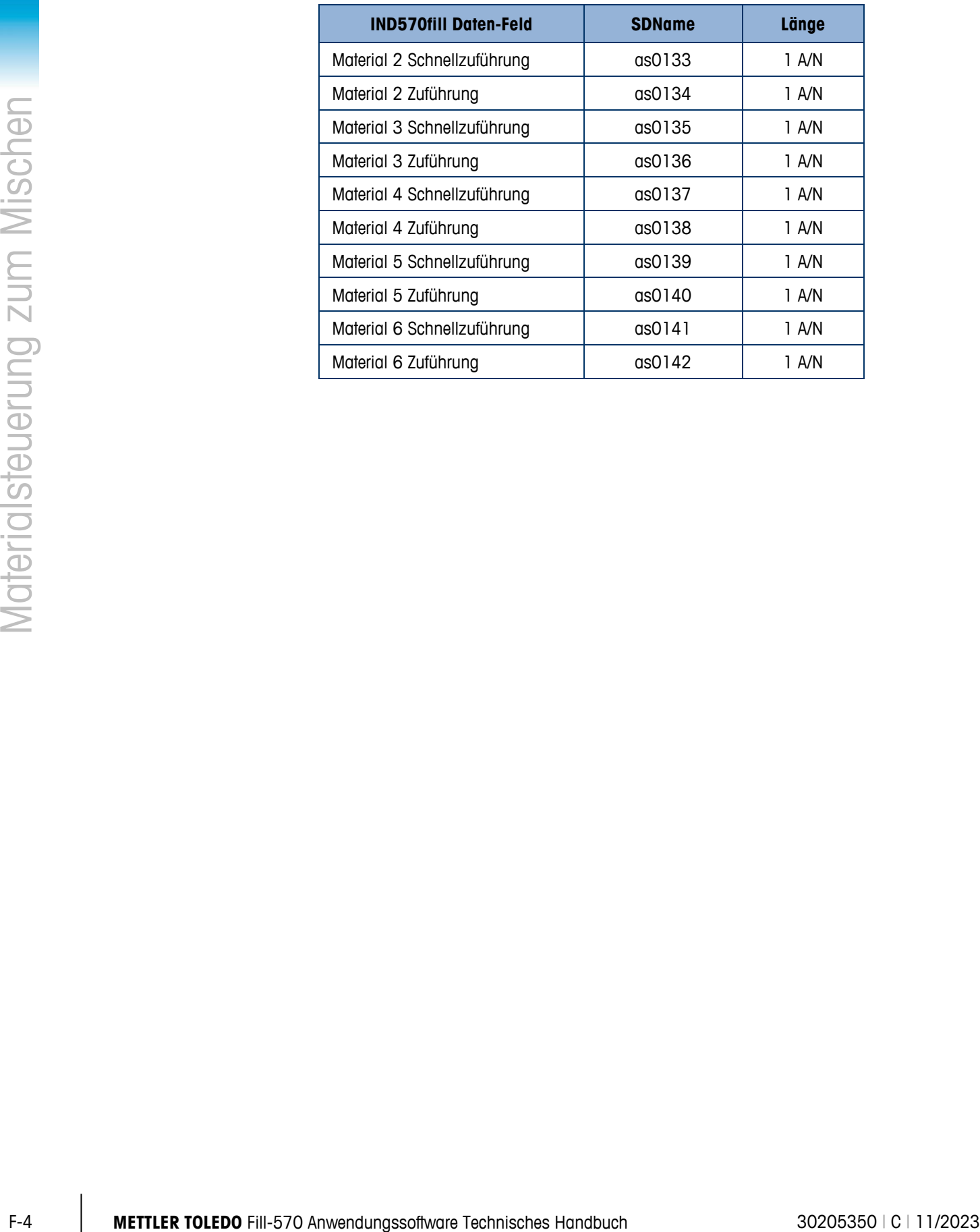

# **G Standardwerte**

In diesem Anhang werden die Einzelheiten des Standardzustands aller IND570fill-Setup-Parameter erläutert.

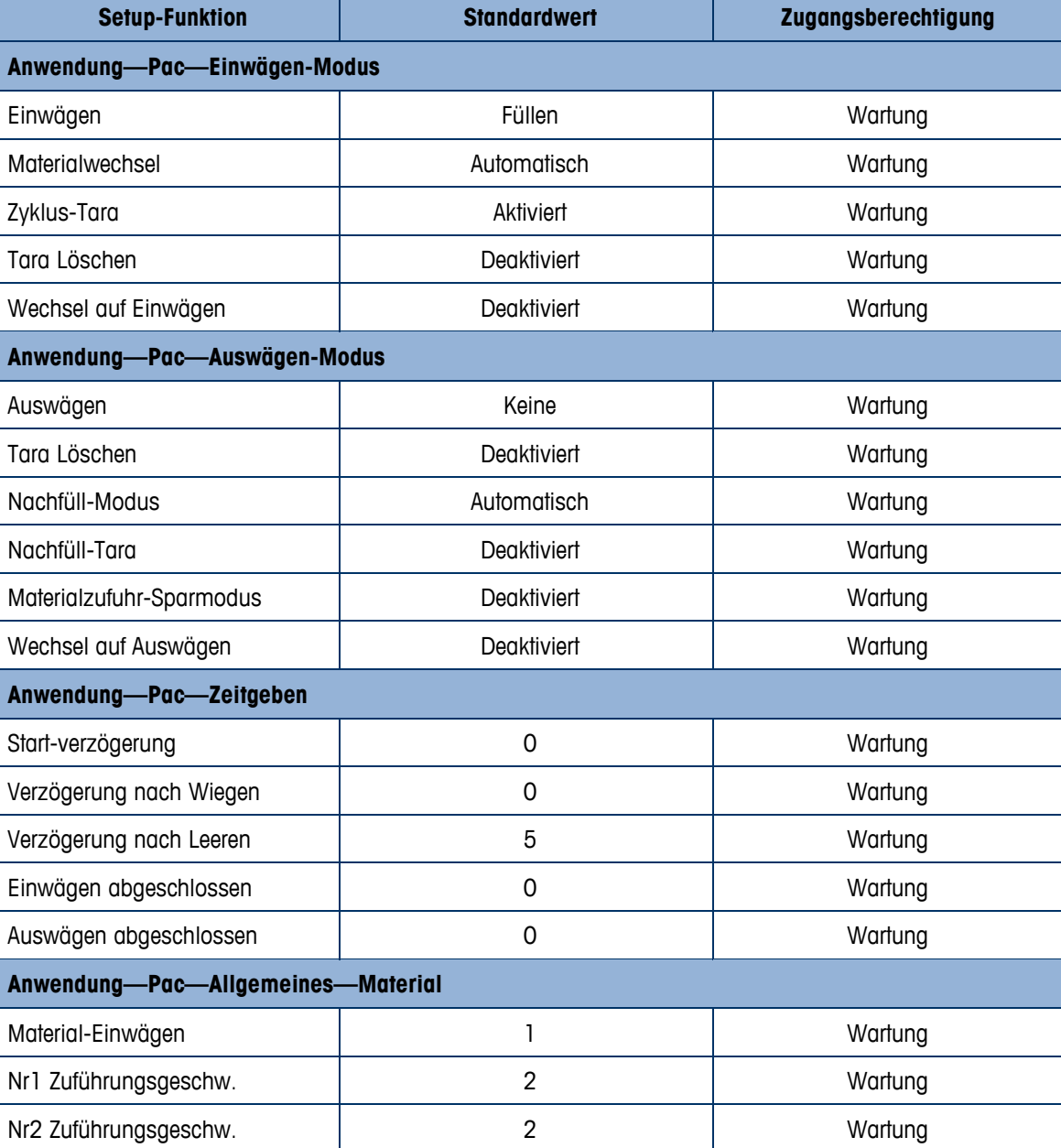

#### **Table G-1: Fill-570 Standardwerte**

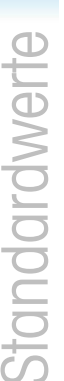

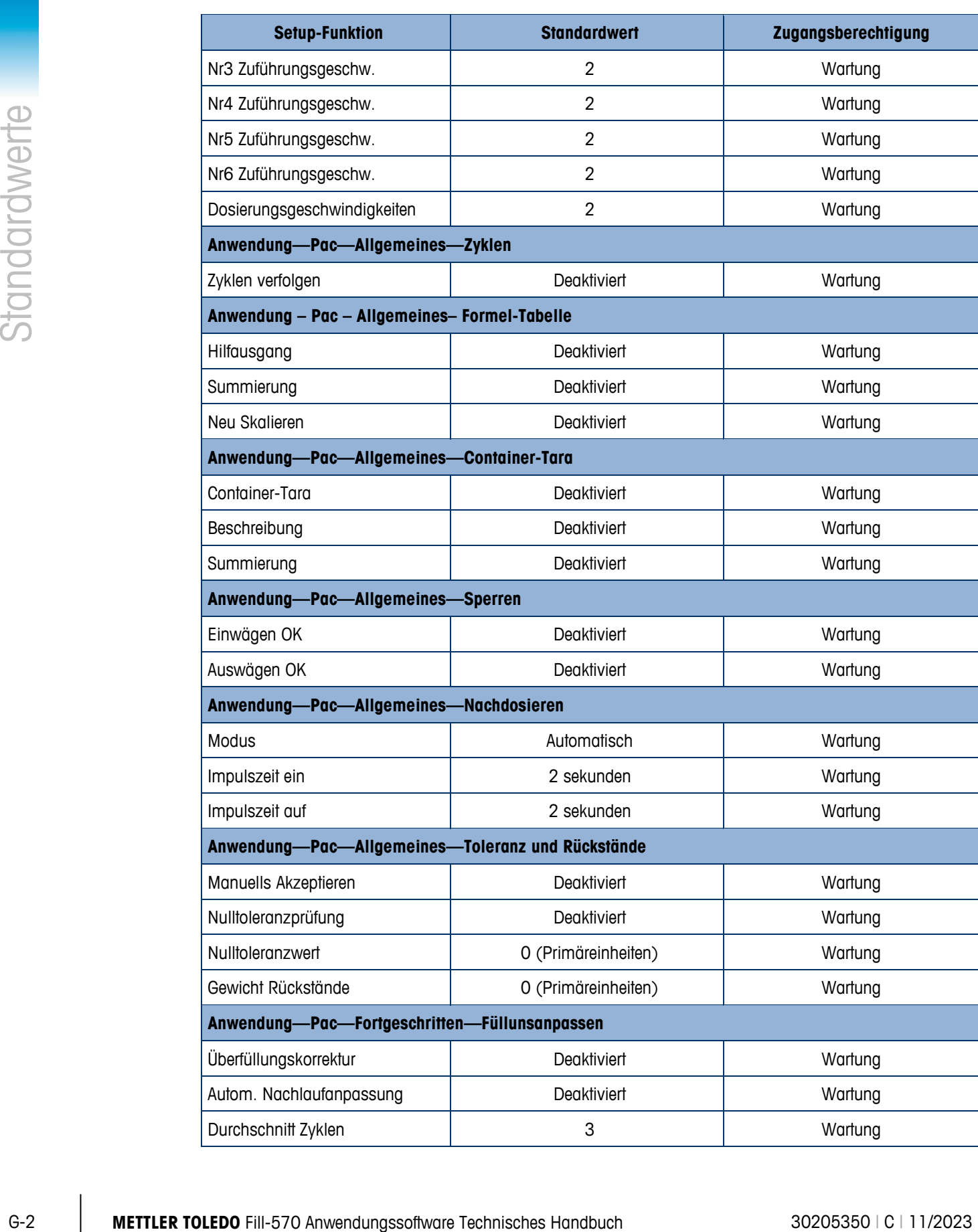

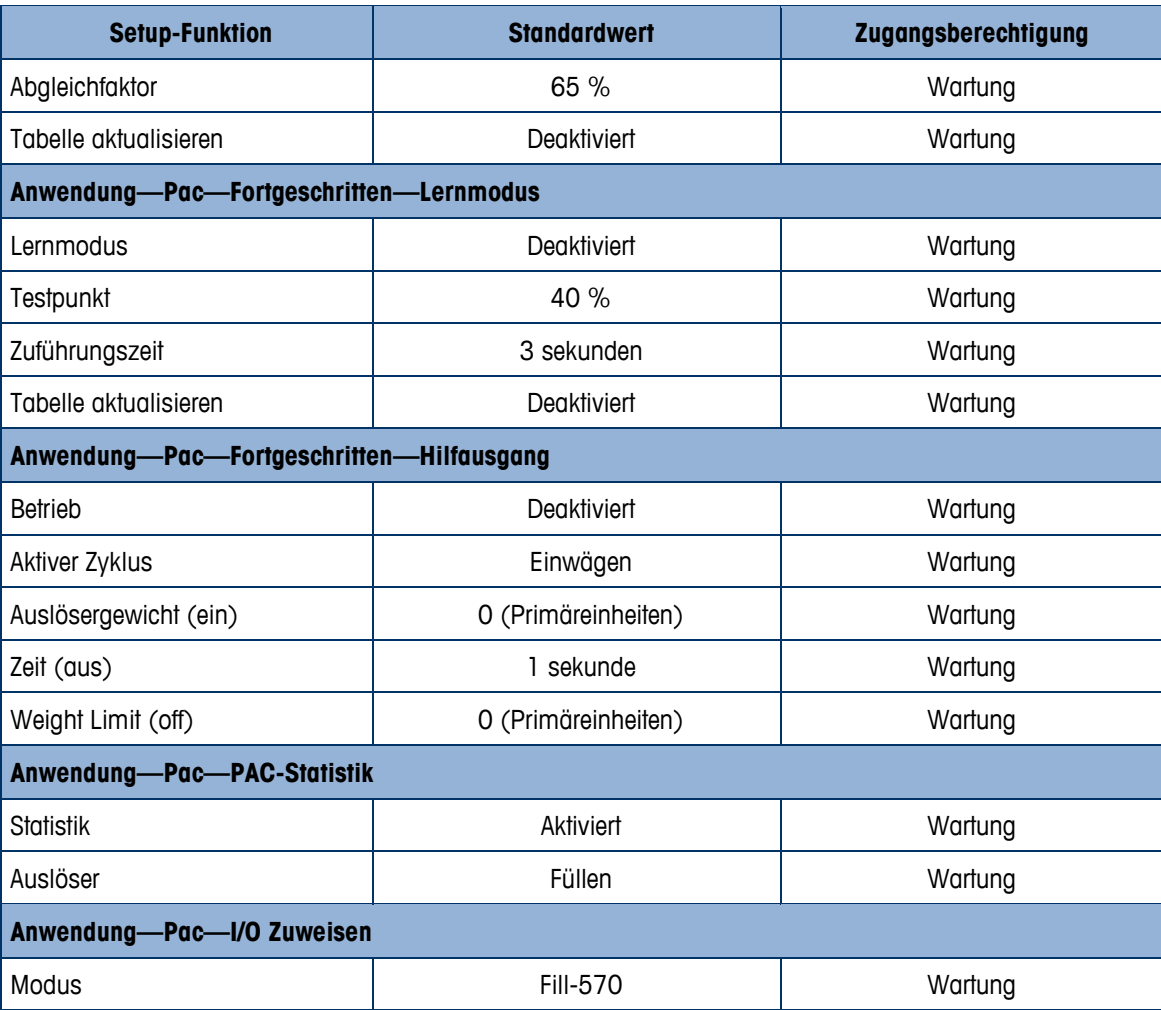

## **METTLER TOLEDO** Service **Für eine lange Nutzungsdauer Ihres METTLER TOLEDO-Produkts:**

Herzlichen Glückwunsch, dass Sie sich für die Qualität und Präzision von METTLER TOLEDO entschieden haben. Der ordnungsgemäße Gebrauch entsprechend diesen Anweisungen sowie die regelmäßige Kalibrierung und Wartung durch unser im Werk geschultes Serviceteam gewährleisten den zuverlässigen und genauen Betrieb und schützen somit Ihre Investition. Setzen Sie sich mit uns in Verbindung, wenn Sie an einem Service-Vertrag interessiert sind, der genau auf Ihre Anforderungen und Ihr Budget zugeschnitten ist.

Wir bitten Sie, Ihr Produkt unter [www.mt.com/productregistration](http://www.mt.com/productregistration) zu registrieren, damit wir Sie über Verbesserungen, Updates und wichtige Mitteilungen zu Ihrem Produkt informieren können.

**www.mt.com/IND570**

**Für weitere informationen**

**Mettler-Toledo, LLC** 1900 Polaris Parkway Columbus, OH 43240 Phone 800 438 4511 Fax 614 438 4900

© 2023 Mettler-Toledo, LLC 30205350 Rev.C, 11/2023

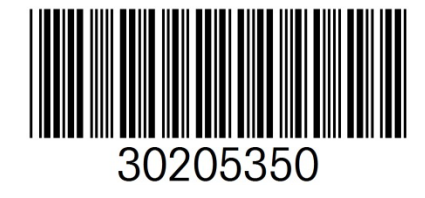